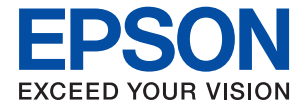

# WF-3720 Series **Ръководство на потребителя**

## <span id="page-1-0"></span>**Авторско право**

Части от тази публикация не могат да се възпроизвеждат, съхраняват в системи за данни или да се предават под каквато и да било форма или с каквито и да било средства - електронни, механични, чрез фотокопиране, запис или по друг начин без предварителното писмено съгласие на Seiko Epson Corporation. Не поемаме отговорност за нарушаване на патенти по отношение на информацията в този документ. Не поемаме отговорност за щети в резултат от информацията в този документ. Информацията в документа е предназначена единствено за използване с този продукт на Epson. Epson не носи отговорност в случай на използване на информацията за други продукти.

Seiko Epson Corporation и нейните филиали не носят отговорност пред купувача на този продукт или пред трети страни за повреди, загуби, разноски или разходи, понесени от купувача или трети страни, в резултат на инцидент, неправилна употреба или злоупотреба с този продукт или в резултат на неоторизирани модификации, ремонти или изменения на този продукт или (с изключение на САЩ) в случаите, при които работните инструкции и инструкциите за техническа поддръжка на Seiko Epson Corporation не се спазват стриктно.

Seiko Epson Corporation и нейните филиали не са отговорни за повреди или проблеми, възникнали от употребата на каквато и да е опция или консумативи, различни от указаните като оригинални продукти на Epson или одобрени от Epson продукти от Seiko Epson Corporation.

Seiko Epson Corporation не носи отговорност за повреди, възникнали в резултат на електромагнитни смущения, които възникват от употребата на интерфейсни кабели, различни от обозначените като одобрени от Epson продукти от Seiko Epson Corporation.

© 2016 Seiko Epson Corporation. All rights reserved.

Съдържанието на това ръководство и спецификациите на този продукт подлежат на промяна без предизвестие.

## <span id="page-2-0"></span>**Търговски марки**

- ❏ EPSON® е регистрирана търговска марка, а EPSON EXCEED YOUR VISION или EXCEED YOUR VISION e търговска марка на Seiko Epson Corporation.
- ❏ Epson Scan 2 software is based in part on the work of the Independent JPEG Group.
- ❏ libtiff

Copyright © 1988-1997 Sam Leffler

Copyright © 1991-1997 Silicon Graphics, Inc.

Permission to use, copy, modify, distribute, and sell this software and its documentation for any purpose is hereby granted without fee, provided that (i) the above copyright notices and this permission notice appear in all copies of the software and related documentation, and (ii) the names of Sam Leffler and Silicon Graphics may not be used in any advertising or publicity relating to the software without the specific, prior written permission of Sam Leffler and Silicon Graphics.

THE SOFTWARE IS PROVIDED "AS-IS" AND WITHOUT WARRANTY OF ANY KIND, EXPRESS, IMPLIED OR OTHERWISE, INCLUDING WITHOUT LIMITATION, ANY WARRANTY OF MERCHANTABILITY OR FITNESS FOR A PARTICULAR PURPOSE.

IN NO EVENT SHALL SAM LEFFLER OR SILICON GRAPHICS BE LIABLE FOR ANY SPECIAL, INCIDENTAL, INDIRECT OR CONSEQUENTIAL DAMAGES OF ANY KIND, OR ANY DAMAGES WHATSOEVER RESULTING FROM LOSS OF USE, DATA OR PROFITS, WHETHER OR NOT ADVISED OF THE POSSIBILITY OF DAMAGE, AND ON ANY THEORY OF LIABILITY, ARISING OUT OF OR IN CONNECTION WITH THE USE OR PERFORMANCE OF THIS SOFTWARE.

- ❏ Microsoft®, Windows®, and Windows Vista® are registered trademarks of Microsoft Corporation.
- ❏ Apple, Macintosh, Mac OS, OS X, Bonjour, Safari, iPad, iPhone, iPod touch, and iTunes are trademarks of Apple Inc., registered in the U.S. and other countries. AirPrint and the AirPrint logo are trademarks of Apple Inc.
- ❏ Google Cloud Print™, Chrome™, Chrome OS™, and Android™ are trademarks of Google Inc.
- ❏ Adobe and Adobe Reader are either registered trademarks or trademarks of Adobe Systems Incorporated in the United States and/or other countries.
- ❏ The N-Mark is a trademark or registered trademark of NFC Forum, Inc. in the United States and in other countries.
- ❏ Intel® is a registered trademark of Intel Corporation.
- ❏ Обща бележка: другите имена на продукти, които се използват тук, са само за информация и е възможно да са търговски марки на съответните собственици. Epson не разполага с никакви права над тези марки.

## *Съдържание*

### *[Авторско право](#page-1-0)*

#### *[Търговски марки](#page-2-0)*

## *[Кратко описание на](#page-8-0)  [ръководството](#page-8-0)*

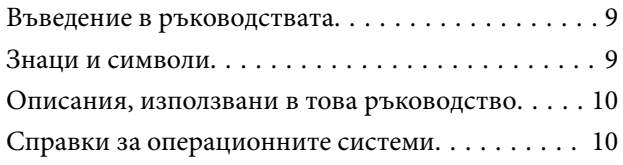

### *[Важни инструкции](#page-10-0)*

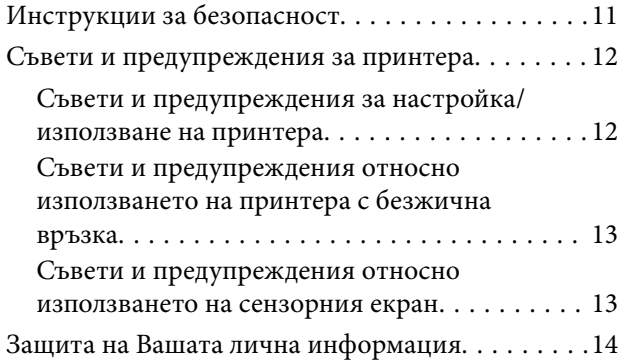

### *[Основни функции на принтера](#page-14-0)*

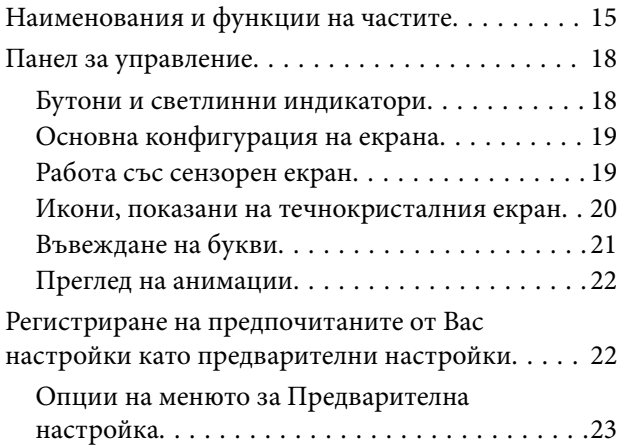

## *[Мрежови настройки](#page-23-0)*

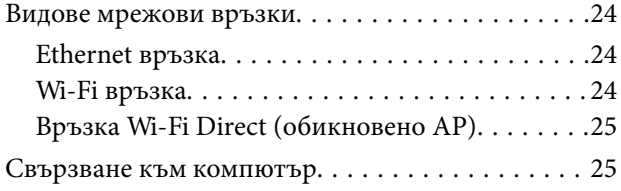

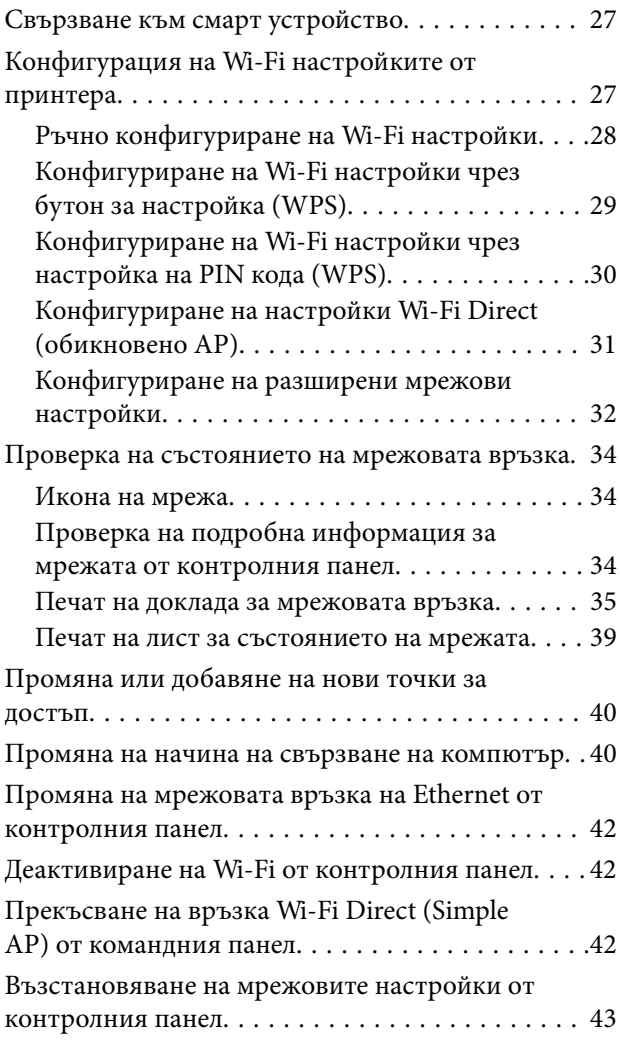

## *[Зареждане на хартия](#page-43-0)*

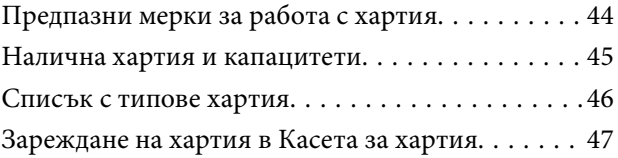

### *[Поставяне на оригинали](#page-50-0)*

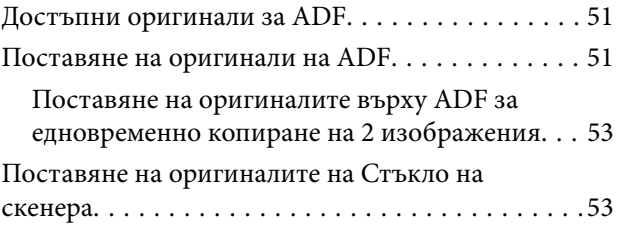

### *[Управление на контакти](#page-55-0)*

[Регистриране или редактиране на контакти. . . . 56](#page-55-0)

#### **Съдържание**

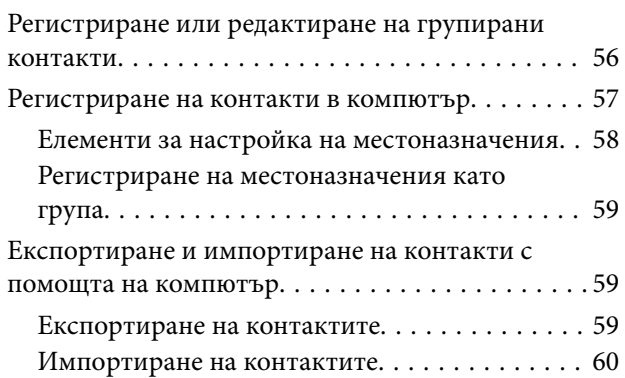

## *[Печат](#page-60-0)*

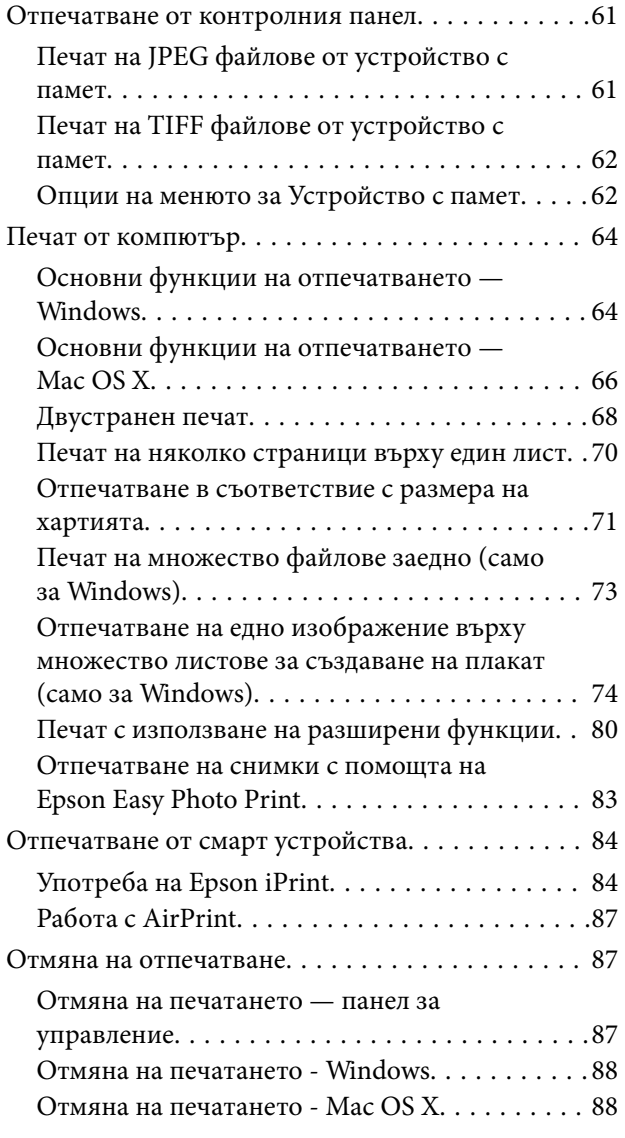

## *[Копиране](#page-88-0)*

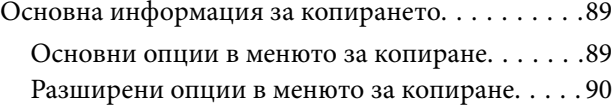

## *[Сканиране](#page-92-0)*

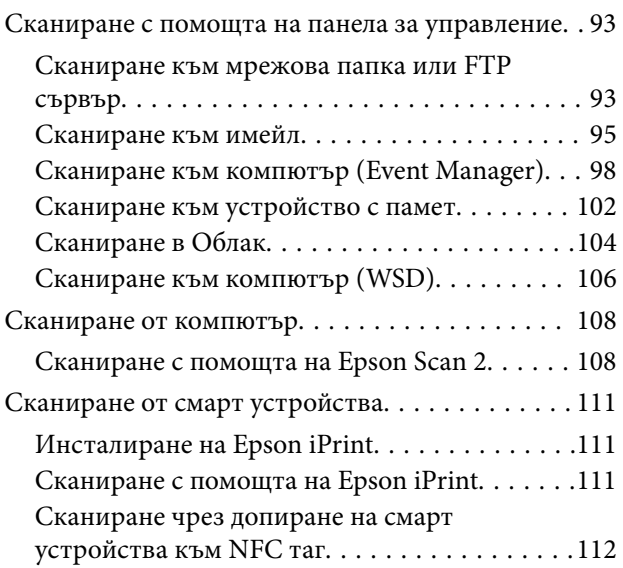

## *[Изпращане на факс](#page-113-0)*

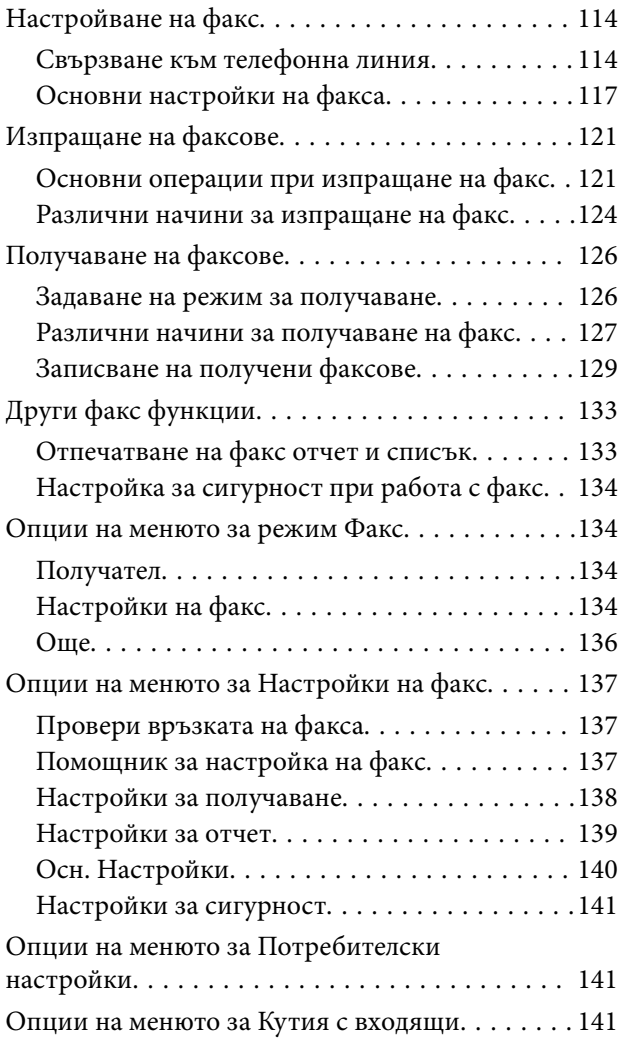

## *[Подмяна на касетите с мастило](#page-141-0)*

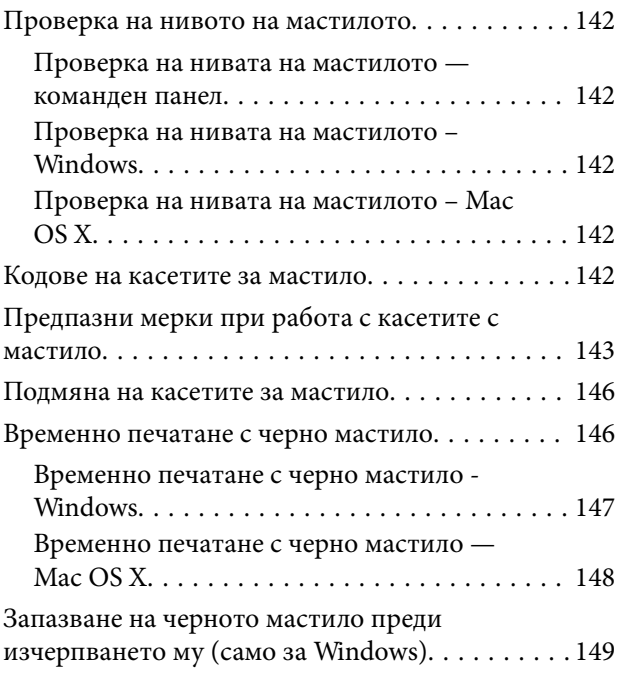

## *[Поддръжка на принтера](#page-149-0)*

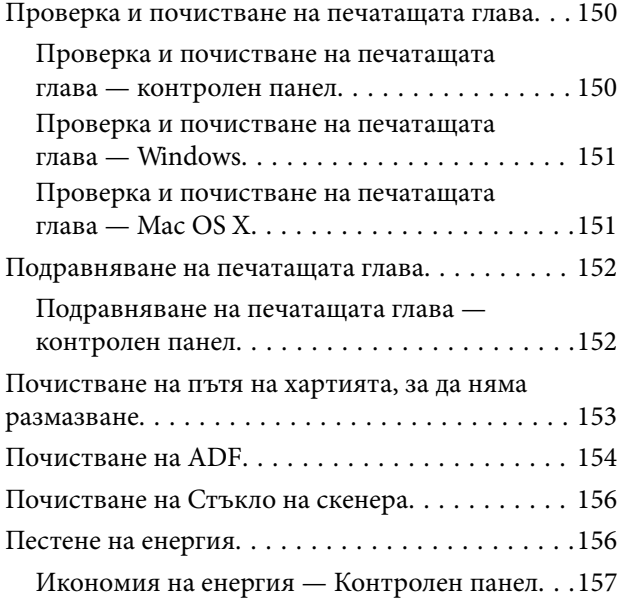

## *[Опции на менюто за Настройки](#page-157-0)*

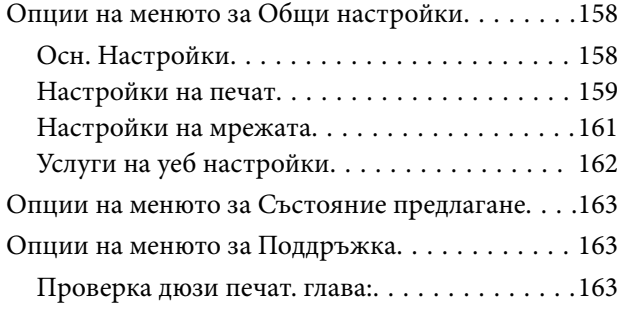

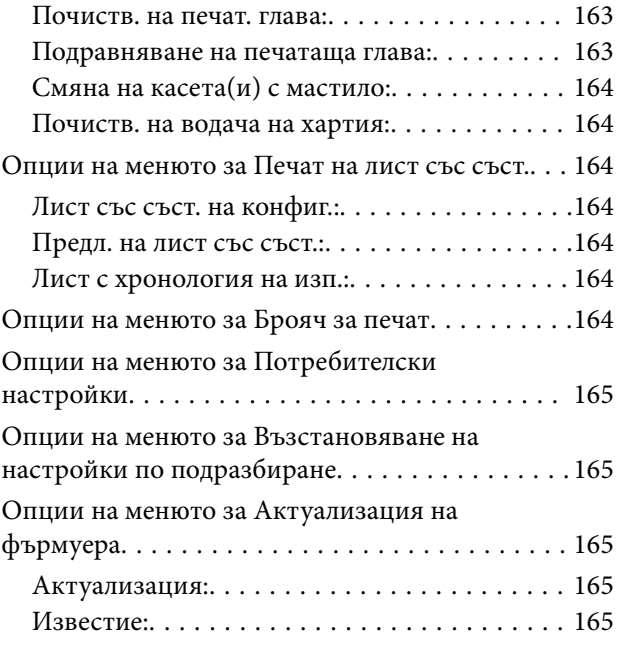

## *[Информация за мрежови услуги и](#page-165-0)  [софтуер](#page-165-0)*

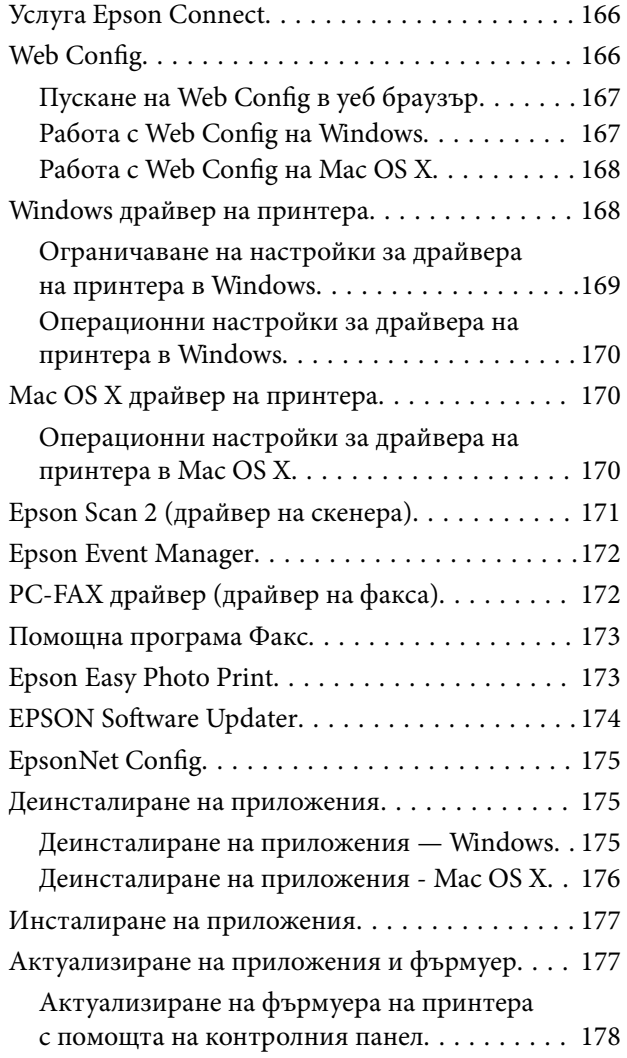

## *[Решаване на проблеми](#page-178-0)*

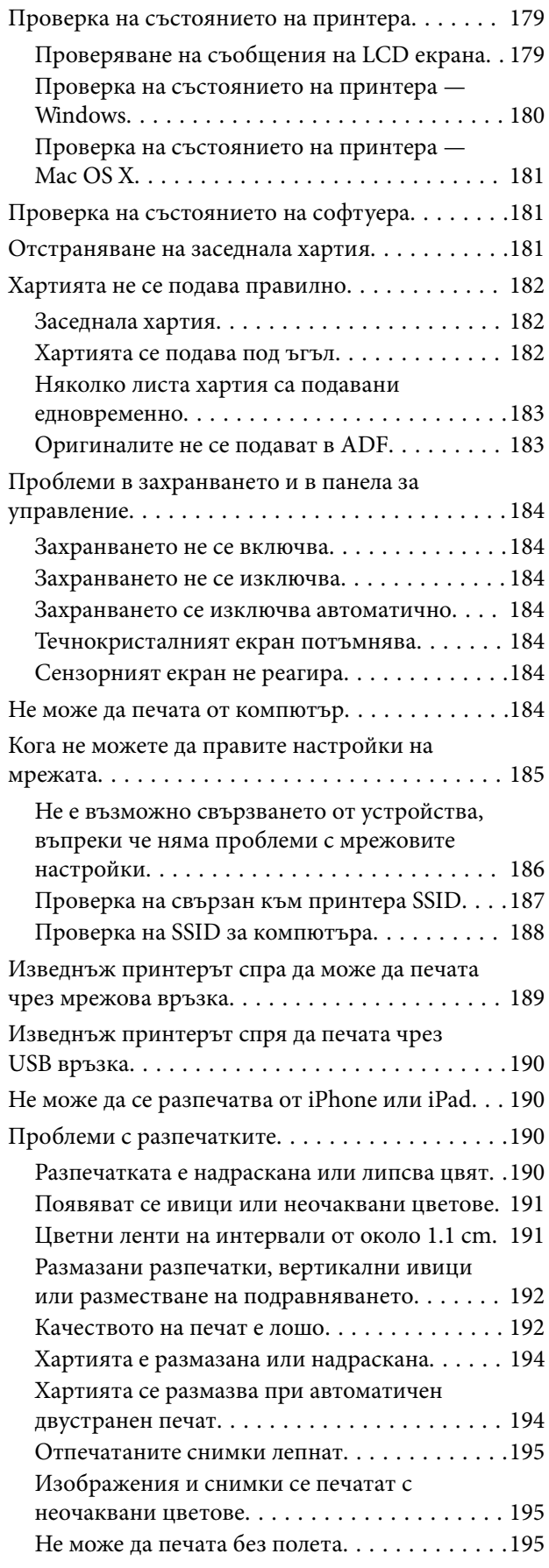

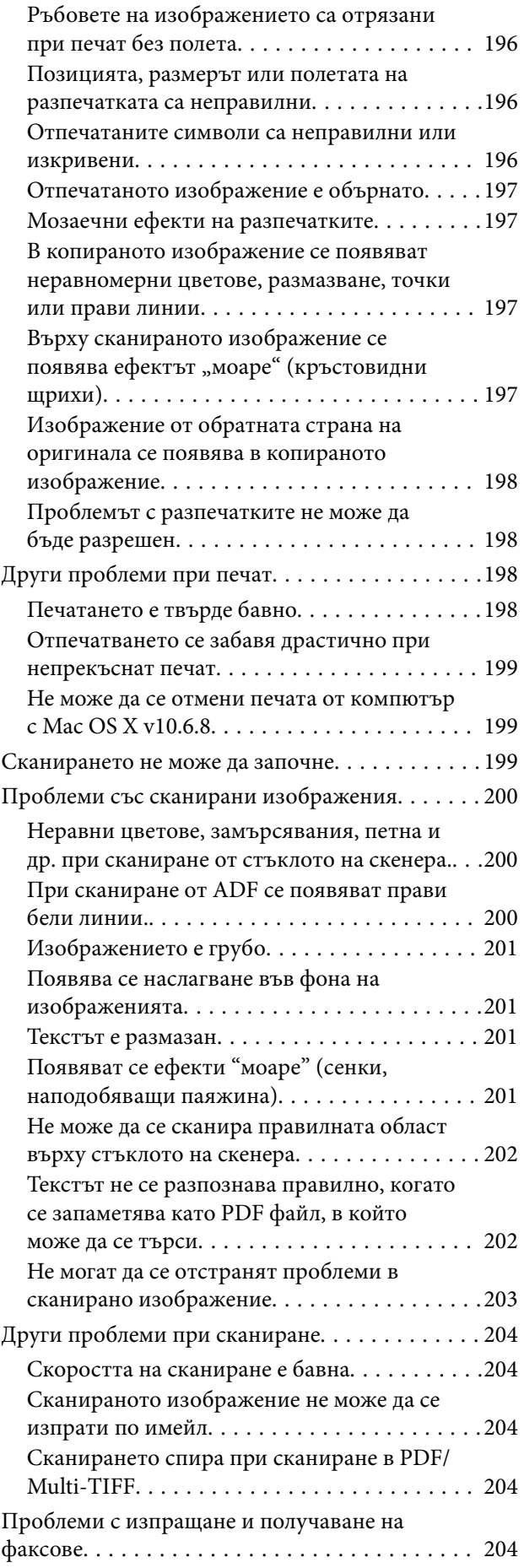

#### **Съдържание**

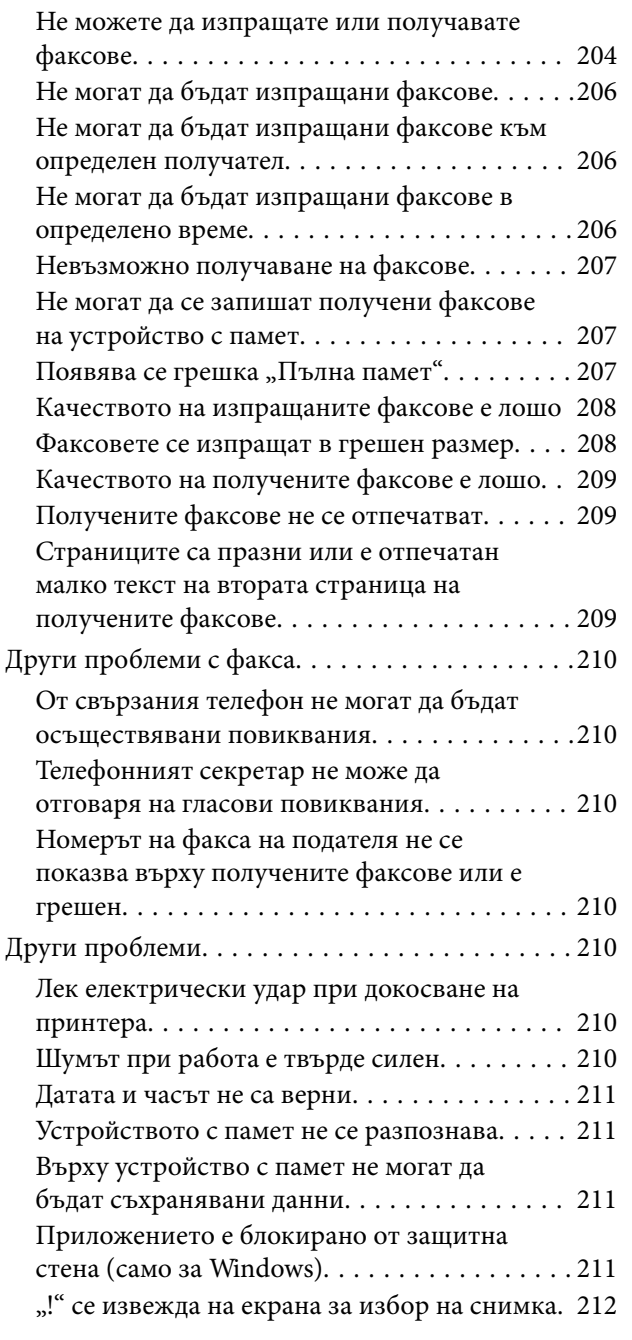

## *[Приложение](#page-212-0)*

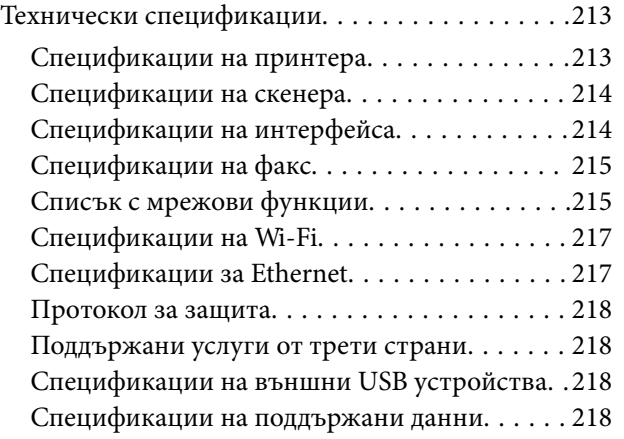

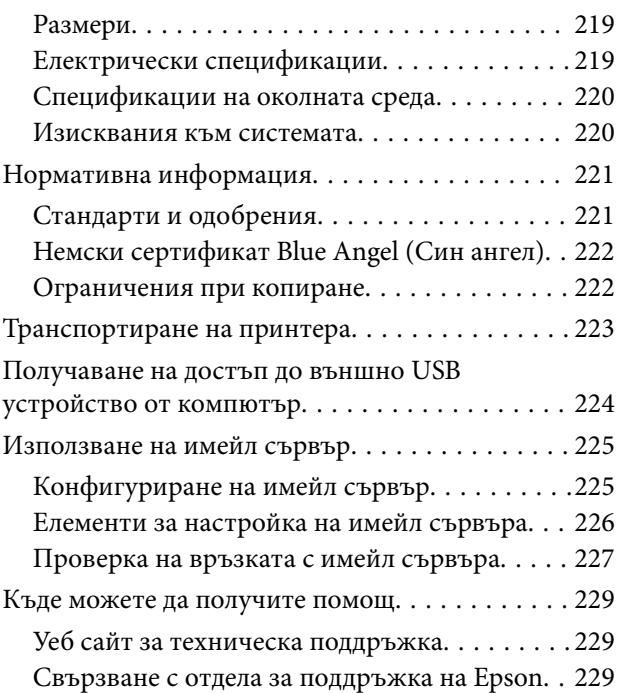

## <span id="page-8-0"></span>**Кратко описание на ръководството**

## **Въведение в ръководствата**

Следните ръководства се доставят заедно с Вашия принтер Epson. Освен ръководствата прочетете и различните видове помощна информация, налична на самия принтер или в приложенията на Epson.

❏ Важни инструкции за безопасност (ръководство на хартиен носител)

Предоставя указания, гарантиращи безопасната употреба на този принтер.

❏ Започнете оттук (ръководство на хартиен носител)

Съдържа информация за настройване на принтера, инсталиране на софтуера, употреба на принтера и т.н.

❏ Ръководство на потребителя (дигитално ръководство)

Това ръководство. Осигурява цялостна информация и инструкции за употребата на принтера, за мрежовите настройки при използване на принтера в мрежа и за решаване на проблеми.

Можете да получите най-новите версии на изброените ръководства по един от следните начини.

❏ Ръководство на хартия

Посетете уеб сайта Epson Europe на адрес <http://www.epson.eu/Support> или глобалния сайт за поддръжка на Epson на адрес <http://support.epson.net/>.

❏ Дигитално ръководство

Стартирайте EPSON Software Updater на Вашия компютър. EPSON Software Updater проверява за налични актуализации на софтуерните приложения Epson и дигиталните ръководства и Ви позволява да изтеглите най-новите.

#### **Още по темата**

& ["EPSON Software Updater" на страница 174](#page-173-0)

## **Знаци и символи**

#### !*Внимание:*

Инструкции, които трябва да се спазват внимателно, за да се избегнат наранявания.

## **P** Важно:

Инструкции, които трябва да се спазват, за да се избегне повреда на оборудването.

#### *Забележка:*

Предоставя допълнителна информация и информация за справка.

& Още по темата

Връзки към свързани секции.

## <span id="page-9-0"></span>**Описания, използвани в това ръководство**

- ❏ Екранните снимки от екраните на драйвера на принтера и екраните Epson Scan 2 (драйвер на скенера) са от Windows 10 или Mac OS X v10.11.x. Съдържанието, показвано на екраните, варира в зависимост от модела и ситуацията.
- ❏ Илюстрациите на принтера, използвани в това ръководство, са само примерни. Въпреки че може да има малки разлики в зависимост от модела, методът на работа е същият.
- ❏ Някои от елементите на менюто на LCD екрана се различават в зависимост от модела и настройките.

## **Справки за операционните системи**

#### **Windows**

Употребените в това ръководство термини, като например "Windows 10", "Windows 8.1", "Windows 8", "Windows 7", "Windows Vista", "Windows XP", "Windows Server 2012 R2", "Windows Server 2012", "Windows Server 2008 R2", "Windows Server 2008", "Windows Server 2003 R2" и "Windows Server 2003" се отнасят до следните операционни системи. В допълнение, "Windows" се отнася към всички версии.

- ❏ Операционна система Microsoft® Windows® 10
- ❏ Операционна система Microsoft® Windows® 8.1
- ❏ Операционна система Microsoft® Windows® 8
- ❏ Операционна система Microsoft® Windows® 7
- ❏ Операционна система Microsoft® Windows Vista®
- ❏ Операционна система Microsoft® Windows® XP
- ❏ Операционна система Microsoft® Windows® XP Professional x64 Edition
- ❏ Операционна система Microsoft® Windows Server® 2012 R2
- ❏ Операционна система Microsoft® Windows Server® 2012
- ❏ Операционна система Microsoft® Windows Server® 2008 R2
- ❏ Операционна система Microsoft® Windows Server® 2008
- ❏ Операционна система Microsoft® Windows Server® 2003 R2
- ❏ Операционна система Microsoft® Windows Server® 2003

#### **Mac OS X**

В това ръководство "Mac OS X v10.11.x" се отнася доOS X El Capitan, "Mac OS X v10.10.x"се отнася до OS X Yosemite, "Mac OS X v10.9.x" се отнася до OS X Mavericks и "Mac OS X v10.8.x" се отнася до OS X Mountain Lion. Освен това, "Mac OS X" се отнася до "Mac OS X v10.11.x", "Mac OS X v10.10.x", "Mac OS X v10.9.x", "Mac OS X v10.8.x", "Mac OS X v10.7.x" и "Mac OS X v10.6.8".

## <span id="page-10-0"></span>**Важни инструкции**

## **Инструкции за безопасност**

Прочетете и следвайте тези инструкции, за да се гарантира безопасната употреба на този принтер. Непременно запазете това ръководство за бъдещи справки. Също така, не забравяйте да следвате всички предупреждения и инструкции върху принтера.

- ❏ Някои от символите, използвани в този принтер, целят да гарантират безопасността и правилното използване на принтера. Посетете следния уеб сайт, за да научите повече за значението на символите. <http://support.epson.net/symbols>
- ❏ Използвайте само захранващия кабел, доставен с принтера, и не го използвайте с друго оборудване. Използването на други кабели с този принтер или използването на доставения захранващ кабел с друго оборудване може да причини пожар или токов удар.
- ❏ Уверете се, че AC захранващият кабел отговаря на съответните местни стандарти за безопасност.
- ❏ Никога не разглобявайте, не модифицирайте и не се опитвайте да ремонтирате захранващия кабел, щепсела, печатащото устройство, скенерното или друго устройство сами, освен ако не е специално описано в ръководствата на принтера.
- ❏ Изключете захранването на принтера и потърсете квалифициран сервизен персонал при следните обстоятелства:

Захранващият кабел или щепселът са повредени; в принтера е навлязла течност; принтерът е падал или корпусът е повреден; принтерът не работи нормално или показва някакви промени в работата. Не настройвайте средства за управление, които не са посочени в инструкциите за работа.

- ❏ Поставете принтера близо до стенен контакт, така че щепселът да може лесно да бъде изключен.
- ❏ Не поставяйте или не съхранявайте принтера навън, близо до прекомерно замърсяване или запрашване, вода, източници на топлина или на места, подложени на удари, вибрации, висока температура или влажност.
- ❏ Внимавайте да не разлеете течност върху принтера и не работете с него с мокри ръце.
- ❏ Този принтер трябва да бъде на най-малко 22 см разстояние от сърдечни пейсмейкъри. Радиовълните от този принтер могат да нарушат работата на сърдечни пейсмейкъри.
- ❏ Ако течнокристалният екран е повреден, свържете се с търговеца, от който сте закупили продукта. Ако разтворът от течните кристали попадне върху ръцете ви, измийте ги обилно със сапун и вода. Ако разтворът от течните кристали попадне в очите ви, наплискайте ги незабавно с вода. Ако усетите дискомфорт или проблеми със зрението след като сте ги измили обилно, потърсете незабавно лекар.
- ❏ Избягвайте да използвате телефон по време на електрическа буря. Може да има известен риск от токов удар при гръмотевици.
- ❏ Не използвайте телефон, за да съобщите за изтичане на газ в близост до теча.
- ❏ Бъдете внимателни при работа с използвани касети, тъй като около отвора за подаване може да има мастило.
	- ❏ Ако върху кожата ви попадне мастило, измийте мястото обилно със сапун и вода.
	- ❏ Ако в очите ви попадне мастило, измийте ги незабавно с вода. Ако усетите дискомфорт или проблемите със зрението продължат след като сте измили очите си обилно, потърсете незабавно лекар.
	- ❏ В случай че в устата ви попадне мастило, незабавно посетете лекар.
- <span id="page-11-0"></span>❏ Не разглобявайте касетата, защото в противен случай мастилото може да падне в очите или върху кожата ви.
- ❏ Не разклащайте касетите за мастило прекалено силно и не ги изпускайте. Освен това, внимавайте да не ги стискате и да не отлепите етикетите им. Това може да причини протичане на мастило.
- ❏ Пазете касетите за мастило на недостъпни за деца места.

## **Съвети и предупреждения за принтера**

Прочетете и следвайте тези инструкции, за да избегнете повреда на принтера или собствеността ви. Непременно запазете този наръчник за бъдещи справки.

## **Съвети и предупреждения за настройка/използване на принтера**

- ❏ Не блокирайте и не покривайте вентилационните отвори на принтера.
- ❏ Използвайте захранващ източник само от типа, посочен върху етикета на принтера.
- ❏ Избягвайте използването на контакти в една и съща верига с фотокопирни машини или климатизатори, които редовно се включват и изключват.
- ❏ Избягвайте електрически контакти, контролирани от стенни превключватели или автоматични таймери.
- ❏ Цялата компютърна система трябва да се държи далеч от потенциални източници на електромагнитни смущения, например високоговорители или бази на безжични телефони.
- ❏ Захранващите кабели трябва да бъдат поставени така, че да се избягва триене, прорязване, износване, прегъване и пречупване. Не поставяйте предмети върху захранващите кабели и не допускайте те да бъдат настъпвани или прегазвани. Обърнете особено внимание да не прегъвате захранващите кабели в краищата и точките, където влизат и излизат от трансформатора.
- ❏ Ако използвате разклонител с принтера се уверете, че общият номинален ампераж на устройствата, включени в разклонителя, не надвишава номиналния му ампераж. Уверете се също така, че общият номинален ампераж на всички устройства, включени в стенния контакт, не надвишава номиналния му ампераж.
- ❏ Ако планирате да използвате принтера в Германия, инсталацията на сградата трябва да бъде защитена с прекъсвач от 10 или 16 ампера, за да осигури подходяща защита срещу късо съединение и претоварване с ток на принтера.
- ❏ Когато свързвате принтера към компютър или друго устройство с кабел, уверете се, че правилно сте ориентирали конекторите. Всеки конектор има само една правилна ориентация. Поставянето на конектор в грешна ориентация може да повреди и двете устройства, свързани с кабела.
- ❏ Поставете принтера на равна, стабилна повърхност, по-голяма от основата му във всички посоки. Принтерът няма да работи правилно, ако е наклонен под ъгъл.
- ❏ Когато съхранявате или транспортирате принтера, избягвайте да го накланяте, да го поставяте вертикално или да го обръщате с горната страна надолу; в противен случай мастилото може да протече.
- ❏ Оставете място над принтера, така че капакът за документи да може да се отваря напълно.
- ❏ Оставете достатъчно пространство пред принтера, за да може хартията да излиза напълно.
- ❏ Избягвайте места, където възникват бързи промени в температурата и влажността. Също така, дръжте принтера далеч от директна слънчева светлина, силна светлина или източници на топлина.
- <span id="page-12-0"></span>❏ Не поставяйте предмети в отворите на принтера.
- ❏ Не поставяйте ръката си вътре в принтера по време на печат.
- ❏ Не докосвайте белия плосък кабел, който се намира в принтера.
- ❏ Не използвайте аерозолни продукти, които съдържат лесно запалими газове в или около принтера. Това може да причини пожар.
- ❏ Не местете печатащата глава с ръка; в противен случай може да повредите принтера.
- ❏ Внимавайте да не притиснете пръстите си при затварянето на скенерното устройство.
- ❏ Не натискайте прекалено силно стъкло на скенера, когато поставяте оригинали.
- ❏ Винаги изключвайте принтера от бутона P. Не изключвайте принтера от контакта и не изключвайте захранването в контакта, докато индикаторът на  $\bigoplus$  не спре да мига.
- ❏ Преди да транспортирате принтера, се уверете, че печатащата глава е в начална позиция (най-вдясно) и касетите с мастило са на местата си.
- ❏ Ако няма да използвате принтера продължително време се уверете, че сте изключили захранващия кабел от електрическия контакт.

## **Съвети и предупреждения относно използването на принтера с безжична връзка**

- ❏ Радиовълните от този принтер могат да окажат отрицателно въздействие върху функционирането на медицинско електронно оборудване и да причинят неизправност. При използване на този принтер в медицински заведения или в близост до медицинско оборудване спазвайте указанията на оторизираните лица, представляващи медицинските заведения, и всички предупреждения и указания за медицинското оборудване.
- ❏ Радиовълните от този принтер може да окажат отрицателно въздействие върху автоматично управлявани устройства, като автоматични врати или противопожарни аларми, и могат да доведат до злополуки поради неизправност. Когато използвате този принтер в близост до автоматично управлявани устройства, спазвайте всички предупреждения и указания за тези устройства.

## **Съвети и предупреждения относно използването на сензорния екран**

- ❏ LCD екранът може да съдържа няколко малки светли или тъмни петна, и поради характеристиките си, може да има разлика в яркостта. Това е нормално и не показва, че е повреден по някакъв начин.
- ❏ Използвайте само суха, мека кърпа за почистване. Не използвайте течни или химически почистващи препарати.
- ❏ Външният капак на сензорния екран може да се счупи ако бъде подложен на силен удар. Свържете се с вашия търговец ако повърхността на панела се напука или нащърби; не докосвайте и не се опитвайте да свалите счупените парчета.
- ❏ Натискайте сензорния екран леко с пръст. Не упражнявайте сила и не използвайте ноктите си.
- ❏ Не използвайте остри предмети като химикалки или остри моливи за извършване на операции.
- ❏ Кондензът вътре в сензорния екран, образуван поради резки промени в температурата или влажността, може да влоши работата му.

## <span id="page-13-0"></span>**Защита на Вашата лична информация**

Когато давате принтера на друго лице или го изхвърляте, изтрийте цялата лична информация, съхранена в паметта на принтера, като изберете **Настройки** > **Възстановяване на настройки по подразбиране** > **Изчисти всички данни и настройки** от контролния панел.

## <span id="page-14-0"></span>**Наименования и функции на частите**

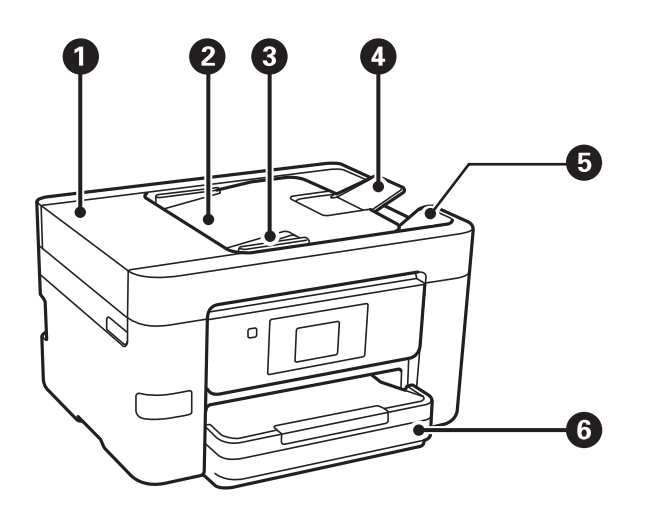

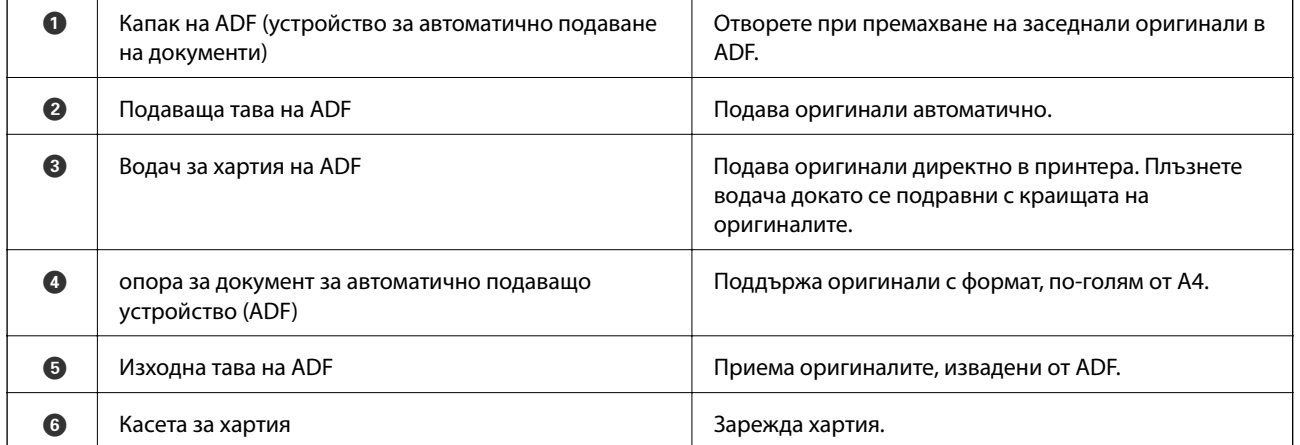

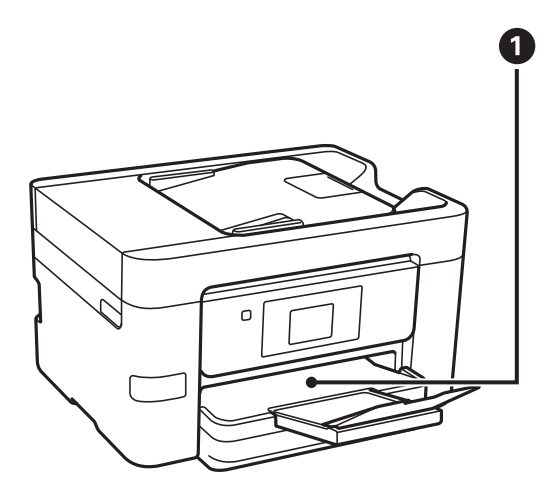

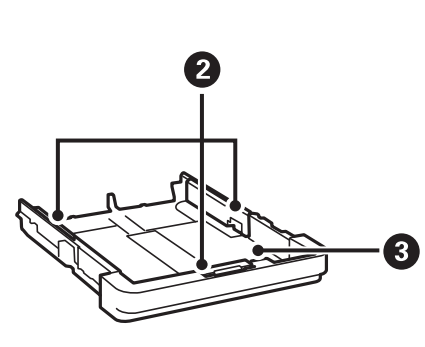

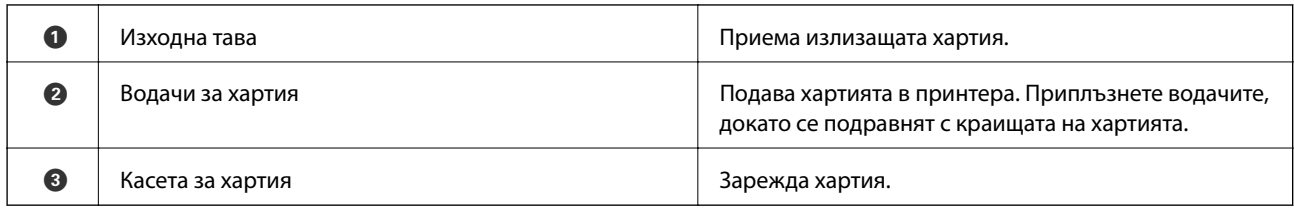

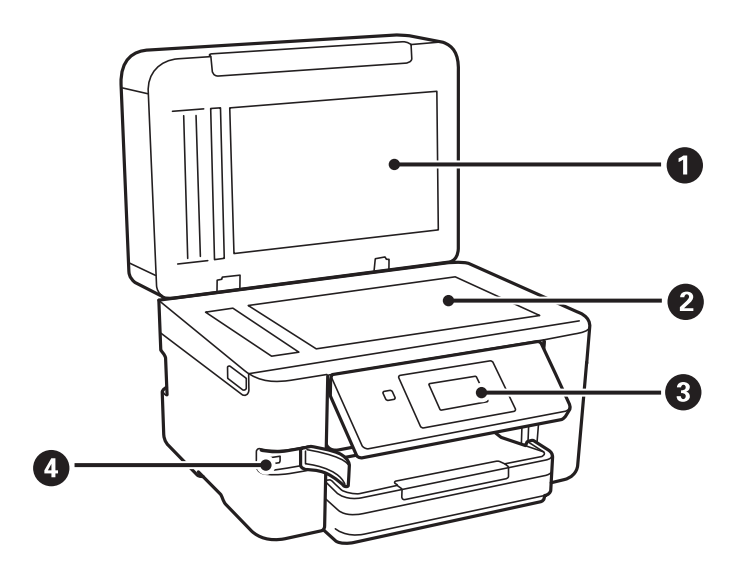

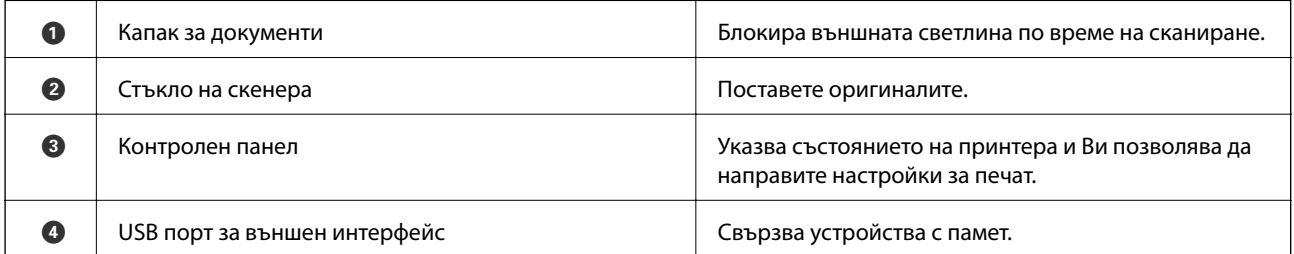

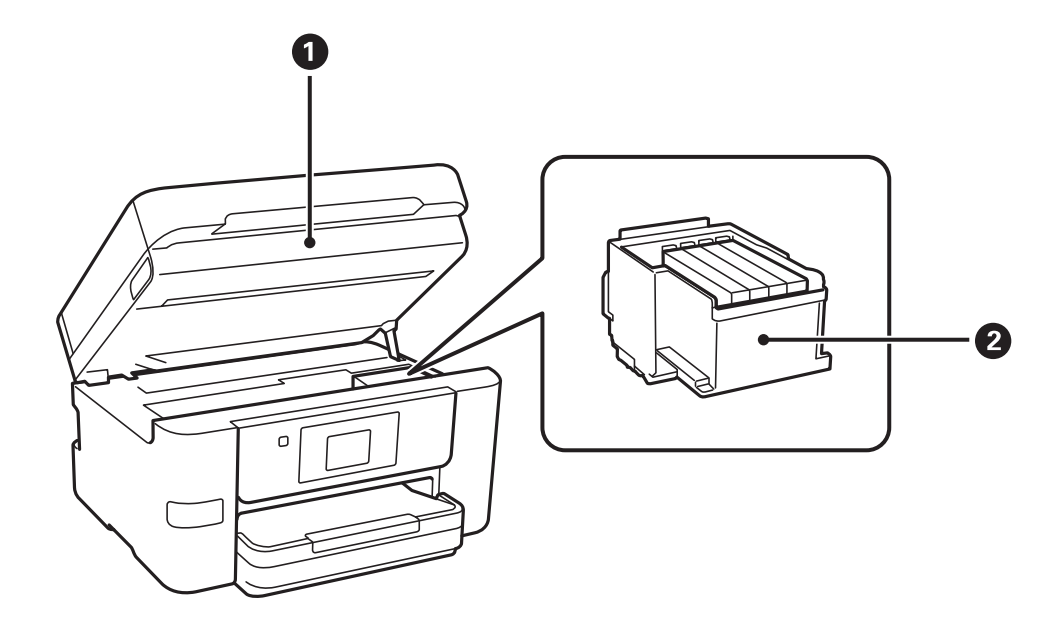

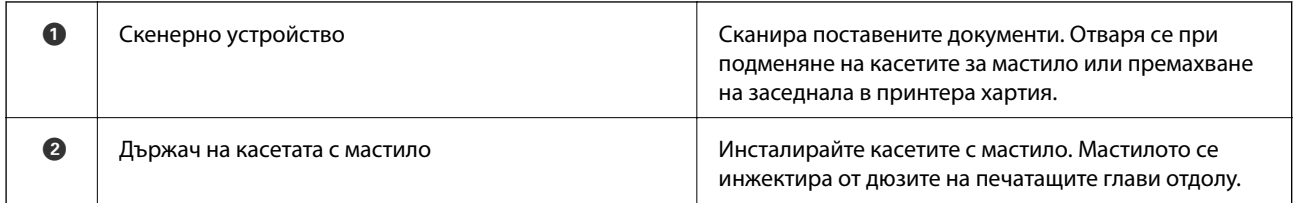

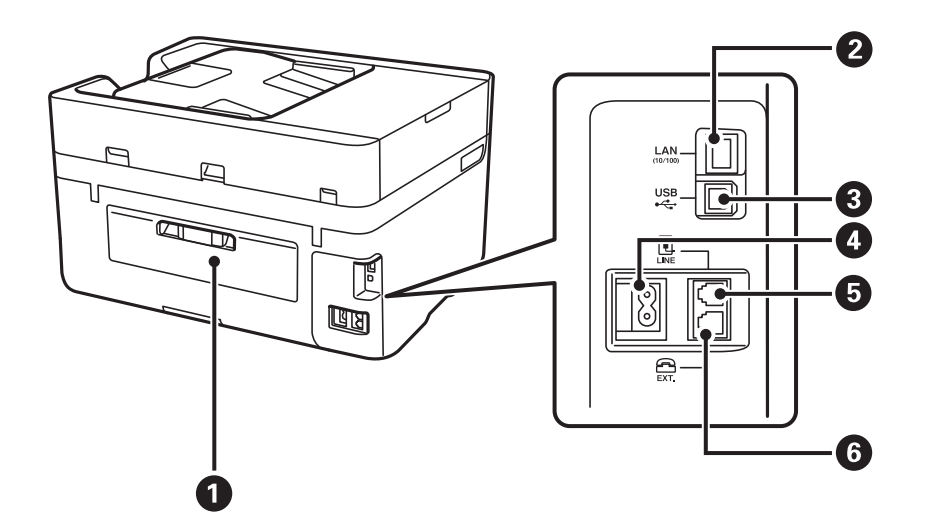

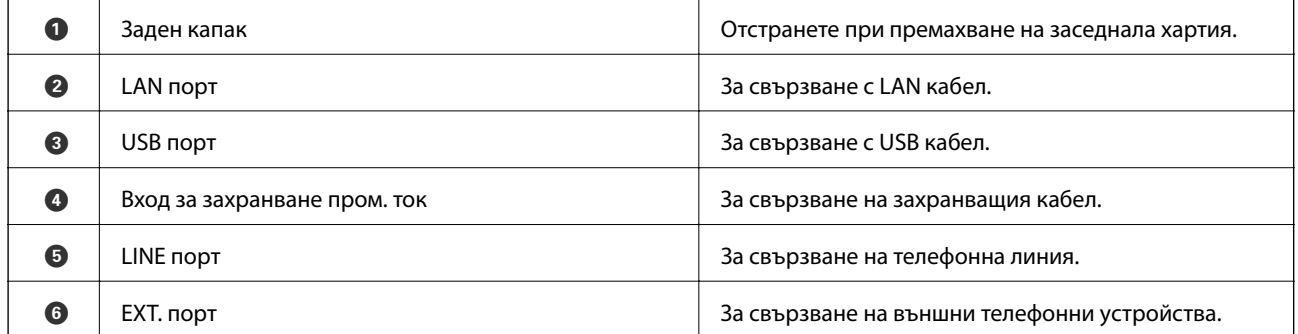

## <span id="page-17-0"></span>**Панел за управление**

## **Бутони и светлинни индикатори**

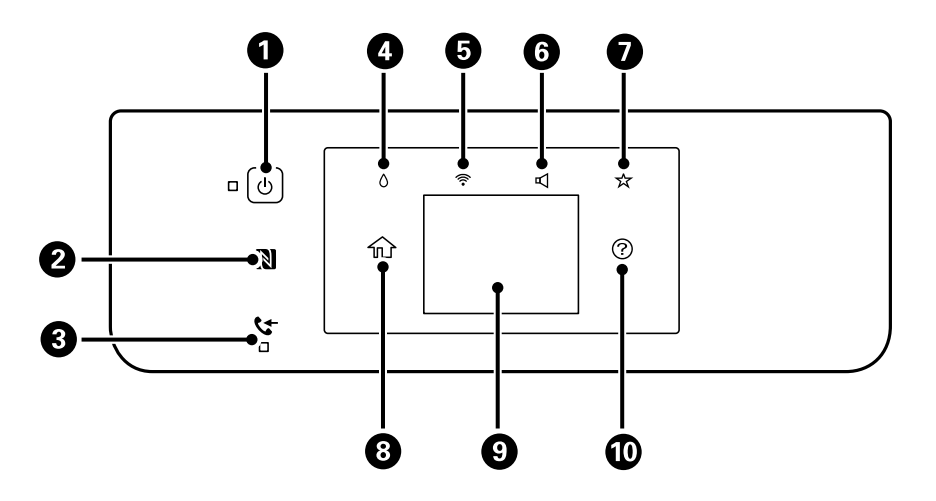

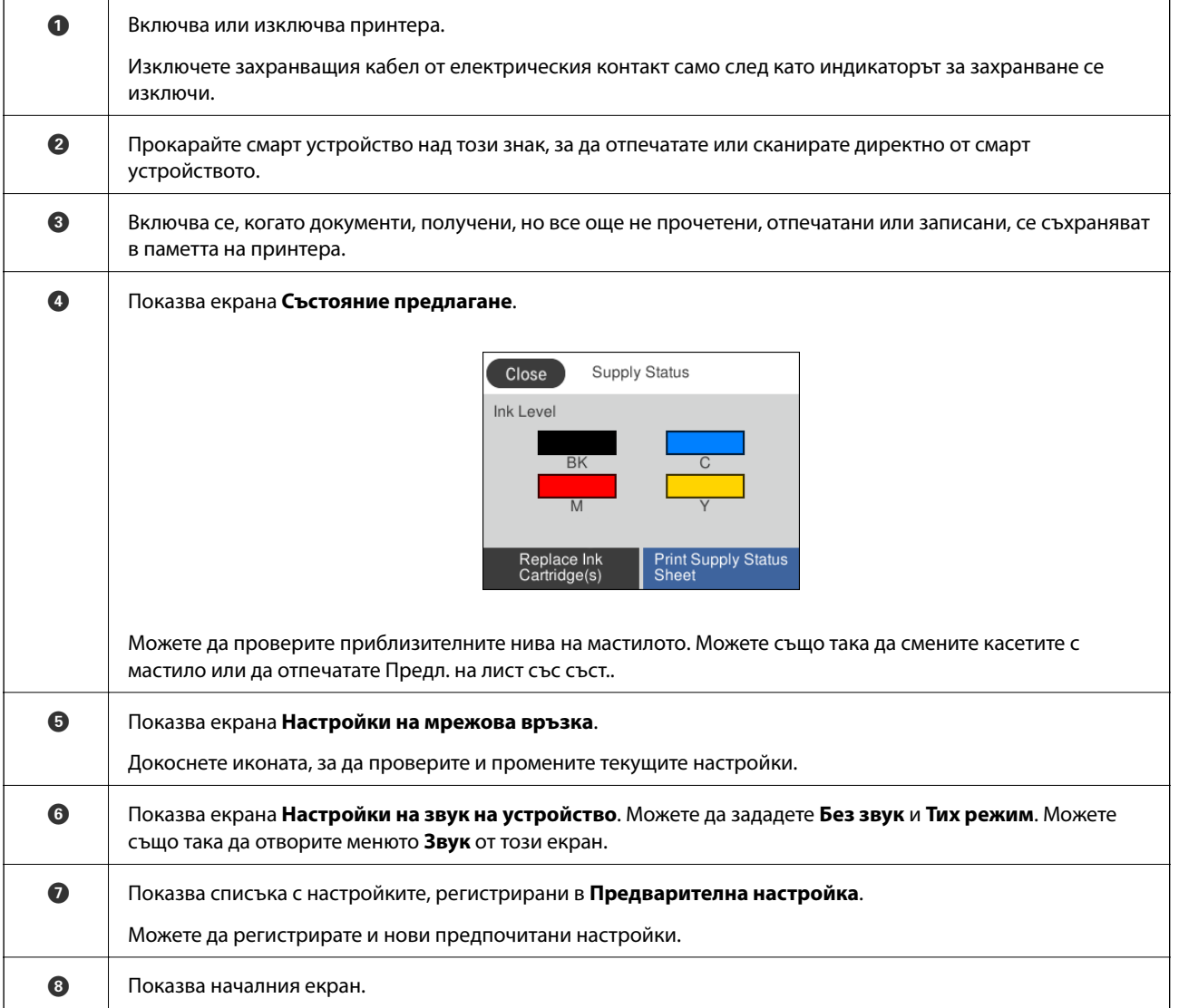

<span id="page-18-0"></span>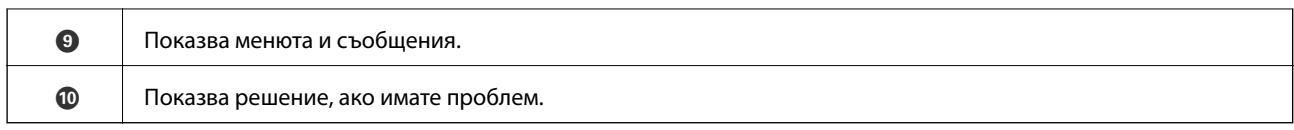

#### **Още по темата**

- & ["Звук:" на страница 158](#page-157-0)
- & ["Регистриране на предпочитаните от Вас настройки като предварителни настройки" на страница 22](#page-21-0)

## **Основна конфигурация на екрана**

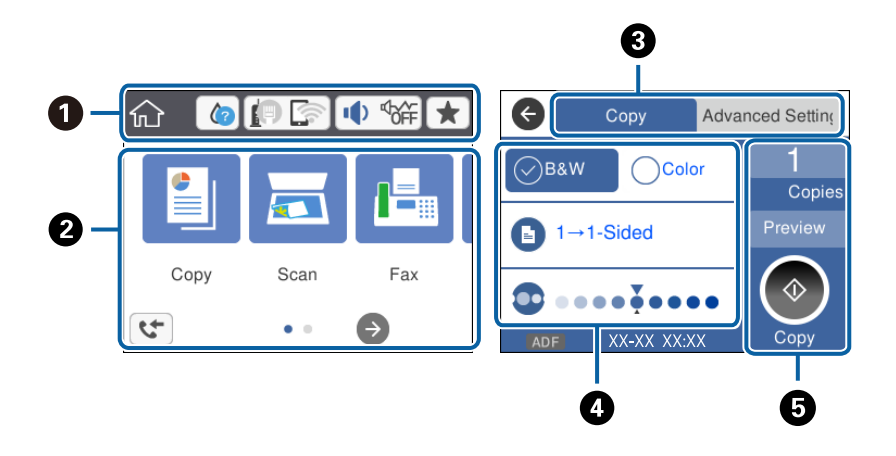

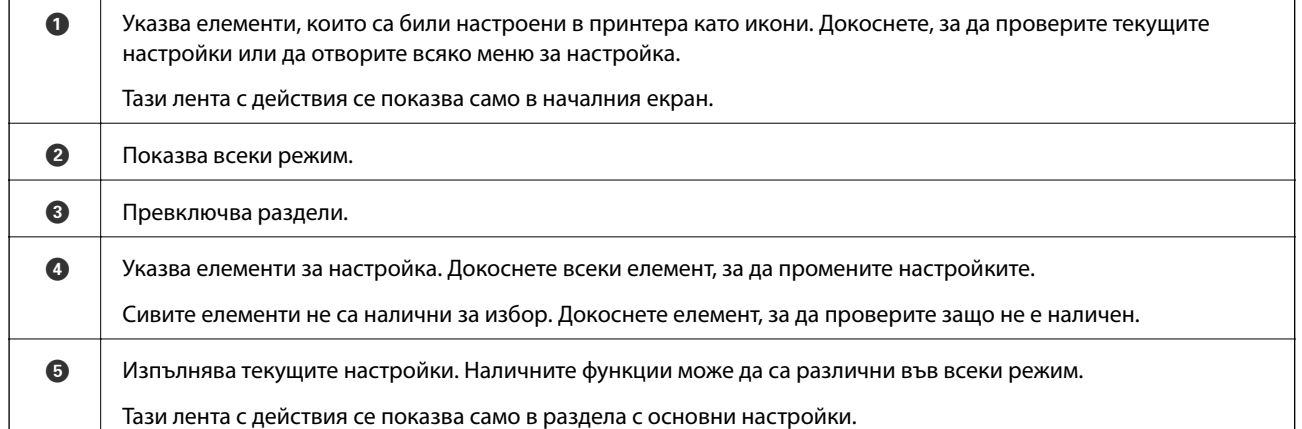

## **Работа със сензорен екран**

Сензорният екран поддържа следните действия.

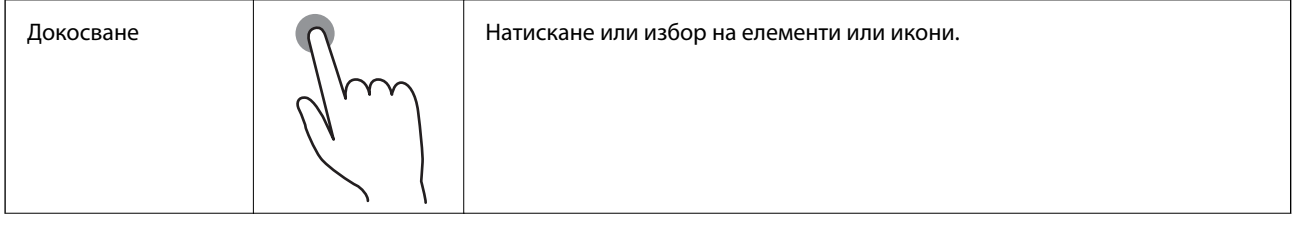

<span id="page-19-0"></span>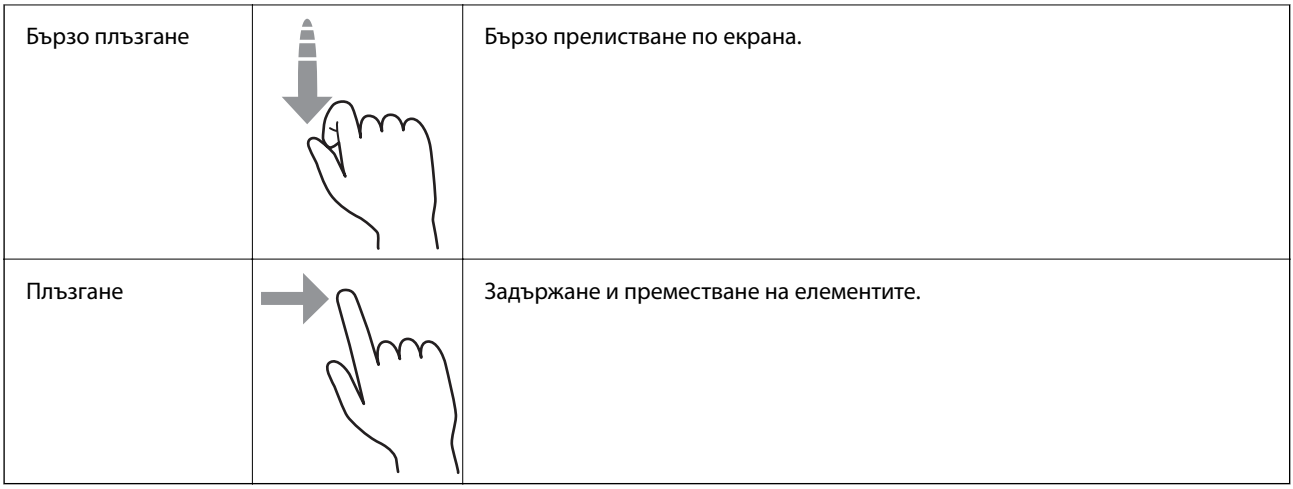

## **Икони, показани на течнокристалния екран**

Следните икони се изобразяват на течнокристалния екран в зависимост от състоянието на принтера.

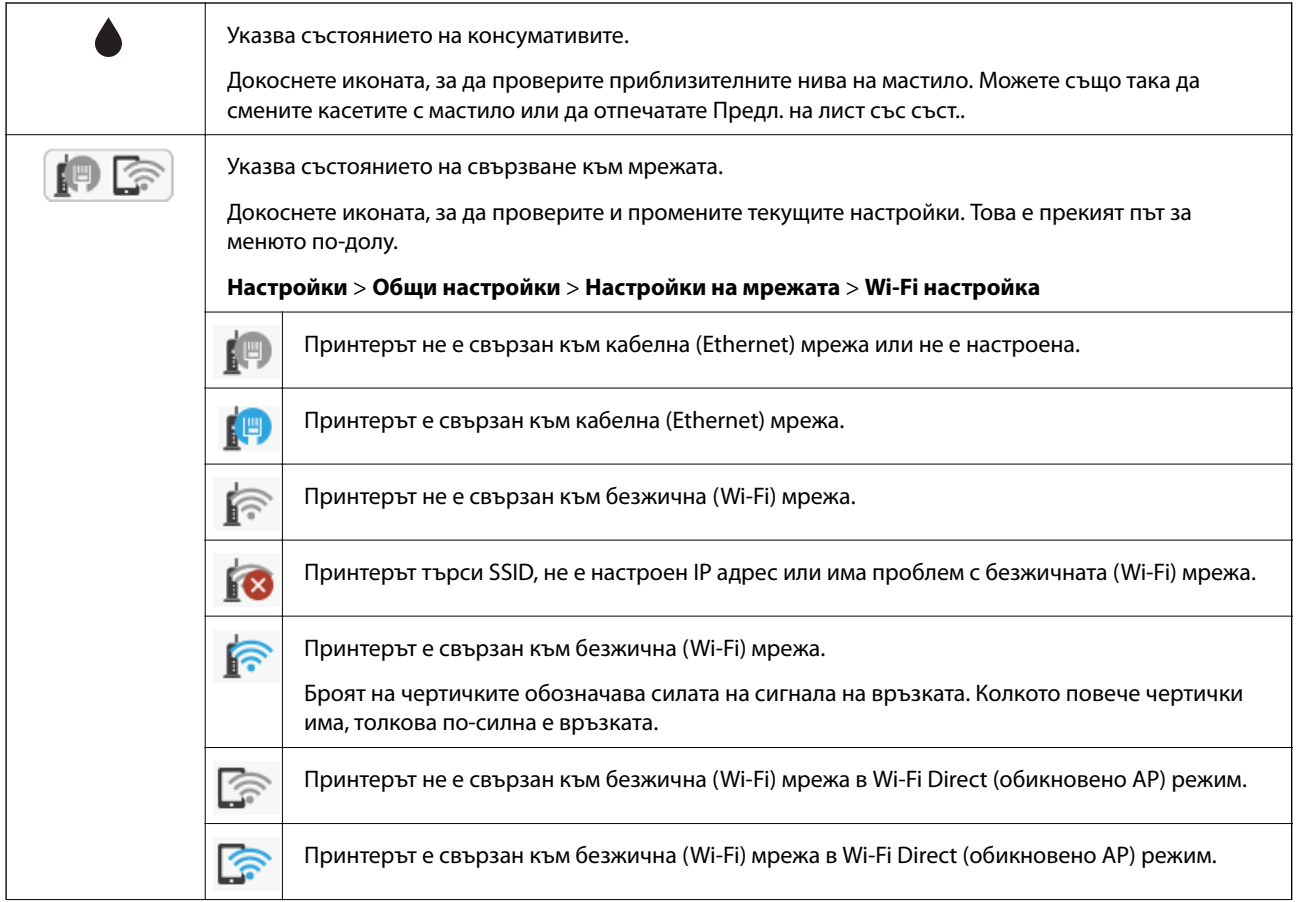

<span id="page-20-0"></span>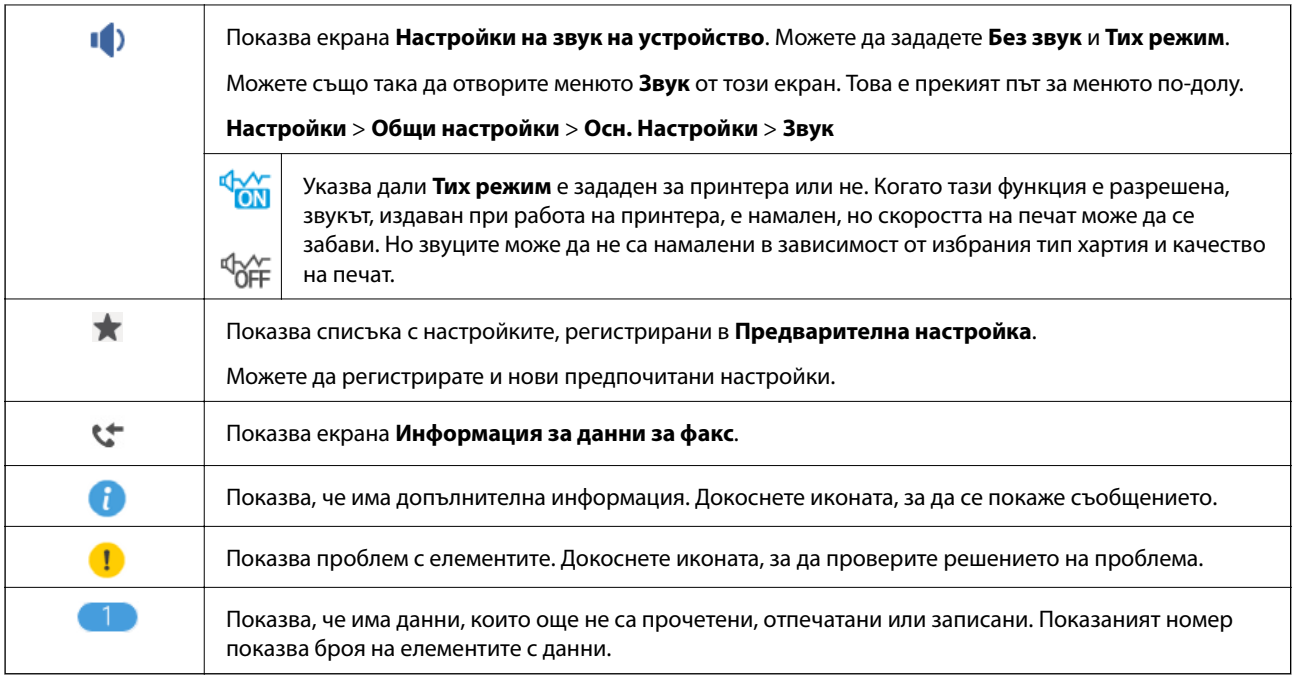

#### **Още по темата**

- $\rightarrow$  ["Звук:" на страница 158](#page-157-0)
- & ["Регистриране на предпочитаните от Вас настройки като предварителни настройки" на страница 22](#page-21-0)

## **Въвеждане на букви**

Можете да въведете знаци и символи като използвате софтуерната клавиатура на екрана при регистриране на контакт, извършване на мрежови настройки и т.н.

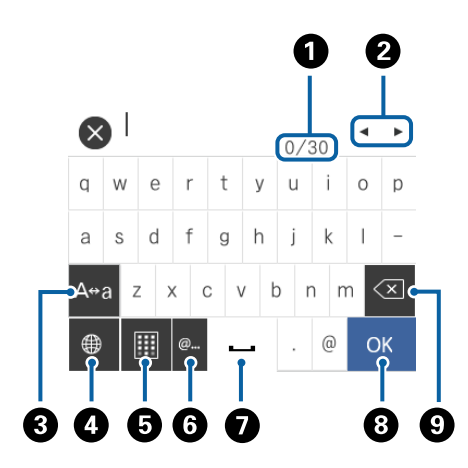

#### *Забележка:*

Иконите, които са налични варират в зависимост от елемента за настройка.

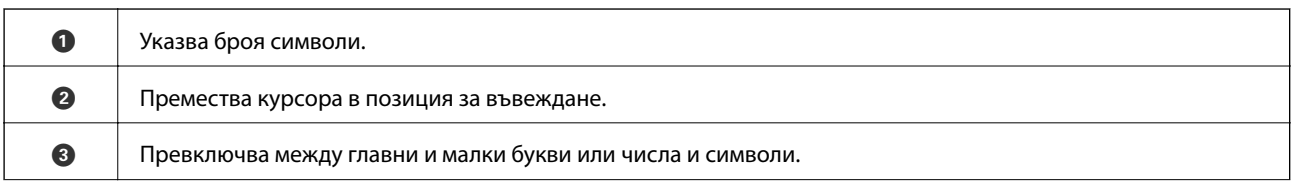

<span id="page-21-0"></span>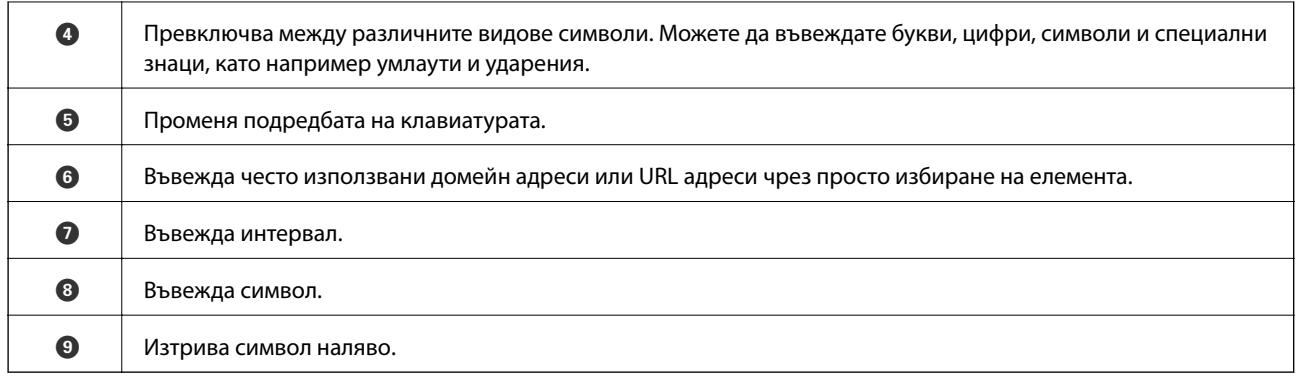

## **Преглед на анимации**

На LCD екрана можете да видите анимации с инструкции за работа, например зареждане на хартия или премахване на заседнала хартия.

- $\Box$  Докоснете $\bigodot$  в дясната страна на LCD екрана: показва се помощен екран. Докоснете Как да, после изберете елементите, които искате да видите.
- ❏ Докоснете **Как да** в долната част на оперативния екран: показва се контекстна анимация.

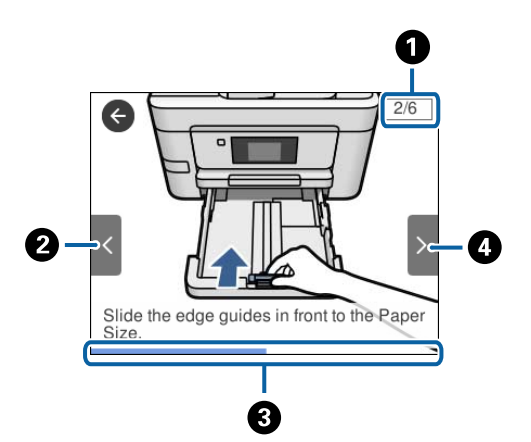

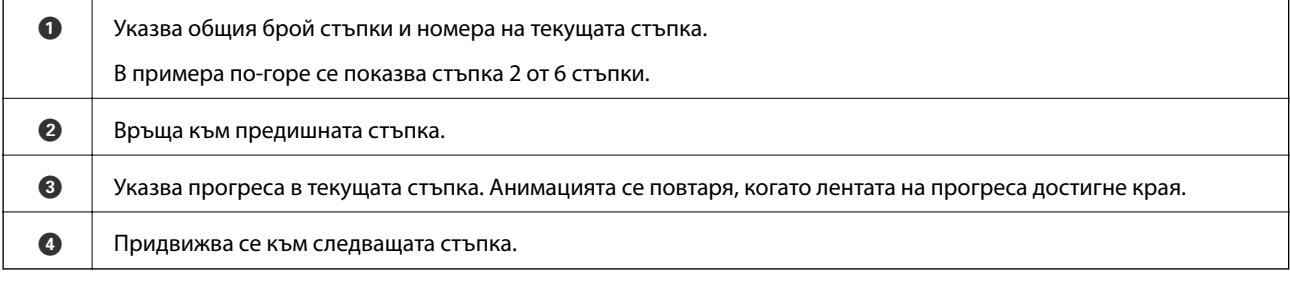

## **Регистриране на предпочитаните от Вас настройки като предварителни настройки**

Можете да регистрирате често използвани настройки за копиране, факс и сканиране като предварителни настройки.

<span id="page-22-0"></span>За да регистрирате предварителна настройка, докоснете **\*** от началния екран, докоснете **Добавяне на нов**, след което изберете функцията, за която искате да регистрирате предварителна настройка. Направете необходимите настройки, докоснете  $\frac{1}{2}$ и въведете име за предварителната настройка.

За да заредите регистрирана предварителна настройка, трябва да я изберете от списъка.

Можете също да регистрирате текущия адрес и настройки, като докоснете Х от контролния панел на принтера в екрана на всяка функция.

За да промените регистрираните настройки, променете настройките на екрана за всяка функция и докоснете **Х**от контролния панел на принтера. Докоснете **Регистриране на текущи настройки** > **Регистриране в предв. настройки**, след което изберете целта, която искате да презапишете.

## **Опции на менюто за Предварителна настройка**

Докоснете > на регистрираната предварителна настройка, за да се покажат подробности за регистрацията. Можете да промените регистрираното име, като докоснете името на екрана с детайли.

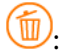

Изтрива регистрираната предварителна настройка.

Използ. т. настро.:

Зарежда регистрираната предварителна настройка.

## <span id="page-23-0"></span>**Мрежови настройки**

## **Видове мрежови връзки**

Можете да използвате следните начини за връзка.

## **Ethernet връзка**

Свържете принтера към концентратор с Ethernet кабел.

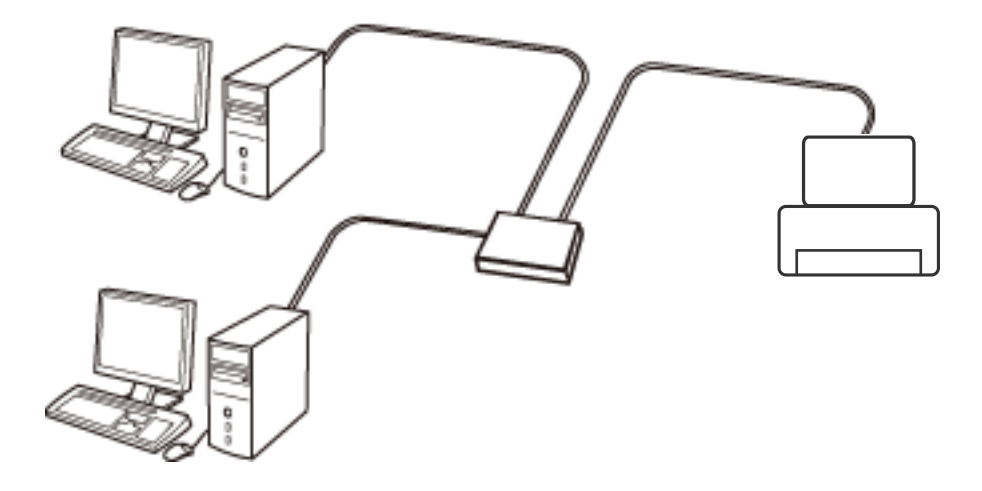

**Още по темата**

& ["Конфигуриране на разширени мрежови настройки" на страница 32](#page-31-0)

## **Wi-Fi връзка**

Свържете принтера и компютъра или интелигентното устройство към точката за достъп. Това е типичният метод на свързване за домашни или офис мрежи, където компютрите са свързани с Wi-Fi през точката за достъп.

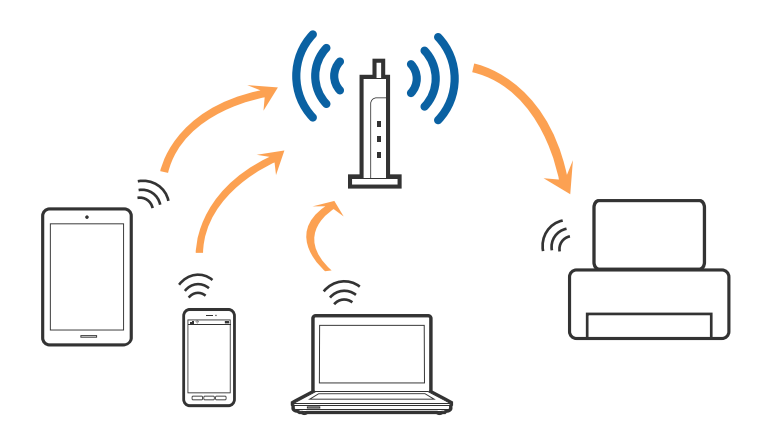

#### <span id="page-24-0"></span>**Още по темата**

- & "Свързване към компютър" на страница 25
- & ["Свързване към смарт устройство" на страница 27](#page-26-0)
- & ["Конфигурация на Wi-Fi настройките от принтера" на страница 27](#page-26-0)

## **Връзка Wi-Fi Direct (обикновено AP)**

Използвайте този метод за свързване, когато не използвате Wi-Fi за домашните или офис мрежите или когато искате да свържете принтера и смарт устройството директно. В този режим принтерът действа като точка на достъп и можете да свържете до четири устройства към него, без да е нужно използването на стандартна точка на достъп. Въпреки това директно свързаните към принтера устройства не могат да комуникират едно с друго чрез принтера.

#### *Забележка:*

Връзката Wi-Fi Direct (обикновено AP) е метод на свързване, предназначен за замяна на режима Ad Hoc.

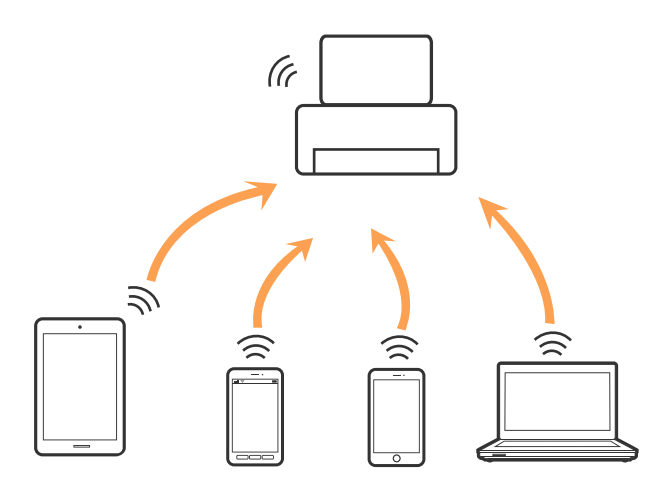

Принтерът може да се свързва чрез Wi-Fi или Ethernet и режим Wi-Fi Direct (обикновено AP) едновременно. Въпреки това, ако установите мрежова връзка в режим Wi-Fi Direct (обикновено AP), когато принтерът е свързан чрез Wi-Fi, Wi-Fi връзката ще бъде временно прекъсната.

#### **Още по темата**

& ["Конфигуриране на настройки Wi-Fi Direct \(обикновено AP\)" на страница 31](#page-30-0)

## **Свързване към компютър**

Препоръчваме ви да използвате инсталационната програма за свързване на принтера към компютър. Можете да стартирате инсталационната програма по един от следните методи.

❏ Инсталиране от уеб сайта

Отидете на следния уеб сайт и въведете името на продукта. Отидете на **Конфигуриране**, след което стартирайте инсталацията.

#### [http://epson.sn](http://epson.sn/?q=2)

❏ Инсталиране от диска със софтуер (само за модели, които имат диск със софтуер и потребители с компютри с дискови устройства)

Поставете диска със софтуер в компютъра, след което следвайте инструкциите на екрана.

#### **Избор на начини за свързване**

Следвайте инструкциите на екрана, докато се покаже следния екран, после изберете начина на свързване на принтера към компютър.

#### ❏ Windows

Изберете вида връзка, след което щракнете върху **Следващ**.

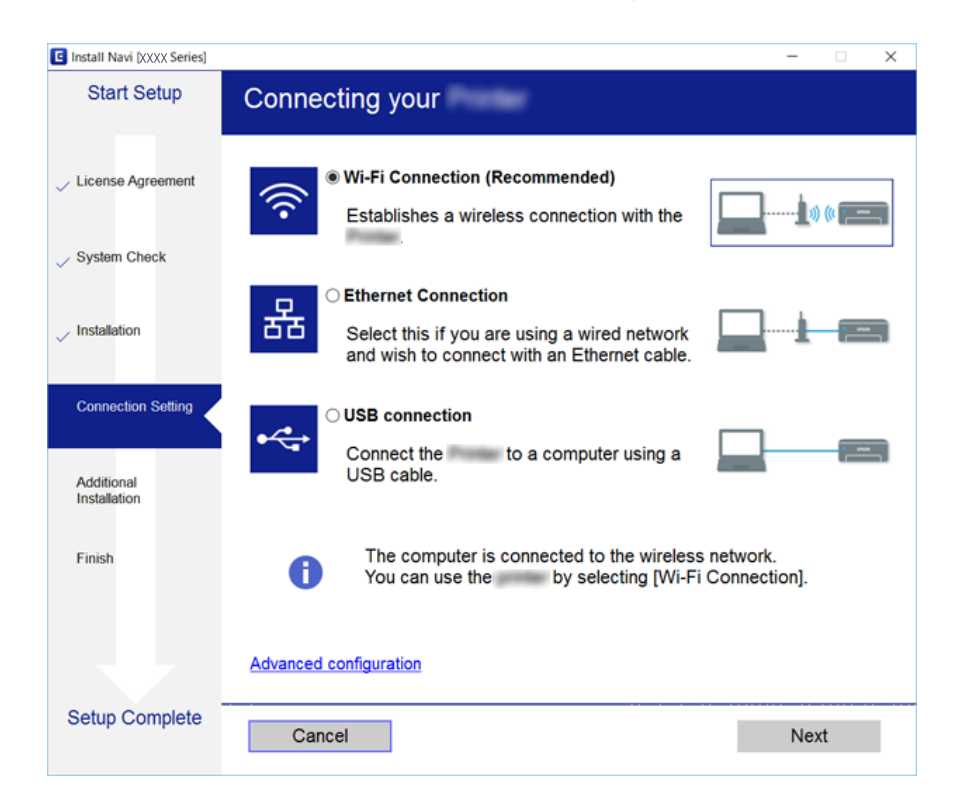

#### <span id="page-26-0"></span>❏ Mac OS X

Изберете вида връзка.

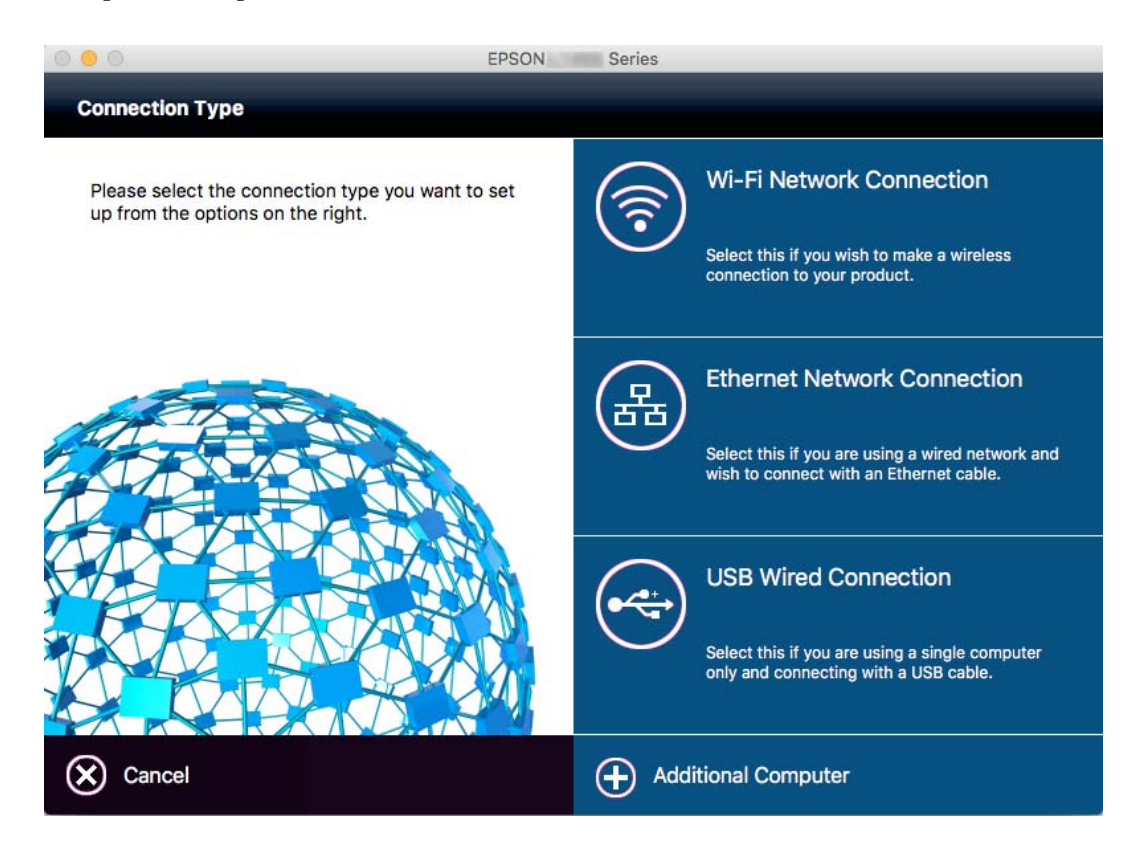

Следвайте инструкциите на екрана. Необходимият софтуер е инсталиран.

## **Свързване към смарт устройство**

Можете да използвате принтер от смарт устройство, когато свързвате принтера към Wi-Fi мрежата (SSID), към която е свързано смарт устройството. За да използвате принтер от смарт устройство, извършете настройка от следния уеб сайт. Влезте на уеб сайта от смарт устройството, което желаете да свържете към принтера.

#### [http://epson.sn](http://epson.sn/?q=2) > **Конфигуриране**

#### *Забележка:*

Ако искате да свържете едновременно компютър и смарт устройство към принтера, препоръчваме първо да свържете компютъра.

## **Конфигурация на Wi-Fi настройките от принтера**

Можете да направите мрежовите настройки от контролния панел на принтера по няколко начина. Изберете начин на свързване, който отговаря на средата и условията, които използвате. Ако имате информация за точката на достъп, например SSID и парола, можете да направите настройките ръчно. Ако точката за достъп поддържа WPS, можете да направите настройките, като използвате настройка с натискане на бутон.

След свързване на принтера към мрежата, свържете се към принтера от устройството, което искате да използвате (компютър, смарт устройство, таблет и др.)

#### <span id="page-27-0"></span>**Още по темата**

- & "Ръчно конфигуриране на Wi-Fi настройки" на страница 28
- & ["Конфигуриране на Wi-Fi настройки чрез бутон за настройка \(WPS\)" на страница 29](#page-28-0)
- & ["Конфигуриране на Wi-Fi настройки чрез настройка на PIN кода \(WPS\)" на страница 30](#page-29-0)
- & ["Конфигуриране на настройки Wi-Fi Direct \(обикновено AP\)" на страница 31](#page-30-0)

## **Ръчно конфигуриране на Wi-Fi настройки**

Можете да конфигурирате ръчно необходимата информация за връзката към точка на достъп от контролния панел на принтера. За да конфигурирате ръчно, са необходими SSID и парола за точката на достъп.

#### *Забележка:*

Ако използвате точка на достъп с настройки по подразбиране, ще намерите SSID и паролата на етикета. Ако не знаете SSID и паролата, се свържете се с лицето, конфигурирало точката на достъп, или вижте в документацията, доставена с точката на достъп.

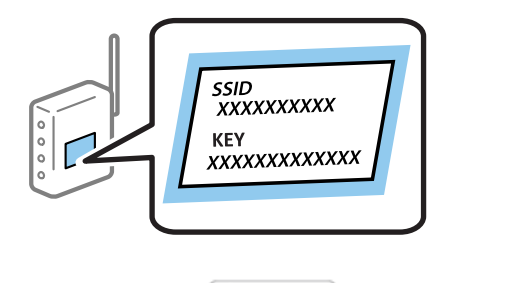

- 1. Докоснете **19 6** от началния екран.
- 2. Докоснете иконата **Wi-Fi (препоръчва се)** или иконата **Маршрутизатор**.
- 3. Докоснете **Начало на настройка**.

Ако мрежовата връзка вече е настроена, ще се покажат подробностите за свързване. Докоснете **Променете на Wi-Fi връзка.** или **Промяна на настройки**, за да смените настройките.

- 4. Докоснете **Съветник за настройка на Wi-Fi**.
- 5. Изберете SSID за точката на достъп.

#### *Забележка:*

- ❏ Ако SSID, към която искате да се свържете, не е показана на контролния панел на принтера, докоснете *Повторно търсене*, за да актуализирате списъка. Ако все още не е показан, докоснете *Ръчно въвеждане*, след което направо въведете SSID.
- $\Box$  Ако SSID не Ви е известен, проверете дали не е изписан на етикета на точката на достъп. Ако използвате точка на достъп с настройки по подразбиране, използвайте SSID, изписан на етикета.

<span id="page-28-0"></span>6. Докоснете полето **Въведете Парола**, след което въведете парола.

#### *Забележка:*

- ❏ Паролата различава малки и главни букви.
- ❏ Ако паролата не Ви е известна, проверете дали не е изписана на етикета на точката на достъп. Ако използвате точка на достъп с настройки по подразбиране, използвайте паролата, изписана на етикета. Паролата може да се нарича още "Ключ", "Фраза за достъп" и т.н.
- ❏ Ако паролата за точката на достъп не Ви е известна, вижте в документацията, доставена с точката на достъп, или се свържете с лицето, която я е конфигурирало.
- 7. Когато настройката е завършена, докоснете **Старт на настройката**.
- 8. Докоснете **ОК**, за да приключите.

#### *Забележка:*

При неуспешно свързване заредете обикновена хартия с размер A4, след което докоснете *Отчет за проверка на печата*, за да разпечатате доклад за връзката.

9. Докоснете **Затвори** на екрана с настройки на мрежата.

#### **Още по темата**

- & ["Въвеждане на букви" на страница 21](#page-20-0)
- & ["Проверка на състоянието на мрежовата връзка" на страница 34](#page-33-0)
- & ["Кога не можете да правите настройки на мрежата" на страница 185](#page-184-0)

## **Конфигуриране на Wi-Fi настройки чрез бутон за настройка (WPS)**

Можете автоматично да конфигурирате Wi-Fi мрежа, като натиснете бутон на точката на достъп. Ако са спазени следните условия, можете да извършите конфигурация по този начин.

- ❏ Точката на достъп е съвместима с WPS (Wi-Fi защитена настройка).
- ❏ Текущата Wi-Fi връзка е осъществена чрез натискане на бутон на точката на достъп.

#### *Забележка:*

Ако не намирате бутона или конфигурирате с помощта на софтуер, направете справка с предоставената с точката на достъп документация.

- 1. Докоснете **(FE) Серия** от началния екран.
- 2. Докоснете иконата **Wi-Fi (препоръчва се)** или иконата **Маршрутизатор**.
- 3. Докоснете **Начало на настройка**.

Ако мрежовата връзка вече е настроена, ще се покажат подробностите за свързване. Докоснете **Променете на Wi-Fi връзка.** или **Промяна на настройки**, за да смените настройките.

4. Докоснете **Настройка на бутон (WPS)**.

<span id="page-29-0"></span>5. Задръжте натиснат бутона [WPS] на точката на достъп, докато светлинният индикатор за безопасност започне да мига.

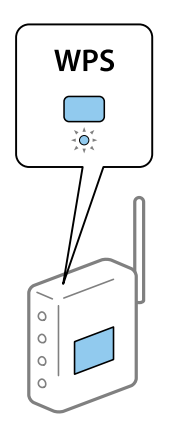

Ако не знаете къде е разположен бутонът [WPS] или ако на точката на достъп няма бутони, направете справка с предоставената с точката на достъп документация.

- 6. Докоснете **Старт на настройката**.
- 7. Докоснете **Затвори**.

Екранът се затваря автоматично след определен период от време, ако не докоснете **Затвори**.

#### *Забележка:*

При неуспешно свързване рестартирайте точката на достъп, преместете я по-близо до принтера и опитайте отново. Ако все още няма връзка, разпечатайте доклад за връзката и проверете решението.

8. Докоснете **Затвори** на екрана с настройки на мрежата.

#### **Още по темата**

- & ["Проверка на състоянието на мрежовата връзка" на страница 34](#page-33-0)
- & ["Кога не можете да правите настройки на мрежата" на страница 185](#page-184-0)

## **Конфигуриране на Wi-Fi настройки чрез настройка на PIN кода (WPS)**

Можете да се свържете автоматично към дадена точка на достъп с помощта на PIN кода. Можете да използвате този метод, за да определите дали за дадена точка на достъп е възможна WPS (Wi-Fi защитена настройка). Използвайте компютър за въвеждането на PIN код в точката на достъп.

- 1. Докоснете **(F) Серия** от началния екран.
- 2. Докоснете иконата **Wi-Fi (препоръчва се)** или иконата **Маршрутизатор**.
- 3. Докоснете **Начало на настройка**.

Ако мрежовата връзка вече е настроена, ще се покажат подробностите за свързване. Докоснете **Променете на Wi-Fi връзка.** или **Промяна на настройки**, за да смените настройките.

4. Докоснете **Други** > **Настройка на PIN код (WPS)**

#### **Мрежови настройки**

<span id="page-30-0"></span>5. Използвайте компютъра, за да въведете в рамките на две минути PIN кода (от осем цифри), показан на контролния панел на принтера, в точката на достъп.

#### *Забележка:*

Направете справка в предоставената при покупката на точката на достъп документация за подробна информация относно въвеждането на PIN кода.

- 6. Докоснете **Старт на настройката**.
- 7. Докоснете **Затвори**.

Екранът се затваря автоматично след определен период от време, ако не докоснете **Затвори**.

#### *Забележка:*

При неуспешно свързване рестартирайте точката на достъп, преместете я по-близо до принтера и опитайте отново. Ако все още няма връзка, разпечатайте доклад за връзката и прочетете решението за отстраняване на проблема.

8. Докоснете **Затвори** на екрана с настройки на мрежата.

#### **Още по темата**

- & ["Проверка на състоянието на мрежовата връзка" на страница 34](#page-33-0)
- & ["Кога не можете да правите настройки на мрежата" на страница 185](#page-184-0)

## **Конфигуриране на настройки Wi-Fi Direct (обикновено AP)**

Този метод позволява да свържете принтера директно към устройства без точка на достъп. Принтерът действа като точка на достъп.

#### c*Важно:*

Когато осъществявате връзка от компютър или смарт устройство с принтер чрез връзка Wi-Fi Direct (обикновено AP), принтерът се свързва към същата Wi-Fi мрежа (SSID) към която са свързани компютърът или смарт устройството, и се осъществява комуникация между тях. Понеже компютърът или смарт устройството се свързват автоматично към други достъпни за свързване Wi-Fi мрежи, ако принтерът е изключен, те не се свързват отново към предишната Wi-Fi мрежа при включване на принтера. Осъществете отново връзка към SSID на принтера за Wi-Fi Direct (обикновено AP) от компютъра или смарт устройството. Ако не желаете всеки път да осъществявате връзка чрез включване или изключване на принтера, ние Ви препоръчваме при използването на Wi-Fi мрежа да свържете принтера към точка за достъп.

1. Докоснете **19 6** от началния екран.

- 2. Докоснете иконата **Wi-Fi Direct**.
- 3. Докоснете **Начало на настройка**.

Ако сте настроили Wi-Fi, се показва подробна информация за връзката. Отидете в стъпка 5.

4. Докоснете **Старт на настройката**.

#### **Мрежови настройки**

<span id="page-31-0"></span>5. Проверете SSID и паролата, показани на контролния панел на принтера. От екрана за мрежова връзка на компютъра или екрана за Wi-Fi на смарт устройството изберете SSID, показан на панела за управление на принтера, за да се свържете.

#### *Забележка:*

Можете да проверите начина на свързване на уеб сайта. За достъп до уеб сайта, сканирайте QR кода, показан на контролния панел на принтера, като използвате смарт устройство или въведете URL адреса [\(http://epson.sn\)](http://epson.sn/?q=2) на компютъра, после отидете на *Конфигуриране*.

- 6. Въведете паролата, показана на контролния панел на принтера, в компютъра или смарт устройството.
- 7. След като се установи връзката, докоснете **ОК** или **Затвори** на панела за управление на принтера.

#### *Забележка:*

Можете също да направите настройките на Wi-Fi Direct (обикновено AP) връзката от смарт устройство. Вижте Съвети на следния уеб сайт.

#### [http://epson.sn](http://epson.sn/?q=2) > *Поддръжка*

#### **Още по темата**

- & ["Проверка на състоянието на мрежовата връзка" на страница 34](#page-33-0)
- & ["Кога не можете да правите настройки на мрежата" на страница 185](#page-184-0)

### **Конфигуриране на разширени мрежови настройки**

Можете да промените името на мрежовото устройство, настройката на TCP/IP, прокси сървъра и т.н. Преди да правите промени, проверете мрежовата среда.

- 1. Докоснете **Настройки** от началния екран.
- 2. Докоснете **Общи настройки** > **Настройки на мрежата** > **Разширени**.
- 3. Докоснете елемента от меню за настройки, след което изберете или укажете стойностите за настройка.

#### **Още по темата**

& "Елементи за настройка за разширени мрежови настройки" на страница 32

#### **Елементи за настройка за разширени мрежови настройки**

Изберете елемента от меню за настройки, след което изберете или укажете стойностите за настройка.

❏ Име на у-во

Можете да въвеждате посочените по-долу знаци.

- ❏ Ограничение за броя на знаците: 2 до 15 (трябва да въведете най-малко 2 знака)
- ❏ Знаци, които могат да се използват: A до Z, a до z, 0 до 9, -.
- ❏ Забранени знаци за горно поле: 0 до 9, -.
- ❏ Забранени знаци за долно поле: -

#### ❏ TCP/IP

#### ❏ Автоматично

Изберете, когато използвате точка на достъп вкъщи или разрешавате автоматичното получаване на IP адреса от DHCP.

❏ Ръчно

Изберете, когато не желаете IP адресът на принтера да се променя. Въведете адреси за IP адрес, Маска на подмрежата и Шлюз по подразбиране и направете DNS сървър настройките според Вашата мрежова среда.

#### ❏ Прокси сървър

❏ Не изп.

Изберете го, когато използвате принтера в домашна мрежа.

❏ Употр.

Изберете го, когато използвате прокси сървър в мрежовата среда и искате да го настроите за работа с принтера. Въведете адрес на прокси сървър и номер на порт.

#### ❏ Имейл сървър

❏ Настройки на сървър

Можете да изберете сървъра от Изкл., POP преди SMTP или SMTP-AUTH.

❏ Проверка на връзката

Можете да проверите връзката за имейл сървър. Ако възникне грешка по време на **Проверка на връзката**, вижте обяснението за съобщение Проверка на връзката.

#### ❏ IPv6 адрес

❏ Активиране

Изберете това, когато използвате IPv6 адрес.

❏ Деактивиране

Изберете това, когато използвате IPv4 адрес.

#### ❏ Споделяне през MS мрежа

❏ Активиране

Използвате услуга за MS мрежа.

❏ Деактивиране

Забранява MS мрежова услуга.

❏ Споделяне на файлове

Разрешава или забранява функция за споделяне на файлове.

❏ Скорост на връзката и дуплекс

Изберете подходяща Ethernet скорост и дуплекс настройка. Ако сте избрали настройка, различна от Авт., уверете се, че настройката отговаря на настройките на концентратора, който използвате.

- ❏ Авт.
- ❏ 10BASE-T полу-дуплекс
- ❏ 10BASE-T пълен дуплекс
- ❏ 100BASE-TX полу-дуплекс
- ❏ 100BASE-TX пълен дуплекс

#### <span id="page-33-0"></span>**Още по темата**

& ["Съобщения, показвани по време на Проверка на връзката" на страница 227](#page-226-0)

## **Проверка на състоянието на мрежовата връзка**

Можете да проверите състоянието на мрежовата връзка по следния начин.

### **Икона на мрежа**

Можете да проверите състоянието на мрежовата връзка и силата на радиосигнала с помощта на иконата за мрежата на контролния панел на принтера.

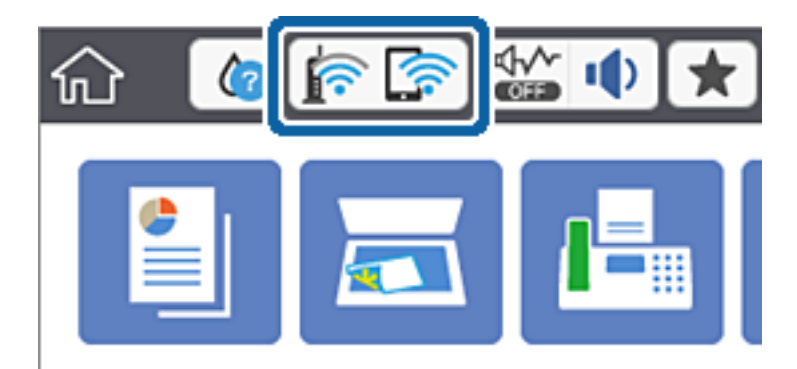

#### **Още по темата**

& ["Икони, показани на течнокристалния екран" на страница 20](#page-19-0)

## **Проверка на подробна информация за мрежата от контролния панел**

Когато вашият принтер е свързан в мрежата, можете да прегледате и друга информация, свързана с принтера, като изберете някое от менютата на мрежата, които искате да проверите.

- 1. Докоснете **Настройки** от началния екран.
- 2. Докоснете **Общи настройки** > **Настройки на мрежата** > **Мрежов статус**.
- 3. За да видите информацията, изберете менютата, които искате да проверите.
	- ❏ Съст. на кабелна LAN/Wi-Fi връзка

Показва мрежова информация (име на устройството, връзка, сила на сигнала, получаване на IP адрес и др.) за Ethernet или Wi-Fi връзки.

❏ Състояние на Wi-Fi Direct

Показва дали Wi-Fi Direct е разрешен или забранен, SSID, парола и др. за Wi-Fi Direct връзки.

❏ Състояние на имейл сървър

Показва мрежова информация за имейл сървъра.

<span id="page-34-0"></span>❏ Печат на лист със съст.

Разпечатва лист със състоянието на мрежата. Информацията за Ethernet, Wi-Fi, Wi-Fi Direct и др. се отпечатва на две или повече страници.

## **Печат на доклада за мрежовата връзка**

Можете да разпечатате доклад за връзката с мрежата, за да проверите състоянието между принтера и точката за достъп.

- 1. Заредете хартия.
- 2. Докоснете **Настройки** от началния екран.
- 3. Докоснете **Общи настройки** > **Настройки на мрежата** > **Проверка на свързването**.

Започва проверка на връзката.

- 4. Натиснете **Отчет за проверка на печата**.
- 5. Докоснете **Печат** за печат на доклада за мрежовата връзка.

Ако възникне грешка, прочетете доклада за мрежовата връзка, след което следвайте решенията за отстраняване на проблеми.

6. Натиснете **Затвори**.

Екранът се затваря автоматично след определен период от време, ако не натиснете **Затвори**.

#### **Още по темата**

& ["Съобщения и решения, свързани с доклада за мрежовата връзка" на страница 36](#page-35-0)

### <span id="page-35-0"></span>**Съобщения и решения, свързани с доклада за мрежовата връзка**

Прочетете съобщенията и кодовете на грешки в доклада за мрежовата връзка, след което следвайте решенията за отстраняване на проблемите.

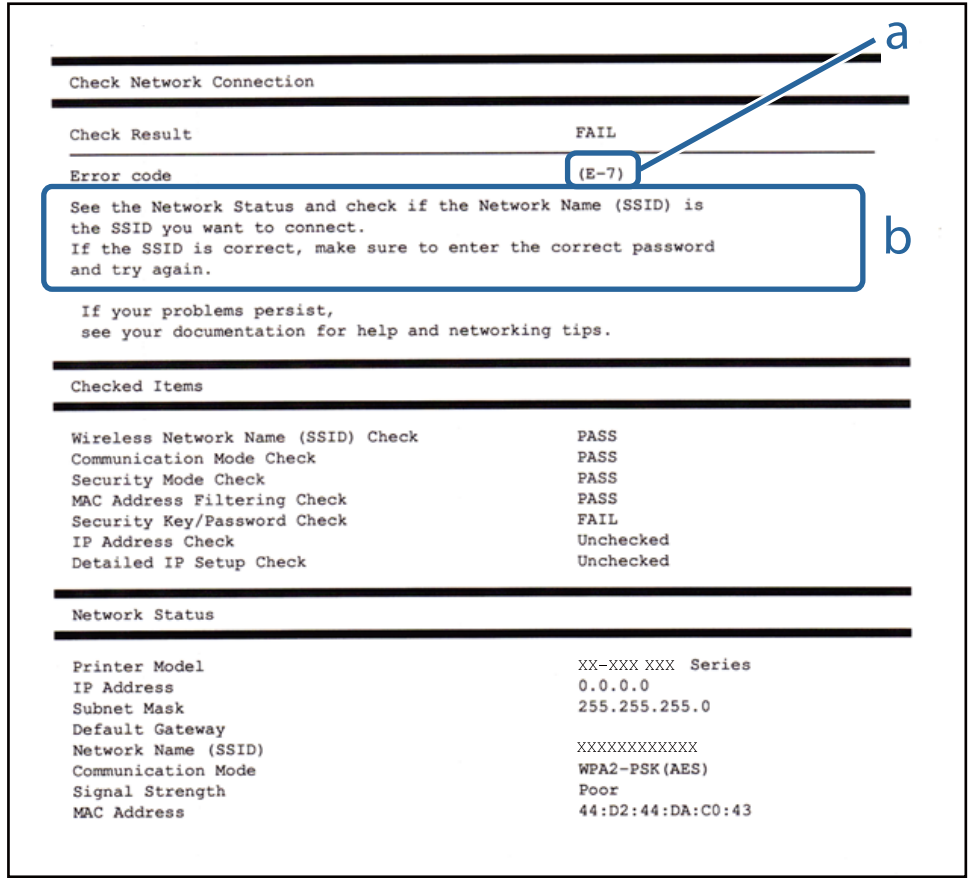

- a. Код на грешка
- b. Съобщения за мрежовата среда

#### **a. Код на грешка**

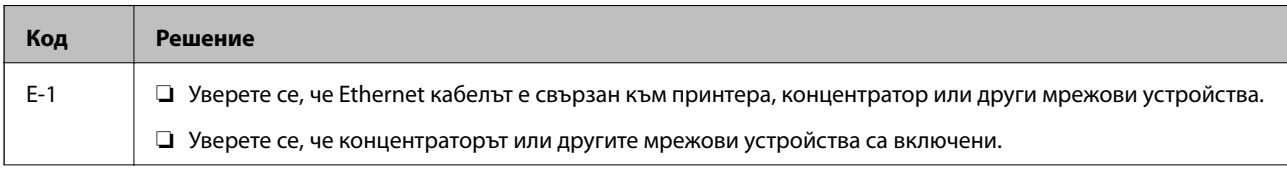
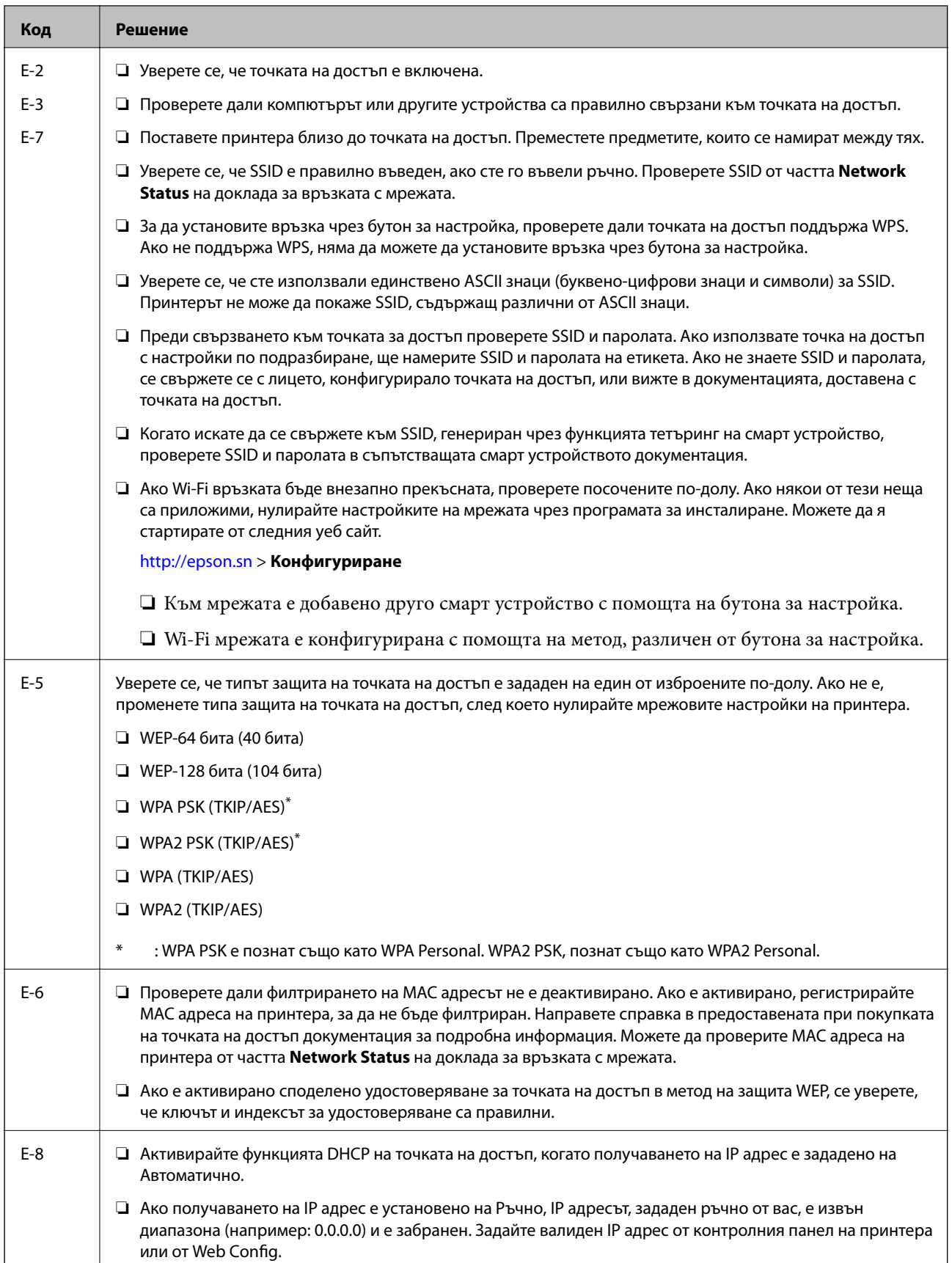

### **Мрежови настройки**

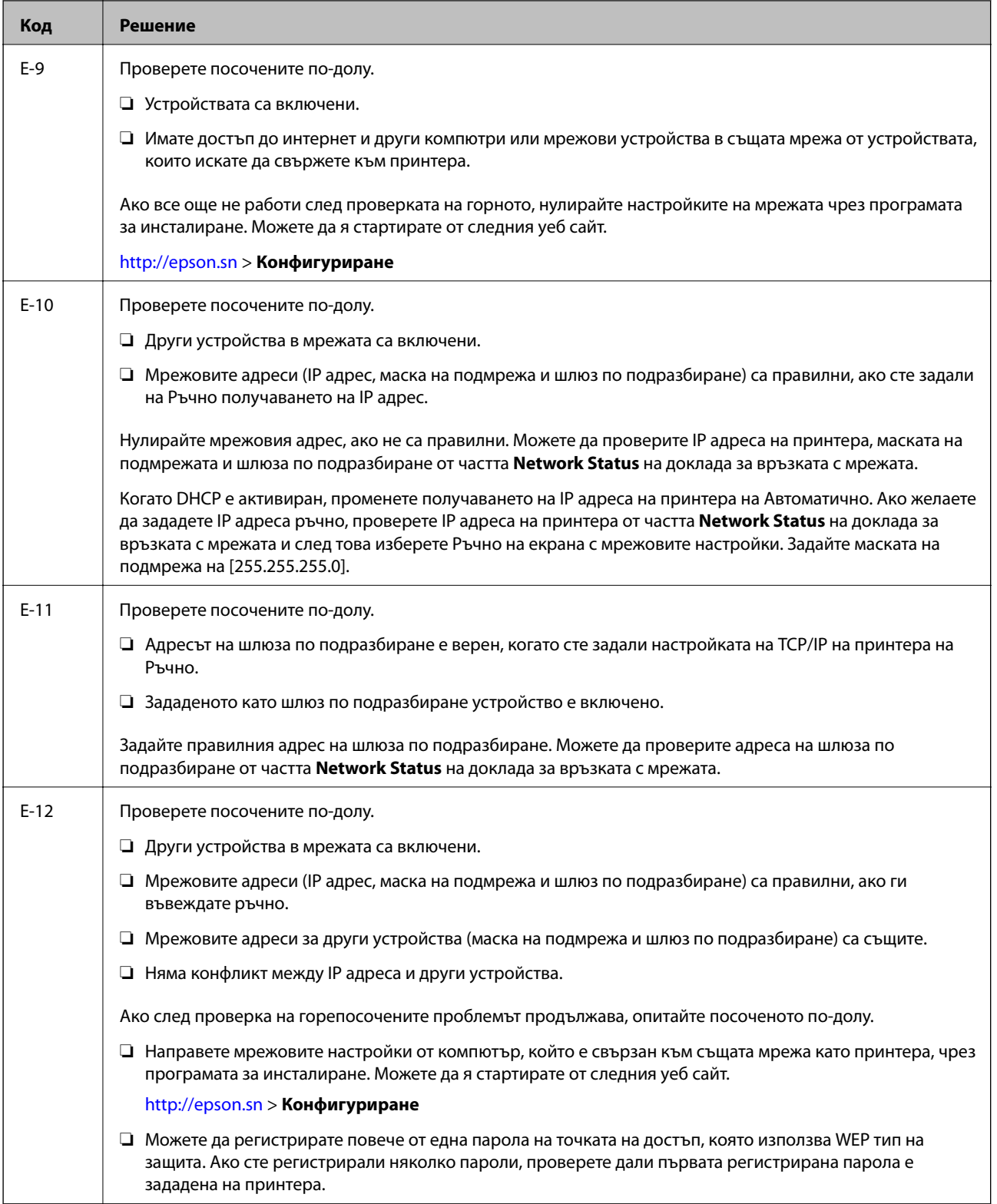

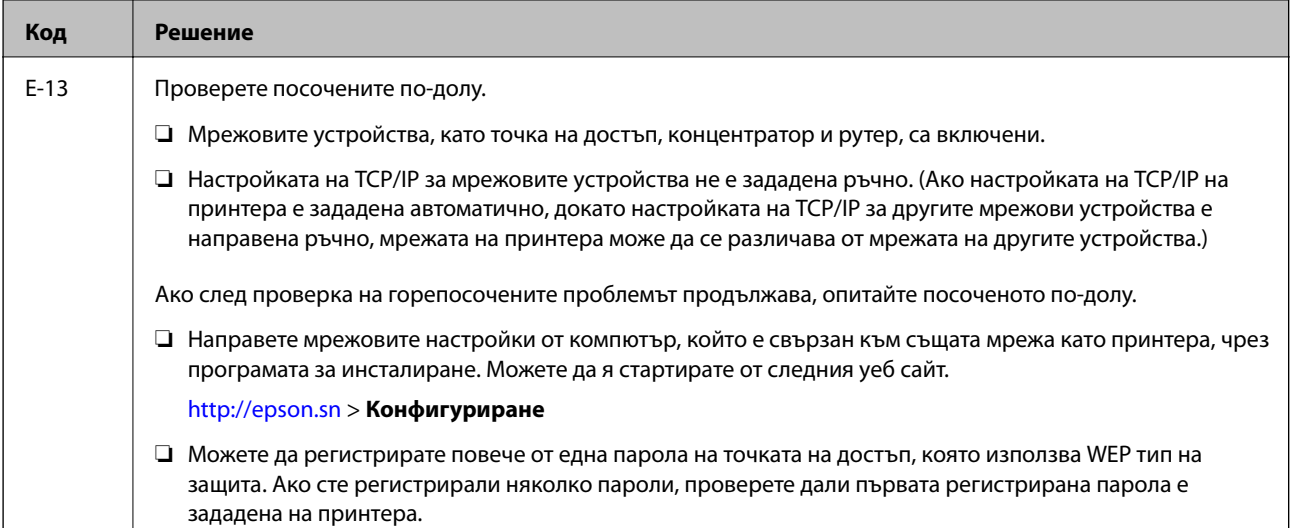

#### **b. Съобщения за мрежовата среда**

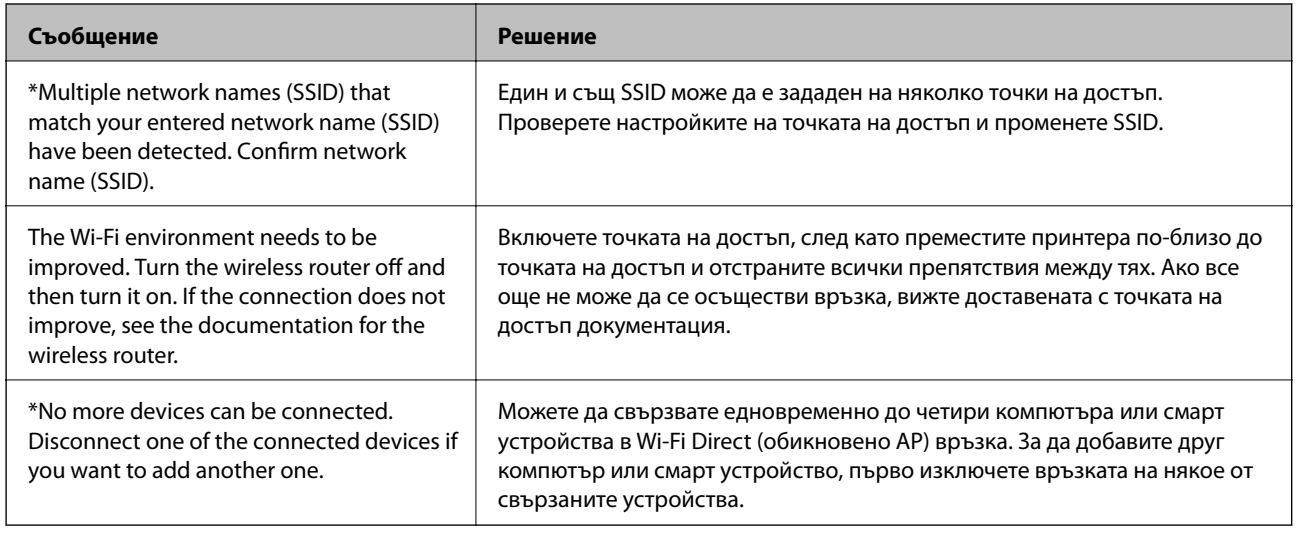

#### **Още по темата**

- & ["Свързване към компютър" на страница 25](#page-24-0)
- $\rightarrow$  ["Web Config" на страница 166](#page-165-0)
- & ["Кога не можете да правите настройки на мрежата" на страница 185](#page-184-0)

## **Печат на лист за състоянието на мрежата**

Можете да проверите подробната информация за мрежата чрез разпечатването на същата.

- 1. Заредете хартия.
- 2. Докоснете **Настройки** от началния екран.
- 3. Докоснете **Общи настройки** > **Настройки на мрежата** > **Мрежов статус**.
- 4. Натиснете **Печат на лист със съст.**.

5. Прочетете съобщението, след това изберете **Печат**.

Ще се отпечата лист за състоянието на мрежата.

6. Натиснете **Затвори**.

Екранът се затваря автоматично след определен период от време, ако не натиснете **Затвори**.

## **Промяна или добавяне на нови точки за достъп**

Ако SSID се промени поради смяната на дадена точка за достъп или ако се добави точка за достъп и се установи нова мрежова среда, задайте повторно Wi-Fi настройките.

#### **Още по темата**

 $\blacktriangleright$  "Промяна на начина на свързване на компютър" на страница 40

## **Промяна на начина на свързване на компютър**

Използване на инсталационна програма и повторна настройка на различен начин на свързване.

❏ Инсталиране от уеб сайта

Отидете на следния уеб сайт и въведете името на продукта. Отидете на **Конфигуриране**, след което стартирайте инсталацията.

[http://epson.sn](http://epson.sn/?q=2)

❏ Инсталиране от диска със софтуер (само за модели, които имат диск със софтуер и потребители с компютри с дискови устройства)

Поставете диска със софтуер в компютъра, след което следвайте инструкциите на екрана.

#### **Изберете Промяна на начини за свързване**

Следвайте инструкциите на екрана, докато се покаже следният екран.

#### ❏ Windows

Изберете **Променете или възстановете метода на свързване** в екран Изберете софтуер за инсталиране, после щракнете върху **Следващ**.

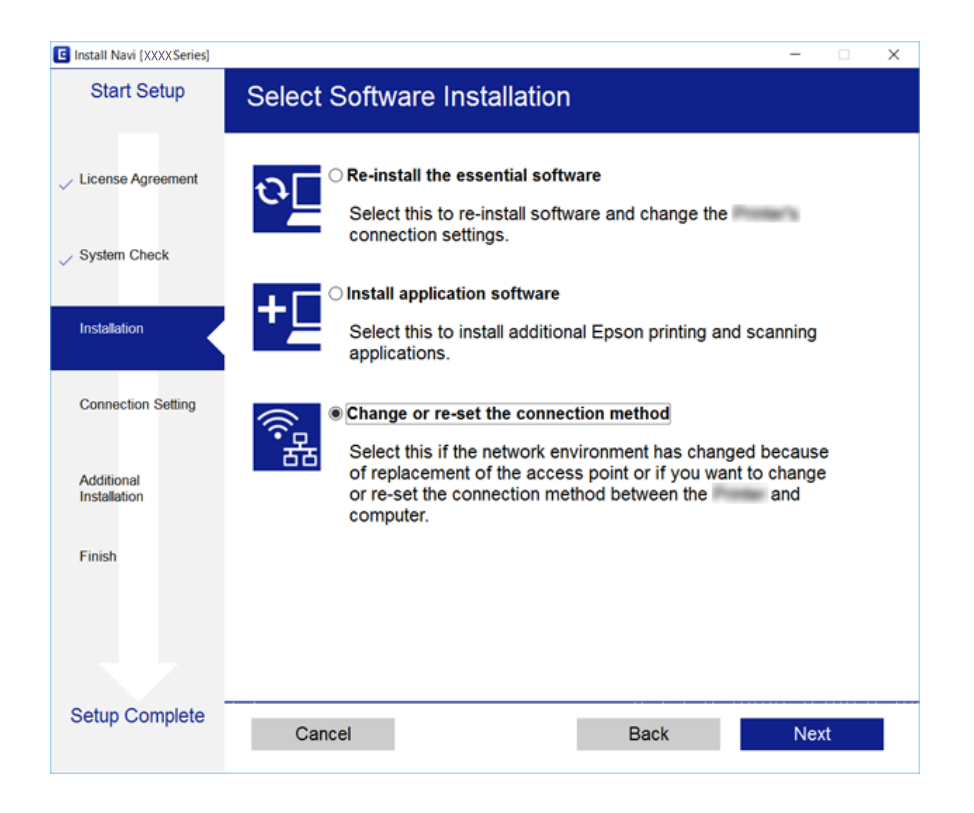

#### ❏ Mac OS X

Изберете как искате да свържете принтера към компютъра.

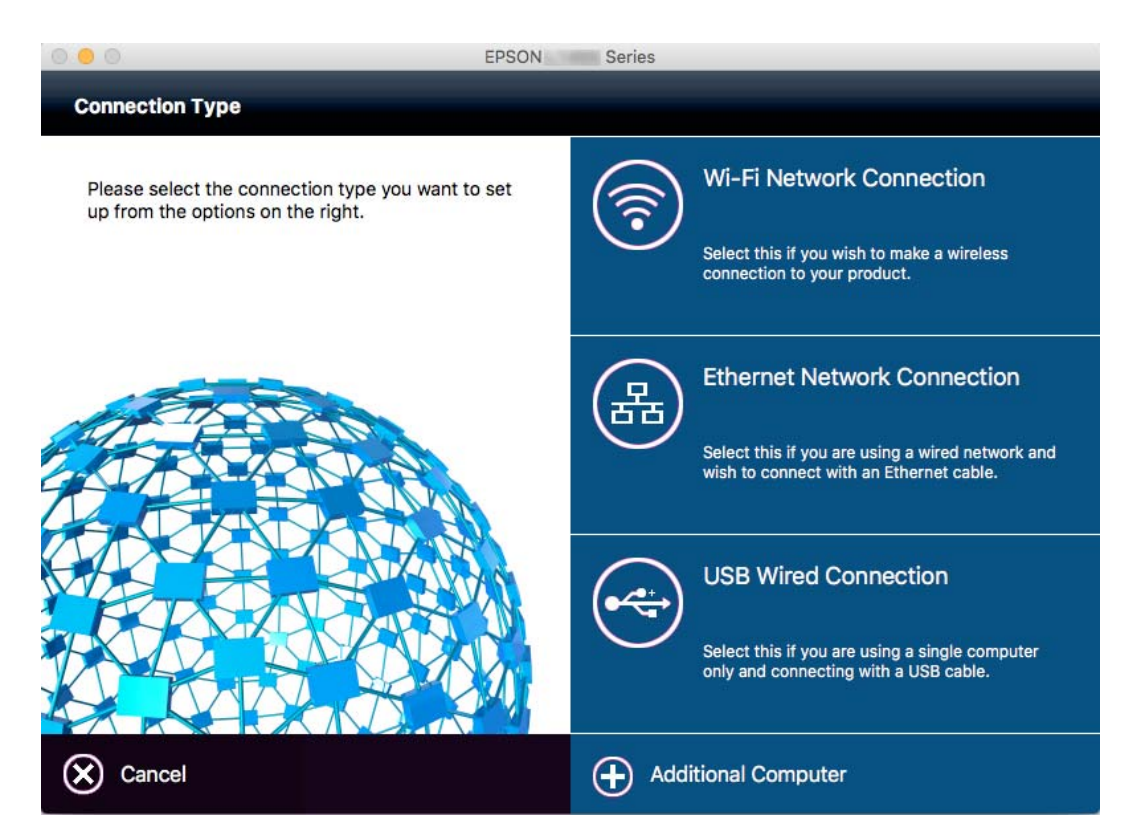

## **Промяна на мрежовата връзка на Ethernet от контролния панел**

Следвайте долните стъпки, за да промените мрежовата връзка на Ethernet от Wi-Fi, като използвате контролния панел.

- 1. Докоснете **Настройки** от началния екран.
- 2. Докоснете **Общи настройки** > **Настройки на мрежата** > **Кабелна LAN настройка**.
- 3. Прочетете съобщението, след това изберете **Старт на настройката**.
- 4. Прочетете съобщението, след това изберете **ОК**. Екранът се затваря автоматично след определен период от време, ако не докоснете **ОК**.
- 5. Свържете принтера към маршрутизатор с помощта на Ethernet кабел.

## **Деактивиране на Wi-Fi от контролния панел**

Когато Wi-Fi е деактивиран, Wi-Fi връзката се преустановява.

- $\frac{1}{\sqrt{10}}$  докоснете  $\frac{1}{\sqrt{10}}$  от началния екран.
- 2. Докоснете иконата **Wi-Fi (препоръчва се)**. Показва се състоянието на мрежата.
- 3. Докоснете **Промяна на настройки**.
- 4. Докоснете **Други** > **Деактивиране на Wi-Fi**.
- 5. Прочетете съобщението, след това изберете **Старт на настройката**.
- 6. Когато се появи съобщение, указващо завършване, докоснете **Затвори**.

Екранът се затваря автоматично след определен период от време, ако не докоснете **Затвори**.

## **Прекъсване на връзка Wi-Fi Direct (Simple AP) от командния панел**

#### *Забележка:*

Когато връзката Wi-Fi Direct (обикновено AP) е деактивирана, връзката на всички компютри и смарт устройства, които са свързани към принтера в Wi-Fi Direct (обикновено AP), е прекъсната. Ако искате да прекъснете връзката за определено устройство, спрете я от самото устройство вместо от принтера.

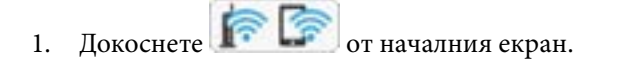

- 2. Докоснете иконата **Wi-Fi Direct**. Показва се Wi-Fi Direct информация.
- 3. Докоснете **Промяна на настройки**.
- 4. Докоснете **Деактивиране на Wi-Fi Direct**.
- 5. Прочетете съобщението, след това изберете **Забрана на настройките**.
- 6. Когато се появи съобщение, указващо завършване, докоснете **Затвори**.

Екранът се затваря автоматично след определен период от време, ако не докоснете **Затвори**.

## **Възстановяване на мрежовите настройки от контролния панел**

Можете да възстановите всички мрежови настройки до първоначалните им стойности.

- 1. Докоснете **Настройки** от началния екран.
- 2. Докоснете **Възстановяване на настройки по подразбиране** > **Настройки на мрежата**.
- 3. Прочетете съобщението, след това изберете **Да**.
- 4. Когато се появи съобщение, указващо завършване, докоснете **Затвори**. Екранът се затваря автоматично след определен период от време, ако не докоснете **Затвори**.

# <span id="page-43-0"></span>**Зареждане на хартия**

## **Предпазни мерки за работа с хартия**

- ❏ Прочетете листовете с инструкции, приложени към хартията.
- ❏ Разлистете и подравнете краищата на хартията преди зареждане. Не разлиствайте и не огъвайте фотохартия. Това може да повреди страната за печат.

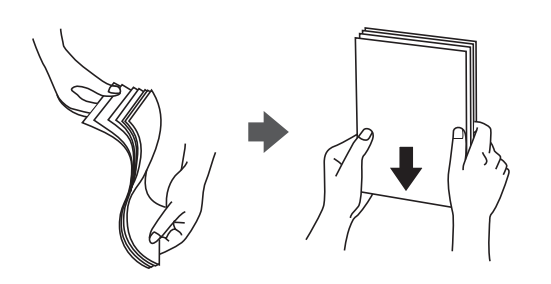

❏ Ако хартията е огъната, изгладете я или я извийте леко в обратната посока преди зареждане. Отпечатването върху огъната хартия може да причини засядане на хартията и размазване на разпечатката.

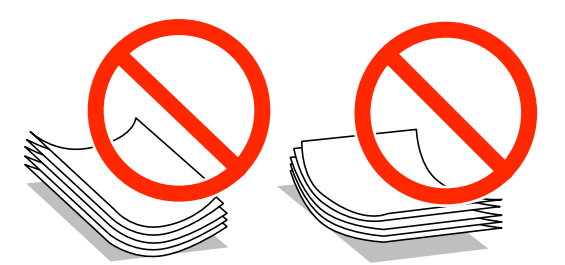

- ❏ Не използвайте хартия, която е начупена, скъсана, срязана, сгъната, влажна, твърде дебела, твърде тънка или хартия, на която има залепени стикери. Използването на тези типове хартия причинява засядане на хартията и размазване на разпечатката.
- ❏ Разлистете и подравнете краищата на пликовете преди зареждане. Когато подредените пликове са се изпълнили с въздух, притиснете ги надолу преди зареждане, за да ги изравните.

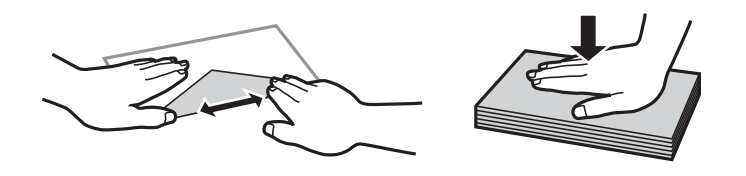

- ❏ Не използвайте пликове, които са намачкани или огънати. Използването на такива пликове причинява засядане на хартията и размазване на разпечатката.
- ❏ Не използвайте пликове със залепващи повърхности на капачето, както и пликове с прозорче.
- ❏ Избягвайте използването на пликове, които са твърде тънки, тъй като могат да се огънат по време на печат.

#### <span id="page-44-0"></span>**Още по темата**

& ["Спецификации на принтера" на страница 213](#page-212-0)

## **Налична хартия и капацитети**

Epson препоръчва да използвате оригинална хартия Epson, за да се гарантира високо качество на разпечатките.

#### **Оригинална хартия Epson**

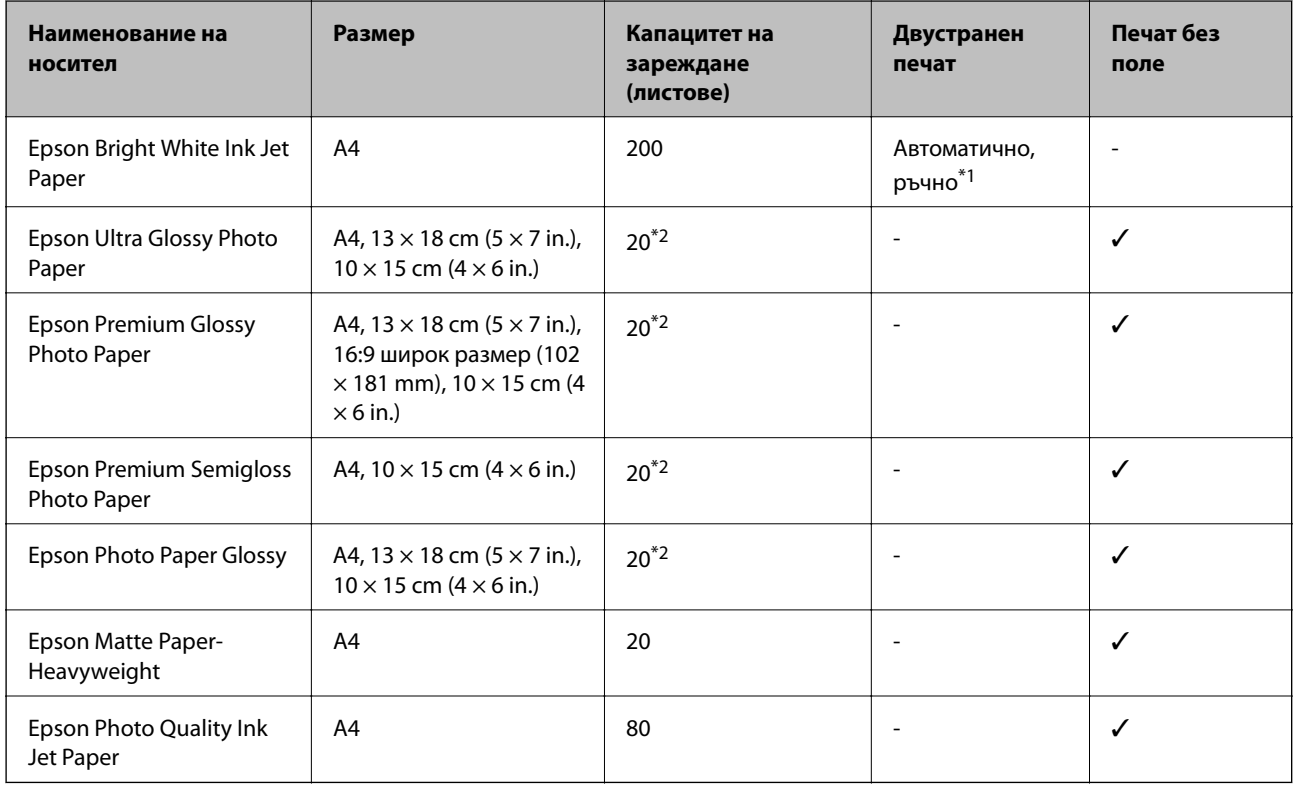

\*1 Можете да заредите до 30 листа с една вече отпечатана страна.

\*2 Зареждайте по един лист хартия, ако хартията не се подава нормално или ако на разпечатката има неравномерни цветове или размазване.

#### *Забележка:*

- ❏ Достъпността на хартията варира според местоположението. За актуална информация за достъпната във Вашия регион хартия се свържете с отдела за поддръжка на Epson.
- ❏ При печат върху оригинална хартия на Epson с размер, определен от потребителя, наличните настройки за качество на печат са *Стандартен* или *Normal*. Въпреки че някои драйвери на принтери Ви позволяват да изберете по-добро качество на печат, разпечатките се отпечатват с помощта на *Стандартен* или *Normal*.

#### <span id="page-45-0"></span>**Хартия от търговската мрежа**

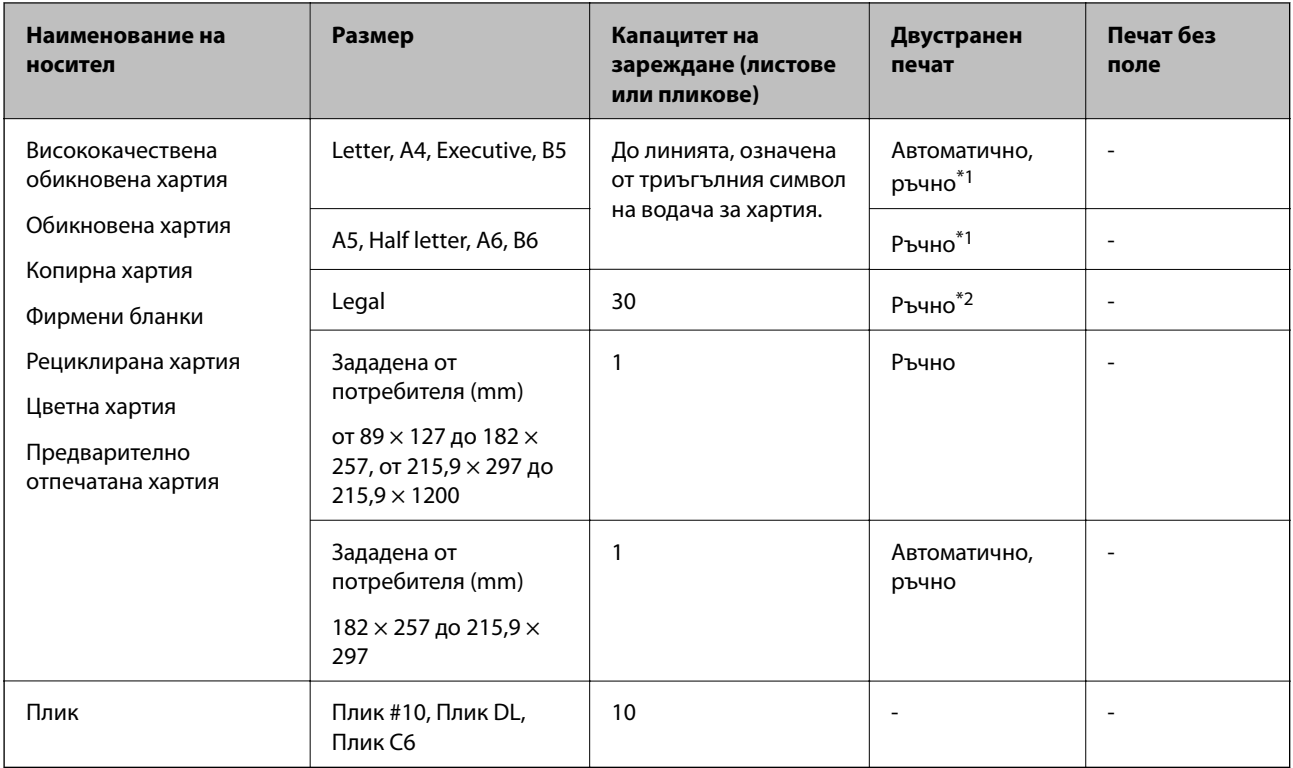

\*1 Можете да заредите до 30 листа с една вече отпечатана страна.

\*2 Можете да заредите до 1 лист с една отпечатана страна.

#### **Още по темата**

& ["Уеб сайт за техническа поддръжка" на страница 229](#page-228-0)

## **Списък с типове хартия**

За постигане на оптимални резултати при печат изберете подходящ тип хартия.

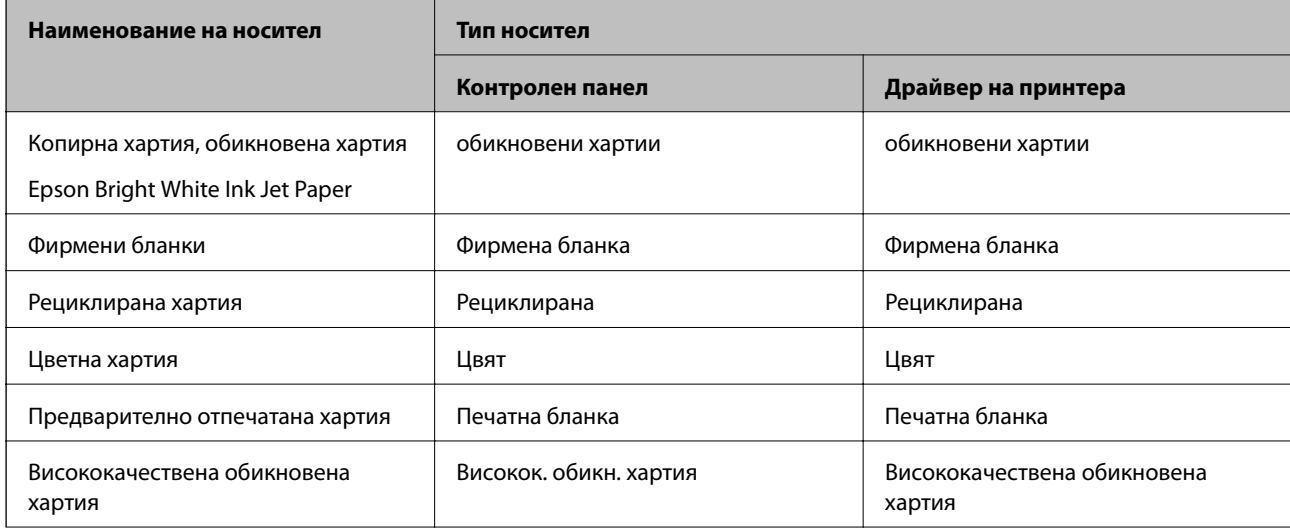

<span id="page-46-0"></span>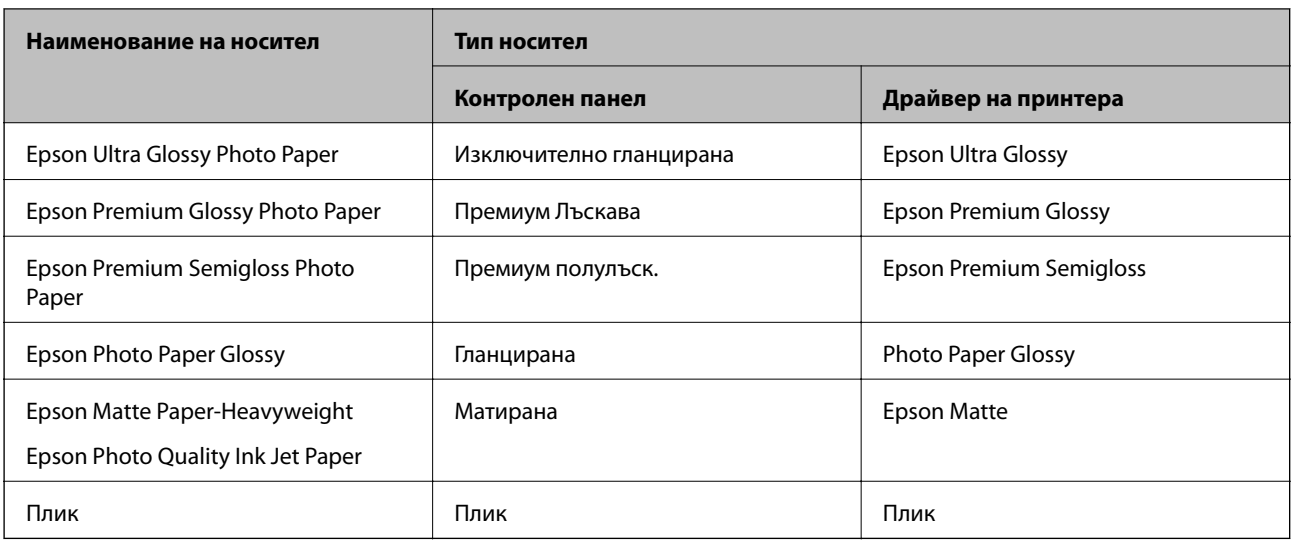

# **Зареждане на хартия в Касета за хартия**

1. Уверете се, че принтерът не работи и извадете касета за хартия.

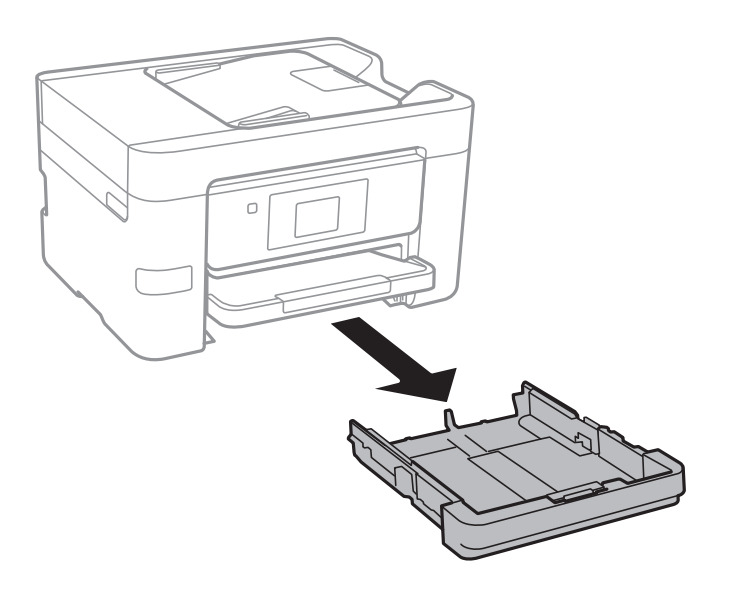

2. Плъзнете водачите за хартия до крайното им положение.

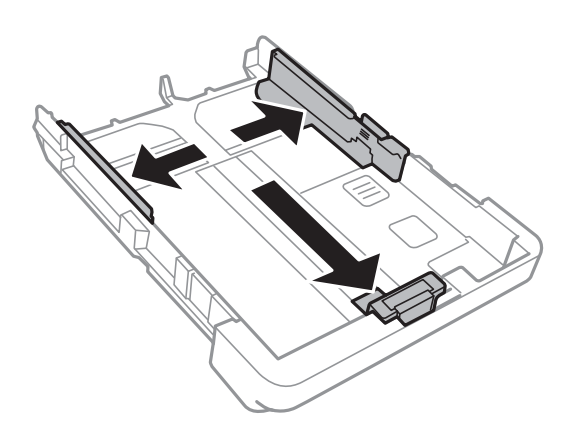

#### **Зареждане на хартия**

#### *Забележка:*

Когато използвате хартия по-голяма от размер A4, удължете касета за хартия.

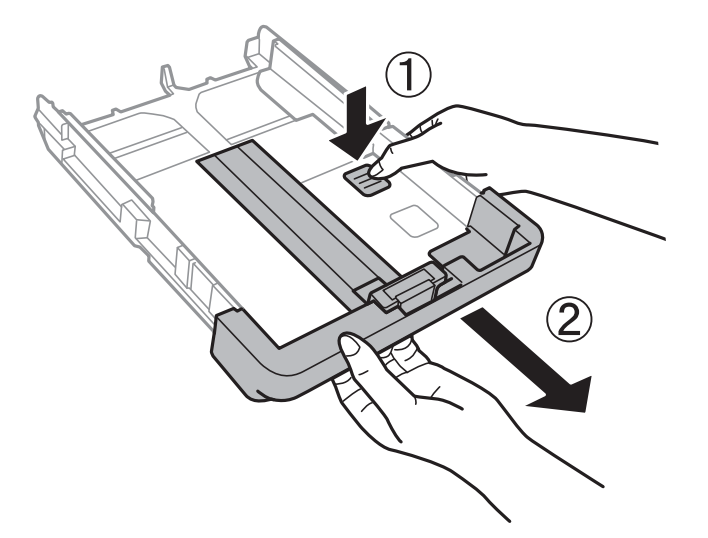

3. Плъзнете предния водач според размера на хартия, който желаете да използвате.

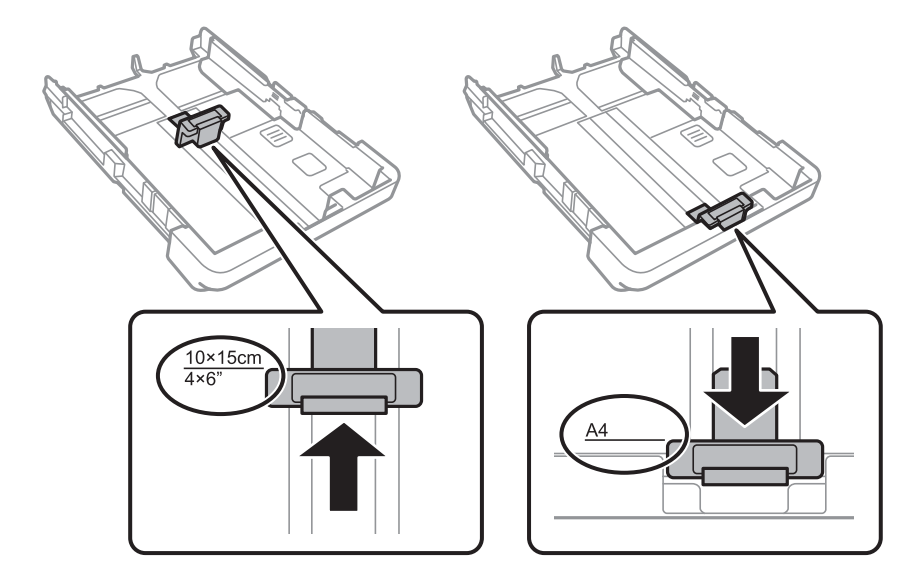

4. Заредете хартия със страната за печат надолу към предния водач.

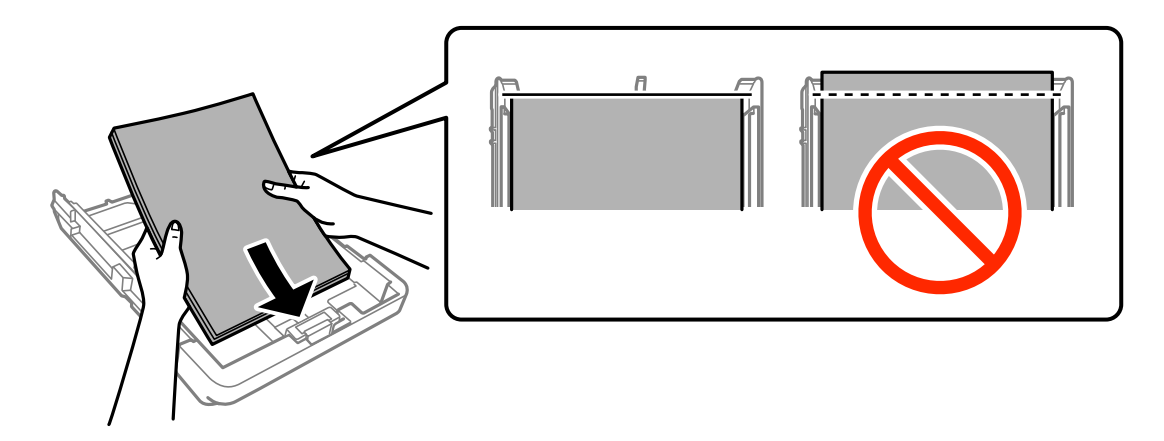

### c*Важно:*

❏ Уверете се, че хартията не излиза извън триъгълния символ в края на касета за хартия.

❏ Не зареждайте повече от максималния брой листове, посочен за хартията. При обикновена хартия не зареждайте над линията, указана от триъгълния знак на водача за хартия.

❏ Пликове

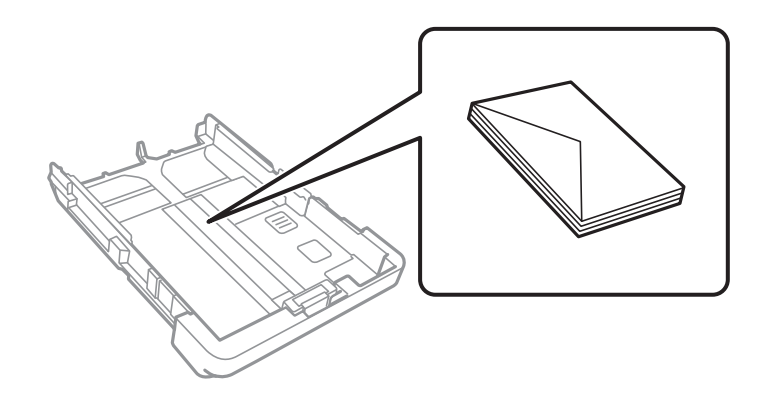

❏ Предварително перфорирана хартия

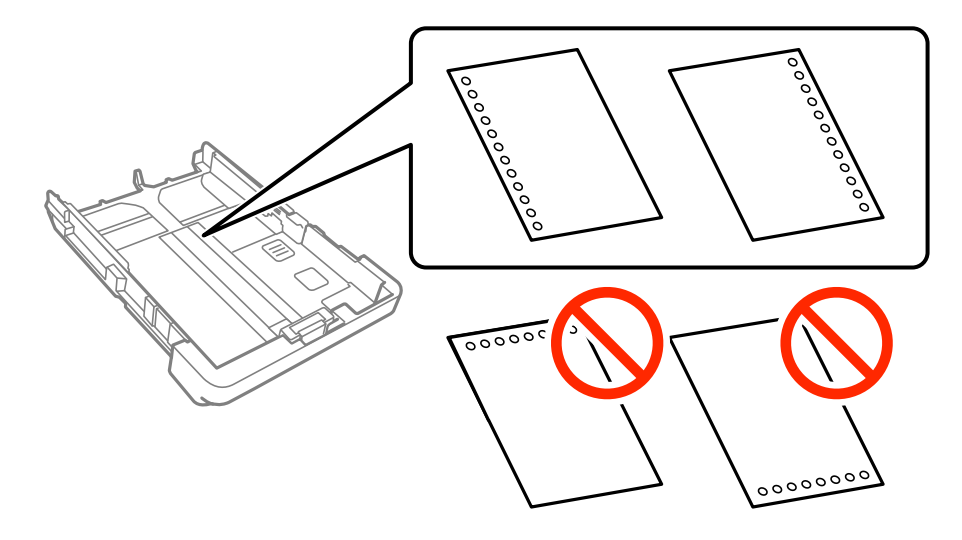

#### *Забележка:*

❏ Заредете един лист хартия без отвори за подвързване в лявата или дясната част.

- ❏ Регулирайте позицията за печат във файла, за да избегнете отпечатване върху отворите.
- ❏ Автоматичен двустранен печат не е възможен при перфорирана хартия.

5. Плъзнете страничните водачи към краищата на хартията.

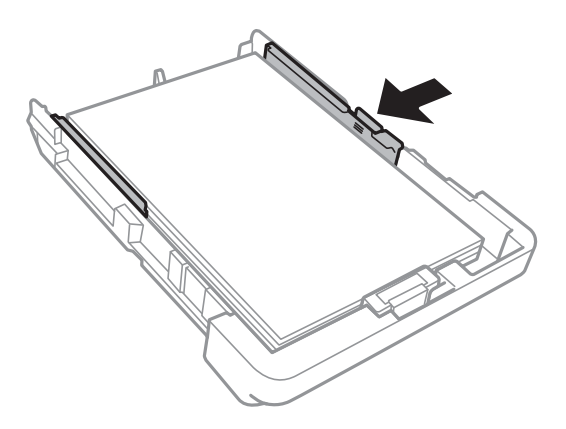

- 6. Вкарайте касета за хартия докрай.
- 7. От командния панел задайте размера и типа на хартията, която сте заредили в касета за хартия.

#### *Забележка:*

Можете също да изведете екрана за настройки на размера и типа на хартията, като докоснете *Настройки* > *Общи настройки* > *Настройки на печат* > *Настр. източник на хартия* > *Настройка на хартията*.

8. Изтеглете изходната тава.

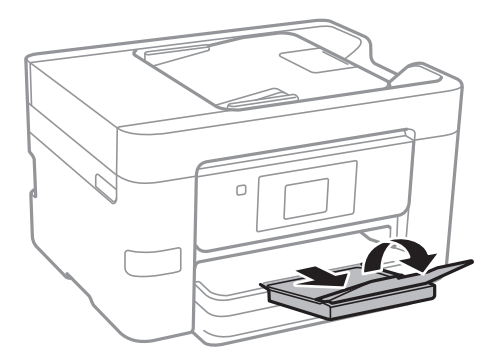

#### **Още по темата**

- & ["Предпазни мерки за работа с хартия" на страница 44](#page-43-0)
- & ["Налична хартия и капацитети" на страница 45](#page-44-0)

# <span id="page-50-0"></span>**Поставяне на оригинали**

Поставете оригиналите върху стъкло на скенера или ADF. Използвайте стъкло на скенера за оригинали, които не се поддържат от ADF.

Можете да сканирате няколко оригинала едновременно с ADF.

## **Достъпни оригинали за ADF**

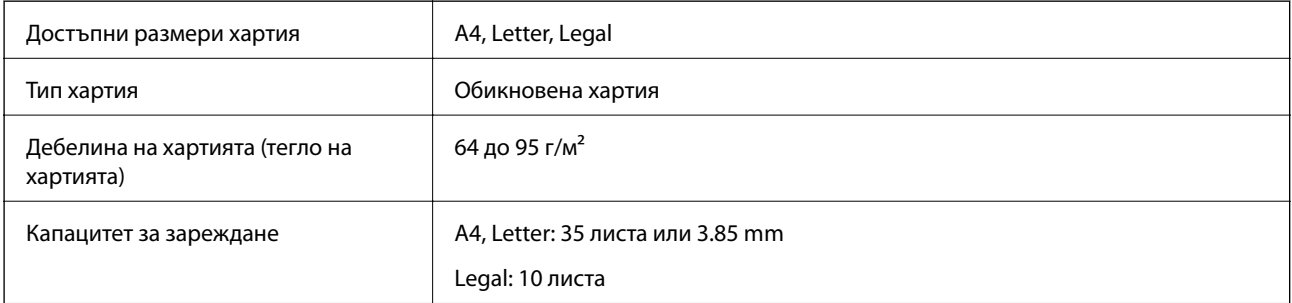

Дори когато оригиналът отговаря на изискванията за носители, които могат да бъдат поставени в ADF, той може да не бъде подаден от ADF или качеството на сканиране може да се влоши в зависимост от характеристиките или качеството на хартията.

#### **P** Важно:

Не подавайте фотографии или ценни художествени оригинали в ADF. Погрешното подаване може да нагъне или повреди оригинала. Вместо това сканирайте подобни документи на стъклото на скенера.

За да предотвратите засядане на хартия, избягвайте поставянето на следните оригинали в ADF. За тези типове използвайте стъкло на скенера.

- ❏ Оригинали, които са скъсани, сгънати, намачкани, повредени или огънати
- ❏ Оригинали с отвори за подвързване
- ❏ Оригинали, захванати заедно с тиксо, телбод, кламери и т.н.
- ❏ Оригинали, които имат залепени стикери или етикети
- ❏ Оригинали, които са изрязани неправилно или не под прав ъгъл
- ❏ Оригинали, които са подвързани
- ❏ OHP филми, термотрансферна хартия или карбонова хартия

## **Поставяне на оригинали на ADF**

1. Подравнете ръбовете на оригиналите.

2. Плъзнете водача за хартия на ADF.

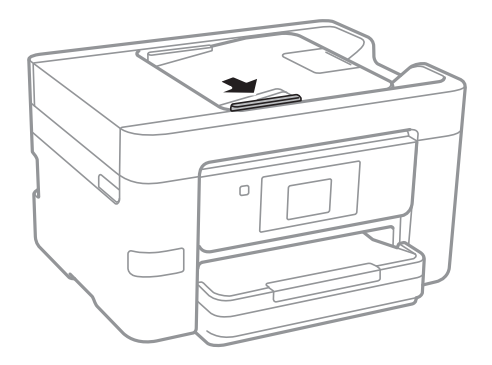

3. Поставете оригиналите с лицевата страна нагоре в ADF.

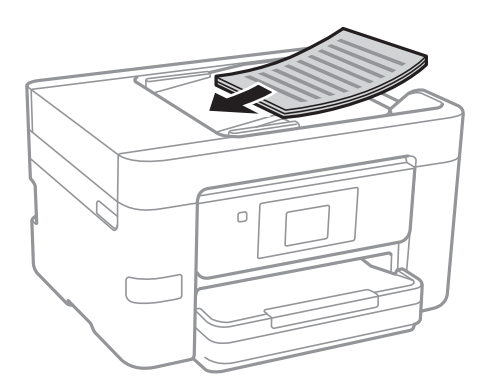

### **P** Важно:

❏ Не зареждайте оригинали над линията, означена с триъгълния знак на ADF.

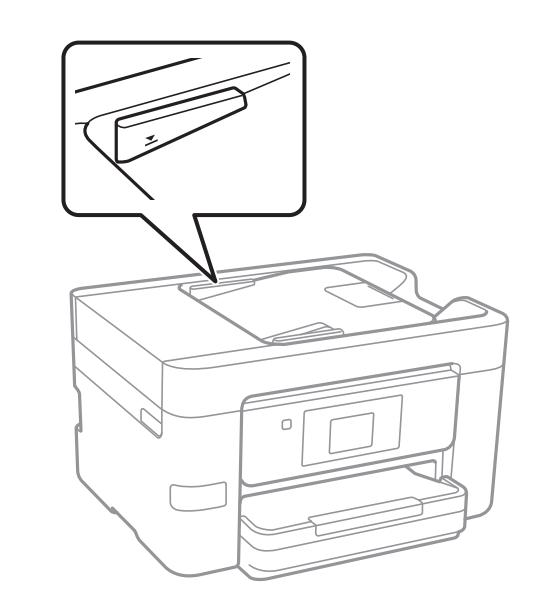

- ❏ Не добавяйте оригинали по време на сканиране.
- ❏ Когато поставяте оригинали с по-голям от A4 формат, отваряйте опората за документи на ADF.

4. Плъзнете водача за хартия на ADF към ръба на оригиналите.

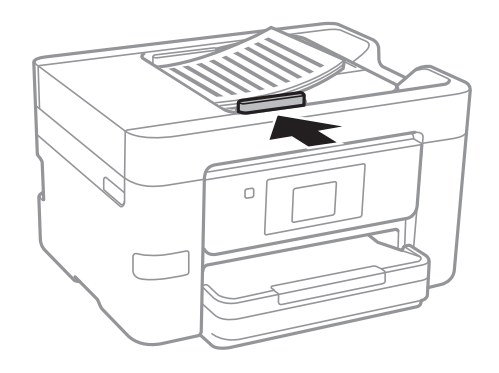

#### **Още по темата**

& ["Достъпни оригинали за ADF" на страница 51](#page-50-0)

## **Поставяне на оригиналите върху ADF за едновременно копиране на 2 изображения**

Поставете оригиналите в посоката, показана на илюстрацията и изберете настройка за ориентацията.

❏ Поставяне на оригинали в посока нагоре: изберете **Нагоре** в контролния панел, както е описано подолу.

### **Копиране** > **Разширени настройки** > **Ориент. (ориг.)** > **Нагоре**

Поставете оригиналите в ADF по посока на стрелката.

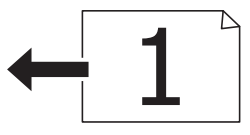

❏ Поставяне на оригинали в посока наляво: изберете **Наляво** в контролния панел, както е описано подолу.

**Копиране** > **Разширени настройки** > **Ориент. (ориг.)** > **Наляво**

Поставете оригиналите в ADF по посока на стрелката.

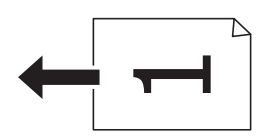

## **Поставяне на оригиналите на Стъкло на скенера**

## !*Внимание:*

Внимавайте да не притиснете ръката или пръстите си при отварянето и затварянето на капака за документи. В противен случай може да се нараните.

### c*Важно:*

При поставяне на обемисти оригинали, като книги, предотвратете попадането на външна светлина директно върху стъкло на скенера.

#### 1. Отворете капака за документи.

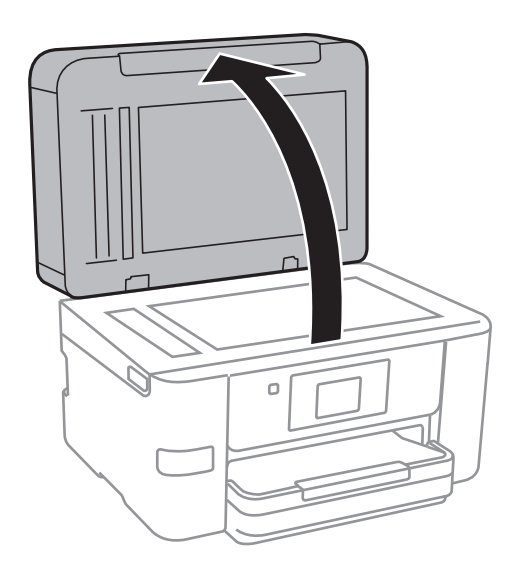

- 2. Почистете праха или петната от стъкло на скенера.
- 3. Поставете оригинала с лицевата страна надолу и го плъзнете до ъгловата маркировка.

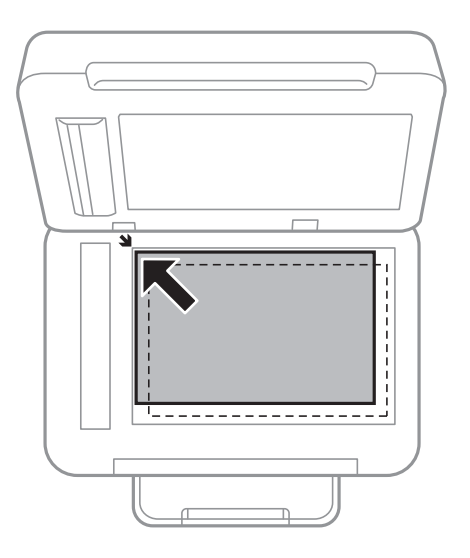

#### *Забележка:*

- ❏ Полето от 1,5 mm от краищата на стъкло на скенера не се сканира.
- ❏ Когато са поставени оригинали в ADF и върху стъкло на скенера, приоритет се дава на оригиналите в ADF.

#### 4. Внимателно затворете капака.

#### c*Важно:*

Не натискайте прекалено силно стъкло на скенера или капака за документи. В противен случай може да ги повредите.

5. Отстранете оригиналите след сканирането.

#### *Забележка:*

Ако оставите оригиналите върху стъкло на скенера дълго време, те може да залепнат към повърхността на стъклото.

# **Управление на контакти**

Регистрирането на списък с контакти Ви позволява да въвеждате лесно мястото на доставяне. Можете да регистрирате до 100 записа и да използвате списъка с контакти, когато въвеждате номер на факс, когато въвеждате местоназначение за прикачване на сканирано изображение към имейл или записвате сканирано изображение в мрежова папка.

## **Регистриране или редактиране на контакти**

#### *Забележка:*

Преди да регистрирате контакти се уверете, че сте конфигурирали и настройките на имейл сървъра, за да използвате имейл адреса.

- 1. Отворете менюто, в което искате да регистрирате контакти.
	- ❏ Факс: Докоснете **Факс** от началния екран.
	- ❏ Имейл: Докоснете **Сканиране** от началния екран > **Имейл**.
	- ❏ Мрежова папка/FTP: Докоснете **Сканиране** от началния екран > **Мрежова папка/FTP**.

#### 2. Докоснете **Контакти**.

- 3. Направете едно от следните неща.
	- ❏ За да регистрирате нов контакт, докоснете **Доб. Запис**.
	- ❏ За да редактирате контакт, докоснете в целевия контакт, след което докоснете **Редактир.**.
	- ❏ За да изтриете контакт, докоснете в целевия контакт, след което докоснете **Изтриване** и накрая докоснете **Да**. Не е необходимо да извършвате следващи процедури.

#### 4. Докоснете **Добавяне на контакт**.

Ако искате да регистрирате контакт на **Мрежова папка/FTP** или да редактирате контакт, пропуснете тази процедура.

5. Направете необходимите настройки.

#### *Забележка:*

При въвеждане на номер на факс, въведете външен код за достъп в началото на номера, в случай че Вашата телефонна система е PBX и Ви е необходим код, за да получите достъп до външна линия. Ако кодът за достъп е бил зададен в настройката за *Тип на линията*, въведете диез (#) вместо действителния код за достъп. За да добавите пауза (продължаваща три секунди), по време на избиране, въведете тире (-).

6. Докоснете **OK**.

## **Регистриране или редактиране на групирани контакти**

Добавянето на контакти към група Ви позволява да изпратите факс или сканирано изображение по имейл до множество избрани контакти едновременно.

- 1. Отворете менюто, в което искате да регистрирате групирани контакти.
	- ❏ Факс: Докоснете **Факс** от началния екран.
	- ❏ Имейл: Докоснете **Сканиране** от началния екран > **Имейл**.
- 2. Докоснете **Контакти**.
- 3. Направете едно от следните неща.
	- ❏ За да регистрирате нови групирани контакти, докоснете **Доб. Запис**, след което докоснете **Добавяне на група**.
	- $□$  За да редактирате групирани контакти, докоснете → в целевите групирани контакти, след което докоснете **Редактир.**.
	- $□$  За да изтриете групирани контакти, докоснете  $\triangleright$  в целевите групирани контакти, след което докоснете **Изтриване** и накрая докоснете **Да**. Не е необходимо да извършвате следващи процедури.
- 4. Въведете или редактирайте **Име на група** и **Индексна дума**, след което докоснете **Контакт(и), добавен(и) към Група (задължит.)**.
- 5. Изберете контактите, които искате да регистрирате в група, после докоснете **Затвори**.

#### *Забележка:*

❏ Можете да регистрирате до 99 контакта.

- ❏ За да отмените избора на контакт, докоснете го отново.
- 6. Докоснете **OK**.

## **Регистриране на контакти в компютър**

С помощта на Web Config можете да създадете списък с контакти на Вашия компютър и да го импортирате на принтера.

- 1. Отворете Web Config и изберете **Contacts**.
- 2. Изберете номера, който искате да регистрирате, след което щракнете върху **Edit**.
- 3. Въведете **Name** и **Index Word**.
- 4. Изберете типа на местоназначението за опцията **Type**.

#### *Забележка:*

Няма да можете да промените опцията *Type*, след като регистрирането приключи. Ако искате да промените типа, изтрийте местоназначението и регистрирайте отново.

5. Въведете стойност за всеки елемент, след което щракнете върху **Apply**.

#### **Още по темата**

- $\rightarrow$  ["Web Config" на страница 166](#page-165-0)
- & ["Пускане на Web Config в уеб браузър" на страница 167](#page-166-0)

## **Елементи за настройка на местоназначения**

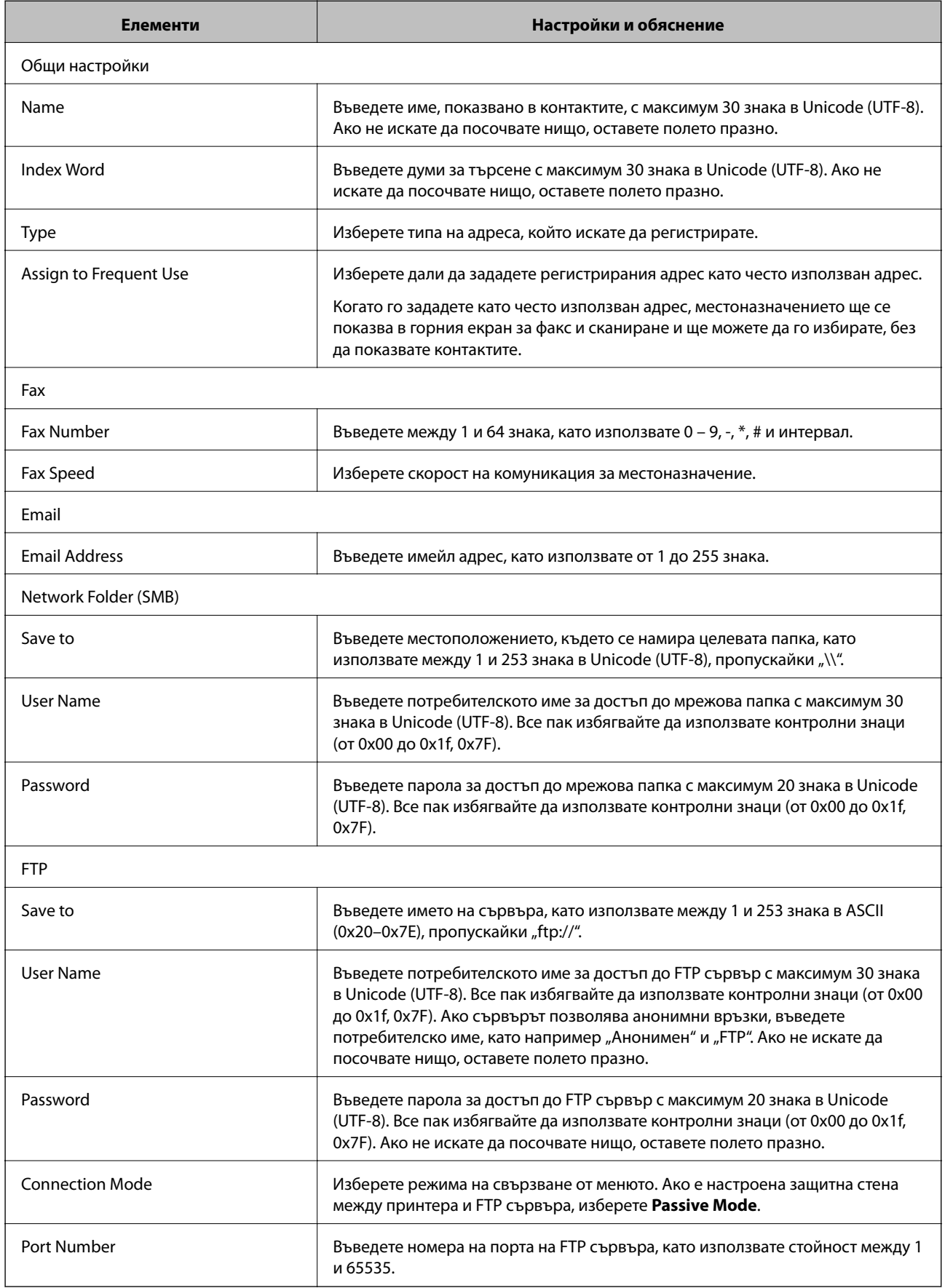

### **Регистриране на местоназначения като група**

Ако типът на местоназначението е зададен на **Fax** или **Email**, можете да регистрирате местоназначенията като група.

- 1. Отворете Web Config и изберете **Contacts**.
- 2. Изберете номера, който искате да регистрирате, след което щракнете върху **Edit**.
- 3. Изберете група от **Type**.
- 4. Щракнете върху **Select** за **Contact(s) for Group**.

Достъпните местоназначения се показват.

- 5. Изберете местоназначението, което искате да регистрирате в групата, след което щракнете върху **Select**.
- 6. Въведете **Name** и **Index Word**.
- 7. Изберете дали искате да назначите регистрираната група към групата на често използваните или не.

*Забележка:* Местоназначенията могат да бъдат регистрирани в множество групи.

8. Щракнете върху **Apply**.

## **Експортиране и импортиране на контакти с помощта на компютър**

С помощта на Web Config можете да експортирате съхраняваните на принтера контакти в компютъра. Можете също така да импортирате експортираните контакти в другите принтери.

Данните за контакти могат да бъдат изгубени при повреда на принтера. Препоръчваме Ви да правите резервно копие на данните при всяко актуализиране. Epson не носи отговорност за загуба на данни, за архивиране или възстановяване на данни и/или настройки дори по време на гаранционния период.

#### **Още по темата**

 $\blacktriangleright$  ["Web Config" на страница 166](#page-165-0)

### **Експортиране на контактите**

Експортирайте всяка настройка за принтера.

- 1. Отворете Web Config, след което изберете **Export and Import Setting Value** > **Export**.
- 2. Изберете **Contacts**.
- 3. Въведете парола, за да шифровате експортирания файл.

Паролата ще Ви е необходима, за да импортирате файла. Оставете това поле празно, ако не искате да шифровате файла.

4. Щракнете върху **Export**.

#### **Още по темата**

 $\rightarrow$  ["Пускане на Web Config в уеб браузър" на страница 167](#page-166-0)

### **Импортиране на контактите**

Импортирайте експортирания от Web Config файл в принтера.

- 1. Отворете Web Config, след което изберете **Export and Import Setting Value** > **Import**.
- 2. Изберете експортирания файл, след което въведете шифрованата парола.
- 3. Щракнете върху **Next**.
- 4. Изберете **Contacts**, след което щракнете върху **Next**.
- 5. Щракнете върху **OK**.

#### **Още по темата**

 $\rightarrow$  ["Пускане на Web Config в уеб браузър" на страница 167](#page-166-0)

# **Печат**

## **Отпечатване от контролния панел**

Можете да печатате данни от външно USB устройство, свързано към принтера.

## **Печат на JPEG файлове от устройство с памет**

#### *Забележка:*

Ако във Вашето устройство с памет имате повече от 999 изображения, те автоматично се разделят на групи и се показва екранът за избор на група. Изображенията се сортират по датата, на която са били направени.

- 1. Свържете устройство с памет към външния интерфейсен USB порт на принтера.
- 2. Докоснете **Устройство с памет** от началния екран.
- 3. Докоснете **JPEG**.

Изображенията в устройството с памет се показват като миниатюри.

Докоснете , за да промените **Ред на показване** или за да направите настройки за **Изберете всички снимки**, **Отказ от избор на изображение** и **Избор на група**.

4. Докоснете файловете, които желаете да отпечатате.

Върху избраните изображения се показва отметка и броят на разпечатките (обикновено 1).

За да прегледате едно изображение, докоснете **Единичен изглед**. Можете да увеличите изображението, като докоснете  $\bigoplus$ . Докоснете  $\bigotimes$ или  $\bigotimes$ , за да прегледате предишното или следващото изображение.

- 5. Докоснете **Настройки за печат**.
- 6. Задайте елементите, както е необходимо.

За повече информация относно детайлните настройки, вижте менютата за Устройство с памет.

- 7. Докоснете **Преглед и Печат**.
- 8. Задайте броя на разпечатките, като докоснете стойността.
- 9. Докоснете  $\lozenge$ , за да започнете да печатате.
- 10. Извадете устройството с памет от принтера.

#### **Още по темата**

- & ["Зареждане на хартия в Касета за хартия" на страница 47](#page-46-0)
- & ["Наименования и функции на частите" на страница 15](#page-14-0)
- & ["Настройки JPEG" на страница 62](#page-61-0)

### <span id="page-61-0"></span>**Печат на TIFF файлове от устройство с памет**

- 1. Свържете устройство с памет към външния интерфейсен USB порт на принтера.
- 2. Докоснете **Устройство с памет** от началния екран.
- 3. Докоснете **TIFF**.

Файловете в устройството с памет се показват като списък.

За да промените реда на файловете, докоснете  $\|\cdot\|$ .

- 4. Докоснете файла, който желаете да отпечатате.
- 5. Докоснете **Настройки и Печат**.
- 6. Задайте елементите, както е необходимо. За повече информация относно детайлните настройки, вижте менютата за Устройство с памет.
- 7. Докоснете **To Check Printing**, след което проверете настройките, като например (**Ред на печатане**), и ги променете, ако е необходимо.
- 8. Задайте броя на разпечатките, като докоснете стойността.
- 9. Докоснете  $\mathcal{D}$ , за да започнете да печатате.
- 10. Извадете устройството с памет от принтера.

#### **Още по темата**

- & ["Зареждане на хартия в Касета за хартия" на страница 47](#page-46-0)
- & ["Наименования и функции на частите" на страница 15](#page-14-0)
- & ["Настройки TIFF" на страница 63](#page-62-0)

## **Опции на менюто за Устройство с памет**

Докоснете **Устройство с памет** на началния екран на принтера, за да направите различни настройки за печат на файл в устройство с памет.

#### **Настройки JPEG**

**ED** (Изберете меню Снимка):

Направете настройки за подреждане, избор и отмяна на избор на данни с изображения.

#### Настройка на хартия:

Посочете настройките за източник на хартия, с които искате да отпечатвате.

#### Режим цвят:

Избор на настройка за цвят в зависимост дали обикновено печатате **Ч/Б** или **Цветно**.

#### <span id="page-62-0"></span>Оформление:

Избор на подреждане на няколко JPEG файла за печат на страница. **Без полета** е за отпечатване на един файл на страница без полета около краищата. Изображението се разширява малко за премахване на полетата до ръбовете на хартията. **С поле** е за отпечатване на един файл на страница без полета около краищата. **20 на 1** е за отпечатване на 20 файла на страница. **Индекс** е за отпечатване на индекс с информация.

#### Побиране в рамка:

Изберете **Включено**, за да отпечатате изображение, което да се настрои автоматично по размер в избраното оформяне за печат. Ако пропорционалността на данните за изображението и размера на хартията се различават, изображението автоматично се уголемява или намалява, за да може късите страни да отговарят на късите страни на листа. Дългата страна на изображението се отрязва, ако излиза извън дългата страна на листа. Тази функция може да не работи за панорамни снимки.

#### Качество:

Избирането на **Най-добро** осигурява печат с по-високо качество, но скоростта на отпечатване може да бъде по-бавна.

#### Дата:

Изберете формат на датата, на която е направена или записана снимката. При някои оформления датата не се отпечатва.

#### Подобряване:

Изберете този режим, за да подобрите автоматично яркостта, контраста и наситеността на снимката. За да изключите автоматичното подобряване, изберете **Подобр. изкл.**.

#### Кориг. черв. очи:

Изберете Вкл., за да коригирате автоматично ефекта "червени очи" в снимките. Корекциите не се прилагат към оригиналния файл, а само към разпечатките. В зависимост от вида на снимката, някои части от изображението, различни от очите може също да бъдат коригирани.

#### Изч. вс. настр.:

Възстановява всички настройки до настройките по подразбиране.

### **Настройки TIFF**

Можете да направите настройки за печат на TIFF файлове във Вашите устройства с памет.

### $\sqrt{11}$ .

Променя реда на файловете.

(Настройка на хартия):

Посочете настройките за източник на хартия, с които искате да отпечатвате.

#### Оформление:

Избор на подреждане на Multi-TIFF файла за печат на страница. **Без полета** е за отпечатване на един файл на страница без полета около краищата. Изображението се разширява малко за премахване на полетата до ръбовете на хартията. **С поле** е за отпечатване на един файл на

<span id="page-63-0"></span>страница без полета около краищата. **20 на 1** е за отпечатване на 20 файла на страница. **Индекс** е за отпечатване на индекс с информация.

#### Побиране в рамка:

Изберете **Включено**, за да отрежете снимка така, че да се настрои автоматично по размер в избраното оформяне за печат. Ако пропорционалността на данните за изображението и размера на хартията се различават, изображението автоматично се уголемява или намалява, за да може късите страни да отговарят на късите страни на листа. Дългата страна на изображението се отрязва, ако излиза извън дългата страна на листа. Тази функция може да не работи за панорамни снимки.

#### Качество:

Избирането на **Най-добро** осигурява печат с по-високо качество, но скоростта на отпечатване може да бъде по-бавна.

#### Дата:

Изберете формат на датата, на която е направена или записана снимката. При някои оформления датата не се отпечатва.

#### Изч. вс. настр.:

Възстановява всички настройки до настройките по подразбиране.

## (Ред на печатане):

Изберете подреждането при печат на TIFF файлове с множество страници.

#### Режим цвят:

Избор на настройка за цвят в зависимост дали обикновено печатате **Ч/Б** или **Цветно**.

## **Печат от компютър**

### **Основни функции на отпечатването — Windows**

#### *Забележка:*

- ❏ За обяснения относно настройките вижте онлайн помощните указания. Щракнете върху елемент с десния бутон, след което щракнете върху *Помощ*.
- ❏ Операциите може да се различават в зависимост от приложението. Вижте помощните указания на приложението за подробности.
- 1. Заредете хартия в принтера.
- 2. Отворете файла, който желаете да отпечатате.
- 3. Изберете **Печат** или **Настройка на печат** от меню **Файл**.
- 4. Изберете Вашия принтер.

5. Изберете **Предпочитания** или **Свойства**, за да достигнете до прозореца на драйвера на принтера.

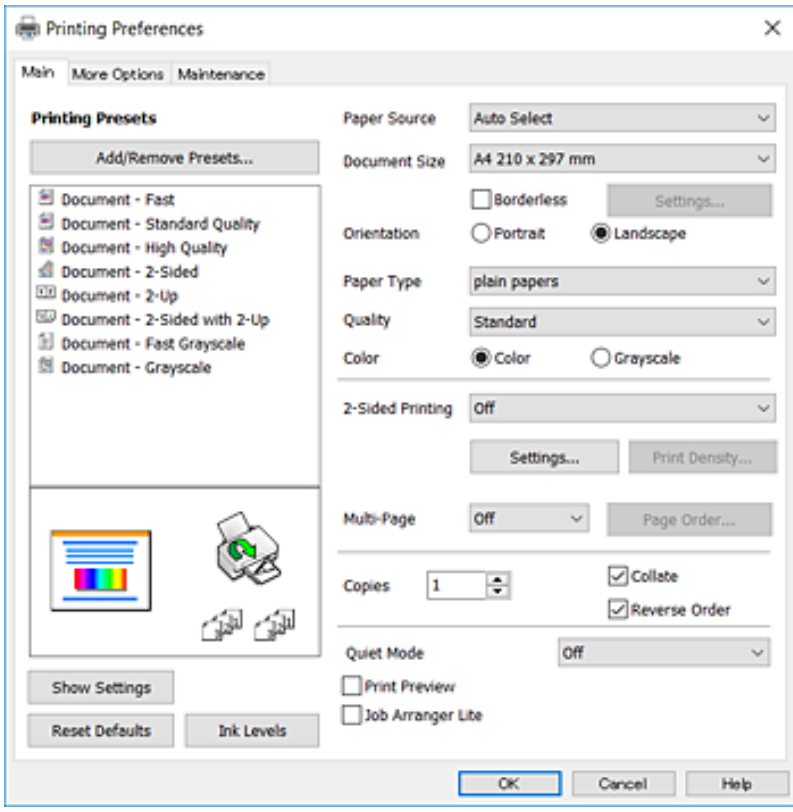

- 6. Направете следните настройки.
	- ❏ Източник на хартия: Изберете източника, в който сте заредили хартията. Ако принтерът има само един източник на хартия, тази опция не се извежда.
	- ❏ Размер на документ: Изберете размера на хартията, която сте заредили в принтера.
	- ❏ Неограничен: Изберете, за да печатате без полета около изображението.
	- ❏ Ориентация: Изберете ориентацията, която сте задали в приложението.
	- ❏ Тип хартия: Изберете типа хартия, която сте заредили.
	- ❏ Качество: Изберете качеството на печат. Избирането на **Висока** осигурява печат с по-високо качество, но скоростта на отпечатване може да бъде по-бавна.
	- ❏ Цвят: Изберете **Скала на сивото**, когато искате да отпечатате в черно или нюанси на сивото.

#### *Забележка:*

- ❏ Ако отпечатвате данни с висока плътност върху обикновена хартия, бланки или предварително отпечатана хартия, изберете Стандартно-ярко като настройка за Качество, за да направите разпечатката ярка.
- ❏ При печат върху пликове изберете Хоризонтален като настройка за *Ориентация*.
- 7. Щракнете върху **OK**, за да затворите прозореца на драйвера на принтера.
- 8. Щракнете върху **Печат**.

#### **Още по темата**

& ["Налична хартия и капацитети" на страница 45](#page-44-0)

**Печат**

- <span id="page-65-0"></span>& ["Зареждане на хартия в Касета за хартия" на страница 47](#page-46-0)
- & ["Списък с типове хартия" на страница 46](#page-45-0)

## **Основни функции на отпечатването — Mac OS X**

#### *Забележка:*

Обясненията в раздела използват за пример TextEdit. Операциите и екраните може да се различават в зависимост от приложението. Вижте помощните указания на приложението за подробности.

- 1. Заредете хартия в принтера.
- 2. Отворете файла, който желаете да отпечатате.
- 3. Изберете **Печат** от меню **Файл** или друга команда за достъп до диалоговия прозорец за печат.

Ако е необходимо, щракнете върху **Покажи подробни данни** или ▼, за да разширите прозореца за печат.

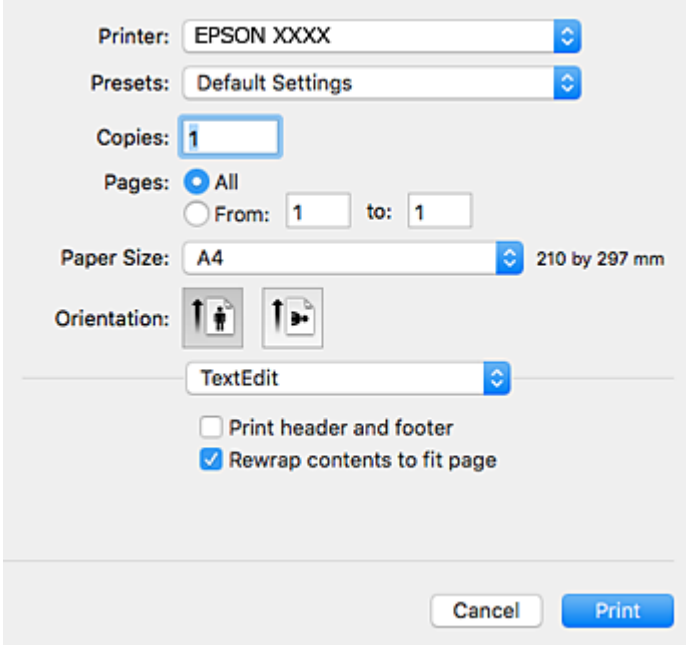

- 4. Направете следните настройки.
	- ❏ Принтер: Изберете Вашия принтер.
	- ❏ Предварителни настройки: Изберете, когато искате да използвате регистрираните настройки.
	- ❏ Р-р на хартията: Изберете размера на хартията, която сте заредили в принтера.

При печат без поле, изберете размер на хартия "без поле".

❏ Ориентация: Изберете ориентацията, която сте задали в приложението.

#### *Забележка:*

- ❏ Ако менютата с настройки по-горе не се показват, затворете прозореца за печат, изберете *Настройка на страниците* от меню *Файл* и конфигурирайте настройките.
- ❏ При печат върху пликове изберете ориентация ландшафт.

#### **Печат**

5. Изберете **Настройки за печат** от изскачащото меню.

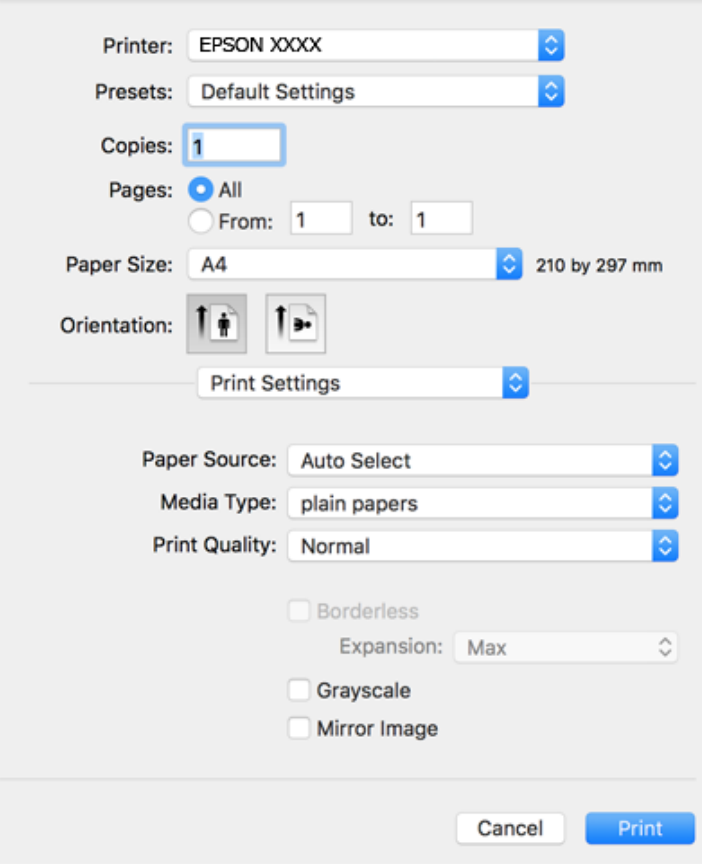

#### *Забележка:*

При Mac OS X v10.8.x или по-нова версия, ако менюто *Настройки за печат* не е показано, драйверът на принтера Epson не е инсталиран правилно.

Изберете *Системни предпочитания* от меню > *Принтери и скенери* (или *Печат и сканиране*, *Печат и факс*), отстранете и след това отново добавете принтера. Вижте следното, за да добавите принтер.

#### [http://epson.sn](http://epson.sn/?q=2)

- 6. Направете следните настройки.
	- ❏ Paper Source: Изберете източника, в който сте заредили хартията. Ако принтерът има само един източник на хартия, тази опция не се извежда.
	- ❏ Тип носител: Изберете типа хартия, която сте заредили.
	- ❏ Print Quality: Изберете качеството на печат.

Изборът на настройка за по-високо качество може да намали скоростта на печат.

❏ Увеличение: Достъпно при избиране на размер хартия без поле.

При печат без поле данните за печат се разширяват малко спрямо размера на хартията, така че полетата се отпечатват около краищата на хартията. Изберете коефициента на увеличение.

- ❏ Скала на сивото: Изберете, за да отпечатате в черно или нюанси на сивото.
- 7. Щракнете върху **Печат**.

#### **Още по темата**

- & ["Налична хартия и капацитети" на страница 45](#page-44-0)
- & ["Зареждане на хартия в Касета за хартия" на страница 47](#page-46-0)
- & ["Списък с типове хартия" на страница 46](#page-45-0)

## **Двустранен печат**

За да печатате от двете страни на хартията, можете да използвате един от следните методи:

- ❏ Автоматичен двустранен печат
- ❏ Ръчен двустранен печат (само за Windows)

Когато принтерът приключи с печата на едната страна, обърнете хартията за печат и от другата.

Освен това, можете да отпечатате и брошура, която ще направите като сгънете разпечатката. (само за Windows)

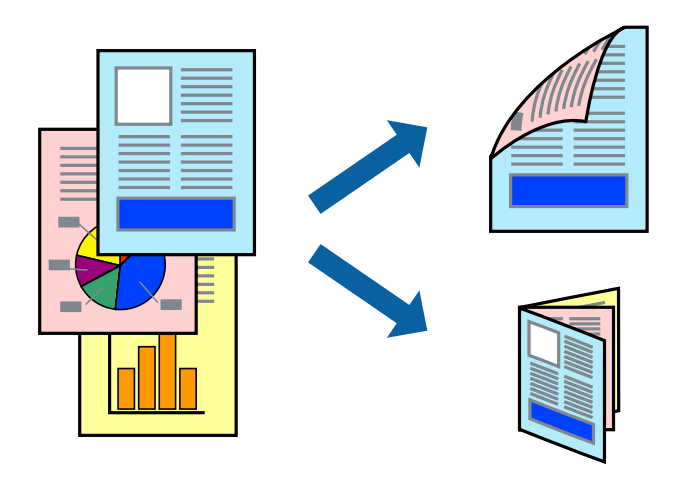

#### *Забележка:*

- ❏ Тази функция не е налична при печат без поле.
- ❏ Ако не използвате хартия, която е подходяща за двустранен печат, качеството може да се влоши, а освен това могат да бъдат предизвикани и засядания на хартия в принтера.
- ❏ В зависимост от хартията и данните мастилото може да проникне до другата страна на хартията.

#### **Още по темата**

& ["Налична хартия и капацитети" на страница 45](#page-44-0)

### **Двустранен печат - Windows**

#### *Забележка:*

- ❏ Ръчното двустранно печатане е налично, само когато *EPSON Status Monitor 3* е разрешен. Ако *EPSON Status Monitor 3* е забранен, влезте в драйвера на принтера, щракнете върху *Разширени настройки* в раздела *Поддръжка*, след което изберете *Разрешава EPSON Status Monitor 3*.
- ❏ Ръчното двустранно печатане може да не е достъпно, когато използвате принтера в мрежа или като споделен принтер.
- 1. Заредете хартия в принтера.
- 2. Отворете файла, който желаете да отпечатате.
- 3. Влезте в прозореца на драйвера на принтера.
- 4. Изберете **Авт. (Подв. дълга страна)**, **Авт. (Подв. къса страна)**, **Ръч. (Подв. дълга страна)**, or **Ръч. (Подв. къса страна)** от **2-странно отпечатване** в раздел **Главно**.
- 5. Щракнете върху **Настройки**, направете подходящите настройки, след което щракнете върху **OK**.

#### *Забележка:*

За печат на сгънати брошури изберете *Брошура*.

6. Щракнете върху **Наситеност на печат**, изберете типа документ от **Изберете тип документ**, след което щракнете върху **OK**.

Драйверът на принтера автоматично задава опции **Регулировки** за този тип документ.

*Забележка:*

- ❏ Печатането може да се извършва бавно в зависимост от комбинацията от опции, които са избрани за *Изберете тип документ* в прозореца *Регулиране наситеността на печата*, както и за *Качество* в раздел *Главно*.
- ❏ Настройката *Регулиране наситеността на печата* не е достъпна за ръчен двустранен печат.
- 7. Задайте другите елементи в разделите **Главно** и **Повече опции** в зависимост от необходимостта, след което щракнете **OK**.
- 8. Натиснете **Печат**.

За ръчен двустранен печат, когато първата страна е напечатана, на компютъра се появява изскачащ прозорец. Следвайте инструкциите на екрана.

#### **Още по темата**

- & ["Зареждане на хартия в Касета за хартия" на страница 47](#page-46-0)
- & ["Основни функции на отпечатването Windows" на страница 64](#page-63-0)

### **Двустранен печат - Mac OS X**

- 1. Заредете хартия в принтера.
- 2. Отворете файла, който желаете да отпечатате.
- 3. Отворете диалоговия прозорец за печат.
- 4. Изберете **Two-sided Printing Settings** от изскачащото меню.
- 5. Изберете свързванията и **Document Type**.

#### *Забележка:*

- ❏ Печатът може да се извършва бавно, в зависимост от настройката *Document Type*.
- ❏ Ако отпечатвате данни с висока плътност като снимки или диаграми, изберете *Text & Graphics* или *Text & Photos като настройка Document Type*. Ако се получат драскотини или образът проникне до обратната страна, регулирайте наситеността на печата и времето за сушене на мастилото като щракнете върху стрелката до *Adjustments*.

**Печат**

- 6. Задайте другите елементи според необходимостта.
- 7. Натиснете **Печат**.

#### **Още по темата**

- & ["Зареждане на хартия в Касета за хартия" на страница 47](#page-46-0)
- & ["Основни функции на отпечатването Mac OS X" на страница 66](#page-65-0)

### **Печат на няколко страници върху един лист**

Можете да отпечатате две или четири страници с данни върху един лист хартия.

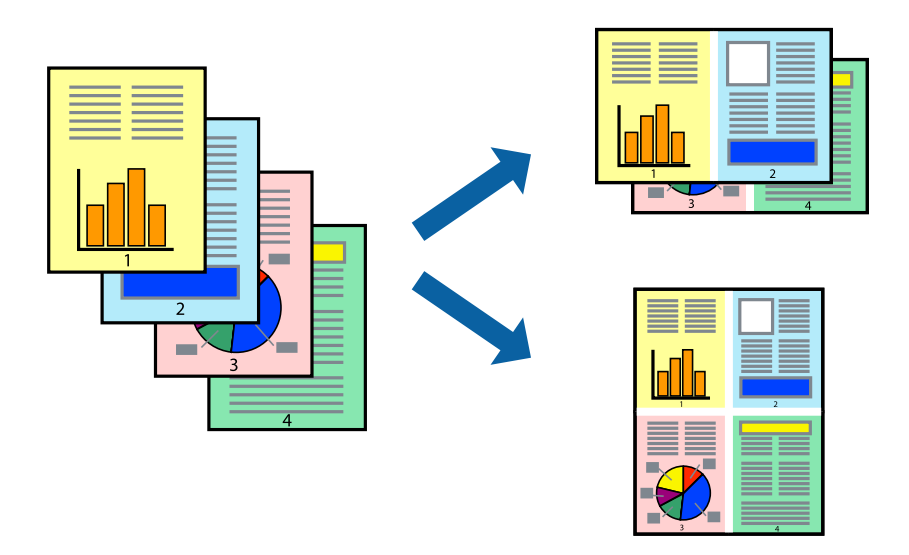

### **Печат на няколко страници върху един лист - Windows**

#### *Забележка:*

Тази функция не е налична при печат без поле.

- 1. Заредете хартия в принтера.
- 2. Отворете файла, който желаете да отпечатате.
- 3. Влезте в прозореца на драйвера на принтера.
- 4. Изберете **2 на страница** или **4 на страница** като настройка **Многостраничен** в раздел **Главно**.
- 5. Щракнете върху **Ред на страниците**, задайте подходящите настройки, след което натиснете **OK**, за да затворите прозореца.
- 6. Задайте другите елементи в разделите **Главно** и **Повече опции** в зависимост от необходимостта, след което щракнете **OK**.
- 7. Натиснете **Печат**.

**Печат**

#### **Още по темата**

- & ["Зареждане на хартия в Касета за хартия" на страница 47](#page-46-0)
- & ["Основни функции на отпечатването Windows" на страница 64](#page-63-0)

### **Печат на няколко страници върху един лист - Mac OS X**

- 1. Заредете хартия в принтера.
- 2. Отворете файла, който желаете да отпечатате.
- 3. Получете достъп до диалоговия прозорец за печат.
- 4. Изберете **Оформление** от изскачащото меню.
- 5. Задайте броя на страниците в **Pages per Sheet**, **Layout Direction** (ред на страниците) и **Borders**.
- 6. Задайте другите елементи според необходимостта.
- 7. Натиснете **Печат**.

#### **Още по темата**

- & ["Зареждане на хартия в Касета за хартия" на страница 47](#page-46-0)
- & ["Основни функции на отпечатването Mac OS X" на страница 66](#page-65-0)

### **Отпечатване в съответствие с размера на хартията**

Можете да печатате в съответствие с размера на заредената в принтера хартия.

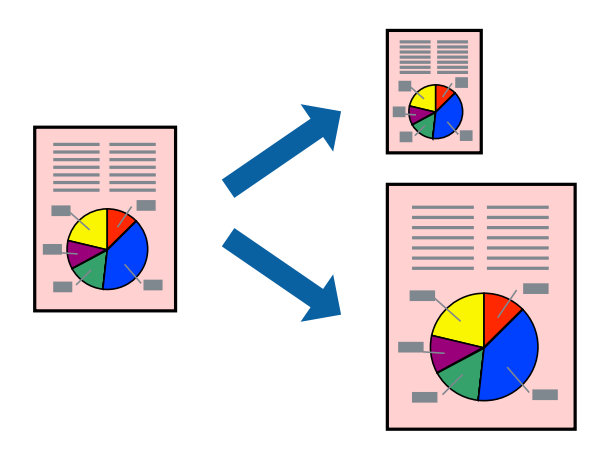

### **Отпечатване в съответствие с размера на хартията - Windows**

#### *Забележка:*

Тази функция не е налична при печат без поле.

- 1. Заредете хартия в принтера.
- 2. Отворете файла, който желаете да отпечатате.
- 3. Влезте в прозореца на драйвера на принтера.
- 4. Направете следните настройки в раздела **Повече опции**.
	- ❏ Размер на документ: Изберете размера на хартията, който сте задали в приложението.
	- ❏ Изходна хартия: Изберете размера на хартията, който сте заредили в принтера.

**Преоразмеряване до страница** се избира автоматично.

#### *Забележка:*

Ако желаете да отпечатате изображение с намален размер в средата на страницата, изберете *Център*.

- 5. Задайте другите елементи в разделите **Главно** и **Повече опции** в зависимост от необходимостта, след което щракнете **OK**.
- 6. Натиснете **Печат**.

#### **Още по темата**

- & ["Зареждане на хартия в Касета за хартия" на страница 47](#page-46-0)
- & ["Основни функции на отпечатването Windows" на страница 64](#page-63-0)

### **Отпечатване в съответствие с размера на хартията - Mac OS X**

- 1. Заредете хартия в принтера.
- 2. Отворете файла, който желаете да отпечатате.
- 3. Получете достъп до диалоговия прозорец за печат.
- 4. Изберете размера на хартията, който задавате в приложението като настройка **Р-р на хартията**.
- 5. Изберете **Подготовка на хартията** от изскачащото меню.
- 6. Изберете **Мащаб според размера на хартията**.
- 7. Изберете размер на хартията, която сте заредили в принтера като настройка **Целеви размер на хартията**.
- 8. Задайте другите елементи според необходимостта.
- 9. Натиснете **Печат**.

#### **Още по темата**

- & ["Зареждане на хартия в Касета за хартия" на страница 47](#page-46-0)
- $\blacktriangleright$  ["Основни функции на отпечатването Mac OS X" на страница 66](#page-65-0)
# **Печат на множество файлове заедно (само за Windows)**

**Систематизатор на задачи Lite** ви позволява да комбинирате няколко файла, създадени от различни приложения и да ги отпечатате като единично задание за печат. Можете да определите настройките за печат (като оформление, ред за печат и ориентация) за комбинираните файлове.

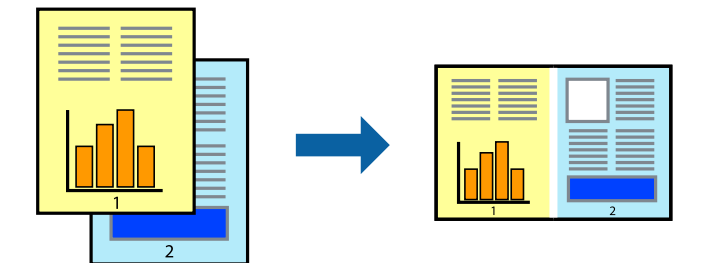

- 1. Заредете хартия в принтера.
- 2. Отворете файла, който желаете да отпечатате.
- 3. Отворете прозореца на драйвера на принтера.
- 4. Изберете **Систематизатор на задачи Lite** в раздела **Главно**.
- 5. Щракнете върху **OK**, за да затворите прозореца на драйвера на принтера.
- 6. Щракнете върху **Печат**.

Прозорецът **Систематизатор на задачи Lite** се показва и заданието за печат се добавя към **Печатен проект**.

7. След като прозорецът **Систематизатор на задачи Lite** се отвори, отворете файла, който желаете да комбинирате с текущия файл, след което повторете стъпките от 3 до 6.

#### *Забележка:*

- ❏ Ако затворите прозореца *Систематизатор на задачи Lite*, незапазеният *Печатен проект* се изтрива. За да отпечатате по-късно, изберете *Запази* от менюто *Файл*.
- ❏ За да отворите *Печатен проект*, запаметен в *Систематизатор на задачи Lite*, щракнете върху *Систематизатор на задачи Lite* в раздела *Поддръжка* на драйвера на принтера. След това изберете *Отвори* от меню *Файл*, за да изберете файла. Разширението на запаметените файлове е "ecl".
- 8. Изберете менютата **Оформление** и **Редактирай** в **Систематизатор на задачи Lite**, за да редактирате **Печатен проект**, както е необходимо. За подробности вижте помощните указания на Систематизатор на задачи Lite.
- 9. Изберете **Печат** от меню **Файл**.

#### **Още по темата**

- & ["Зареждане на хартия в Касета за хартия" на страница 47](#page-46-0)
- & ["Основни функции на отпечатването Windows" на страница 64](#page-63-0)

# **Отпечатване на едно изображение върху множество листове за създаване на плакат (само за Windows)**

Тази функция ви дава възможност да отпечатате едно изображение върху множество листове хартия. Можете да създадете голям плакат, като ги залепите.

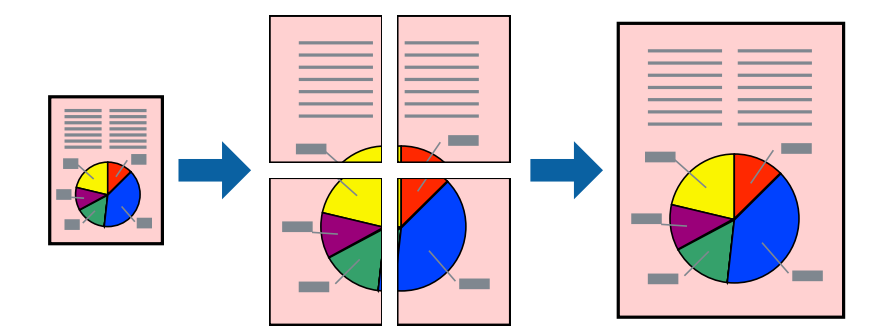

#### *Забележка:*

Тази функция не е налична при печат без поле.

- 1. Заредете хартия в принтера.
- 2. Отворете файла, който желаете да отпечатате.
- 3. Отворете прозореца на драйвера на принтера.
- 4. Изберете **2x1 Постер**, **2x2 Постер**, **3x3 Постер** или **4x4 Постер** от **Многостраничен** в раздел **Главно**.
- 5. Щракнете върху **Настройки**, направете подходящите настройки, след което щракнете върху **OK**.

#### *Забележка:*

*Отпечатай пасери* ви позволява да отпечатате водачи за отрязване.

- 6. Задайте другите елементи в разделите **Главно** и **Повече опции** в зависимост от необходимостта, след което щракнете върху **OK**.
- 7. Щракнете върху **Печат**.

#### **Още по темата**

- & ["Зареждане на хартия в Касета за хартия" на страница 47](#page-46-0)
- & ["Основни функции на отпечатването Windows" на страница 64](#page-63-0)

### **Създаване на плакати с използване на Знаци за подравняване при застъпване**

Пример за създаване на плакат с избирането на **2x2 Постер** и **Знаци за подравняване при застъпване** е избрано в **Отпечатай пасери**.

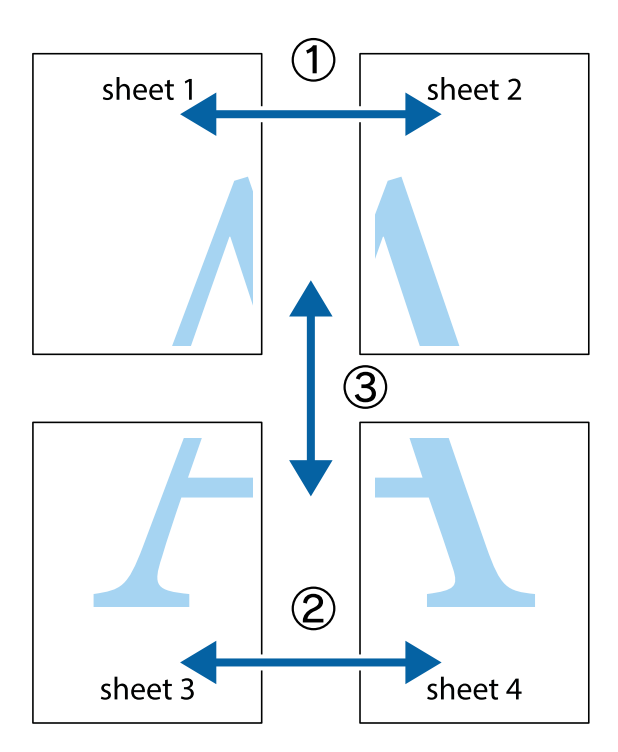

1. Подгответе Sheet 1 и Sheet 2. Отрежете полетата на Sheet 1 по вертикалната синя линия през центъра на горното и долното кръстче.

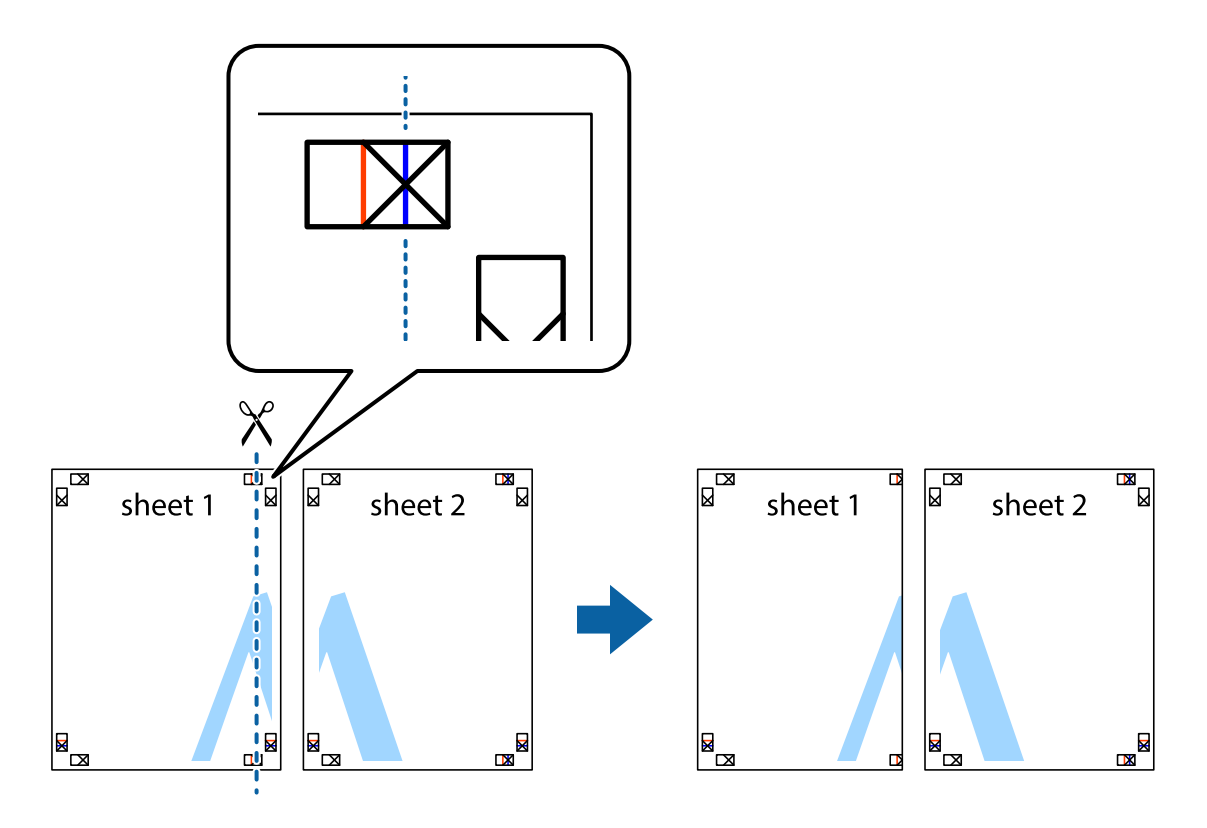

2. Поставете ръба на Sheet 1 на върха на Sheet 2 и подравнете кръстчетата им, след което временно залепете двата листа от задните им страни.

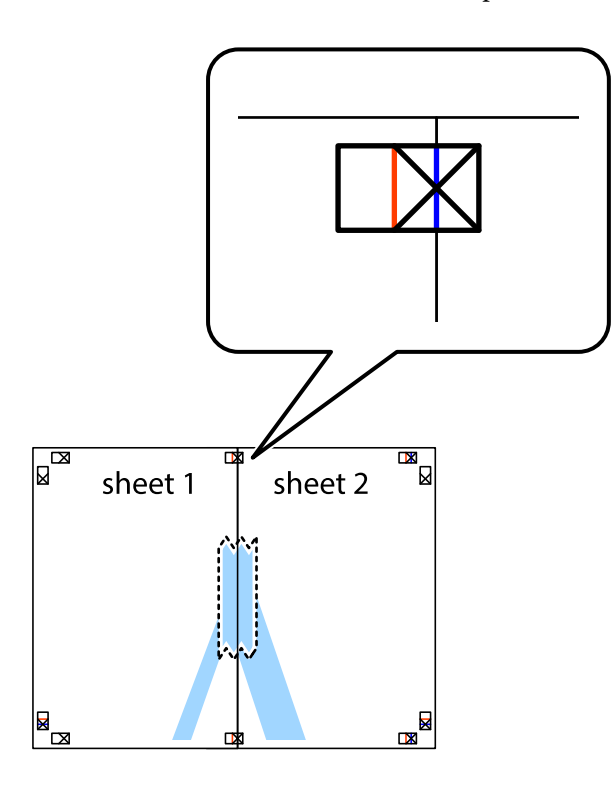

3. Срежете залепените листи на две по вертикалната червена линия през маркерите за подравняване (този път по линията от лявата страна на кръстчетата).

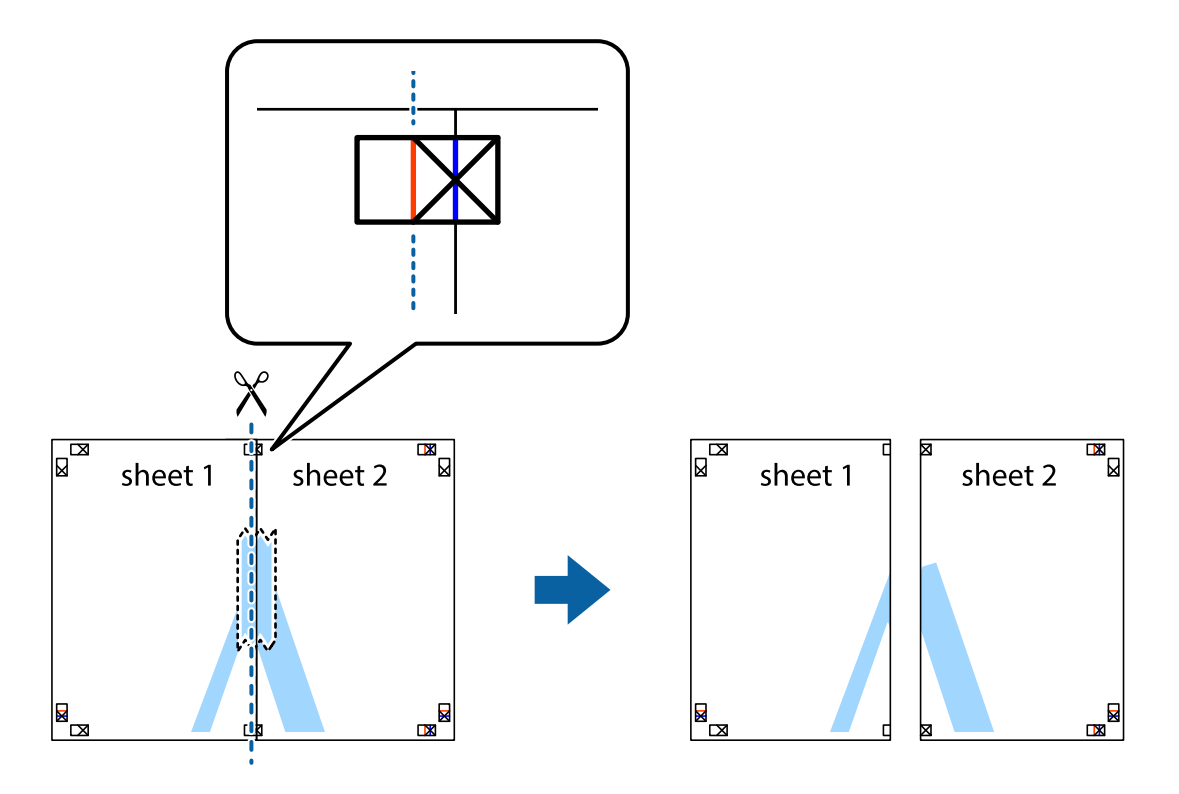

4. Залепете листите от задните им страни.

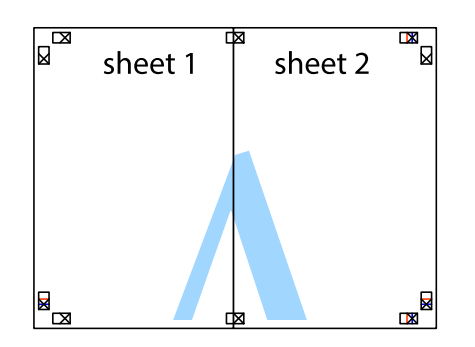

- 5. Повторете стъпките от 1 до 4 за да залепите Sheet 3 и Sheet 4.
- 6. Отрежете полетата на Sheet 1 и Sheet 2 по хоризонталната синя линия през центъра на лявото и дясното кръстче.

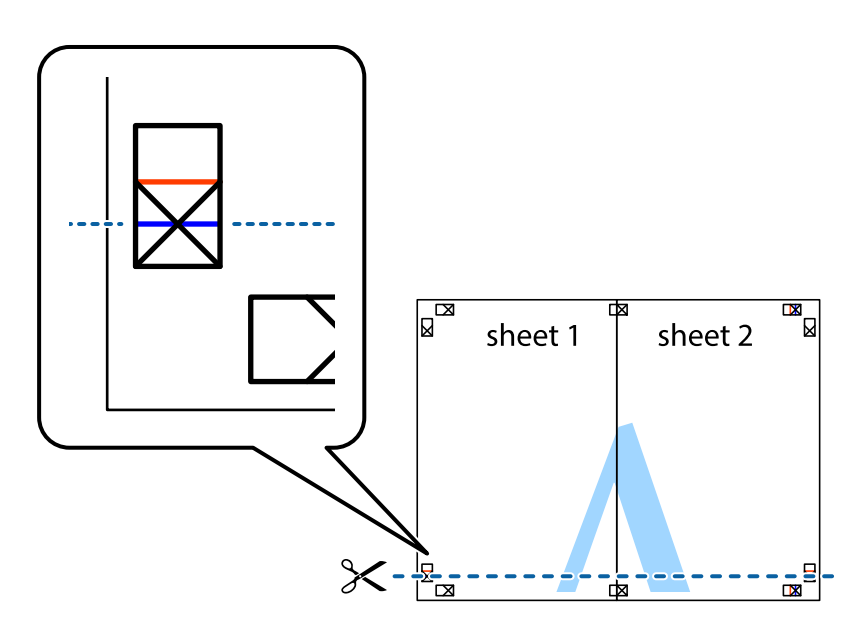

#### **Печат**

7. Поставете ръба на Sheet 1 и Sheet 2 на върха на Sheet 3 и Sheet 4 и подравнете кръстчетата им, след което временно ги залепете от задните им страни.

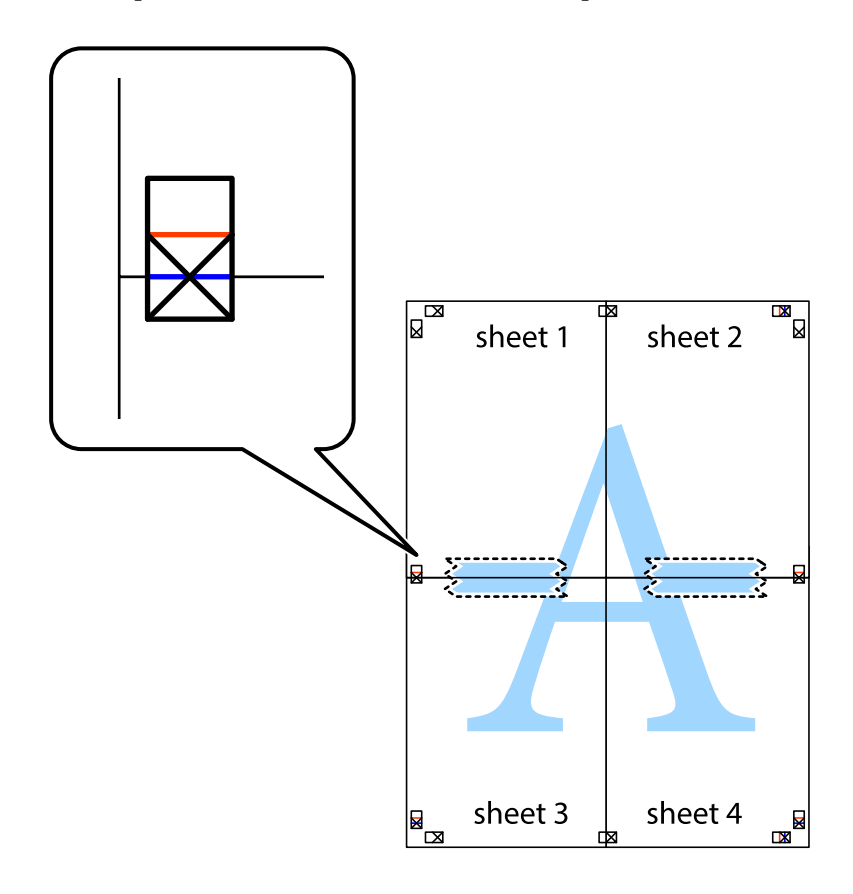

8. Срежете залепените листи на две по хоризонталната червена линия през маркерите за подравняване (този път по линията над кръстчетата).

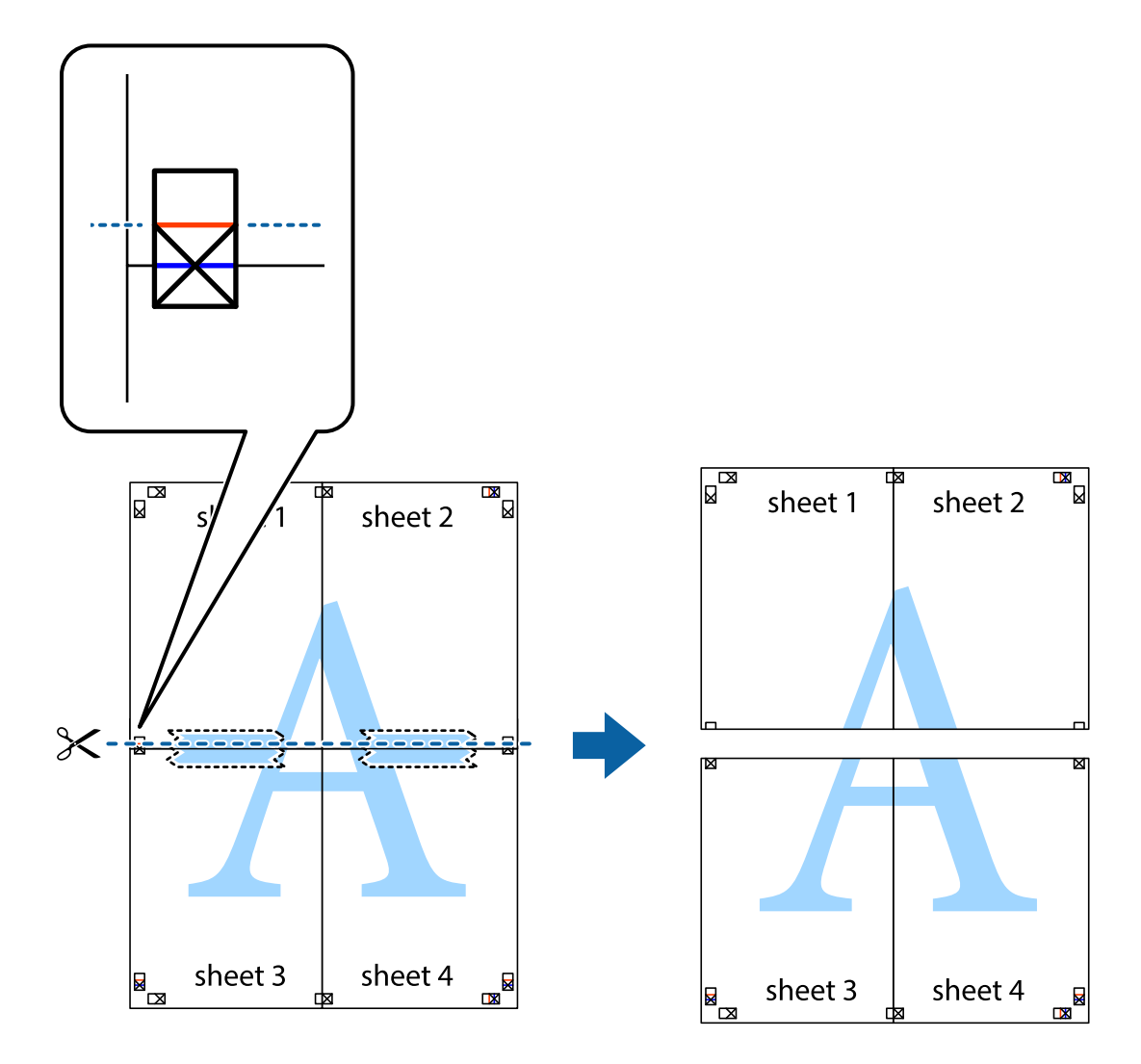

9. Залепете листите от задните им страни.

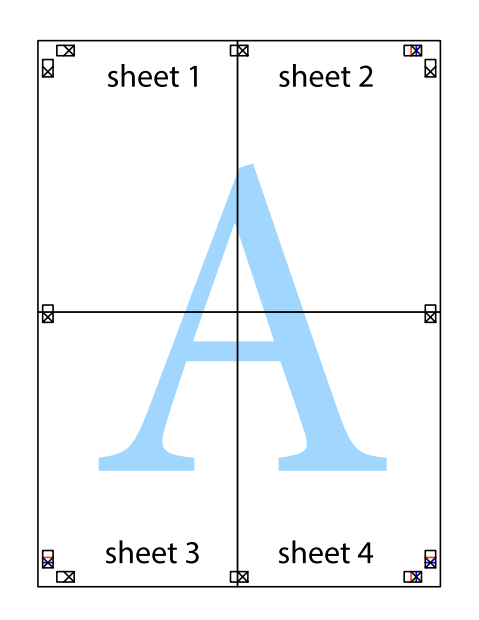

10. Отрежете остатъците от външната страна на полето.

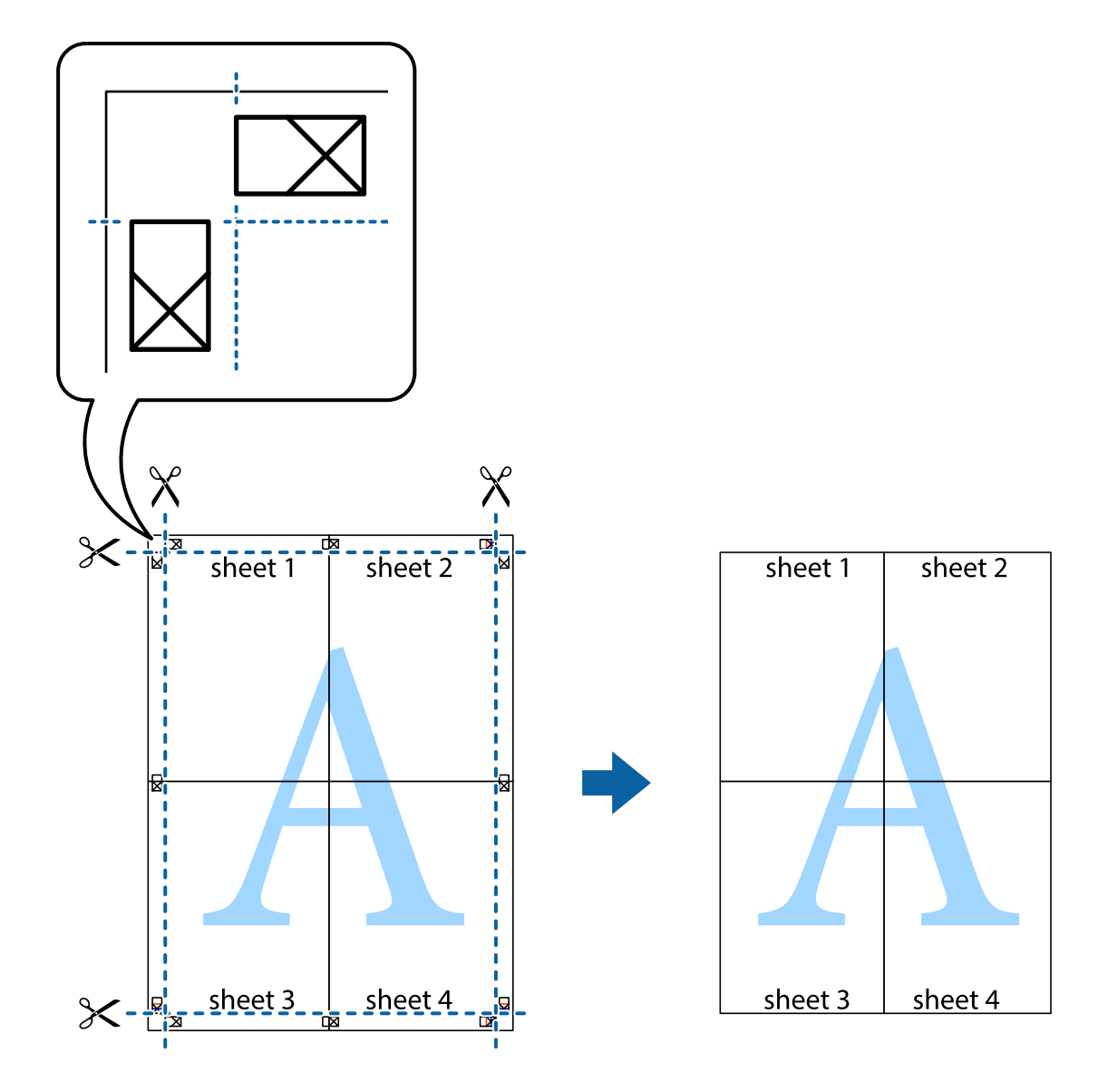

### **Печат с използване на разширени функции**

Този раздел представя разнообразие от функции за допълнително оформление и печат, които са налични на драйвера на принтера.

#### **Още по темата**

- & ["Windows драйвер на принтера" на страница 168](#page-167-0)
- & ["Mac OS X драйвер на принтера" на страница 170](#page-169-0)

### **Добавяне на предварителни настройки за печат за лесен печат**

Ако създадете свои собствени предварителни настройки за печат, които често използвате в драйвера на принтера, можете да печатате лесно, избирайки ги от списъка.

#### **Windows**

За да добавите свои собствени предварителни настройки, задайте елементи като **Размер на документ** и **Тип хартия** в раздел **Главно** или в раздел **Повече опции**, след което щракнете върху **Добави/Отстрани предварително зададени** в **Предв. настройки за печат**.

#### *Забележка:*

За да изтриете добавена предварителна настройка, щракнете върху *Добави/Отстрани предварително зададени*, изберете името на предварителната настройка, която искате да изтриете от списъка, и след това я изтрийте.

#### **Mac OS X**

Получете достъп до диалоговия прозорец за печат. За да добавите свои собствени предварителни настройки, задайте елементи като **Р-р на хартията** и **Тип носител**, след което запаметете текущите настройки като предварителна настройка в настройката **Предварителни настройки**.

#### *Забележка:*

За да изтриете добавена предварителна настройка, щракнете върху *Предварителни настройки* > *Покажи предварителни настройки*, изберете името на предварителната настройка, която искате да изтриете от списъка, и след това я изтрийте.

#### **Печат на намален или уголемен документ**

Можете да намалите или уголемите размера на документ с определен процент.

#### **Windows**

#### *Забележка:*

Тази функция не е налична при печат без поле.

Задайте **Размер на документ** в раздел **Повече опции**. Изберете **Намалява/Увеличава документ**, **Увеличение до**, след което въведете процент.

#### **Mac OS X**

#### *Забележка:*

Операциите се различават в зависимост от приложението. Вижте помощните указания на приложението за подробности.

Изберете **Настройка на страниците** или **Печат** от меню **Файл**. Изберете принтер във **Формат за**, задайте Размер на хартията, след което въведете процент в **Мащаб**. Затворете прозореца и след това отпечатайте, като следвате основните инструкции за печат.

#### **Още по темата**

 $\blacktriangleright$  ["Основни функции на отпечатването — Mac OS X" на страница 66](#page-65-0)

### **Регулиране на цвета при печатане**

Можете да регулирате цветовете, използвани в заданието за печат.

**PhotoEnhance** прави образите по-резки и цветовете по-ярки посредством автоматично регулиране на контраста, наситеността и яркостта на първоначалните образи.

#### *Забележка:*

- ❏ Тези корекции не се прилагат към оригиналните данни.
- ❏ *PhotoEnhance* регулира цветовете чрез анализиране на местоположението на обекта. Ето защо, ако сте променили местоположението на обекта чрез намаляване, уголемяване, изрязване или завъртане на изображението, цветът може неочаквано да се промени. Изборът на настройка без полета също променя местоположението на предмета, което довежда до промяна в цвета. Ако изображението не е фокусирано, може би тонът е неестествен. Ако цветът се промени или стане неестествен, отпечатвайте в режим, различен от *PhotoEnhance*.

#### **Windows**

Изберете метод на корекция на цвета от **Цветова корекция** в раздела **Повече опции**.

Ако изберете **Автоматичен**, цветовете автоматично се регулират така, че да отговарят на настройките за тип хартия и качество на печат. Ако изберете **Потребителски** и щракнете върху **Разширени**, можете да зададете свои собствени настройки.

#### **Mac OS X**

Получете достъп до диалоговия прозорец за печат. Изберете **Съответствие на цветовете** от изскачащото меню, след което изберете **EPSON Color Controls**. Изберете **Color Options** от изскачащото меню, след което изберете една от наличните опции. Щракнете върху стрелката до **Разширени настройки** и направете подходящите настройки.

### **Отпечатване на шарки, защитени срещу копиране (само за Windows)**

Можете да отпечатвате документи с невидими букви, като например "Копие". Когато документът се фотокопира, тези букви се появяват, така че копията могат да бъдат различени от оригинала. Също така можете да добавите ваши собствени шарки.

#### *Забележка:*

Тази функция е налична единствено при задаване на следните настройки.

- ❏ Тип хартия: обикновени хартии
- ❏ Качество: Стандартен
- ❏ Автоматичен двустранен печат: Деактивирана
- ❏ Печат без поле: Деактивирана
- ❏ Цветова корекция: Автоматичен

Щракнете върху **Функции на воден знак** в раздел **Повече опции**, след което изберете шарка против копиране. Щракнете върху **Настройки** за промяна на детайли като размера и плътността.

### **Печатане на воден знак (само за Windows)**

Можете да отпечатате воден знак като "Поверително" на разпечатките си. Също така можете да добавите ваш собствен воден знак.

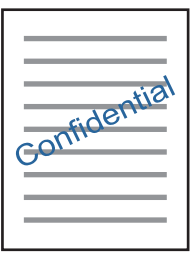

#### *Забележка:*

Тази функция не е налична с печат без поле.

Щракнете върху **Функции на воден знак** в раздел **Повече опции** и изберете воден знак. Щракнете върху **Настройки** за промяна на детайли като плътността и позицията на водния знак.

### **Отпечатване на колонтитули (само за Windows)**

Можете да отпечатвате информация като потребителско име и дата на печат като горен или долен колонтитул.

Щракнете върху **Функции на воден знак** в раздел **Повече опции**, след което изберете **Горен/долен колонтитул**. Щракнете върху **Настройки** и изберете необходимите елементи от списъка на падащото меню.

### **Отпечатване на снимки с помощта на Epson Easy Photo Print**

Epson Easy Photo Print ви позволява лесно да оформяте и отпечатвате снимки върху различни видове хартия. Вижте помощните указания на приложението за подробности.

#### *Забележка:*

- ❏ Чрез отпечатване върху оригинална фотохартия Epson качеството на мастилото е възможно най-добро и разпечатките са ярки и ясни.
- $□$  За да извършите печат без поле с помощта на приложение, достъпно в търговската мрежа, задайте следните настройки.
	- ❏ Създайте данни на изображението, които да пасват напълно на размера на хартията и, ако в приложението, което използвате, има настройка на поле, задайте за полето 0 mm.
	- ❏ Активирайте настройката за печат без поле в драйвера на принтера.

#### **Още по темата**

- & ["Epson Easy Photo Print" на страница 173](#page-172-0)
- & ["Инсталиране на приложения" на страница 177](#page-176-0)

# **Отпечатване от смарт устройства**

# **Употреба на Epson iPrint**

Epson iPrint е приложение, с което можете да печатате снимки, документи и уеб страници от смарт устройство като смартфон или таблет. Можете да използвате локален печат, печат от смарт устройство, което е свързано към същата безжична мрежа като принтера, или отдалечен печат, като печатате от отдалечено местоположение през интернет. За да използвате отдалечен печат, регистрирайте принтера в услугата Epson Connect.

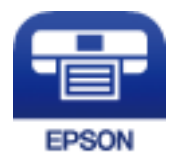

#### **Още по темата**

 $\rightarrow$  ["Услуга Epson Connect" на страница 166](#page-165-0)

### **Инсталиране на Epson iPrint**

Можете да инсталирате Epson iPrint на вашето смарт устройство от следния URL адрес или QR код.

<http://ipr.to/c>

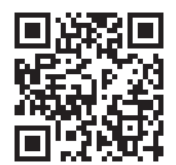

### **Печат с помощта на Epson iPrint**

Стартирайте Epson iPrint от смарт устройството и изберете опцията, която искате да използвате от началния екран.

#### **Печат**

 $\blacksquare$ ..... 19:41 ..... 19:41  $\delta$  $92\%$ < Home {6} A Epson iPrint  $\Omega$ Photos G  $3.5 \times 5$  in / 89 x 127 mm Printer is not selected. 3 5 Tap here to select a printer  $\boxed{\mathbf{A}}$ یڊ Photo Shopping  $\boxed{4}$ € 7  $\bigoplus$ Docume Cloud 康 個 Scar Copy  $1/1$ Æ F B  $\overline{+}$ More Ap ive P A

Следващите екрани подлежат на промяна без предизвестие.

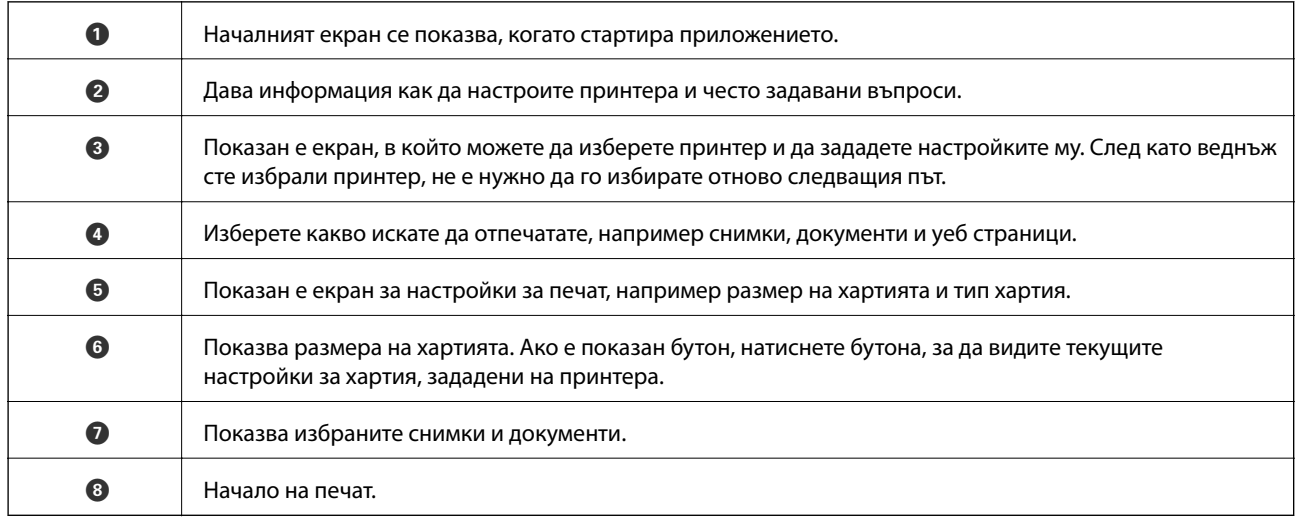

Deselect Rotate

Print

#### *Забележка:*

За да печатате от менюто на документа с помощта на iPhone, iPad и iPod touch iOS, стартирайте Epson iPrint след като сте прехвърлили документа за отпечатване с функцията за споделяне на файлове в iTunes.

### **Печат чрез докосване на смарт устройства в NFC таг**

Можете да свържете принтера и своето смарт устройство автоматично и да отпечатвате, като допрете NFC антената на смарт устройството с Android 4.0 или по-нова версия, което поддържа NFC (Near Field Communication), към NFC таг на принтера.

Местоположението на NFC антената варира според смарт устройството. Вижте документацията, предоставена с Вашето смарт устройство за повече информация.

### **[**] Важно:

- ❏ Уверете се, че настройката за свързване Wi-Fi Direct (Simple AP) е разрешена.
- ❏ Активирайте NFC функцията на Вашето смарт устройство.
- ❏ Уверете се, че Epson iPrint е инсталиран на Вашето смарт устройство. Ако не е, допрете антената за NFC на смарт устройството до NFC таг на принтера и инсталирайте приложението.

#### *Забележка:*

- ❏ Ако принтерът не комуникира със смарт устройството дори и след допиране към тага, опитайте да промените положението на смарт устройството и го допрете отново към тага.
- $\Box$  Ако има препятствия като метал например между NFC таг на принтера и антената с NFC на смарт устройството, принтерът може да не може да комуникира със смарт устройството.
- ❏ Тази функция използва връзка чрез Wi-Fi Direct (Simple AP), за да се свърже с принтера. Можете едновременно да свържете до четири устройства към принтера.
- $\Box$  Ако сте променили паролата за връзка чрез Wi-Fi Direct (Simple AP), няма да можете да използвате тази функция. Възстановете първоначалната парола, за да използвате тази функция.
- 1. Заредете хартия в принтера.
- 2. Допрете NFC антената на Вашето смарт устройство към NFC таг на принтера.

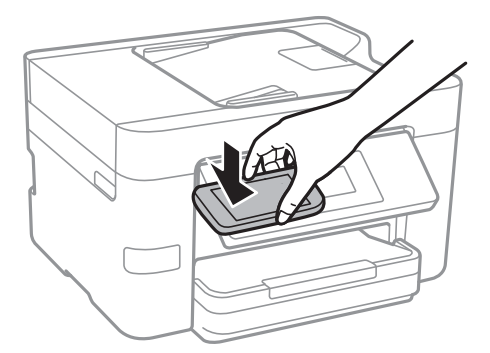

Epson iPrint се стартира.

3. В началния екран на Epson iPrint допрете NFC антената на Вашето смарт устройство към NFC таг на принтера отново.

Принтерът и смарт устройството са свързани.

- 4. Изберете изображението, което искате да отпечатате, след което изберете **Next** в горния десен ъгъл на екрана.
- 5. Допрете отново NFC антената на Вашето смарт устройство към NFC таг на принтера. Печатането започва.

#### **Още по темата**

- & ["Конфигуриране на настройки Wi-Fi Direct \(обикновено AP\)" на страница 31](#page-30-0)
- & ["Зареждане на хартия в Касета за хартия" на страница 47](#page-46-0)

#### **Печат**

## **Работа с AirPrint**

AirPrint позволява незабавен безжичен печат от iPhone, iPad, и iPod с най-новите версии на iOS, както и от Mac с най-новата версия на OS X.

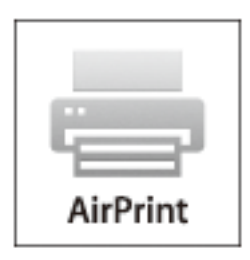

#### *Забележка:*

Ако деактивирате съобщенията за конфигурация на хартията от панела за управление на принтера, няма да може да използвате AirPrint. Вижте връзката по-долу, за да активирате съобщенията, ако е необходимо.

- 1. Заредете хартия в принтера.
- 2. Настройте принтера за безжичен печат. Вижте връзката по-долу.

#### [http://epson.sn](http://epson.sn/?q=2)

- 3. Свържете вашето устройство Apple към същата безжична мрежа, която се използва от вашия принтер.
- 4. Печатайте от вашето устройство към вашия принтер.

#### *Забележка:*

За подробна информация вижте страницата AirPrint на уеб сайта на Apple.

#### **Още по темата**

& ["Зареждане на хартия в Касета за хартия" на страница 47](#page-46-0)

# **Отмяна на отпечатване**

#### *Забележка:*

- ❏ При Windows не можете да отмените задание за печат от компютъра, след като изпращането му до принтера е завършено. В този случай откажете заданието за печат от контролния панел на принтера.
- ❏ При печат на няколко страници от Mac OS X не можете да отмените всички заявки, използвайки контролния панел. В този случай откажете заявката за печат от компютъра.
- $\Box$  Ако сте изпратили задание за печат от Mac OS X v10.6.8 през мрежата, може да не успеете да го отмените от компютъра. В този случай откажете заданието за печат от контролния панел на принтера.

### **Отмяна на печатането — панел за управление**

Докоснете  $\bigcirc$  на контролния панел на принтера, за да отмените изпълняващото се задание за печат.

### **Отмяна на печатането - Windows**

- 1. Влезте в прозореца на драйвера на принтера.
- 2. Изберете раздел **Поддръжка**.
- 3. Щракнете върху **Опашка за печат**.
- 4. Щракнете с десен бутон на мишката върху заявката, която желаете да откажете, след което изберете **Отмяна**.

#### **Още по темата**

& ["Windows драйвер на принтера" на страница 168](#page-167-0)

### **Отмяна на печатането - Mac OS X**

- 1. Щракнете върху иконата на принтера в **Докинг**.
- 2. Изберете заявката, който желаете да отмените.
- 3. Отменете заявката.
	- ❏ Mac OS X v10.8.x или по-нова версия

Щракнете непосредствено до индикатора за напредъка.

❏ Mac OS X v10.6.8 до v10.7.x Натиснете **Изтрий**.

# **Копиране**

# **Основна информация за копирането**

Този раздел описва стъпките при обикновено копиране.

1. Поставете оригиналите.

Ако искате да копирате няколко оригинала, поставете всички оригинали върху ADF.

- 2. Докоснете **Копиране** от началния екран.
- 3. Проверете настройките в раздела **Копиране**.

Докоснете настройката, за да я промените, ако е необходимо.

#### *Забележка:*

- ❏ Ако докоснете *Разширени настройки*, можете да направите настройки като *Мн. стр.* или *Вид документ*.
- $\Box$  Ако докоснете  $\mathbb X$ , можете да регистрирате често използвани настройки за копиране като предварителни настройки.
- $□$  Ако комбинацията от настройки, които са Ви необходими, не е налична, се показва  $□$ . Докоснете иконата, за да проверите детайлите, после променете настройките.
- ❏ Докоснете *Преглед*, за да проверите сканираното изображение, преди да започнете копирането.
- 4. Докоснете стойността за брой копия, след което въведете броя на копията с помощта на екранната клавиатура.
- 5. Докоснете $\mathcal{D}$ .

#### **Още по темата**

- & ["Поставяне на оригинали" на страница 51](#page-50-0)
- & "Основни опции в менюто за копиране" на страница 89
- & ["Разширени опции в менюто за копиране" на страница 90](#page-89-0)

### **Основни опции в менюто за копиране**

#### *Забележка:*

В зависимост от други направени от Вас настройки елементите могат да липсват.

Ч/Б:

Копира оригинала в черно-бяло (монохромно).

#### Цветно:

Копира оригинала цветно.

# <span id="page-89-0"></span>(Двустранно):

Изберете двустранно оформяне.

❏ 1>1-странно

Копира едната страна на оригинала върху едната страна на лист хартия.

❏ 1>Двустранно

Копира две единични страни на оригинала на двете страни на един лист хартия. Изберете ориентацията на Вашия оригинал и позицията за свързване на хартията.

# (Плътност):

Увеличете нивото на плътност, когато резултатите от копирането са твърде бледи. Намалете нивото на плътност, когато мастилото се размазва.

### **Разширени опции в менюто за копиране**

#### *Забележка:*

В зависимост от други направени от Вас настройки елементите могат да липсват.

#### Настройка на хартия:

Изберете размер и тип хартия. Ако принтерът Ви има две касети за хартия, изберете източника на хартия, който искате да използвате.

#### Мащабиране:

Конфигурира коефициента на увеличение за уголемяване или намаляване. Ако искате да намалите или увеличите оригинала с конкретен процент, докоснете стойността, след което въведете процент в диапазона от 25 до 400%.

❏ Реален размер

Копира с увеличение 100%.

❏ Авт. побир.

Улавя зоната за сканиране и автоматично увеличава или намалява оригинала, за да се вмести в избрания размер на листа хартия. Когато около оригинала има бели полета, белите полета от ъгловата маркировка от стъклото на скенера се улавят като зона на сканиране, но полетата в противоположната страна може да бъдат изрязани.

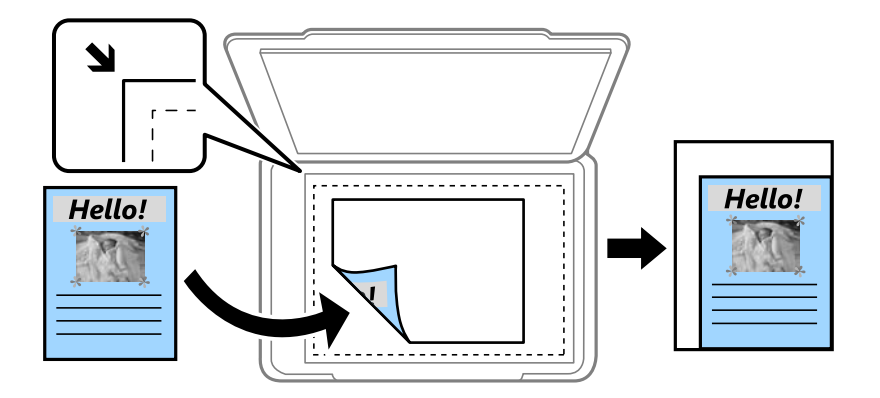

#### **Копиране**

#### ❏ A4→A5 и други

Автоматично увеличава или намалява оригинала, за да се вмести в лист хартия с определен размер.

#### Размер на документ:

Изберете размера на оригинала. Когато копирате оригинали с нестандартен размер, изберете размера, който е най-близък до Вашия оригинал.

#### Мн. стр.:

❏ 1 стр.

Копира един едностранен оригинал на един лист.

❏ 2 на 1

Копира два едностранни оригинала върху един лист в оформление "2 на страница". Изберете подредбата на оформлението и ориентацията на оригинала.

#### ❏ 4 на 1

Копира четири едностранни оригинала върху един лист в оформление "4 на страница". Изберете подредбата на оформлението и ориентацията на оригинала.

#### Вид документ:

Изберете вида на оригинала. Копира с оптимално качество, за да отговаря на типа на оригинала.

#### Завършек:

Изберете как да излиза хартията при няколко копия на няколко оригинала.

❏ Група (същите стр.)

Копира оригиналите на страница като група.

❏ Подр. (ред на стр.)

Копира групирани оригинали, като ги съпоставя по ред и ги сортира в комплекти.

#### Ориент. (ориг.):

Изберете ориентацията на оригинала.

#### Премахване на сянка:

Премахва сенките, които се появяват около копията при копиране на дебела хартия или в центъра на копията при копиране на брошура.

#### Премахв. отвори:

Премахва отворите за свързване при копиране.

#### ИД карта копиране:

Сканира двете страни на лична карта и ги копира върху едната страна на лист хартия с размер A4.

#### Копие без полета:

Копира без полета около краищата. Изображението леко се разширява, за да се премахнат полетата в краищата на листа. Изберете степента на увеличение в настройката **Разширяване**.

### **Копиране**

Изч. вс. настр.:

Връща настройките за копиране към техните стойности по подразбиране.

# **Сканиране с помощта на панела за управление**

### **Сканиране към мрежова папка или FTP сървър**

Можете да съхраните сканираното изображение в определена папка в мрежа. Можете да посочите папката като въведете директно пътя към нея, но за Вас може да бъде по-лесно ако първо регистрирате информацията от папката в списъка с контакти.

#### *Забележка:*

- ❏ Преди да използвате тази функция, уверете се, че настройките *Дата/час* и *Разлика във времето* на принтера са правилни. Влезте в менютата от *Настройки* > *Общи настройки* > *Осн. Настройки* > *Настройки на дата/час*.
- ❏ Можете да промените местоназначението преди сканирането. Изберете *Настройки* > *Общи настройки* > *Настр. Сканиране*, след което разрешете *Потвърждаване на получател*.
- 1. Поставете оригиналите.
- 2. Докоснете **Сканиране** от началния екран.
- 3. Докоснете **Мрежова папка/FTP**.
- 4. Посочете папката.
	- ❏ За директно въвеждане на пътя до папката: докоснете **Клавиат.**. Изберете **Режим на комуникация**, въведете пътя до папката като **Местоположение**, след което направете другите настройки на папката.

Въведете пътя до папката в следния формат.

При използване на SMB като режим за комуникация:

\\име на хоста (има на компютъра)\име на папката

При използване на FTP като режим за комуникация:

ftp://име на хоста (има на сървъра)/име на папката

❏ За избор от списъка с контакти: докоснете **Контакти**, изберете контакт, след което изберете **Затвори**.

Можете да търсите папка в списъка с контакти. Въведете ключова дума за търсене в полето в горната част на екрана.

#### *Забележка:*

Можете да отпечатате историята на папката, в която са записани документите, като докоснете .

5. Докоснете **Настр. Сканиране**, после проверете настройките, например формат за запазване и, ако е необходимо, ги променете.

#### *Забележка:*

Докоснете  $\boxtimes$ , за да запаметите Вашите настройки като предварителни настройки.

6. Докоснете Направление, после докоснете  $\lozenge$ .

#### **Още по темата**

- & ["Управление на контакти" на страница 56](#page-55-0)
- & ["Поставяне на оригинали" на страница 51](#page-50-0)

#### **Опции на менюто за сканиране в папка**

#### *Забележка:*

В зависимост от други направени от Вас настройки елементите могат да липсват.

#### Редактиране на местоп.:

❏ Режим на комуникация:

Изберете комуникационен режим.

❏ Местоположение:

Въведете път за папка, в която сканираното изображение да бъде съхранено.

❏ Потребителско име:

Въведете потребителско име за посочената папка.

❏ Парола:

Въведете парола за посочената папка.

❏ Режим на свързване:

Изберете режим на връзка.

❏ Номер на порт:

Въведете номер на порт.

#### Режим цвят:

Изберете цветно или монохромно сканиране.

#### Файлов формат:

Изберете формат, в който сканираното изображение да бъде съхранено.

❏ Коефициент на компр.:

Изберете колко да бъде компресирано сканираното изображение.

❏ PDF настройки:

След като сте избрали **PDF** като формат за съхранение, използвайте следните настройки, за да защитите PDF файловете.

За да създадете PDF файл, който изисква парола при отваряне, задайте Парола за отв. на документ. За да създадете PDF файл, който изисква парола при печат или редактиране, задайте Парола за разрешения.

#### Качество:

❏ Разд. способност:

Избор на резолюция за сканиране.

❏ Вид документ:

Изберете вида на оригинала.

#### Обл. на сканиране:

❏ Разм. на скан.:

Изберете размера на сканиране. За изрязване на бялото пространство около текста или изображението по време на сканиране изберете **Автоматично изрязване**. За сканиране при максимална площ на стъкло на скенера изберете **Макс. зона**.

 $\Box$  Ориент. (ориг.):

Изберете ориентацията на оригинала.

#### Плътност:

Изберете контраста на сканираното изображение.

#### Премахване на сянка:

Премахва сенките на оригинала, които се появяват в сканираното изображение.

❏ Обкръжение:

Премахва сенките в краищата на оригинала.

❏ Центриране:

Премахва сенките от полето за свързване на брошура.

#### Премахв. отвори:

Премахва отворите от перфорация, които се появяват в сканираното изображение. Можете да укажете област за изтриване на отворите от перфорация, като въведете стойност в полето отдясно.

❏ Изтриване на позиция:

Изберете позиция за премахване на отворите от перфорация.

❏ Посока на док-та:

Изберете ориентацията на оригинала.

#### Име на файла:

❏ Префикс на име на файл:

Въведете представка за името на изображенията с буквено-цифрени знаци и символи.

❏ Добавяне на дата:

Добавя дата към името на файла.

❏ Добавяне на време:

Добавя час към името на файла.

Изч. вс. настр.

Връща настройките за сканиране към техните стойности по подразбиране.

### **Сканиране към имейл**

Можете да изпратите файлове със сканирани изображения чрез имейл директно от принтера посредством предварително конфигуриран сървър за електронна поща. Преди да използвате тази функция е нужно да конфигурирате сървъра за електронна поща.

Можете да посочите имейл адрес чрез директно въвеждане, но за Вас би било по-лесно ако предварително регистрирате имейл адреса в списък с контакти.

#### *Забележка:*

- ❏ Преди да използвате тази функция, уверете се, че настройките *Дата/час* и *Разлика във времето* на принтера са правилни. Влезте в менютата от *Настройки* > *Общи настройки* > *Осн. Настройки* > *Настройки на дата/час*.
- ❏ Вместо тази функция можете да изберете *Имейл* като формат при сканиране в компютъра от панела за управление. Можете да изпратите имейл като въведете адреса на компютъра, свързан към този принтер. При сканиране в компютър се уверете, че компютърът е включен.
- ❏ Можете да промените местоназначението преди сканирането. Изберете *Настройки* > *Общи настройки* > *Настр. Сканиране*, след което разрешете *Потвърждаване на получател*.
- 1. Поставете оригиналите.
- 2. Докоснете **Сканиране** от началния екран.
- 3. Докоснете **Имейл**.
- 4. Задайте адресите.
	- ❏ За да въведете имейл адресите ръчно: докоснете **Клавиат.**, въведете имейл адреса, после докоснете **OK**.
	- ❏ За избор от списъка с контакти: докоснете **Контакти**, изберете контакт или група, след което изберете **Затвори**.

Можете да търсите адреси в списъка с контакти. Въведете ключова дума за търсене в полето в горната част на екрана.

❏ За избор от списъка с хронология: докоснете **Хронология**, изберете контакт или група, след което изберете **Затвори**.

#### *Забележка:*

 $□$  Броят на получателите, които сте избрали, се показва на екрана вдясно. Можете да изпращате имейли до максимум 10 адреса или групи.

Ако в получателите са включени групи, можете да изберете до 200 отделни адреса, като отчитате и адресите в групите.

- ❏ Докоснете полето за адрес в горната част на екрана, за да се покаже списък с избраните адреси.
- $□$  Докоснете $\stackrel{|\equiv|}{\parallel}$ за да покажете или отпечатате хронологията на изпращане или да промените настройките на имейл сървъра.
- 5. Докоснете **Настр. Сканиране**, после проверете настройките, например формат за запазване и, ако е необходимо, ги променете.

#### *Забележка:*

 $\Delta$  Докоснете  $\boxtimes$ , за да запаметите Вашите настройки като предварителни настройки.

6. Докоснете **Адрес**, после докоснете  $\Phi$ .

#### **Още по темата**

- & ["Управление на контакти" на страница 56](#page-55-0)
- & ["Сканиране към компютър \(Event Manager\)" на страница 98](#page-97-0)
- & ["Поставяне на оригинали" на страница 51](#page-50-0)

#### **Опции на менюто за прикачване към имейл**

#### *Забележка:*

В зависимост от други направени от Вас настройки елементите могат да липсват.

#### Режим цвят:

Изберете цветно или монохромно сканиране.

#### Файлов формат:

Изберете формат, в който сканираното изображение да бъде съхранено.

❏ Коефициент на компр.:

Изберете колко да бъде компресирано сканираното изображение.

❏ PDF настройки:

След като сте избрали **PDF** като формат за съхранение, използвайте следните настройки, за да защитите PDF файловете.

За да създадете PDF файл, който изисква парола при отваряне, задайте Парола за отв. на документ. За да създадете PDF файл, който изисква парола при печат или редактиране, задайте Парола за разрешения.

#### Качество:

❏ Разд. способност:

Избор на резолюция за сканиране.

❏ Вид документ:

Изберете вида на оригинала.

#### Обл. на сканиране:

❏ Разм. на скан.:

Изберете размера на сканиране. За изрязване на бялото пространство около текста или изображението по време на сканиране изберете **Автоматично изрязване**. За сканиране при максимална площ на стъкло на скенера изберете **Макс. зона**.

❏ Ориент. (ориг.):

Изберете ориентацията на оригинала.

#### Плътност:

Изберете контраста на сканираното изображение.

#### Премахване на сянка:

Премахва сенките на оригинала, които се появяват в сканираното изображение.

❏ Обкръжение:

Премахва сенките в краищата на оригинала.

❏ Центриране:

Премахва сенките от полето за свързване на брошура.

#### <span id="page-97-0"></span>Премахв. отвори:

Премахва отворите от перфорация, които се появяват в сканираното изображение. Можете да укажете област за изтриване на отворите от перфорация, като въведете стойност в полето отдясно.

❏ Изтриване на позиция:

Изберете позиция за премахване на отворите от перфорация.

❏ Посока на док-та:

Изберете ориентацията на оригинала.

#### Тема:

Въведете тема на имейла с цифри, букви и символи.

#### Макс разм. прик. файл:

Изберете максималния размер за файл, който може да бъде прикачен към имейл.

#### Име на файла:

❏ Префикс на име на файл:

Въведете представка за името на изображенията с буквено-цифрени знаци и символи.

❏ Добавяне на дата:

Добавя дата към името на файла.

❏ Добавяне на време:

Добавя час към името на файла.

#### Изч. вс. настр.

Връща настройките за сканиране към техните стойности по подразбиране.

### **Сканиране към компютър (Event Manager)**

#### *Забележка:*

Преди да сканирате, инсталирайте Epson Scan 2 и Epson Event Manager на компютъра си.

- 1. Поставете оригиналите.
- 2. Докоснете **Сканиране** от началния екран.
- 3. Докоснете **Компютър**.
- 4. Докоснете  $\bigtriangledown$ , за да изберете компютъра, на който искате да запишете сканираните изображения.

#### *Забележка:*

- ❏ Когато принтерът е свързан към мрежа, можете да избирате компютъра, на който желаете да запаметите сканираното изображение. Можете да покажете до 20 компютъра на контролния панел на принтера. Ако сте задали *Network Scan Name (Alphanumeric)* на Epson Event Manager, то се показва на контролния панел.
- 5. Докоснете , за да изберете как да запишете сканираното изображение на компютър.

❏ Запис в JPEG: Записва сканираното изображение в JPEG формат.

- ❏ Запис в PDF: Записва сканираното изображение в PDF формат.
- ❏ Прикачв. към имейл: Стартира имейл клиента на Вашия компютър и автоматично прикачва изображението към имейл.
- ❏ Следв. потреб. настр.: Записва сканираното изображение според настройките, зададени в Epson Event Manager. Можете да промените настройките за сканиране, като например размер на сканиране, папка за записване или формат на записване.
- 6. Докоснете $\mathcal{D}$ .

#### **Още по темата**

- & ["Поставяне на оригинали" на страница 51](#page-50-0)
- & ["Epson Event Manager" на страница 172](#page-171-0)

### **Задаване на настройки по избор в Epson Event Manager**

Можете да зададете настройките за сканиране за **Следв. потреб. настр.** в Epson Event Manager. За подробности вижте Epson Event Manager.

- 1. Стартирайте Epson Event Manager.
- 2. Уверете се, че Вашият скенер е избран като **Scanner** в раздела **Button Settings** на главния екран.

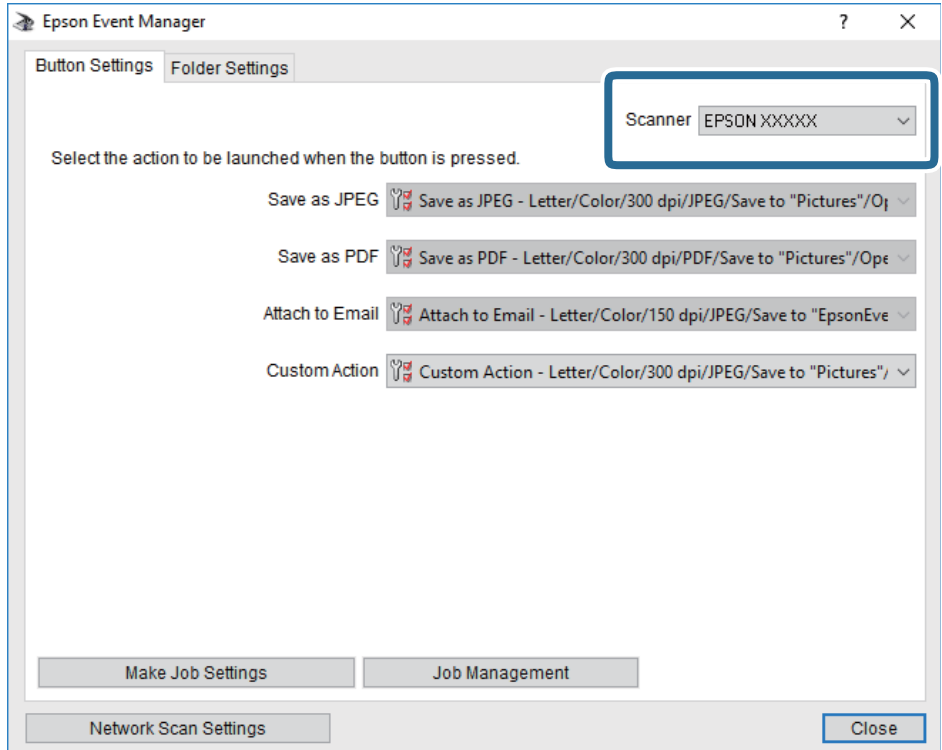

3. Щракнете върху **Make Job Settings**.

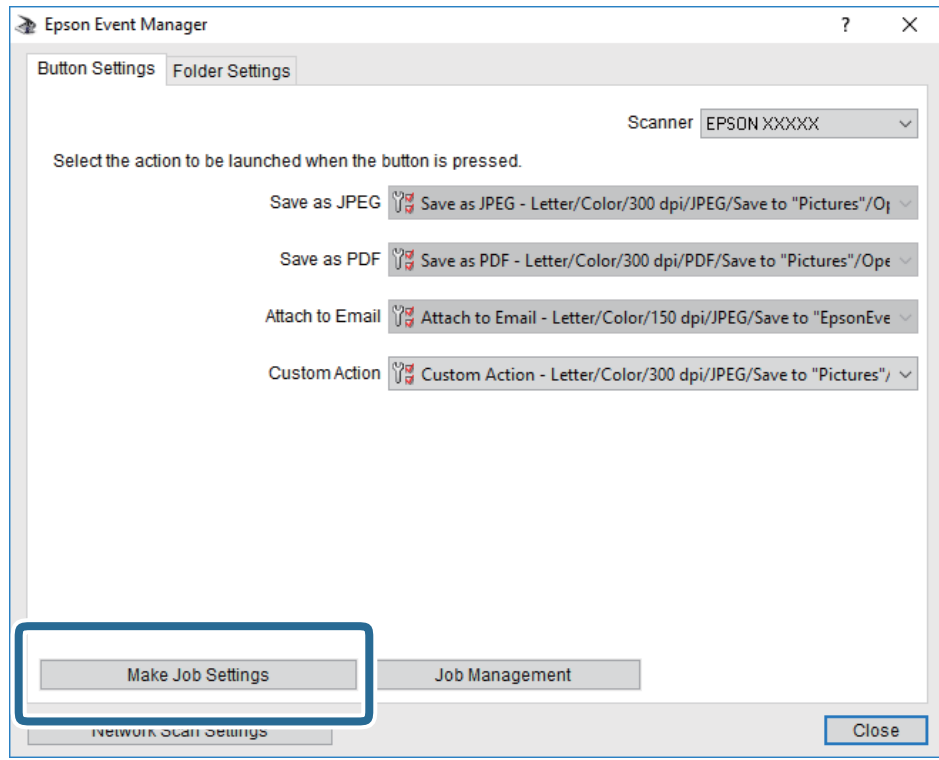

4. Задайте настройките за сканиране в екрана **Job Settings**.

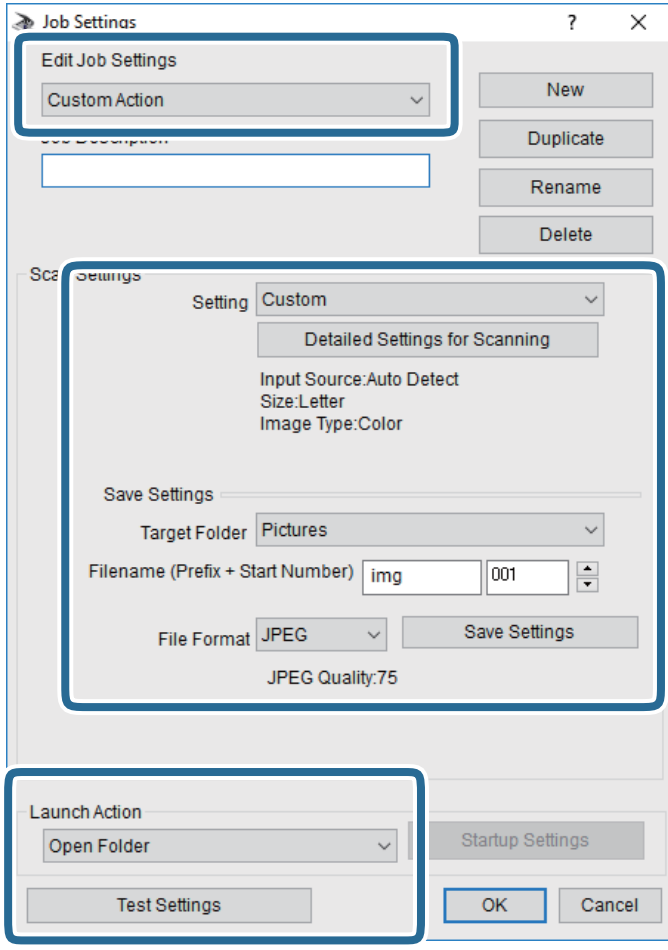

- ❏ Edit Job Settings: Изберете **Custom Action**.
- ❏ Setting: Сканирайте, като използвате най-добрите настройки за избрания тип оригинал. Щракнете върху **Detailed Settings for Scanning**, за да зададете елементите, като например разделителната способност или цвета за записване на сканираното изображение.
- ❏ Target Folder: Изберете папката за записване на сканираното изображение.
- ❏ Filename (Prefix + Start Number): Променете настройките за името на файла, което искате да запишете.
- ❏ File Format: Изберете формат на записване.
- ❏ Launch Action: Изберете действието при сканиране.
- ❏ Test Settings: Започва пробно сканиране с текущите настройки.
- 5. Щракнете върху **OK**, за да се върнете в главния екран.

6. Уверете се, че опцията **Custom Action** е избрана в списъка **Custom Action**.

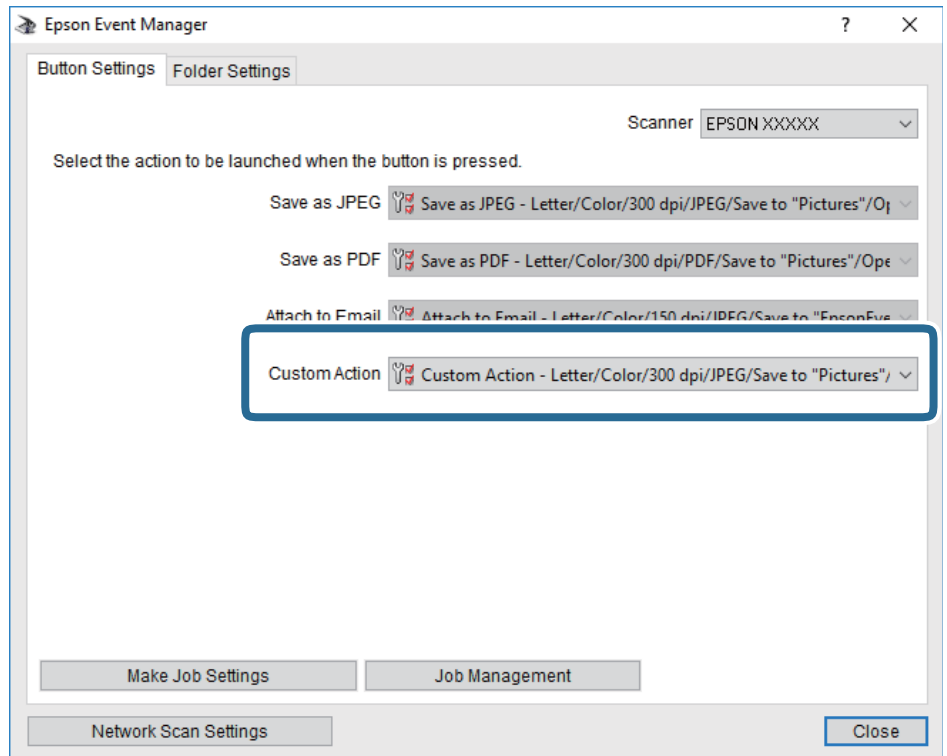

7. Щракнете върху **Close**, за да затворите Epson Event Manager.

### **Сканиране към устройство с памет**

Можете да съхраните сканираното изображение в устройство с памет.

- 1. Поставете устройство с памет във външния интерфейсен USB порт на принтера.
- 2. Поставете оригиналите.
- 3. Докоснете **Сканиране** от началния екран.
- 4. Докоснете **Устройство с памет**.
- 5. Задайте елементите в раздела **Сканиране**, например формат за запис.
- 6. Докоснете **Разширени настройки**, после проверете настройките, и ако е необходимо, ги променете. *Забележка:*

Докоснете  $\overline{\mathbb{X}}$ , за да запаметите Вашите настройки като предварителни настройки.

7. Докоснете Сканиране, после докоснете  $\mathcal{D}$ .

#### **Още по темата**

- & ["Наименования и функции на частите" на страница 15](#page-14-0)
- & ["Поставяне на оригинали" на страница 51](#page-50-0)

### **Основни опции на менюто за сканиране в устройство с памет**

#### *Забележка:*

В зависимост от други направени от Вас настройки елементите могат да липсват.

#### Ч/Б/Цветно:

Изберете цветно или монохромно сканиране.

#### (Файлов формат):

Изберете формат, в който сканираното изображение да бъде съхранено.

❏ Коефициент на компр.:

Изберете колко да бъде компресирано сканираното изображение.

❏ PDF настройки:

След като сте избрали **PDF** като формат за съхранение, използвайте следните настройки, за да защитите PDF файловете.

За да създадете PDF файл, който изисква парола при отваряне, задайте Парола за отв. на документ. За да създадете PDF файл, който изисква парола при печат или редактиране, задайте Парола за разрешения.

# (Качество):

❏ Разд. способност:

Избор на резолюция за сканиране.

❏ Вид документ:

Изберете вида на оригинала.

### **Разширени опции на менюто за сканиране в устройство с памет**

#### *Забележка:*

В зависимост от други направени от Вас настройки елементите могат да липсват.

#### Обл. на сканиране:

❏ Разм. на скан.:

Изберете размера на сканиране. За изрязване на бялото пространство около текста или изображението по време на сканиране изберете **Автоматично изрязване**. За сканиране при максимална площ на стъкло на скенера изберете **Макс. зона**.

❏ Ориент. (ориг.):

Изберете ориентацията на оригинала.

#### Плътност:

Изберете контраста на сканираното изображение.

#### Премахване на сянка:

Премахва сенките на оригинала, които се появяват в сканираното изображение.

❏ Обкръжение:

Премахва сенките в краищата на оригинала.

❏ Центриране:

Премахва сенките от полето за свързване на брошура.

#### Премахв. отвори:

Премахва отворите от перфорация, които се появяват в сканираното изображение. Можете да укажете област за изтриване на отворите от перфорация, като въведете стойност в полето отдясно.

❏ Изтриване на позиция:

Изберете позиция за премахване на отворите от перфорация.

❏ Посока на док-та:

Изберете ориентацията на оригинала.

#### Име на файла:

❏ Префикс на име на файл:

Въведете представка за името на изображенията с буквено-цифрени знаци и символи.

❏ Добавяне на дата:

Добавя дата към името на файла.

❏ Добавяне на време:

Добавя час към името на файла.

Изч. вс. настр.

Връща настройките за сканиране към техните стойности по подразбиране.

# **Сканиране в Облак**

Можете да изпращате сканирани изображения към облачни услуги. Преди да използвате тази функция, направете настройките с помощта на Epson Connect. За повече информация вижте в портала Epson Connect.

<https://www.epsonconnect.com/>

[http://www.epsonconnect.eu](http://www.epsonconnect.eu/) (само за Европа)

- 1. Уверете се, че сте направили настройките с помощта на Epson Connect.
- 2. Поставете оригиналите.
- 3. Докоснете **Сканиране** от началния екран.
- 4. Докоснете **Облак**.
- 5. Докоснете в горната част на екрана, след което изберете местоназначение.
- 6. Задайте елементите в раздела **Сканиране**, например формат за запис.
- 7. Докоснете **Разширени настройки**, после проверете настройките, и ако е необходимо, ги променете.

#### *Забележка:*

Докоснете  $\mathbb{X}$ , за да запаметите Вашите настройки като предварителни настройки.

8. Докоснете Сканиране, после докоснете  $\mathcal{D}$ .

#### **Още по темата**

& ["Поставяне на оригинали" на страница 51](#page-50-0)

#### **Основни опции на менюто за сканиране в облак**

#### *Забележка:*

В зависимост от други направени от Вас настройки елементите могат да липсват.

#### Ч/Б/Цветно:

Изберете цветно или монохромно сканиране.

#### JPEG/PDF:

Изберете формат, в който сканираното изображение да бъде съхранено.

### **Разширени опции на менюто за сканиране в облак**

#### *Забележка:*

В зависимост от други направени от Вас настройки елементите могат да липсват.

#### Обл. на сканиране:

❏ Разм. на скан.:

Изберете размера на сканиране. За изрязване на бялото пространство около текста или изображението по време на сканиране изберете **Автоматично изрязване**. За сканиране при максимална площ на стъкло на скенера изберете **Макс. зона**.

❏ Ориент. (ориг.):

Изберете ориентацията на оригинала.

#### Вид документ:

Изберете вида на оригинала.

#### Плътност:

Изберете контраста на сканираното изображение.

#### Премахване на сянка:

Премахва сенките на оригинала, които се появяват в сканираното изображение.

❏ Обкръжение:

Премахва сенките в краищата на оригинала.

❏ Центриране:

Премахва сенките от полето за свързване на брошура.

#### Премахв. отвори:

Премахва отворите от перфорация, които се появяват в сканираното изображение. Можете да укажете област за изтриване на отворите от перфорация, като въведете стойност в полето отдясно.

❏ Изтриване на позиция:

Изберете позиция за премахване на отворите от перфорация.

❏ Посока на док-та:

Изберете ориентацията на оригинала.

Изч. вс. настр.

Връща настройките за сканиране към техните стойности по подразбиране.

### **Сканиране към компютър (WSD)**

#### *Забележка:*

- ❏ Тази функция е достъпна единствено за компютри с Windows 10/Windows 8.1/Windows 8/Windows 7/Windows Vista.
- ❏ Ако използвате Windows 7/Windows Vista, трябва предварително да конфигурирате компютъра си с помощта на тази функция.
- 1. Поставете оригиналите.
- 2. Докоснете **Сканиране** от началния екран.
- 3. Докоснете **Компютър (WSD)**.
- 4. Изберете компютър.
- 5. Докоснете $\mathcal{D}$ .

#### **Още по темата**

& ["Поставяне на оригинали" на страница 51](#page-50-0)

### **Конфигуриране на WSD порт**

В този раздел е обяснена конфигурацията на WSD порт за Windows 7/Windows Vista.

#### *Забележка:*

За Windows 10/Windows 8.1/Windows 8 WSD портът се конфигурира автоматично.

За конфигуриране на WSD порт е необходимо следното.

- ❏ Принтерът и компютърът да са свързани към мрежата.
- ❏ Драйверът за принтера да е инсталиран на компютъра.
- 1. Включете принтера.
- 2. Щракнете върху меню "Старт", след което щракнете върху **Мрежа** на компютъра.

3. Щракнете с десния бутон на мишката върху принтера, след което щракнете върху **Инсталиране**. Щракнете върху **Продължаване**, когато се появи екранът **Управление на акаунта на потребител**. Щракнете върху **Деинсталиране** и стартирайте отново, ако се появи екранът **Деинсталиране**.

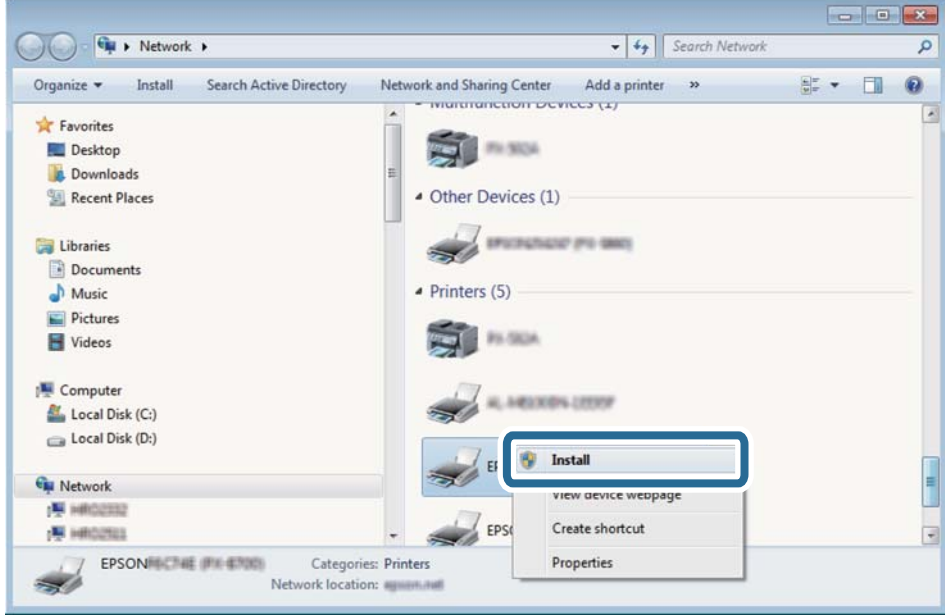

#### *Забележка:*

На мрежовия екран ще се покажат зададеното в мрежата име на принтера, както и името на модела (EPSON XXXXXX (XX-XXXX)). Можете да проверите зададеното в мрежата име на принтера от контролния панел на принтера или като отпечатате лист за състоянието на мрежата.

4. Щракнете върху **Устройството е готово за употреба**.

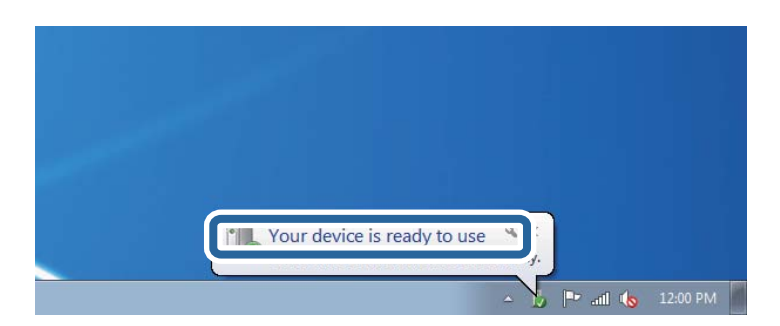

5. Проверете съобщението и щракнете върху **Затвори**.

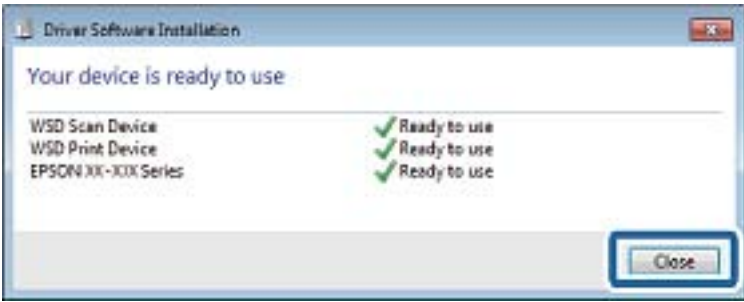

- 6. Отворете екран **Устройства и принтери**.
	- ❏ Windows 7

Щракнете върху меню "Старт" > **Контролен панел** > **Хардуер и звук** (или **Хардуер**) > **Устройства и принтери**.

❏ Windows Vista

Щракнете върху "Старт" > **Контролен панел** > **Хардуер и звук** > **Принтери**.

7. Уверете се, че в мрежата се показва икона с името на принтера.

Изберете името на принтера при използване на WSD.

#### **Още по темата**

& ["Печат на лист за състоянието на мрежата" на страница 39](#page-38-0)

# **Сканиране от компютър**

# **Сканиране с помощта на Epson Scan 2**

Можете да сканирате като използвате драйвера за скенер Epson Scan 2. Можете да сканирате оригинали с помощта на подробни настройки, подходящи за текстови документи.

Вижте помощта в Epson Scan 2 за обяснения на всеки елемент за настройка.

1. Поставете оригинала.

*Забележка:* Ако желаете да сканирате няколко оригинала, поставете ги върху ADF.

2. Стартирайте Epson Scan 2.
3. Задайте следните настройки в раздела **Основни настройки**.

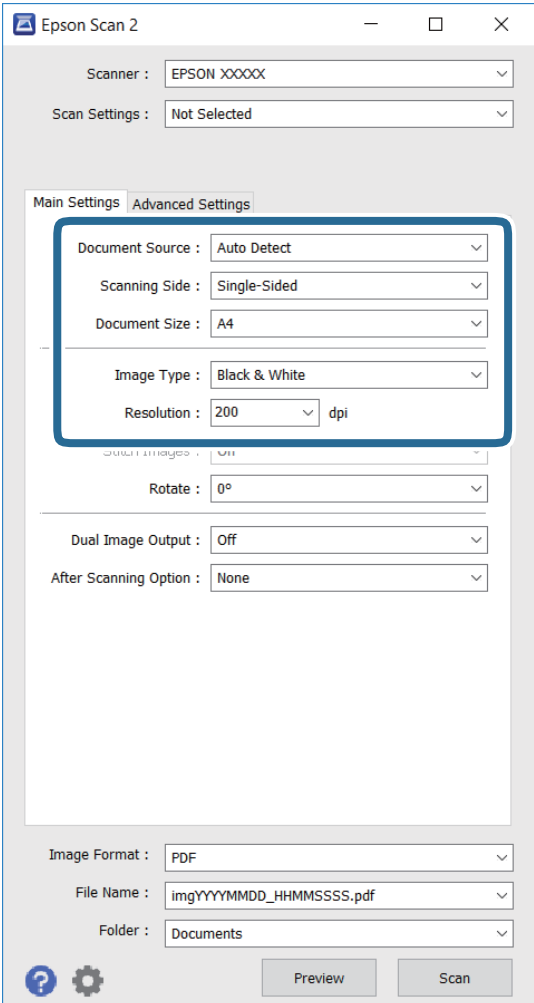

- ❏ **Източник на документа**: Изберете източника, където се поставя оригинала.
- ❏ **Страна на сканиране**: Изберете страната на оригинала, която искате да сканирате, когато сканирате от ADF.
- ❏ **Размер на документа**: Изберете размера на оригинала, който сте поставили.
- ❏ **Тип изображение**: Изберете цвета за запис на сканираното изображение.
- ❏ **Разделителна способност**: Изберете разделителната способност.
- 4. Направете други настройки за сканиране, ако е необходимо.
	- ❏ Можете да визуализирате сканираното изображение като щракнете върху бутона **Предварителен преглед**. Отваря се прозорецът за визуализация и се появява изображението за преглед.

При визуализиране с помощта на ADF, оригиналът се изважда от ADF. Поставете извадения оригинал отново.

- ❏ В раздел **Разширени настройки** можете да конфигурирате детайлни настройки за регулиране на изображението, които са подходящи за текстови документи, като например по-долу.
	- ❏ **Разфокусирана маска**: можете да подобрите и направите по-остри контурите на изображение.
	- ❏ **Премахване на растера**: можете да отстраните "ефект моаре" (сенки, наподобяващи паяжина), който се появява при сканиране от напечатана хартия, като списание например.
	- ❏ **Подобряване на текста**: можете да направите размазани писма в оригинал по-ясни и остри.
	- ❏ **Автоматично сегментиране**: можете да направите писмата по-ясни и изображенията по-гладки при чернобяло сканиране за документ, който съдържа изображения.

#### *Забележка:*

Елементите може да не се достъпни за вас в зависимост от настройките, които сте конфигурирали.

5. Задайте настройките за запис на файл.

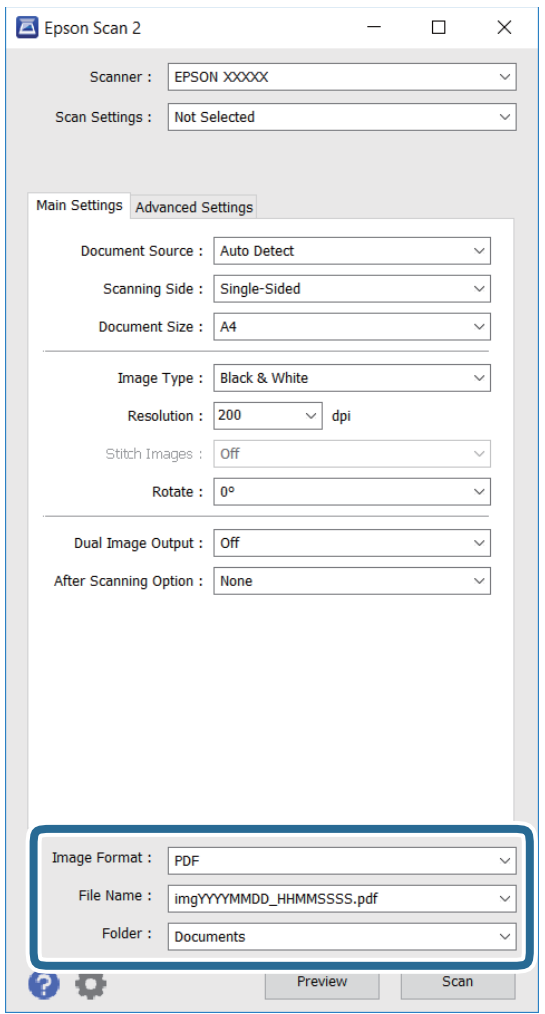

❏ **Формат на изображение**: Изберете формата за запис от списъка.

Можете да конфигурирате настройки за всеки формат на записване освенBITMAP и PNG. Изберете **Опции** от списъка след избор на формат за запис.

❏ **Файлово име**: потвърдете показаното име на файл за запис.

Можете да промените настройките за име на файл като изберете **Настройки** от списъка.

❏ **Папка**: Изберете папката за запис на сканираното изображение от списъка.

Можете да изберете друга папка или да създадете нова папка като изберете **Избиране на** от списъка.

6. Щракнете върху **Сканиране**.

### **Още по темата**

- & ["Поставяне на оригинали" на страница 51](#page-50-0)
- & ["Epson Scan 2 \(драйвер на скенера\)" на страница 171](#page-170-0)

# **Сканиране от смарт устройства**

Epson iPrint е приложение, с което можете да сканирате снимки и документи от смарт устройство, например смартфон или таблет, свързано към същата безжична мрежа като принтера. Можете да запаметите сканираните данни на смарт устройство или в облачни услуги, да ги изпратите по имейл или да ги отпечатате.

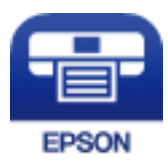

## **Инсталиране на Epson iPrint**

Можете да инсталирате Epson iPrint на вашето смарт устройство от следния URL адрес или QR код.

<http://ipr.to/c>

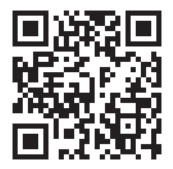

## **Сканиране с помощта на Epson iPrint**

Стартирайте Epson iPrint от смарт устройството и изберете опцията, която искате да използвате от началния екран.

### **Сканиране**

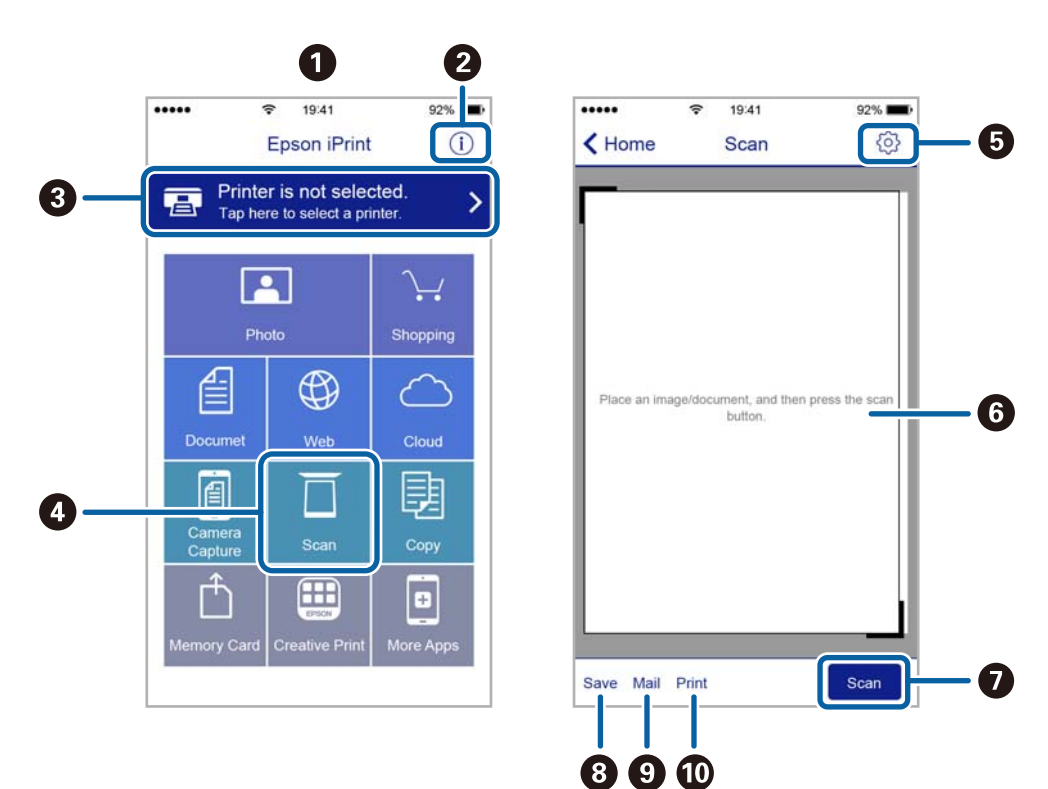

Следващите екрани подлежат на промяна без предизвестие.

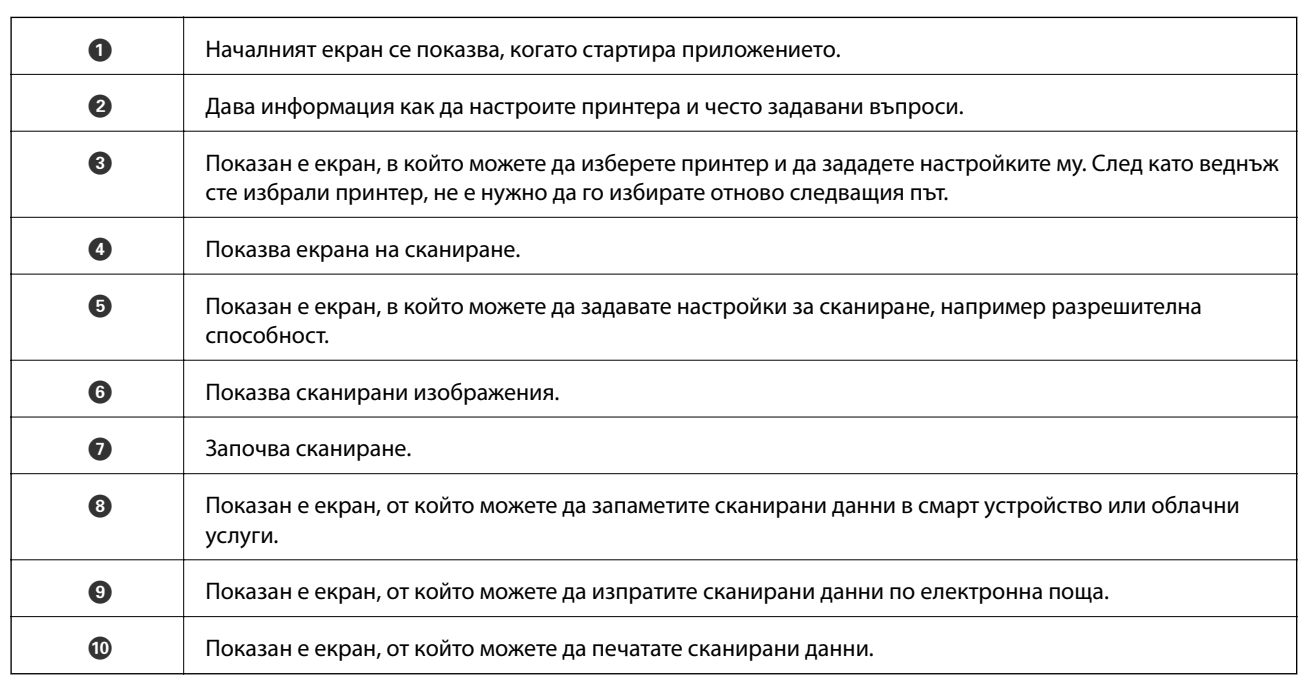

## **Сканиране чрез допиране на смарт устройства към NFC таг**

Дори ако смарт устройството Ви не указва настройки за използване на принтера, можете автоматично да го свържете и да сканирате, като допрете антената за NFC на смарт устройството до NFC таг на принтера.

Уверете се, че сте подготвили следното преди да използвате тази функция.

❏ Активирайте NFC функцията на Вашето смарт устройство.

❏ Инсталирайте Epson iPrint на Вашето смарт устройство. За да го инсталирате, допрете антената за NFC етикети на смарт устройството до NFC таг на принтера.

### *Забележка:*

- ❏ Android 4.0 или по-новите версии поддържат NFC (Near Field Communication)
- ❏ Местоположението на NFC антената варира според смарт устройството. Вижте документацията, предоставена с Вашето смарт устройство за повече информация.
- ❏ Принтерът може да не успее да осъществи комуникация със смарт устройството, ако има препятствия, например метал, между NFC таг на принтера и антената за NFC на смарт устройството.
- 1. Поставете оригиналите в принтера.
- 2. Допрете NFC антената на Вашето смарт устройство към NFC таг на принтера.

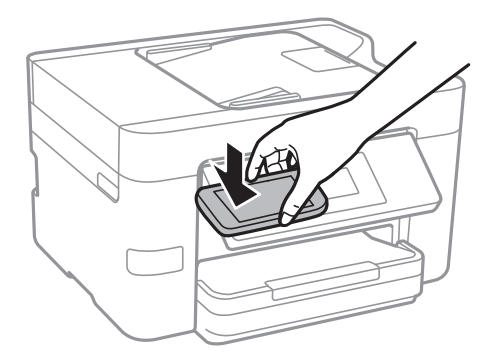

Epson iPrint се стартира.

- 3. Изберете меню за сканиране в Epson iPrint.
- 4. Допрете отново NFC антената на Вашето смарт устройство към NFC таг на принтера. Сканирането стартира.

# <span id="page-113-0"></span>**Изпращане на факс**

# **Настройване на факс**

## **Свързване към телефонна линия**

### **Съвместими телефонни линии**

Можете да използвате принтера със стандартните аналогови телефонни линии (PSTN = Обществена телефонна мрежа) и телефонни системи УТЦ (Учрежденска телефонна централа).

Съществува вероятност да не можете да използвате принтера със следните телефонни линии или системи:

- ❏ VoIP телефонна линия като DSL или оптична цифрова услуга
- ❏ Цифрова телефонна линия (ISDN)
- ❏ Някои телефонни системи УТЦ
- ❏ При свързване на адаптери (като терминални адаптери, VoIP адаптери, сплитери или DSL рутер) между телефонната розетка и принтера

### **Свързване на принтера към телефонна линия**

Свържете принтера към телефонен контакт с телефонен кабел RJ-11 (6P2C). За свързване на телефона към принтера използвайте друг телефонен кабел RJ-11 (6P2C).

В зависимост от района телефонният кабел може да бъде доставен с принтера. В случай че има включен кабел, използвайте го.

Може да се наложи да свържете телефонния кабел към адаптера, предоставен за Вашата страна или регион.

### *Забележка:*

Махайте капачето от порта EXT., единствено когато свързвате телефона към принтера. Не махайте капачето ако не свързвате телефона.

Препоръчваме използването на предпазител против токови удари за райони с чести гръмотевични бури и мълнии.

### *Свързване към стандартна телефонна линия (PSTN) или телефонна централа*

Свържете телефонен кабел от телефонната розетка или порта на телефонната централа към LINE порт на гърба на принтера.

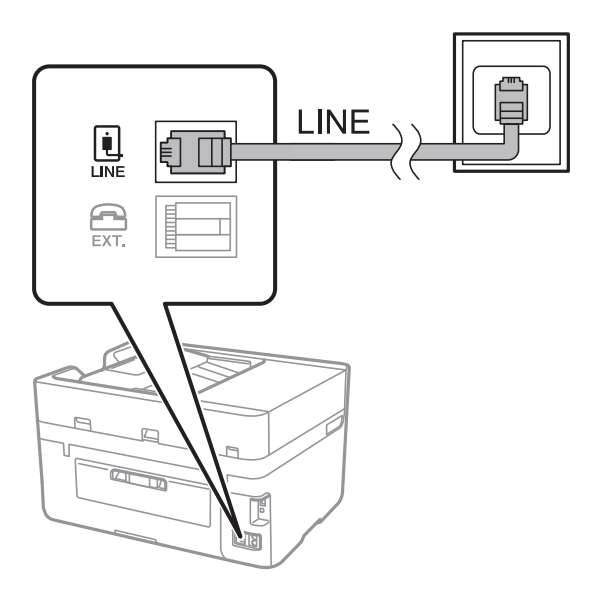

### **Още по темата**

& ["Настройки за УТЦ \(учрежденска телефонна централа\)" на страница 119](#page-118-0)

### *Свързване към DSL или ISDN*

Свържете телефонен кабел от DSL модем или терминален адаптер за ISDN към LINE порт на гърба на принтера. За повече подробности вижте документацията, предоставена с модема или адаптера.

### *Забележка:*

В случай че DSL модемът Ви не е снабден с вграден DSL филтър, свържете отделен такъв.

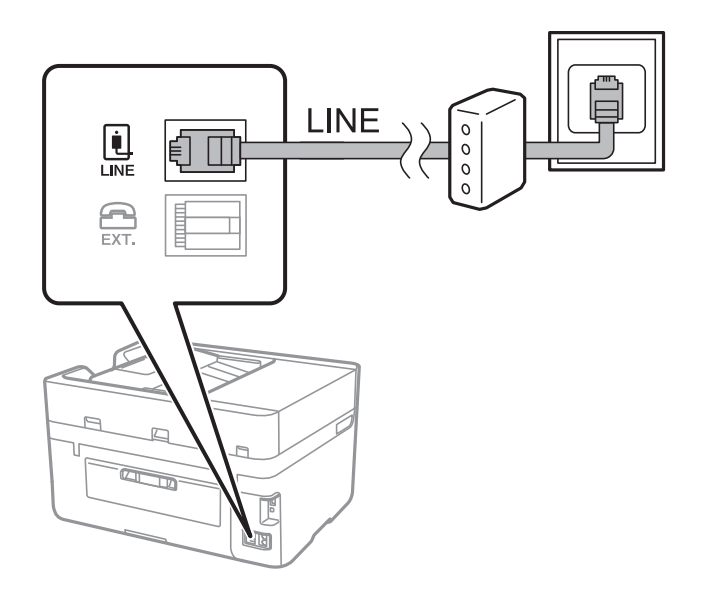

### **Свързване на телефонно устройство към принтера**

При използване на принтера и телефона с една телефонна линия, свържете телефона към принтера.

### *Забележка:*

- ❏ Ако телефонното устройство има функция факс, трябва да я деактивирайте преди да ги свържете. За подробности вижте наръчниците, предоставени Ви заедно с телефонното устройство.
- ❏ Ако свържете телефонен секретар, уверете се, че настройката *Позвънявания до отговор* на принтера е повисока от броя позвънявания, зададен на телефонния секретар.
- 1. Отстранете капачето от порт EXT. на гърба на принтера.

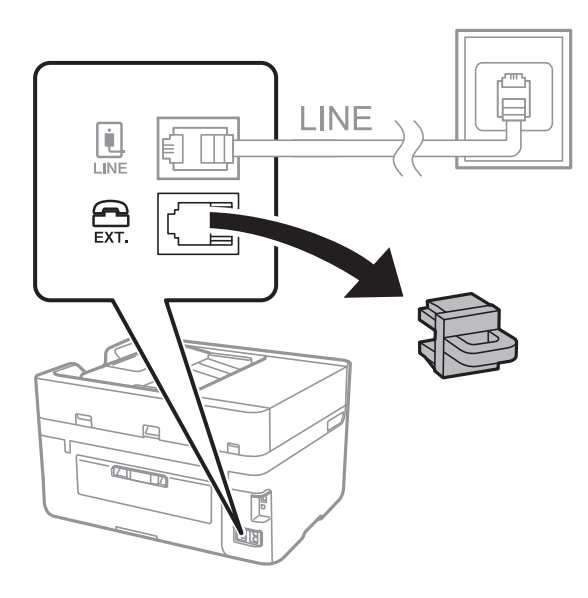

2. Свържете телефонното устройство и порт EXT. с телефонен кабел.

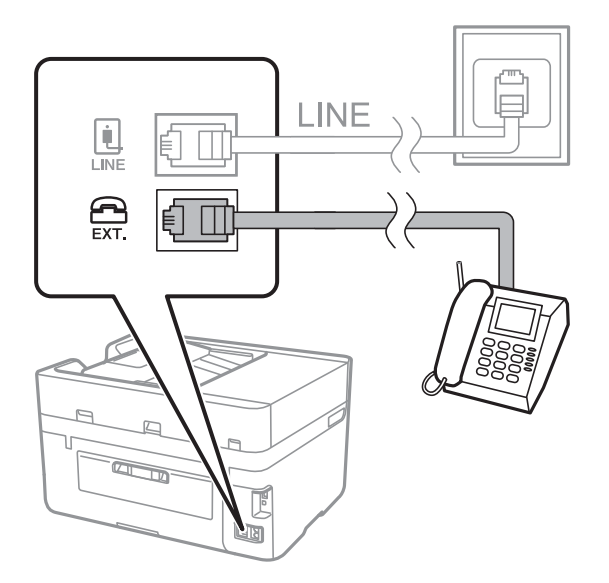

### *Забележка:*

Когато използвате само една телефонна линия се уверете, че сте свързали телефонното устройство към порт EXT. на принтера. Ако разделите телефонната линия за да свържете телефонното устройство и принтера отделно, те няма да работят нормално.

3. Докоснете **Факс** от началния екран.

### <span id="page-116-0"></span>4. Вдигнете слушалката.

Връзката е установена, когато бутонът x (**Изпращане**) се активира, както е показано на екрана подолу.

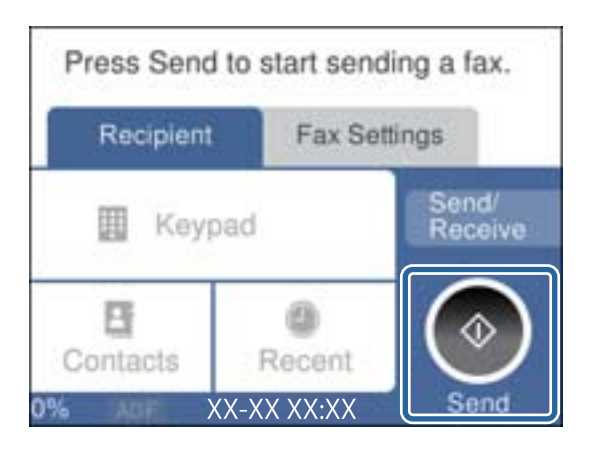

### **Още по темата**

& ["Настройки за УТЦ \(учрежденска телефонна централа\)" на страница 119](#page-118-0)

## **Основни настройки на факса**

Първоначално направете основните настройки на факса, като **Режим на получаване**, използвайки **Помощник за настройка на факс**, след което конфигурирайте и останалите настройки според необходимостта.

**Помощник за настройка на факс** се показва автоматично, когато принтерът се включи за първи път. След като веднъж сте направили настройките, не е нужно да ги правите пак, освен ако средата на свързване не е променена.

### **Основни настройки на факса с помощта на Помощник за настройка на факс**

Направете основните настройки, следвайки инструкциите на екрана.

1. Свържете принтера към телефонната линия.

#### *Забележка:*

Уверете, че сте свързали принтера към телефонната линия, преди да стартирате съветника, защото в неговия край се задейства автоматична проверка на връзката на факса.

- 2. Докоснете **Настройки** от началния екран.
- 3. Докоснете **Общи настройки** > **Настройки на факс** > **Помощник за настройка на факс**.
- 4. В екран **Помощник за настройка на факс** докоснете **Продължи**.

Съветникът се стартира.

5. В екрана за въвеждане на заглавния ред на факса въведете име на подател, например името на Вашата компания, после докоснете **ОК**.

### *Забележка:*

Името на подателя и номера на факса Ви се появяват в горния колонтитул на изходящите факсове.

- 6. На екрана за въвеждане на телефонен номер, въведете Вашия номер на факс, после докоснете **ОК**.
- 7. Направете следните настройки в екран **Distinctive Ring Detection (DRD) настройка**.
	- ❏ Ако сте се абонирали за услугата за разграничително позвъняване на Вашата телефонна компания: докоснете **Настройки**, след което изберете модела на звънене, който да се използва за входящи факсове.
		- Ако изберете **Всички**, отидете на стъпка 8.
		- Ако изберете която и да е друга настройка, **Режим на получаване** ще се зададе автоматично на **Авт.**. Отидете в стъпка 10.
	- ❏ Ако не трябва да задавате тази опция: докоснете **Пропускане**, след което отидете на стъпка 10.

*Забележка:*

- ❏ Услугите за разграничително позвъняване, предлагани от много телефонни компании (имената на услугата се различават при различните компании), Ви позволяват да имате няколко телефонни номера на една телефонна линия. Към всеки номер е свързана различна мелодия на звънене. Можете да използвате един номер за гласови повиквания, а друг за факс повиквания. Изберете мелодия на звънене за факс повикванията в *DRD*.
- ❏ В зависимост от областта в която се намирате, *Включено* и *Изкл.* се показват като *DRD* опции. Изберете *Включено*, за да използвате функцията за разграничително позвъняване.
- 8. Изберете дали използвате телефонното си устройство, свързано към принтера на екран **Настройки за режим на получаване**.
	- ❏ Когато сте свързани: докоснете **Да** и преминете към следващата стъпка.
	- ❏ Когато не сте свързани: докоснете **Не** и преминете към стъпка 10. **Режим на получаване** е настроен на **Авт.**.
- 9. Изберете дали искате да получавате факсове автоматично на екран **Настройки за режим на получаване**.
	- ❏ За автоматично получаване: докоснете **Да**. **Режим на получаване** е настроен на **Авт.**.
	- ❏ За ръчно получаване: докоснете **Не**. **Режим на получаване** е настроен на **Ръчно**.
- 10. Проверете настройките, които сте направили до момента на екран **Продължи**, след което докоснете **Продължи**.

За да коригирате или промените настройките, докоснете  $\blacklozenge$ .

11. Докоснете **Начало на проверката** за стартиране на проверка на връзката на факса, а когато екранът Ви подкани да отпечатате резултат за проверка, докоснете **Печат**.

Отпечатва се доклад за резултата от проверката, показваща състоянието на връзката.

### <span id="page-118-0"></span>*Забележка:*

- ❏ При наличие на отчетени грешки, следвайте инструкциите в доклада, за да ги отстраните.
- ❏ Ако се появи екран *Избор на тип линия*, изберете типа линия.

- Когато свързвате принтера към PBX телефонна централа или към терминален адаптер, изберете *PBX*.

- Когато свързвате принтера към стандартна телефонна линия (*PSTN*), изберете *Деактивиране* на показания екран *Потвърждение*. Имайте предвид, че задаването на *Деактивиране* може да доведе до пропускане на първата цифра от номера на факса и изпращане на факс на грешен номер.

### **Още по темата**

- $\blacktriangleright$  ["Свързване на принтера към телефонна линия" на страница 114](#page-113-0)
- & "Настройки за УТЦ (учрежденска телефонна централа)" на страница 119
- & ["Задаване на режим за получаване" на страница 126](#page-125-0)
- & ["Опции на менюто за Настройки на факс" на страница 137](#page-136-0)

### **Самостоятелно конфигуриране на основни факс настройки**

Можете да конфигурирате настройките на факса без помощта на съветника като изберете индивидуално всяко меню за настройване. Настройките, конфигурирани с помощта на съветника също могат да бъдат променяни. За по-подробна информация вижте списъка с менюта в настройките на факса.

### **Още по темата**

& ["Настройки на факс" на страница 134](#page-133-0)

### *Настройки за УТЦ (учрежденска телефонна централа)*

Направете следните настройки при употребата на принтера в офиси, които използват разширения и изискват външни кодове за достъп, като например 0 и 9, за получаване на достъп до външна линия.

- 1. Докоснете **Настройки** от началния екран.
- 2. Докоснете **Общи настройки** > **Настройки на факс** > **Осн. Настройки**.
- 3. Докоснете **Тип на линията**, после докоснете **PBX**.
- 4. Когато изпращате факс на външен факс номер, като използвате # (диез) вместо действителния код за външен достъп, докоснете полето **Код за достъп**, за да го зададете на **Употр.**.

Знакът #, въведен вместо действителния код за достъп, се замества от съхранения код за достъп при набирането. Използването на # помага за избягване на проблеми с връзката при свързване с външна линия.

#### *Забележка:*

Не можете да изпращате факсове на получатели в *Контакти*, които имат кодове за външен достъп, като например 0 и 9.

Ако сте регистрирали получатели в *Контакти* чрез код за външен достъп, като например 0 и 9, задайте *Код за достъп* на *Не изп.*. В противен случай трябва да промените кода на # в *Контакти*.

5. Докоснете полето за въвеждане **Код за достъп**, въведете кода за външен достъп, използван за Вашата телефонна система, след което докоснете **ОК**.

Кодът за достъп е съхранен в принтера.

### **Задаване на печат на настройките за информация в получените факсове**

Можете да настроите да се отпечатва информация за получаването на факса в долната част на получения факс, дори ако подателят не е настроил заглавна информация. Информацията за получаването включва дата и час на получаване, ИД на подателя, ИД на получаване (например "#001") и номер на страница (например "P1"). Когато е разрешено **Настройки на разделени страници**, се включва и номера на разделената страница.

- 1. Докоснете **Настройки** от началния екран.
- 2. Докоснете **Общи настройки** > **Настройки на факс** > **Настройки за получаване**.
- 3. Докоснете **Настройки за печат**, след което докоснете **Добавяне на инфо за получаване**, за да настроите опцията на **Вкл.**.

### **Още по темата**

& ["Настройки за печат" на страница 138](#page-137-0)

### **Задаване на настройки за двустранен печат на получени факсове**

Можете да отпечатате страниците от получените документи от двете страни на хартията.

- 1. Докоснете **Настройки** от началния екран.
- 2. Докоснете **Общи настройки** > **Настройки на факс** > **Настройки за получаване**.
- 3. Докоснете **Настройки за печат**, после докоснете **Двустранно**.
- 4. Докоснете полето **Двустранно**, за да настроите на **Вкл.**.
- 5. В **Подв. (копие)**, изберете **Къса страна** или **Дълга страна**.
- 6. Докоснете **ОК**.

### **Още по темата**

& ["Настройки за печат" на страница 138](#page-137-0)

### **Задаване на настройки за печат на получени факсове чрез разделяне на страници**

Направете настройки за разделяне на страницата при получаване на документ с размер, по-голям от размера на хартията, заредена в принтера.

1. Докоснете **Настройки** от началния екран.

- <span id="page-120-0"></span>2. Докоснете **Общи настройки** > **Настройки на факс** > **Настройки за получаване**.
- 3. Докоснете **Настройки за печат** > **Настройки на разделени страници** > **Изтр. на данни за печат след разд.**.
- 4. Изберете опциите за изтриване на данни за печат след разделяне.
- 5. Ако изберете **Изкл.** в стъпка 4, докоснете **ОК** и отидете на стъпка 7. Ако изберете **Изтриване отгоре** или **Изтриване отдолу**, отидете на стъпка 6.
- 6. В **Праг** задайте праг, после докоснете **ОК**.
- 7. Докоснете **Припокриване при разделяне**.
- 8. Докоснете полето **Припокриване при разделяне**, за да настроите на **Вкл.**.
- 9. В **Ширина на припокриване** задайте широчина, после докоснете **ОК**.

### **Още по темата**

& ["Настройки за печат" на страница 138](#page-137-0)

## **Изпращане на факсове**

### **Основни операции при изпращане на факс**

Изпращане на цветни или монохромни факсове (Ч&Б).

#### *Забележка:*

При изпращане на монохромен факс, можете да видите визуализация на сканираното изображение върху течнокристалния екран преди изпращането.

### **Изпращане на факс с помощта на контролния панел**

Можете да въведете номера на факсове на получатели и да изпратите факсове, като използвате контролния панел. Принтерът автоматично набира получателите и изпраща факса.

#### *Забележка:*

- ❏ При изпращане на монохромен факс, можете да видите визуализация на сканираното изображение върху течнокристалния екран преди изпращането.
- ❏ Ако факс номерът дава заето или има някакъв проблем, принтерът автоматично набира отново след една минута.
- 1. Поставете оригиналите.

#### *Забележка:*

Можете да изпращате до 100 страници в едно предаване, но в зависимост от свободната памет е възможно да не успеете да изпратите факсове дори и с по-малко от 100 страници.

2. Докоснете **Факс** от началния екран.

3. Посочете получателя.

Можете да изпратите един и същ монохромен факс до максимум 100 получатели или 99 групи в **Контакти**. Но цветните факсове могат да бъдат изпращани само до един получател едновременно.

- ❏ За ръчно въвеждане: Докоснете **Клавиат.**, въведете факс номер в показания екран, след което докоснете **ОК**.
	- За да добавите пауза (продължаваща три секунди по време на избиране), въведете тире (-).
	- Ако сте задали код за външен достъп в **Тип на линията**, въведете "#" (диез) вместо истинския код в началото на номера на факса.
- ❏ За избор от списъка с контакти: докоснете **Контакти** и добавете отметка към контакт. Ако получателите, на които искате да изпратите, все още не са регистрирани в **Контакти**, можете първо да регистрирате получателите, като докоснете **Доб. Запис**.
- ❏ За да изберете от хронология на изпратени факсове: докоснете **Най-нови**, после изберете получател.

### *Забележка:*

❏ Когато *Огр. за директно набиране* в *Настройки за сигурност* е активирано, можете да избирате факс получатели единствено от списъка с контакти или от хронологията на изпратените факсове. Не можете да въвеждате номер на факс ръчно.

За да изтриете въведени получатели, изведете списъка с получатели като докоснете полето с номер на факс или номерата на получателите на LCD екрана, изберете получателя от списъка, после изберете **Премахни**.

4. Докоснете раздел **Настройки на факс**, след което задайте настройки, като например резолюция и метод на изпращане, както е необходимо.

### *Забележка:*

Докоснете върху екрана на факса, за да съхраните текущите настройки и получателите в *Предварителна настройка*. Възможно е получателите да не бъдат записани в зависимост от това как сте посочили получателите, например като сте въвели номер на факс ръчно.

5. При изпращане на монохромен факс докоснете **Преглед** в раздела **Най-нови**, за да потвърдите сканирания документ.

За да изпратите факса във вида, в който е, докоснете **Начало на изпращане** и преминете към стъпка 7. В противен случай, отменете прегледа, като докоснете **Отказ**.

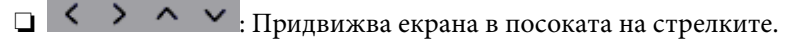

- $\nabla$   $\Theta$ : Намалява или увеличава.
- ❏ : Премества към предишната или следващата страница.

### *Забележка:*

- ❏ След извършване на предварителен преглед не можете да изпратите факса цветно.
- ❏ Когато *Директно изпращане* е активиран, не можете да извършвате предварителен преглед.
- ❏ Ако екранът за предварителен преглед не бъде докоснат за 20 секунди, факсът се изпраща автоматично.
- ❏ Качеството на изображението, изпратено по факс може да се различава от това на предварителния преглед в зависимост от възможностите на устройството на получателя.

<span id="page-122-0"></span>6. Докоснете $\mathcal{D}$ .

### *Забележка:*

- $\Box$  За да отмените изпращането, докоснете  $\oslash$ .
- ❏ Изпращането на цветен факс отнема по-дълго време, защото принтерът извършва едновременно сканиране и изпращане. Докато принтерът изпраща цветен факс, не можете да използвате другите функции.
- 7. Когато изпращането приключи, извадете оригиналите.

### **Още по темата**

- & ["Регистриране на предпочитаните от Вас настройки като предварителни настройки" на страница 22](#page-21-0)
- & ["Управление на контакти" на страница 56](#page-55-0)
- & ["Поставяне на оригинали" на страница 51](#page-50-0)
- & ["Опции на менюто за режим Факс" на страница 134](#page-133-0)

### **Изпращане на факсове с набиране от външно телефонно устройство**

Можете да изпратите факс чрез набиране, използвайки свързания телефон, когато искате да говорите по телефона преди да изпратите факса, или когато факс апаратът на получателя не премине към режим факс автоматично.

1. Поставете оригиналите.

### *Забележка:*

Можете да изпратите до 100 страници в рамките на едно предаване.

- 2. Вдигнете слушалката на свързания телефон и наберете номера на факса на получателя, като използвате телефона.
- 3. Докоснете **Факс** от началния екран.
- 4. Докоснете раздел **Настройки на факс**, след което задайте настройки, като например резолюция и метод на изпращане, както е необходимо.
- 5. След като чуете факс сигнал, докоснете  $\Phi$  и затворете слушалката.

### *Забележка:*

Набирането на номер посредством свързан телефон отнема повече време за изпращането на факс, защото принтера изпълнява сканиране и изпращане едновременно. Докато изпращате факса не можете да използвате другите функции.

6. Когато изпращането приключи, извадете оригиналите.

### **Още по темата**

- & ["Поставяне на оригинали" на страница 51](#page-50-0)
- & ["Настройки на факс" на страница 134](#page-133-0)

## **Различни начини за изпращане на факс**

### **Изпращане на множество страници от един монохромен документ (Директно изпращане)**

При изпращане на монохромен факс, сканираният документ временно се съхранява в паметта на принтера. Изпращането на много страници може да причини изчерпване на паметта на принтера и прекратяване на операцията. Можете да избегнете това, като активирате функцията **Директно изпращане**, но имайте предвид, че изпращането по този начин отнема по-дълго време, защото принтерът извършва едновременно сканиране и изпращане. Можете да използвате тази функция, когато има само един получател.

Докоснете **Факс** от началния екран, докоснете раздела **Настройки на факс**, след което докоснете полето **Директно изпращане**, за да настроите опцията на **Вкл.**.

### **Още по темата**

- & ["Поставяне на оригинали" на страница 51](#page-50-0)
- & ["Настройки на факс" на страница 134](#page-133-0)

## **Изпращане на факсове в определено време (Изпращане на факс покъсно)**

Можете да зададете изпращане на факс в определено време. Когато времето за изпращане е предварително зададено, могат да бъдат изпращани единствено монохромни факсове.

- 1. Докоснете **Факс** от началния екран.
- 2. Посочете получателя.
- 3. Докоснете раздел **Настройки на факс**.
- 4. Докоснете **Изпращане на факс по-късно**, после докоснете полето **Изпращане на факс по-късно**, за да го настроите на **Вкл.**.
- 5. Докоснете полето **Час**, въведете времето, в което искате да изпратите факса, след което натиснете **ОК**.
- 6. Докоснете **ОК**, за да приложите настройките.

### *Забележка:*

Докато факсът не бъде изпратен в посоченото време, няма да можете да изпратите друг факс. Ако искате да изпратите друг факс, трябва да отмените планирания факс, като докоснете *Факс* от началния екран и след това го изтриете.

### **Още по темата**

- & ["Поставяне на оригинали" на страница 51](#page-50-0)
- & ["Изпращане на факс с помощта на контролния панел" на страница 121](#page-120-0)
- & ["Настройки на факс" на страница 134](#page-133-0)

### **Изпращане на факс с избран заглавен ред**

Можете да изпратите факс с информация за подателя, която е избрана според получателя. Трябва предварително да регистрирате в принтера няколко заглавни реда с информация за подателя, като следвате долните стъпки.

### *Регистриране на няколко заглавни реда за изпращане на факсове*

Можете да регистрирате макс. до 21 заглавни реда за факс като информация за подателя.

- 1. Докоснете **Настройки** от началния екран.
- 2. Докоснете **Общи настройки** > **Настройки на факс** > **Осн. Настройки**.
- 3. Докоснете **Заглавка**, докоснете полето **Вашият тел. Номер**, въведете телефонния си номер и после докоснете **ОК**.
- 4. Докоснете едно от полетата под списъка **Заглавка на факс**, въведете заглавната информация за факса и после докоснете **ОК**.

### **Още по темата**

& ["Настройки на факс" на страница 134](#page-133-0)

### *Изпращане на факс с избран заглавен ред*

Когато изпращате факс, можете да изберете заглавна информация за получателя. За да използвате тази функция трябва да регистрирате няколко заглавни реда предварително.

- 1. Докоснете **Факс** от началния екран.
- 2. Докоснете **Настройки на факс** > **Добави инфо за подателя**.
- 3. Изберете къде искате да добавите информация за подателя.
	- ❏ **Изкл.**: Изпраща факс без заглавна информация.
	- ❏ **Външна стр. на изобр.**: Изпраща факс със заглавна информация в горното бяло поле на факса. Това предпазва застъпването на заглавния ред със сканираното изображение, но е възможно полученият от получателя факс да се разпечата на две страници в зависимост от размера на оригиналите.
	- ❏ **Вътрешност на изобр.**: Изпраща факс със заглавна информация на приблизително 7 mm по-ниско от горната част на сканираното изображение. Заглавната част може да се застъпи с изображението, но полученият факс няма да се раздели на два документа.
- 4. Докоснете полето **Заглавка на факс**, след което изберете заглавната част, която искате да използвате.
- 5. Докоснете една от опциите в **Допълнителна информация**, ако е необходимо.
- 6. Докоснете **ОК**, за да приложите настройките.

### **Още по темата**

& ["Настройки на факс" на страница 134](#page-133-0)

### <span id="page-125-0"></span>**Изпращане на документи с различни размери с помощта на ADF (Непрекъснато сканиране (ADF))**

Ако поставите документи с различни размери в ADF, всички оригинали ще бъдат изпратени в размера на най-големия от тях. Можете да ги изпратите в оригиналните им размери като ги сортирате и подредите по размер или ги поставяте един по един.

Преди да поставите оригиналите, направете следната настройка.

Докоснете **Факс** от началния екран, докоснете раздела **Настройки на факс**, след което докоснете полето **Непрекъснато сканиране (ADF)**, за да настроите опцията на **Вкл.**. Когато поставяте оригиналите следвайте инструкциите на екрана.

Принтерът съхранява сканираните документи и ги изпраща като един документ.

### *Забележка:*

Ако не предприемете никакво действие в продължение на 20 секунди, след като сте били подканени да зададете следващите оригинали, принтерът преустановява съхраняването и започва изпращането на документа.

### **Още по темата**

& ["Настройки на факс" на страница 134](#page-133-0)

### **Изпращане на факс от компютър**

Можете да изпращате факсове от компютър, използвайки FAX Utility и PC-FAX драйвер. За инструкции за експлоатация вижте помощта на FAX Utility и PC-FAX драйвер.

### **Още по темата**

- & ["PC-FAX драйвер \(драйвер на факса\)" на страница 172](#page-171-0)
- & ["Помощна програма Факс" на страница 173](#page-172-0)

## **Получаване на факсове**

### **Задаване на режим за получаване**

Можете да зададете **Режим на получаване** с помощта на **Помощник за настройка на факс**. Когато задавате тази функция за факс за пръв път, Ви препоръчваме да използвате **Помощник за настройка на факс**. Ако желаете да промените настройките за **Режим на получаване** самостоятелно, следвайте стъпките, описани по-долу.

- 1. Докоснете **Настройки** от началния екран.
- 2. Докоснете **Общи настройки** > **Настройки на факс** > **Осн. Настройки** > **Режим на получаване**.
- <span id="page-126-0"></span>3. Изберете начин на получаване.
	- ❏ За потребителите, които искат да получават факс след отговор на обаждания със свързания телефон или които не изпращат често факсове: изберете **Ръчно**. Принтерът никога няма да получава факсове автоматично и Ви позволява да отговаряте на телефона за гласови обаждания или да боравите с принтера, за да получите факс.

### *Забележка:*

Ако активирате функцията *Дистанц. получ.*, можете да стартирате получаване на факс чрез свързания телефон.

❏ За потребители, които използват телефонна линия само за принтера (факс): изберете режим **Авт.**. Принтерът автоматично получава факс след определен брой позвънявания, предварително зададени от Вас.

### **Още по темата**

- & ["Основни настройки на факса с помощта на Помощник за настройка на факс" на страница 117](#page-116-0)
- & "Ръчно получаване на факс" на страница 127
- & ["Получаване на факсове с помощта на свързан телефон \(Дистанц. получ.\)" на страница 128](#page-127-0)

### **Настройки за телефонен секретар**

За да използвате телефонен секретар, е необходимо да направите някои настройки.

- ❏ Задайте **Режим на получаване** на принтера на **Авт.**.
- ❏ Задайте настройката на принтера **Позвънявания до отговор** на по-голям брой позвънявания от този на телефонния секретар. В противен случай, телефонният секретар няма да може да получава гласови повиквания, за да записва гласови съобщения. За повече подробности относно настройването вижте наръчниците, предоставени ви заедно с телефонния секретар.

Настройката **Позвънявания до отговор** може да не бъде показана в зависимост от региона.

### **Още по темата**

& ["Осн. Настройки" на страница 140](#page-139-0)

## **Различни начини за получаване на факс**

### **Ръчно получаване на факс**

След като свържете телефон и зададете настройката на принтера **Режим на получаване** на **Ръчно**, последвайте стъпките по-долу, за да получавате факсове.

- 1. Когато телефонът позвъни, вдигнете слушалката.
- 2. Когато чуете факс сигнал, докоснете **Факс** на началния екран на принтера.

#### *Забележка:*

Ако активирате функцията *Дистанц. получ.*, можете да стартирате получаване на факс чрез свързания телефон.

3. Докоснете **Изпр./ получаване**.

### <span id="page-127-0"></span>4. Докоснете **Получ.**.

5. Докоснете  $\Phi$  и затворете слушалката.

### **Още по темата**

- & "Получаване на факсове с помощта на свързан телефон (Дистанц. получ.)" на страница 128
- & ["Запис на получени факсове във входящата кутия" на страница 130](#page-129-0)

### **Получаване на факсове с помощта на свързан телефон (Дистанц. получ.)**

За да получите факс ръчно, трябва да извършите определени манипулации върху принтера, след като вдигнете слушалката на телефона. Чрез функцията **Дистанц. получ.** можете да стартирате получаването на факс само по телефона.

Функцията **Дистанц. получ.** е налична за телефони, които поддържат тонално набиране.

### **Още по темата**

& ["Ръчно получаване на факс" на страница 127](#page-126-0)

### *Настройване на Дистанц. получ.*

- 1. Докоснете **Настройки** от началния екран.
- 2. Докоснете **Общи настройки** > **Настройки на факс** > **Осн. Настройки** > **Дистанц. получ.**.
- 3. След като функцията **Дистанц. получ.** бъде активирана, въведете двуцифрен код (0 до 9, символите \* и # също могат да бъдат въвеждани) в полето **Код за стартиране**.
- 4. Докоснете **ОК**, после докоснете **ОК** отново.

### **Още по темата**

& ["Осн. Настройки" на страница 140](#page-139-0)

### *Употреба на Дистанц. получ.*

- 1. Когато телефонът позвъни, вдигнете слушалката.
- 2. След като чуете факс сигнал, въведете кода за старт като използвате телефона.
- 3. След потвърждение, че принтерът е започнал приемането на факс, можете да затворите слушалката.

### **Получаване на факс по заявка (Факс по заявка)**

Можете да получите факс, съхранен в друга факс машина чрез набиране на номера на факса. Използвайте тази функция, за да получите документ от информационно обслужване за факс. Въпреки това, ако информационното обслужване за факс има функция за аудио указания, които трябва да следвате, за да получите документ, не можете да използвате тази функция.

### **Изпращане на факс**

#### *Забележка:*

За да получите документ от информационното обслужване за факс, което използва аудио указания, просто наберете номера на факса с помощта на свързания телефон и работете с телефона и принтера, като следвате аудио указанията.

- 1. Докоснете **Факс** от началния екран.
- 2. Докоснете  $\boxed{\equiv}$
- 3. Докоснете полето **Факс по заявка**, за да настроите на **Вкл.**.
- 4. Докоснете **Затвори**.
- 5. Въведете номер на факс.

#### *Забележка:*

Когато *Огр. за директно набиране* в *Настройки за сигурност* е активирано, можете да избирате факс получатели единствено от списъка с контакти или от хронологията на изпратените факсове. Не можете да въвеждате номер на факс ръчно.

6. Докоснете $\lozenge$ .

### **Още по темата**

& ["Изпращане на факсове с набиране от външно телефонно устройство" на страница 123](#page-122-0)

### **Настройки за блокиране на нежелани факсове**

Можете да блокирате нежелани факсове.

- 1. Докоснете **Настройки** от началния екран.
- 2. Докоснете **Общи настройки** > **Настройки на факс** > **Осн. Настройки** > **Факс с отказ**.
- 3. Докоснете **Факс с отказ** и разрешете следните опции.
	- ❏ Списък с номера за отхвърляне: отхвърля факсове, които са в списъка с отхвърлени номера.
	- ❏ Празна заглавна част на факс: отхвърля факсове, които имат празна заглавна информация.
	- ❏ Нерегистрирани контакти: отхвърля факс, който не е регистриран в списъка с контакти.
- 4. Ако използвате Списък с номера за отхвърляне, докоснете С, после докоснете Ред. на списък с **номера на отхв.** и редактирайте списъка.

### **Още по темата**

& ["Осн. Настройки" на страница 140](#page-139-0)

### **Записване на получени факсове**

Принтерът предоставя описаните по-долу функции за записване на получени факсове.

❏ Записване във входящата кутия на принтера

- <span id="page-129-0"></span>❏ Записване във външно устройство с памет
- ❏ Запис на компютър

#### *Забележка:*

- ❏ Функциите по-горе може да се използват едновременно. Ако използвате всички едновременно, получените документи се записват във входящата кутия, във външно устройство с памет и на компютър.
- ❏ Ако има получени документи, които все още не са прочетени или записани, броят на необработените задачи ще бъде показан на  $\mathcal{C}$  в началния екран.

### **Още по темата**

- & "Запис на получени факсове във входящата кутия" на страница 130
- & ["Запис на получени факсове във външно устройство с памет" на страница 131](#page-130-0)
- & ["Записване на получени факсове на компютър" на страница 132](#page-131-0)

### **Запис на получени факсове във входящата кутия**

Можете да зададете съхраняване на получените факсове във входящата пощенска кутия на принтера. Могат да бъдат записани до 100 документа. Ако използвате тази функция, получените документи не се отпечатват автоматично. Можете да ги видите на LCD екрана на принтера и да ги отпечатате, когато е необходимо.

#### *Забележка:*

Записването на 100 документа може да не е възможно в зависимост от условията на използване като например размера на файловете със записаните документи и използването на множество функции за запис на факсове едновременно.

### **Още по темата**

& ["Проверяване на получените факсове на течнокристалния екран" на страница 131](#page-130-0)

### *Настройка за запис на получените факсове във входящата кутия*

- 1. Докоснете **Настройки** от началния екран.
- 2. Докоснете **Общи настройки** > **Настройки на факс** > **Настройки за получаване** > **Изходен факс**.
- 3. Ако се появи съобщение за потвърждение, потвърдете го, след което докоснете **ОК**.
- 4. Докоснете **Зап. в изх. кутия**.
- 5. Докоснете **Зап. в изх. кутия**, за да настроите опцията на **Вкл.**
- 6. Докоснете **Опции при запълнена памет**, изберете опцията, която да се използва, когато входящата кутия е пълна, след което докоснете **Затвори**.
	- ❏ **Получ. и печат на факсове**: Принтерът отпечатва всички получени документи, които не могат да се запишат във входящата кутия.
	- ❏ **Отхвърляне на вх. факсове**: Принтерът не отговаря на входящи факс повиквания.

<span id="page-130-0"></span>7. Можете да зададете парола на входящата кутия. Докоснете **Настр. на паролата на кутия с вход.**, след което задайте парола.

#### *Забележка:*

Не можете да зададете парола, когато е избрано *Получ. и печат на факсове*.

### *Проверяване на получените факсове на течнокристалния екран*

1. Докоснете  $\mathbf{C}$  от началния екран.

### *Забележка:*

Когато има получени факсове, които не са прочетени, броят на непрочетените документи е показан в  $\mathbf{G}$ в началния екран.

- 2. Докоснете **Отворете Входяща кутия/Кутия с поверителни (XX непрочетени)**.
- 3. Ако входящата пощенска кутия е защитена с парола, въведете паролата на входящата кутия.
- 4. От списъка изберете факса, който искате да прегледате.

Съдържанието на факса се показва.

- ❏ : Придвижва екрана в посоката на стрелките.
- $\nabla \mathbf{\Theta}$ : Намалява или увеличава.
- ❏ : Премества към предишната или следващата страница.
- ❏ За да скриете оперативните икони, докоснете някъде (но не върху иконите) на екрана за преглед. Докоснете отново, за да се покажат иконите.
- 5. Изберете дали документът, който сте прегледали, да бъде отпечатан или изтрит, след което следвайте инструкциите на екрана.

### **Важно:**

Ако паметта на принтера се запълни, получаването и изпращането на факсове е невъзможно. Изтрийте документи, които вече сте прочели или отпечатали.

#### **Още по темата**

& ["Настройка за запис на получените факсове във входящата кутия" на страница 130](#page-129-0)

### **Запис на получени факсове във външно устройство с памет**

Можете да зададете конвертиране на получените документи в PDF формат и да ги запишете във външно устройство с памет, свързано към принтера. Можете също така да настроите автоматично отпечатване на документи, докато ги записвате в устройство с памет.

## <span id="page-131-0"></span>c*Важно:*

Получените документи се записват временно в паметта на принтера преди да бъдат записани в устройството с памет, свързано към принтера. Грешка за препълнена памет забранява изпращането и получаването на факсове, затова дръжте устройството с памет свързано към принтера. Броят на документите, които са временно записани в паметта на принтера, се показва в  $\mathcal{F}_s$ в началния екран.

- 1. Свържете външно устройство с памет към принтера.
- 2. Докоснете **Настройки** от началния екран.
- 3. Докоснете **Общи настройки** > **Настройки на факс** > **Настройки за получаване** > **Изходен факс**.
- 4. Ако се появи съобщение, проверете съдържанието и докоснете **ОК**.
- 5. Докоснете **Зап. в устр. с памет**.
- 6. Изберете **Да**. За автоматично отпечатване на документи, докато се записват върху устройството с памет, изберете **Да и печат**.
- 7. Проверете съобщението на екрана, след което докоснете **Създаване**.

В устройството с памет се създава папка за запис на получените документи.

### **Още по темата**

& ["Изходен факс" на страница 138](#page-137-0)

### **Записване на получени факсове на компютър**

Можете да конвертирате получените документи в PDF формат и да ги запишете на компютър, свързан към принтера. Можете също така да зададете автоматично отпечатване на документи, докато те се запаметяват в компютъра.

Първо, трябва да използвате FAX Utility, за да конфигурирате настройката. Инсталирайте FAX Utility на компютъра.

### *Забележка:*

- ❏ Задайте за режим на получаване на принтера *Авт.*.
- ❏ Получените документи се записват временно в паметта на принтера преди да бъдат записани на компютъра, който е зададен за запис на факсове. Грешка за препълнена памет забранява изпращането и получаването на факсове, затова дръжте компютъра, конфигуриран за запис на факсове, включен. Броят на

документите, записани временно в паметта на принтера, се показва в  $\mathcal{F}_s$ в началния екран.

- 1. Стартирайте FAX Utility на компютъра, свързан към принтера.
- 2. Отворете екрана с настройки на FAX Utility.
	- ❏ Windows

Изберете **Fax Settings for Printer** > **Received Fax Output Settings**.

❏ **Mac OS X**

Щракнете върху **Fax Receive Monitor**, изберете принтера и щракнете върху **Receive Settings**.

- 3. Щракнете върху **Save faxes on this computer** и посочете папката за запис на получените документи.
- 4. Направете други необходими настройки и изпратете настройката към принтера.

#### *Забележка:*

- $\Box$  За информация относно елементите за настройка и процедурата, вижте помощните указания на FAX Utility.
- ❏ За да спрете записването на получените документи на компютъра задайте за *Зап. в комп. Не* на принтера. Можете да използвате FAX Utility, за да промените настройката, като промяна от FAX Utility не се разрешава, докато има факсове, незаписани на компютъра.

### **Още по темата**

- & ["Задаване на режим за получаване" на страница 126](#page-125-0)
- & ["Помощна програма Факс" на страница 173](#page-172-0)

# **Други факс функции**

### **Отпечатване на факс отчет и списък**

### **Ръчно отпечатване на факс отчет**

- 1. Докоснете **Факс** от началния екран.
- 2. Локоснете  $\left| \equiv \atop \text{Mern} \right|$  (Още).
- 3. Докоснете **Отчет за факсове**.
- 4. Изберете отчета, който желаете да бъде отпечатан, след което следвайте инструкциите на екрана.

#### *Забележка:*

Можете да промените формата на отчета. От начален екран изберете *Настройки* > *Общи настройки* > *Настройки на факс* > *Настройки за отчет*, след което изберете *Прикачване на изобр. към отчет* или *Формат на отчета*.

### **Още по темата**

- & ["Настройки за печат" на страница 138](#page-137-0)
- & ["Настройки за отчет" на страница 139](#page-138-0)

### **Настройка за автоматично отпечатване на факс отчетите**

Можете да зададете настройка за автоматично отпечатване на факс отчетите.

### **Отчет за предаване**

От начален екран докоснете **Факс** > **Настройки на факс** > **Отчет за предаване**, след което изберете **Печат** или **Печат при грешка**.

### <span id="page-133-0"></span>**Регистър факсове**

От начален екран докоснете **Настройки** > **Общи настройки** > **Настройки на факс** > **Настройки за отчет** > **Авт. печат на факс хронология**, след което изберете **Включено (на всеки 30)** или **Включено (време)**.

### **Още по темата**

- & ["Настройки за отчет" на страница 139](#page-138-0)
- & ["Опции на менюто за Потребителски настройки" на страница 141](#page-140-0)

## **Настройка за сигурност при работа с факс**

Можете да направите настройки за сигурност с цел да се предпазите от изпращане на факс към грешен получател или да предотвратите изтичане на информация от получен факс или неговото изгубване. Също така, можете да изтривате и архивирани факс данни.

- 1. Докоснете **Настройки** от началния екран.
- 2. Докоснете **Общи настройки** > **Настройки на факс** > **Настройки за сигурност**.
- 3. Изберете менюто, след което направете настройките.

### **Още по темата**

& ["Настройки за сигурност" на страница 141](#page-140-0)

## **Опции на менюто за режим Факс**

## **Получател**

Изберете менютата от контролния панел, както е описано по-долу.

### **Факс** > **Получател**

❏ Клавиат.

Въведете факс номер ръчно.

❏ Контакти

Изберете получател от списъка с контакти. Можете да добавите или редактирате контакт.

❏ Най-нови

Изберете получател от хронологията с изпратените факсове. Можете също така да добавите получател към списъка с контакти.

## **Настройки на факс**

Изберете менютата от контролния панел, както е описано по-долу.

### **Факс** > **Настройки на факс**

### Настройки на сканиране:

❏ Оригинален размер (стъкло)

Изберете размера и ориентацията на оригиналите, които сте поставили върху стъкло на скенера.

❏ Режим цвят

Изберете цветно или монохромно сканиране.

❏ Разд. сп.

Изберете резолюция за изходящите факсове.

❏ Плътност

Задава плътност за изходящите факсове.

❏ Премахване на Фон

Улавя цвета на хартията (цвета на фона) на оригиналния документ и премахва или осветлява цвета. В зависимост от това колко тъмен и наситен е цветът е възможно да не може да се премахне или осветли

❏ Непрекъснато сканиране (ADF)

При изпращане на факс от ADF, не можете да добавяте оригинали в ADF след началото на сканирането. Ако поставите документи с различни размери в ADF, всички оригинали ще бъдат изпратени в размера на най-големия от тях. Разрешете тази опция, така че принтерът да Ви попита дали искате да сканирате друга страница след като ADF приключи със сканирането. След това можете да сортирате и сканирате своите оригинали по размер и да ги изпратите като един факс.

### Настройки за изпращане на факс:

❏ Директно изпращане

Изпраща монохромни факсове до един получател веднага щом бъде установена връзка без да се записва сканираното изображение в паметта. Ако не разрешите тази опция, принтерът започва предаване след запис на сканираното изображение в паметта и може да доведе до грешка при запълване на паметта при изпращане на много страници. Като използвате тази опция можете да избегнете грешката, но изпращането на факса ще отнеме по-дълго време. Не можете да използвате тази опция, когато използвате опцията ADF двустр. и когато изпращате факс до много получатели.

❏ Изпращане на факс по-късно

Изпраща факс в часа, посочен от Вас. Достъпен е само монохромен факс, когато използвате тази опция.

- ❏ Добави инфо за подателя
	- ❏ Добави инфо за подателя:

Изберете позицията, в която искате да включите заглавна информация (име на подател и номер на факс) в изходящия факс, или да не се включва информация.

Изберете **Изкл.**, за да изпратите факс без заглавна информация.

Изберете **Външна стр. на изобр.** за да изпратите факс със заглавна информация в горното бяло поле на факса. Това предпазва застъпването на заглавния ред със сканираното изображение, но е възможно полученият от получателя факс да се разпечата на две страници в зависимост от размера на оригиналите.

Изберете **Вътрешност на изобр.**, за да изпратите факс със заглавна информация, разположена приблизително 7 mm по-ниско от горната част на сканираното изображение. Заглавната част може да се застъпи с изображението, но полученият факс няма да се раздели на два документа.

❏ Заглавка на факс:

Изберете заглавната част за получателя. За да използвате тази функция трябва да регистрирате няколко заглавни реда предварително.

❏ Допълнителна информация:

Изберете информацията, която искате да добавите.

❏ Отчет за предаване

Автоматично отпечатва отчет за предаване след като изпратите факс. Изберете **Печат при грешка** за отпечатване на доклад единствено при възникване на грешка.

❏ Изч. вс. настр.

Връща всички настройки във **Настройки на факс** към стойностите им по подразбиране.

## **Още**

Изберете менютата от контролния панел, както е описано по-долу.

**Факс** > (Още)

### Хронология на предаване:

Можете да проверите хронологията на изпратените или получените факсове.

#### Отчет за факсове:

❏ Последно предаване

Отпечатва отчет за последния факс, който е бил изпратен или получен чрез поискване.

❏ Регистър факсове

Отпечатва отчет за изпращането. Можете да зададете автоматично отпечатване на отчета с помощта на следното меню.

**Настройки** > **Общи настройки** > **Настройки на факс** > **Настройки за отчет** > **Авт. печат на факс хронология**

❏ Списък с настр. за факс

Отпечатва текущите настройки на факса.

### **Изпращане на факс**

<span id="page-136-0"></span>❏ Проследяване на протокол

Отпечатва отчет за последния факс, който е бил изпратен или получен.

### Факс по заявка:

Свързва се с факс номера, който сте въвели, и получава факс, съхранен във факс машината. Можете да използвате тази опция за получаване на факс от информационна услуга за факс.

### Кутия с входящи:

Отваря входящата кутия, в която са съхранени получените факсове.

Повт.разпеч.на получен факс:

Отпечатва повторно получените факсове.

### Настройки на факс:

Отваря **Настройки на факс**. Можете също така да отворите този екран, като докоснете **Настройки** от началния екран и след това докоснете **Общи настройки** > **Настройки на факс**. За повече информация вижте страницата, която описва функцията **Настройки на факс**.

### **Още по темата**

& "Опции на менюто за Настройки на факс" на страница 137

# **Опции на менюто за Настройки на факс**

Изберете менютата от контролния панел, както е описано по-долу.

**Настройки** > **Общи настройки** > **Настройки на факс**

## **Провери връзката на факса**

Изберете менютата от контролния панел, както е описано по-долу.

### **Настройки** > **Общи настройки** > **Настройки на факс** > **Провери връзката на факса**

Проверява дали принтерът е свързан към телефонна линия и готов за предаване на факс, като отпечатва резултатите от проверката върху лист хартия с формат А4.

## **Помощник за настройка на факс**

Изберете менютата от контролния панел, както е описано по-долу.

### **Настройки** > **Общи настройки** > **Настройки на факс** > **Помощник за настройка на факс**

Изберете, за да направите основните настройки на факса, следвайки инструкциите на екрана. За подробна информация вижте страниците, на които са описани основните факс настройки.

## <span id="page-137-0"></span>**Настройки за получаване**

Изберете менютата от контролния панел, както е описано по-долу.

### **Настройки** > **Общи настройки** > **Настройки на факс** > **Настройки за получаване**

### **Изходен факс**

Можете да зададете получените документи да се записват във входящата пощенска кутия, на устройство с памет или на компютър. Изберете менютата от контролния панел, както е описано по-долу.

### Зап. в изх. кутия:

Записва получените факсове във входящата кутия на принтера.

### Зап. в комп.:

Конвертира получените документи в PDF формат и ги съхранява в компютър, свързан към принтера.

### Зап. в устр. с памет:

Конвертира получените документи в PDF формат и ги съхранява във външно устройство с памет, свързано към принтера.

### **Настройки за печат**

Изберете менютата от контролния панел, както е описано по-долу.

### Автоматично намаляване:

Намалява получени документи с голям размер, така че да се поберат върху хартията. Намаляването не винаги е възможно в зависимост от получените данни. Ако функцията бъде изключена, големите документи ще се отпечатват в оригиналния си размер на няколко листа, а освен това празна втора страница може да мине през машината.

### Настройки на разделени страници:

Направете настройки за разделяне на страницата при получаване на документ с размер, поголям от размера на хартията, заредена в принтера.

### Автоматично завъртане:

Завърта получените пейзажно-ориентирани документи с формат A5, така че да могат да бъдат отпечатани на правилния размер хартия. Тази настройка се прилага, когато сте задали формат A5 в **Настройки** > **Общи настройки** > **Настройки на печат** > **Настр. източник на хартия** > **Настройка на хартията** > **Размер на хартията**.

### Добавяне на инфо за получаване:

Отпечатва информация за получаването на факса в заглавната част на получения факс, дори ако подателят не е настроил заглавна информация. Информацията за получаването включва дата и час на получаване, ИД на подателя, ИД на получаване (например "#001") и номер на страница (например "P1"). Когато е разрешено **Настройки на разделени страници**, се включва и номера на разделената страница.

### <span id="page-138-0"></span>Двустранно:

Можете да отпечатате страниците от получените документи от двете страни на хартията.

### Тайминг на начало на печат:

Изберете опциите, за да започнете да печатате получените документи.

**Всички страници са получени**: След получаване на всички страници, печатът започва от първата страница.

**Първата страница е получена**: Започва печат при получаване на първата страница, след това печата по реда на получаване на страниците. Ако принтерът не може да започне да печата, например когато печата други задания за печат, принтерът започва да печата получените страници като партида, когато се освободи.

### Печат на група под ред:

Отпечатва получените документи от последната страница (в низходящ ред) по такъв начин, че да бъдат подредени в правилен ред. Функцията може да не бъде достъпна, когато паметта на принтера започне да се запълва.

### Време за преуст. на печат:

Записва документи, получени по време на посочения период в паметта на принтера, без да бъдат отпечатани. В посочения час за рестартиране на печата документите се печатат автоматично. Тази функция може да бъде използвана за избягвана на шум през нощта или за предпазване от оповестяване на поверителни документи, когато сте далеч. Преди да използвате тази функция се уверете, че има налична достатъчно свободна памет.

### Тих режим:

Намалява генерирания от принтера шум при печат на факсове, но скоростта на печат може да се намали.

## **Настройки за отчет**

Изберете меню от контролния панел, както е описано по-долу.

### **Настройки** > **Общи настройки** > **Настройки на факс** > **Настройки за отчет**

#### Авт. печат на факс хронология:

Отпечатва факс регистъра автоматично. Изберете **Включено (на всеки 30)**, за да отпечатате регистър след всеки 30 завършени заявки за факс. Изберете **Включено (време)**, за да отпечатате регистър в определен час. В случай че броят на факс заявки надвишава 30, факс регистърът ще бъде отпечатан преди определеното време.

### Прикачване на изобр. към отчет:

Отпечатва **Отчет за предаване** с изображение на първата страница на изпратения документ. Изберете **Вкл. (голямо изображение)**, за да отпечатате горната част на страницата без намаляване. Изберете **Включено(малко изображение)**, за да отпечатате цялата страница като я намалявате, така че да се побере в отчета.

#### Формат на отчета:

Изберете формат на отчетите за факсове. Изберете **Детайл** за отпечатване с кодове за грешка.

### **Изпращане на факс**

## <span id="page-139-0"></span>**Осн. Настройки**

Изберете менютата от контролния панел, както е описано по-долу.

### **Настройки** > **Общи настройки** > **Настройки на факс** > **Осн. Настройки**

### Скорост на факс:

Изберете скорост на предаване на факс. Препоръчваме Ви да изберете **Бавно (9 600bps)** при наличие на чести грешки в комуникацията, когато изпращате/получавате факс до/от чужбина или когато използвате IP (VoIP) телефонна услуга.

### ECM:

Автоматично коригира грешки при предаването на факс (Режим за коригиране на грешки), в повечето случаи причинени от шум в телефонната линия. Ако тази функция е деактивирана, не можете да изпращате или получавате документи цветно.

### Откр. тон за набир.:

Открива тонален сигнал, преди да започне да набира. Ако принтерът е свързан към УТЦ (Учрежденска телефонна централа) или цифрова телефонна линия, може да не започне да набира. В такъв случай сменете настройката за **Тип на линията** на **PBX**. Ако това не свърши работа, деактивирайте функцията. Имайте предвид, че деактивирането на тази функция може да причини изтриване на първия символ от факс номера и изпращане към грешен номер.

### Тип на линията:

Изберете типа линия, към която сте свързали принтера. Когато използвате принтера в среда, която използва вътрешни номера и изисква код за външен достъп като 0 и 9 за достигане на външна линия, изберете **PBX** и регистрирайте кода за достъп. След като сте регистрирали кода за достъп, използвайте # (решетка) вместо кода за достъп при изпращане на факс до външен факс номер. За среда, която използва DSL модем или терминален адаптер, се препоръчва също и настройка **PBX**.

### Заглавка:

Въведете име и факс номер на подателя. Те се изписват като колонтитул в изходящите факсове. Можете да въведете до 40 символа за името и до 20 символа за номера на факса.

### Режим на получаване:

Изберете режим на получаване.

#### DRD:

Ако сте се абонирали за услугата за разграничително позвъняване на Вашата телефонна компания, изберете типа звънене, който да бъде използван за входящи факсове. Услугата за разграничително позвъняване, предлагани от много телефонни компании (имената на услугата се различават при различните компании) Ви позволяват да имате няколко телефонни номера на една телефонна линия. Към всеки номер е свързана различна мелодия на звънене. Можете да използвате един номер за гласови повиквания, а друг за факс повиквания. В зависимост от региона, тази настройка може да бъде **Вкл.** или **Изкл.**.

### Позвънявания до отговор:

Изберете брой позвънявания преди принтерът автоматично да приеме факс.

### <span id="page-140-0"></span>Дистанц. получ.:

Когато отговаряте на входящо факс повикване от телефон, свързан към принтера, можете да стартирате приемането на факса като въведете кода с помощта на телефона.

Факс с отказ:

Изберете опции за отхвърляне на нежелани факсове.

## **Настройки за сигурност**

Изберете менютата от контролния панел, както е описано по-долу.

### **Настройки** > **Общи настройки** > **Настройки на факс** > **Настройки за сигурност**

Огр. за директно набиране:

Разрешете тази опция, за да забраните ръчно въвеждане на факс номерата на получателя, а операторът ще има възможност да избира получателите само от списъка с контакти или от хронологията на изпращане. Изберете **Влезте два пъти**, за да изискате от оператора да въведе номера на факса повторно при ръчно въвеждане.

### Потвърди списък адреси:

Показва екран за потвърждение на получателя преди стартиране на предаването.

### Авт. изчистване на архивни данни:

За да се подготви за внезапно изключване на захранването поради повреда или неправилна операция, принтерът временно съхранява копия на изпратени или получени документи в паметта си. Разрешете тази опция за автоматично изтриване на архивни копия, когато изпращането или получаването на документ завърши успешно и архивите вече не са необходими.

### Изчистване на архивни данни:

Изтрива всички архивни копия, временно съхранени в паметта на принтера. Използвайте тази функция преди да предадете принтера на друг собственик или да го изхвърлите.

# **Опции на менюто за Потребителски настройки**

Изберете менютата от контролния панел, както е описано по-долу.

### **Настройки** > **Потребителски настройки** > **Факс**

Настройките, направени в това меню стават вашите настройки по подразбиране за изпращане на факсове. За подробности относно елементите за настройка, вижте **Настройки на факс** в режим **Факс**.

# **Опции на менюто за Кутия с входящи**

Докоснете от началния екран.

# **Подмяна на касетите с мастило**

## **Проверка на нивото на мастилото**

Можете да проверите приблизителните нива на мастилото от контролния панел или на компютъра.

### **Проверка на нивата на мастилото — команден панел**

Докоснете от началния екран.

## **Проверка на нивата на мастилото – Windows**

- 1. Отворете прозореца на драйвера на принтера.
- 2. Щракнете върху **Нива на мастилото** в раздела **Главно**.

### *Забележка:*

Ако опцията *EPSON Status Monitor 3* е забранена, нивата на мастило няма да бъдат показани. Щракнете върху *Разширени настройки* в раздел *Поддръжка* и изберете *Разрешава EPSON Status Monitor 3*.

### **Още по темата**

& ["Windows драйвер на принтера" на страница 168](#page-167-0)

## **Проверка на нивата на мастилото – Mac OS X**

- 1. Изберете **System Preferences** от меню > **Printers & Scanners** (или **Print & Scan**, **Print & Fax**), след което изберете принтера.
- 2. Щракнете върху **Options & Supplies** > **Utility** > **Open Printer Utility**.
- 3. Щракнете върху **EPSON Status Monitor**.

## **Кодове на касетите за мастило**

По-долу са показани кодовете за оригинални касети с мастило Epson.

### **Подмяна на касетите с мастило**

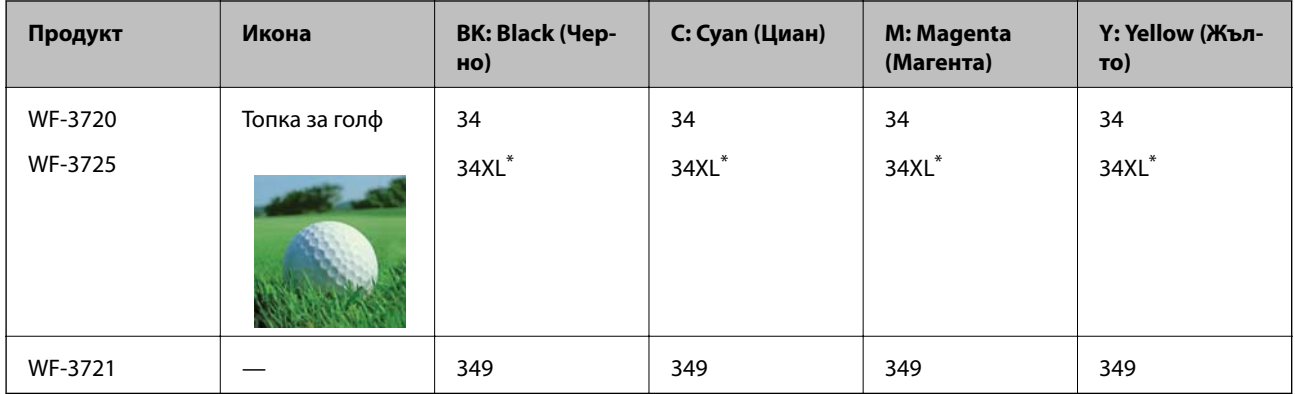

### "XL" показва голяма касета.

За Австралия и Нова Зеландия

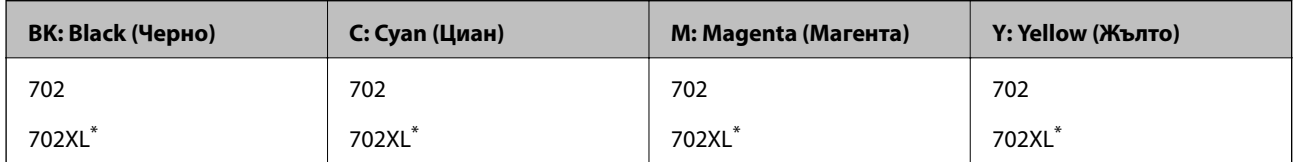

"XL" показва голяма касета.

Epson препоръчва употребата на оригинални касети за мастило Epson. Epson не може да гарантира качеството или надеждността на неоригинално мастило. Употребата на неоригинално мастило може да причини повреда, която не се покрива от гаранциите на Epson, и при определени обстоятелства може да причини нестабилна работа на принтера. Може да не се извежда информация за нивото на неоригинално мастило.

### *Забележка:*

❏ Не всички касети са налични във всички региони.

- ❏ Кодовете на касетите за мастило могат да бъдат различни на различните места. За точните кодове за Вашия регион се свържете с отдела за поддръжка на Epson.
- ❏ За потребители в Европа, посетете следния уеб сайт за информация относно производителността на касетата с мастило на Epson.

<http://www.epson.eu/pageyield>

### **Още по темата**

& ["Уеб сайт за техническа поддръжка" на страница 229](#page-228-0)

# **Предпазни мерки при работа с касетите с мастило**

Прочетете следните инструкции, преди да сменяте касетите с мастило.

### **Предпазни мерки при манипулиране**

- ❏ Съхранявайте касетите за мастило при стайна температура и не ги дръжте изложени на пряка слънчева светлина.
- ❏ Epson препоръчва да използвате касетата за мастило преди датата, отпечатана върху нейната опаковка.
- ❏ За най-добри резултати изразходвайте касетата за мастило в рамките на шест месеца след отварянето на опаковката.
- ❏ За най-добри резултати съхранявайте пакетите на касетите с мастило с долната част надолу.
- ❏ След като внесете касета за мастило от студено място за съхранение, преди да я използвате я оставете да престои и да се затопли до стайна температура за най-малко три часа.
- ❏ Не отваряйте пакета на касетата с мастило, докато не сте готови да я поставите в принтера. Касетата с мастило е във вакуумна опаковка, за да се запази надеждността й. Ако оставите касетата с мастило разопакована дълго време, преди да я използвате, възможно е да не постигнете нормален печат.
- ❏ Внимавайте да не счупите кукичките отстрани на касетата с мастило, когато я вадите от опаковката.
- ❏ Трябва да махнете жълтата лента от касетата, преди да я инсталирате; в противен случай качеството на печат може да се понижи или може да успеете да печатате. Не отстранявайте и не късайте етикета на касетата; това може да доведе до теч.

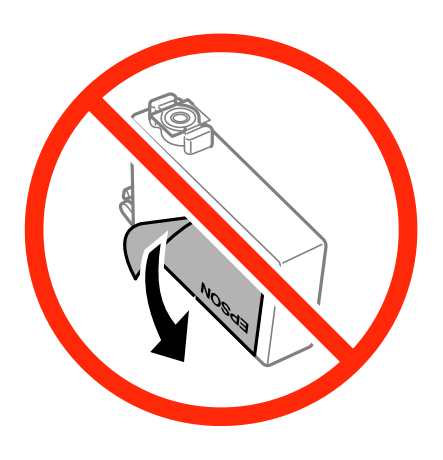

❏ Не отстранявайте прозрачното фолио от дъното на касетата; в противен случай касетата може да стане неизползваема.

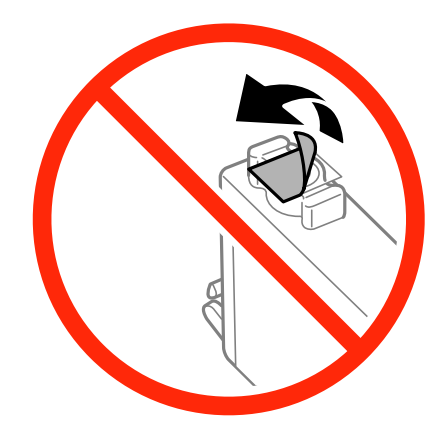
❏ Не докосвайте областите, показани на илюстрацията. Това би попречило на нормалната работа и отпечатването.

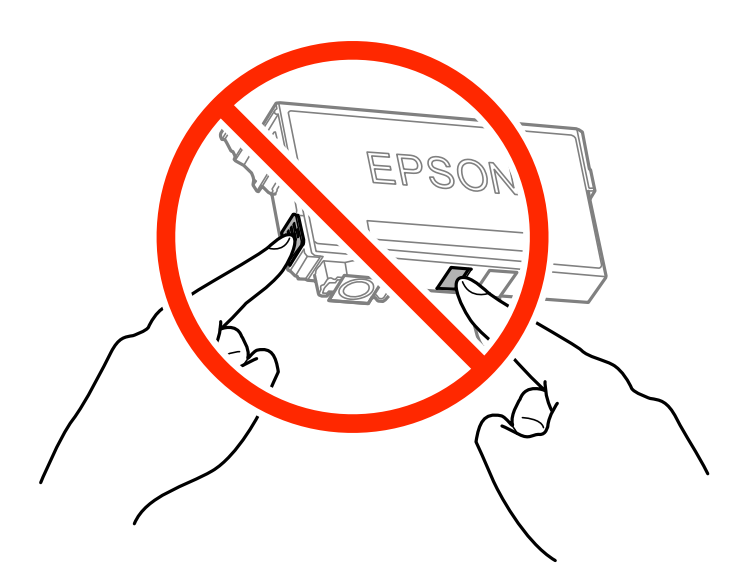

- ❏ Поставете всички касети за мастило; в противен случай не можете да печатате.
- ❏ Не сменяйте касетите с мастило при изключено захранване. Не местете печатащата глава с ръка; в противен случай може да повредите принтера.
- ❏ Не изключвайте принтера по време на зареждане с мастило. Ако зареждането с мастило е непълно, може да не успеете да отпечатате.
- ❏ Не оставяйте принтера с извадени касети с мастило и не изключвайте принтера по време на смяна на касетите. В противен случай останалото в дюзите на печатащата глава мастило ще изсъхне и може да не успеете да отпечатате.
- ❏ Ако трябва да извадите касета с мастило временно, непременно защитете областта на подаване на мастилото от замърсяване и прах. Съхранявайте касетата с мастило в същата среда, както принтера, с отвора за подаване на мастило надолу или настрани. Не съхранявайте касетите с мастило с отвора за подаване на мастило нагоре. Тъй като отворът за подаване на мастило е оборудван с клапа, предназначена да спира освобождаването на излишно мастило, не са необходими собствени капачета или тапи.
- ❏ Извадените касети може да съдържат мастило около отвора за подаване, затова при изваждане на касетите внимавайте да не допуснете попадането му в околната среда.
- ❏ Този принтер използва касети с мастило, оборудвани със зелен чип, който следи информация като оставащо количество мастило за всяка касета. Това означава, че дори ако касетата е отстранена от принтера, преди да е изразходена, все още можете да я използвате, след като я поставите отново в принтера. Въпреки това, когато поставите отново касетата, може да се изразходва известно количество мастило, за да се гарантира ефективността на принтера.
- ❏ За максимална ефективност на мастилото, вадете касета с мастило само когато сте готови да я подмените. Касети с мастило със статус на ниско количество мастило може да са неизползваеми при повторно поставяне.
- ❏ За да се гарантира изключителното качество при разпечатване, както и предпазването на печатащата глава, когато вашият принтер покаже индикация, че касетата е за смяна, в нея остава известно количество резервно мастило. Посоченият капацитет не включва този резерв.
- ❏ Въпреки че касетите за мастило могат да съдържат рециклирани материали, това не оказва влияние върху функционалността или работата на принтера.
- <span id="page-145-0"></span>❏ Спецификациите и външният вид на касетата с мастило са обект на промяна без предварително известие за подобрение.
- ❏ Не разглобявайте и не променяйте касетата за мастило, защото това може да възпрепятства нормалното печатане с нея.
- ❏ Не можете да използвате касетите, доставени с принтера за подмяна.
- ❏ Посоченият брой разпечатки може да варира в зависимост от изображенията, които печатате, типа на използваната хартия, честота на печатане и условията на околната среда, например температурата.

#### **Консумация на мастило**

- ❏ За да се поддържа оптимална производителност на печатащата глава, от всички касети с мастило се изразходва известно количество мастило не само по време на печат, но и по време на поддръжка, като например подмяна на касета с мастило и почистване на печатащата глава.
- ❏ Когато печатате едноцветно или в скалата на сивото, вместо черно могат да бъдат използвани цветни мастила, в зависимост от настройките за типа хартия или качеството на печата. Това става при използване на смес от цветни мастила за създаване на черен цвят.
- ❏ Мастилото в касетите, предоставени с вашия принтер, се изразходва частично по време на първоначалната настройка. За да се постигнат разпечатки с високо качество, печатащата глава в принтера трябва да бъде напълно заредена с мастило. Този еднократен процес изразходва известно количество мастило и затова е възможно тези касети да отпечатат по-малко на брой страници в сравнение със следващите такива.

## **Подмяна на касетите за мастило**

Когато се появи съобщение, което Ви подканя да смените касетите с мастило, докоснете **Как да**, след което вижте анимациите, показани на контролния панел, за да научите как да смените касетите с мастило.

Ако трябва да смените касетите с мастило, преди да са изразходвани докрай, докоснете **Поддръжка** > **Смяна на касета(и) с мастило** от началния екран и следвайте инструкциите на екрана. Докоснете **Как да** за подробности.

#### **Още по темата**

- & ["Кодове на касетите за мастило" на страница 142](#page-141-0)
- & ["Предпазни мерки при работа с касетите с мастило" на страница 143](#page-142-0)

### **Временно печатане с черно мастило**

Когато цветното мастило е изразходено, а все още има останало черно мастило, можете да използвате следните настройки, за да продължите да печатате за кратко време, използвайки само черно мастило.

- ❏ Тип хартия: обикновени хартии, Плик
- ❏ Цвят: **Скала на сивото**
- ❏ Без полета: Не е избран
- ❏ EPSON Status Monitor 3: Разрешен (само за Windows)

Тъй като тази функция е достъпна само за около пет дни, заменете изразходената касета за мастило възможно най-скоро.

*Забележка:*

- ❏ Ако *EPSON Status Monitor 3* е забранен, влезте в драйвера на принтера, щракнете върху *Разширени настройки* в раздела *Поддръжка*, след което изберете *Разрешава EPSON Status Monitor 3*.
- ❏ Периодът, в който функцията е достъпна варира в зависимост от условията на ползване.

## **Временно печатане с черно мастило - Windows**

1. При показване на следния прозорец отменете отпечатването.

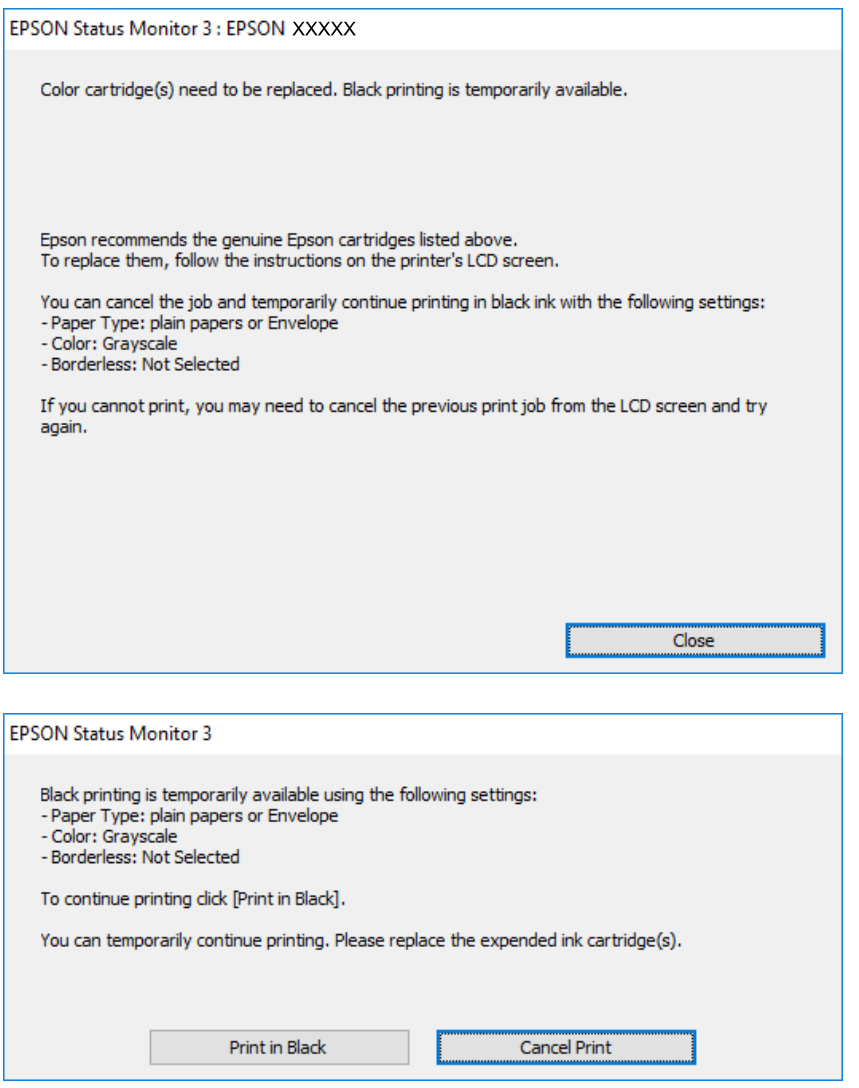

#### *Забележка:*

В случай че не можете да отмените печатането от компютъра, направете го от панела за управление на принтера.

- 2. Влезте в прозореца на драйвера на принтера.
- 3. Изчистете **Неограничен** в раздела **Главно**.
- 4. Изберете **обикновени хартии** или **Плик** като настройка **Тип хартия** в раздел **Главно**.
- 5. Изберете **Скала на сивото**.
- 6. Задайте другите елементи в разделите **Главно** и **Повече опции** в зависимост от необходимостта, след което щракнете **OK**.
- 7. Натиснете **Печат**.
- 8. Щракнете **Отпечатване в черно** в показания прозорец.

#### **Още по темата**

- & ["Зареждане на хартия в Касета за хартия" на страница 47](#page-46-0)
- & ["Основни функции на отпечатването Windows" на страница 64](#page-63-0)

### **Временно печатане с черно мастило — Mac OS X**

#### *Забележка:*

За да използвате тази функция в мрежа, свържете се с *Bonjour*.

- 1. Щракнете върху иконата на принтера в **Докинг**.
- 2. Отменете заявката.

#### *Забележка:*

В случай че не можете да отмените печатането от компютъра, направете го от панела за управление на принтера.

- 3. Изберете **Системни предпочитания** от меню > **Принтери и скенери** (или **Печат и сканиране**, **Печат и факс**), след което изберете принтера. Щракнете върху **Опции и консумативи** > **Опции** (или **Драйвер**).
- 4. Изберете **On** като настройка за **Permit temporary black printing**.
- 5. Отворете диалоговия прозорец за печат.
- 6. Изберете **Настройки за печат** от изскачащото меню.
- 7. Изберете произволен размер хартия, с изключение на размер без полета в настройката **Р-р на хартията**.
- 8. Изберете **обикновени хартии** или **Плик** като настройка **Тип носител**.
- 9. Изберете **Скала на сивото**.
- 10. Задайте другите елементи според необходимостта.
- 11. Щракнете върху **Печат**.

#### **Още по темата**

- & ["Зареждане на хартия в Касета за хартия" на страница 47](#page-46-0)
- & ["Основни функции на отпечатването Mac OS X" на страница 66](#page-65-0)

## **Запазване на черното мастило преди изчерпването му (само за Windows)**

Когато черното мастило започне да се изчерпва, а същевременно има останало достатъчно цветно мастило, можете да използвате смес от цветни мастила, за да създадете черно. Можете да продължите да печатате по този начин, докато се подготвяте да подмените касетата с черно мастило.

Тази функция е достъпна единствено, когато изберете следните настройки на драйвера на принтера.

- ❏ Тип хартия: **обикновени хартии**
- ❏ Качество: **Стандартен**
- ❏ EPSON Status Monitor 3: Разрешен

#### *Забележка:*

- ❏ Ако *EPSON Status Monitor 3* е забранен, влезте в драйвера на принтера, щракнете върху *Разширени настройки* в раздела *Поддръжка*, след което изберете *Разрешава EPSON Status Monitor 3*.
- ❏ Съставното черно изглежда малко по-различно от чистото черно. Освен това скоростта на печат намалява.
- ❏ Черното мастило се изразходва и за поддържане на качеството на печатащата глава.

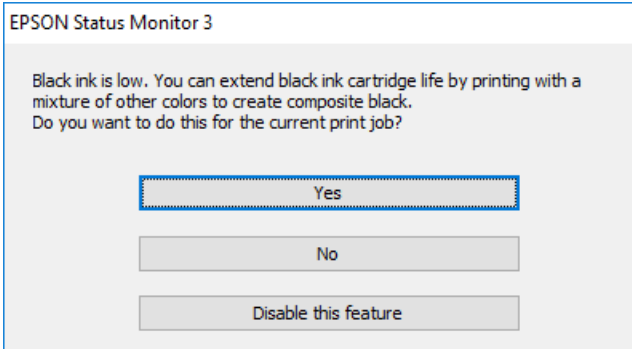

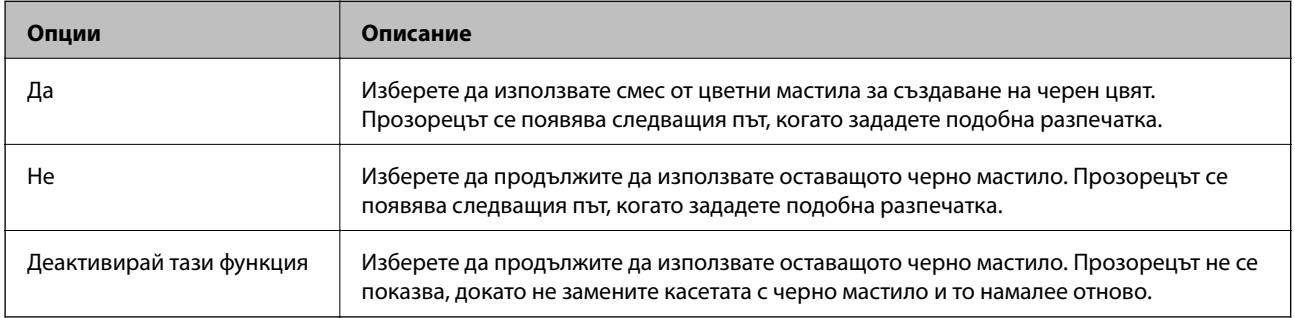

# <span id="page-149-0"></span>**Поддръжка на принтера**

### **Проверка и почистване на печатащата глава**

При наличие на запушени дюзи разпечатките стават бледи, появяват се видими ивици или неочаквани цветове. Когато качеството на печат се влоши, използвайте функцията за проверка на дюзите, за да се установи дали не са запушени. В случай че има запушване, почистете печатащата глава.

### **P** Важно:

- ❏ Не отваряйте скенерното устройство и не изключвайте принтера по време на почистване на главата. Ако почистването на главата е непълно, може да не успеете да отпечатате.
- ❏ Почистването на печатащата глава изразходва известно количество мастило. Поради тази причина почиствайте главата единствено след като качеството се влоши.
- ❏ Когато мастилото е на привършване, може да не успеете да почистите печатащата глава. Първо подменете касетата с мастило.
- ❏ Ако качеството на печат не се подобри след четирикратно повтаряне на проверката на дюзите и почистване на главата, изчакайте поне шест часа без да печатате, след което пуснете нова проверка на дюзите и почистете главата отново в случай на необходимост. Препоръчваме да изключите принтера. Ако качеството на печат все още не е подобрено, се свържете с отдела за поддръжка на Epson.
- $□$  За да предпазите печатащата глава от изсъхване, не изключвайте захранващия кабел на принтера, докато захранването е включено.

### **Проверка и почистване на печатащата глава — контролен панел**

1. Заредете обикновена хартия с формат A4 в принтера.

Ако Вашият принтер има две касети за хартия, заредете хартия в касета за хартия 1.

- 2. Докоснете **Поддръжка** от началния екран.
- 3. Докоснете **Проверка дюзи печат. глава**.
- 4. Следвайте инструкциите на екрана, за да отпечатате модел за проверка на дюзите.

#### **Поддръжка на принтера**

5. Прегледайте отпечатания модел. Ако има прекъснати линии или липсващи сегменти, както е показано в модела "NG", дюзите на печатащата глава може да са запушени. Преминете към следващата стъпка. Ако не виждате прекъснати линии или липсващи сегменти, както е при модела по-долу "ОК", дюзите

не са запушени. Докоснете  $\Box$ , за да затворите функцията за проверка на дюзите.

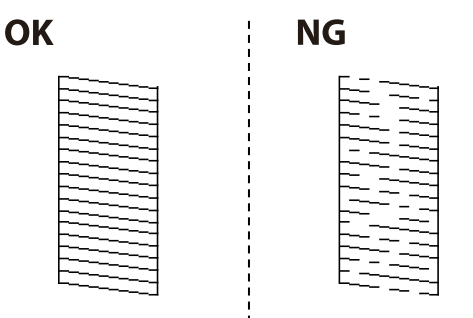

- 6. Докоснете  $\bigtimes$  и следвайте инструкциите на екрана, за да почистите печатащата глава.
- 7. Когато почистването приключи, отпечатайте отново модела за проверка на дюзите. Повтаряйте почистването и отпечатването на модел за проверка, докато всички линии се отпечатат напълно.

#### **Още по темата**

& ["Зареждане на хартия в Касета за хартия" на страница 47](#page-46-0)

### **Проверка и почистване на печатащата глава — Windows**

- 1. Заредете обикновена хартия с формат A4 в принтера. Ако Вашият принтер има две касети за хартия, заредете хартия в касета за хартия 1.
- 2. Отворете прозореца на драйвера на принтера.
- 3. Щракнете върху **Проверка на дюзите** в раздела **Поддръжка**.
- 4. Следвайте инструкциите на екрана.

#### **Още по темата**

- & ["Зареждане на хартия в Касета за хартия" на страница 47](#page-46-0)
- & ["Windows драйвер на принтера" на страница 168](#page-167-0)

### **Проверка и почистване на печатащата глава — Mac OS X**

1. Заредете обикновена хартия с формат A4 в принтера.

Ако Вашият принтер има две касети за хартия, заредете хартия в касета за хартия 1.

2. Изберете **Системни предпочитания** от меню > **Принтери и скенери** (или **Печат и сканиране**, **Печат и факс**), след което изберете принтера.

- <span id="page-151-0"></span>3. Щракнете върху **Опции и консумативи** > **Помощна програма** > **Отваряне на помощната програма на принтера**.
- 4. Щракнете върху **Проверка на дюзите**.
- 5. Следвайте инструкциите на екрана.

#### **Още по темата**

& ["Зареждане на хартия в Касета за хартия" на страница 47](#page-46-0)

### **Подравняване на печатащата глава**

Ако забележите разминаване на вертикални линии или размазани изображения, подравнете печатащата глава.

### **Подравняване на печатащата глава — контролен панел**

1. Заредете обикновена хартия с формат A4 в принтера.

Ако Вашият принтер има две касети за хартия, заредете хартия в касета за хартия 1.

- 2. Докоснете **Поддръжка** от началния екран.
- 3. Докоснете **Подравняване на печатаща глава**.
- 4. Изберете едно от менютата за подравняване и следвайте инструкциите на екрана, за да отпечатате шарка за подравняване.
	- ❏ Линейно подравняване: Изберете тази опция, ако вертикалните линии не изглеждат подравнени.
	- ❏ Вертикално подравняване: Изберете тази опция, ако разпечатките изглеждат неясни.
	- ❏ Хоризонтално подравняване: Изберете тази опция, ако виждате хоризонтални ивици на равни интервали.

Ако се покаже екранът за избор на цвят, изберете **Цветно** или **Ч/Б** в зависимост от настройката за цвят на Вашата разпечатка.

- 5. Следвайте инструкциите на екрана, за да подравните печатащата глава.
	- ❏ Линейно подравняване: Открийте и въведете номера на модела с най-подравнената вертикална линия.

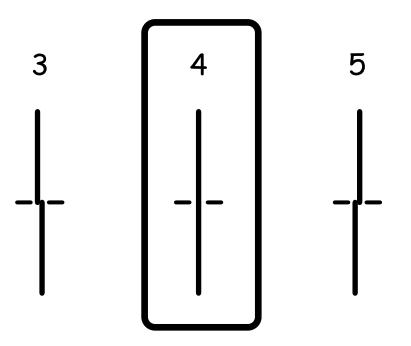

<span id="page-152-0"></span>❏ Вертикално подравняване: Открийте и въведете номера за най-плътния модел във всяка група.

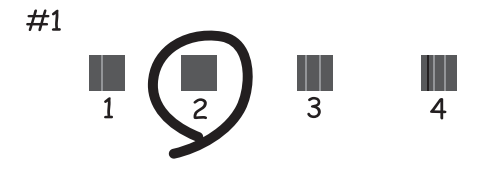

❏ Хоризонтално подравняване: Открийте и въведете номера за най-малко отделения и застъпващ се модел.

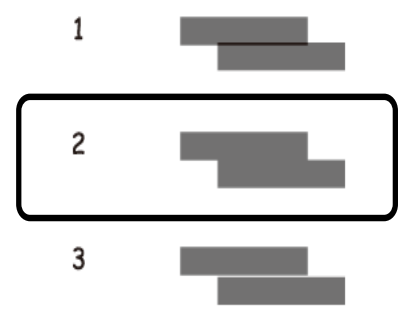

#### **Още по темата**

& ["Зареждане на хартия в Касета за хартия" на страница 47](#page-46-0)

## **Почистване на пътя на хартията, за да няма размазване**

Когато разпечатките са размазани или на черти, почистете валяка вътре.

#### **P** Важно:

Не използвайте тънка хартия при почистване вътрешността на принтера. Дюзите на печатащата глава може да се запушат с власинки.

- 1. Заредете обикновена хартия с формат A4 в принтера.
- 2. Докоснете **Поддръжка** от началния екран.
- 3. Докоснете **Почиств. на водача на хартия**.

4. Следвайте инструкциите на екрана, за да почистите пътя на хартията.

#### *Забележка:*

Повторете тази процедура, докато по хартията вече не се размазва мастило. Ако принтерът Ви има две касети за хартия и разпечатките все още се размазват или протриват, почистете другия източник на хартия.

#### **Още по темата**

& ["Зареждане на хартия в Касета за хартия" на страница 47](#page-46-0)

## **Почистване на ADF**

Когато копираните или сканираните изображения от ADF са размазани или оригиналите не се подават в ADF правилно, почистете ADF.

#### c*Важно:*

Никога не използвайте алкохол или разтворител, за да почиствате принтера. Тези химични вещества може да повредят принтера.

1. Отворете капака на ADF.

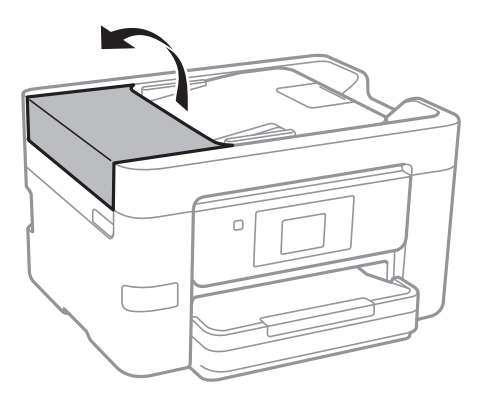

2. Използвайте мека влажна кърпа, за да почистите ролката и вътрешността на ADF.

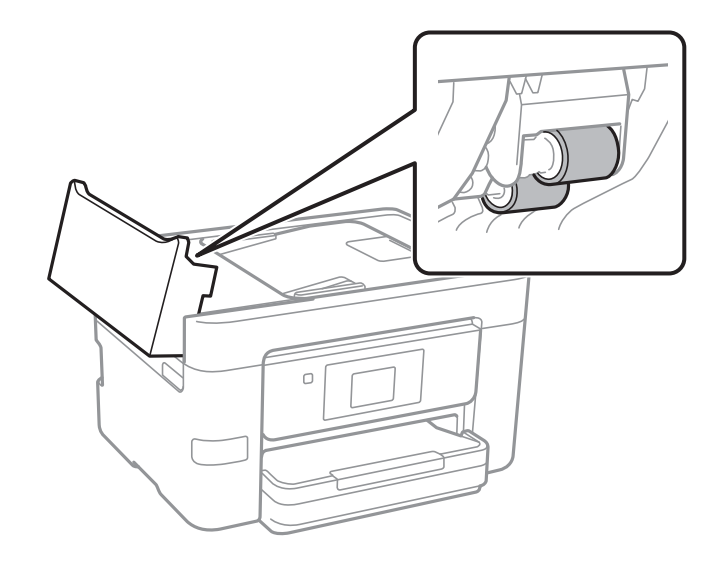

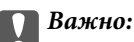

Използването на суха кърпа може да повреди повърхността на ролката. Използвайте ADF след изсъхване на ролката.

3. Отворете капака за документи.

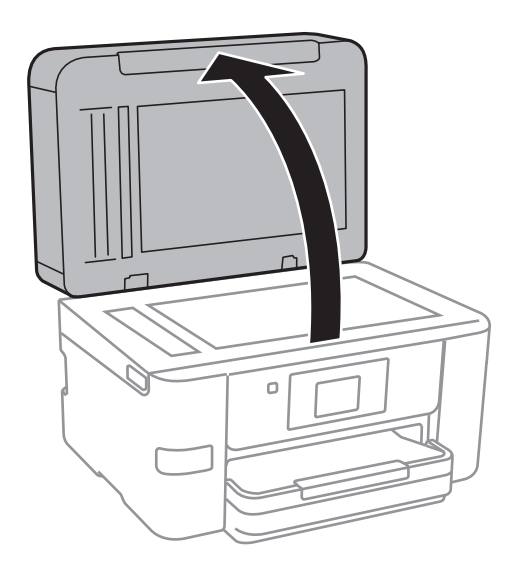

4. Почистете частта, която е показана на илюстрацията.

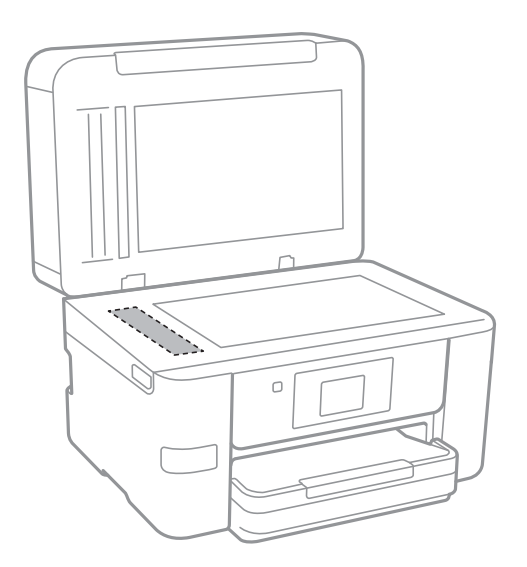

#### **P** Важно:

- $\Box$  Ако стъклената повърхност е замърсена с грес или друг трудно почистващ се материал, използвайте малко препарат за почистване на стъкло и мека кърпа, за да отстраните замърсяването. Избършете изцяло остатъчната течност.
- ❏ Не натискайте стъклената повърхност прекалено силно.
- ❏ Внимавайте да не надраскате или повредите повърхността на стъклото. Повредената стъклена повърхност може да намали качеството на сканиране.

## **Почистване на Стъкло на скенера**

Когато копията или сканираните изображения са размазани или на черти, почистете стъкло на скенера.

#### !*Внимание:*

Внимавайте да не притиснете ръката или пръстите си при отварянето и затварянето на капака за документи. В противен случай може да се нараните.

#### c*Важно:*

Никога не използвайте алкохол или разтворител, за да почиствате принтера. Тези химични вещества може да повредят принтера.

#### 1. Отворете капака за документи.

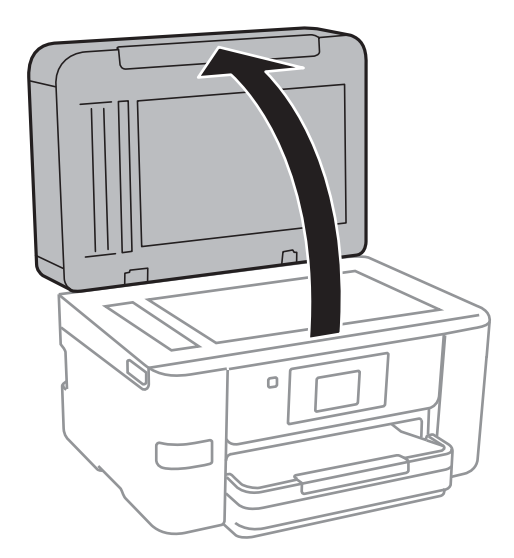

2. Използвайте мека, суха, чиста кърпа, за да почистите повърхността на стъкло на скенера.

#### **Важно:**

- ❏ Ако стъклената повърхност е замърсена с грес или друг трудно почистващ се материал, използвайте малко препарат за почистване на стъкло и мека кърпа, за да отстраните замърсяването. Избършете изцяло остатъчната течност.
- ❏ Не натискайте стъклената повърхност прекалено силно.
- ❏ Внимавайте да не надраскате или повредите повърхността на стъклото. Повредената стъклена повърхност може да намали качеството на сканиране.

## **Пестене на енергия**

Принтерът влиза в режим на сън или се изключва автоматично, ако не се извършват операции за определен период от време. Можете да зададете интервала преди активиране на управление на захранването. Всяко увеличение на времето ще се отрази на енергийната ефективност на продукта. Мислете за околната среда преди да направите всякакви промени.

<span id="page-156-0"></span>В зависимост от мястото на покупка, принтерът може да има функция за автоматично изключване, ако не е свързан към мрежата в продължение на 30 минути.

### **Икономия на енергия — Контролен панел**

- 1. Докоснете **Настройки** от началния екран.
- 2. Докоснете **Общи настройки** > **Осн. Настройки**.
- 3. Направете едно от следните неща.
	- ❏ Изберете **Таймер за сън** или **Настр. за изкл.** > **Изкл. при неакт.**, или **Изкл. при прекъсване на връзката**, след което конфигурирайте настройките.
	- ❏ Изберете **Таймер за сън** или **Таймер за изключване** и задайте необходимите настройки.

#### *Забележка:*

Вашият продукт може да има тази функция или функцията *Настр. за изкл.* или *Таймер за изключване* в зависимост от мястото на покупка.

Докоснете **Настройки** на началния екран на принтера, за да направи различни настройки.

## **Опции на менюто за Общи настройки**

Изберете менютата от контролния панел, както е описано по-долу.

#### **Настройки** > **Общи настройки**

### **Осн. Настройки**

Изберете менютата от контролния панел, както е описано по-долу.

#### **Настройки** > **Общи настройки** > **Осн. Настройки**

Яркост на LCD:

Регулиране яркостта на течнокристалния екран.

#### Звук:

Регулира силата на звука и избира вид звук.

#### Таймер за сън:

Регулира периода за влизане в режим на заспиване (енергоспестяващ режим), когато принтерът не е изпълнил никакви действия. LCD екранът става черен при изтичане на зададеното време.

#### Таймер за изключване:

Вашият продукт може да има тази функция или функцията Настр. за изкл. в зависимост от мястото на покупка.

Изберете тази настройка, за да изключите принтера автоматично, когато не се използва за указан период от време. Можете да зададете интервала преди активиране на управление на захранването. Всяко увеличение на времето ще се отрази на енергийната ефективност на продукта. Мислете за околната среда преди да направите всякакви промени.

#### Настр. за изкл.:

Вашият продукт може да има тази функция или функцията Таймер за изключване в зависимост от мястото на покупка.

#### ❏ Изкл. при неакт.

Изберете тази настройка, за да изключите принтера автоматично, ако не се използва за указан период от време. Всяко увеличение на времето ще се отрази на енергийната ефективност на продукта. Мислете за околната среда преди да направите всякакви промени.

❏ Изкл. при прекъсване на връзката

Изберете тази настройка, за да изключите принтера след 30 минути, когато всички портове, включително портът LINE, са изключени. Тази функция може да не е налична в зависимост от региона Ви.

#### Настройки на дата/час:

❏ Дата/час

Въведете текущи дата и час.

❏ Лятно часово време

Изберете подходящата настройка за лятно часово време, приложима във вашия регион.

❏ Разлика във времето

Въведете часовата разлика между местно време и UTC (координирано универсално време).

#### Държава/регион:

Изберете държавата или региона, в който използвате принтера. Ако промените държавата или региона, настройките на факса се връщат до тези по подразбиране и трябва да ги изберете отново.

#### Език/Language:

Изберете език за LCD екрана.

#### Тапет:

Променя цвета на фона на LCD екрана.

#### Интервал за операцията:

Изберете **Вкл.**, за да се върнете в първоначалния екран, когато не са изпълнени никакви действия за указаното време.

#### Клавиат.:

Променя изгледа на клавиатурата на LCD екрана.

#### **Още по темата**

- & ["Икономия на енергия Контролен панел" на страница 157](#page-156-0)
- & ["Въвеждане на букви" на страница 21](#page-20-0)

### **Настройки на печат**

Изберете менютата от контролния панел, както е описано по-долу.

#### **Настройки** > **Общи настройки** > **Настройки на печат**

Настр. източник на хартия:

Настройка на хартията:

Изберете размера и типа на хартията, която сте заредили в източника на хартия. Можете да зададете **Настр. предп. х-я** за размера и типа на хартията.

#### A4/Letter авт. превключване:

Изберете **Вкл.**, за да подадете хартия от източника, зададен на формат A4 при отсъствие на източник на хартия, зададен на формат Letter, като освен това подава хартия от източника, зададен на формат Letter при отсъствие на източник на хартия, зададен на формат A4.

#### Бележка за грешка:

Изберете **Вкл.**, за да се покаже съобщение за грешка, когато избрания размер или тип хартия не отговаря на заредената хартия.

#### Авт. показване на настр. за хартия:

Изберете **Вкл.**, за да се покаже екранът **Настройка на хартията** при зареждане на хартия в източника на хартия. Ако деактивирате тази функция, не може да печатате от iPhone или iPad, използвайки AirPrint.

#### Универ. настр. за печат:

Тези настройки за печат се прилагат, когато за разпечатване използвате външно устройство без помощта на драйвера на принтера.

#### Горно изместване:

Нагласете горното поле на хартията.

#### Ляво изместване:

Нагласете лявото поле на хартията.

#### Горно изместване на задна страна:

Нагласете горното поле за гърба на листа при двустранен печат.

#### Ляво изместване на задната страна:

Нагласете лявото поле за задното поле на листа при двустранен печат.

#### Провери ширината на хартията:

Изберете **Вкл.**, за да проверите широчината на хартията преди печат. Тази функция не позволява печат извън краищата на хартията, ако настройката за размера й не е коректна, но може да намали скоростта на печат.

#### Пропусни празна страница:

Автоматично прескача празните страници от данните за печат.

#### Автоматично игнориране на грешки:

Изберете действие, което да бъде изпълнявано в случай на възникване на грешка при двустранен печат или запълване на паметта.

❏ Вкл.

Показва предупреждение и отпечатва в едностранен режим, когато възникнат грешки при двустранен печат, или отпечатва само това, което може да обработи принтера, когато възникне грешка с препълване на паметта.

❏ Изкл.

Показва съобщение за грешка и анулира печата.

#### Интерфейс на устройство с памет:

❏ Устройство с памет:

Изберете **Активиране**, за да разрешите дали принтерът да има достъп до поставеното устройство с памет. Ако е избрано **Деактивиране**, не можете да запишете данни в устройство с памет от принтера. Това предотвратява неоторизираното отстраняване на конфиденциални документи.

❏ Споделяне на файлове:

Изберете дали да бъде даден достъп за писане в устройството с памет от компютър, свързан чрез USB или от компютър, свързан в мрежа.

#### Дебела хартия:

Изберете **Включено**, за да предотвратите размазването на мастило по отпечатките, но това може да намали скоростта на печат.

#### Тих режим:

Изберете **Вкл.**, за да намалите шума по време на печат, но това може да намали скоростта на печат. В зависимост от избраните настройки за типа на хартията и качеството на печат е възможно да няма разлика в нивото на шум на принтера.

#### Време за съхнене на мастилото:

Изберете време за съхнене на мастилото, което искате да използвате при двустранен печат. Принтерът отпечатва другата страна след отпечатването на първата страна. Ако отпечатката е зацапана, увеличете времето на настройката.

#### Двупосочно:

Изберете **Включено**, за да промените посоката на печат; Печата, като печатащата глава се мести наляво и надясно. Ако вертикалните или хоризонталните редове на разпечатката изглеждат размазани или неподравнени, деактивирането на тази функция може да разреши този проблем, но може да се намали скоростта на печат.

#### Свързване с компютър чрез USB:

Изберете **Активиране**, за да разрешите достъп на компютър до принтера през USB връзка. Когато е избрано **Деактивиране**, печатът и сканирането, които не са изпратени по мрежата, са ограничени.

#### **Още по темата**

& ["Зареждане на хартия" на страница 44](#page-43-0)

### **Настройки на мрежата**

Изберете менютата от контролния панел, както е описано по-долу.

#### **Настройки** > **Общи настройки** > **Настройки на мрежата**

#### Wi-Fi настройка:

Настройка или промяна на настройки за безжична мрежа. Изберете начина на свързване от следните и после следвайте инструкциите на LCD панела.

❏ Wi-Fi (препоръчва се)

#### ❏ Wi-Fi Direct

#### Кабелна LAN настройка:

Настройка или промяна на мрежова връзка, която използва LAN кабел и маршрутизатор. Когато тази настройка се използва, Wi-Fi връзките са забранени.

#### Мрежов статус:

Показва или отпечатва текущите мрежови настройки.

#### Проверка на свързването:

Проверява текущата мрежова връзка и отпечатва отчет. При проблеми с връзката вижте доклада, за да решите проблема.

#### Разширени:

Направете следните подробни настройки.

- ❏ Име на у-во
- ❏ TCP/IP
- ❏ Прокси сървър
- ❏ Имейл сървър
- ❏ IPv6 адрес
- ❏ Споделяне през MS мрежа
- ❏ Скорост на връзката и дуплекс

#### **Още по темата**

- & ["Ръчно конфигуриране на Wi-Fi настройки" на страница 28](#page-27-0)
- & ["Конфигуриране на Wi-Fi настройки чрез бутон за настройка \(WPS\)" на страница 29](#page-28-0)
- $\rightarrow$  ["Конфигуриране на Wi-Fi настройки чрез настройка на PIN кода \(WPS\)" на страница 30](#page-29-0)
- & ["Конфигуриране на настройки Wi-Fi Direct \(обикновено AP\)" на страница 31](#page-30-0)
- & ["Печат на лист за състоянието на мрежата" на страница 39](#page-38-0)
- & ["Проверка на състоянието на мрежовата връзка" на страница 34](#page-33-0)
- $\blacktriangleright$  ["Промяна на мрежовата връзка на Ethernet от контролния панел" на страница 42](#page-41-0)
- & ["Конфигуриране на разширени мрежови настройки" на страница 32](#page-31-0)

### **Услуги на уеб настройки**

Изберете менютата от контролния панел, както е описано по-долу.

#### **Настройки** > **Общи настройки** > **Услуги на уеб настройки**

Услуги Epson Connect:

Показва дали принтерът е регистриран и свързан към Epson Connect.

Можете да се регистрирате в услугата, като докоснете **Регистриране** и следвате инструкциите.

Когато сте регистрирани, можете да промените следните настройки.

❏ Временно прекъсване/възобновяване

#### ❏ Не е регистрирано

За подробности вижте уебсайта по-долу.

<https://www.epsonconnect.com/>

[http://www.epsonconnect.eu](http://www.epsonconnect.eu/) (само за Европа)

#### Услуги Google Cloud Print:

Показва дали принтерът е регистриран и свързан към Google Cloud Print услугите.

Когато сте регистрирани, можете да промените следните настройки.

❏ Активиране/Деактивиране

❏ Не е регистрирано

За подробности как да се регистрирате в услугите на Google Cloud Print, вижте уебсайта подолу.

<https://www.epsonconnect.com/>

[http://www.epsonconnect.eu](http://www.epsonconnect.eu/) (само за Европа)

#### **Още по темата**

 $\rightarrow$  ["Услуга Epson Connect" на страница 166](#page-165-0)

## **Опции на менюто за Състояние предлагане**

Изберете меню от контролния панел, както е описано по-долу.

#### **Настройки** > **Състояние предлагане**

Показва приблизителните нива в касетите за мастило.

Когато се появи знакът !, нивото на мастило в касетите е ниско. Когато се появи знакът Х, трябва да смените касетата, защото мастилото е свършило.

## **Опции на менюто за Поддръжка**

Изберете менютата от контролния панел, както е описано по-долу.

#### **Настройки** > **Поддръжка**

Проверка дюзи печат. глава:

Изберете тази функция, за да проверите дали дюзите на печатащата глава не са запушени. Принтерът отпечатва шаблон за проверка на дюзите.

#### Почиств. на печат. глава:

Изберете тази функция, за да почистите запушени дюзи в печатащата глава.

#### Подравняване на печатаща глава:

Използвайте тази функция, за да коригирате печатащата глава за по-добро качество на печат.

#### ❏ Линейно подравняване

Изберете тази функция, за да равните вертикалните линии.

❏ Вертикално подравняване

Изберете тази функция, ако разпечатките изглеждат размазани или има разместване в текста и линиите.

❏ Хоризонтално подравняване

Изберете тази функция, ако в разпечатките се появяват хоризонтални ивици на равни интервали.

#### Смяна на касета(и) с мастило:

Използвайте тази функция за смяна на касетите с мастило, преди да са напълно изхабени.

#### Почиств. на водача на хартия:

Изберете тази функция, ако има петна от мастило на вътрешните ролки. Принтерът подава хартия, за да почисти вътрешните ролки.

#### **Още по темата**

- $\rightarrow$  ["Проверка и почистване на печатащата глава" на страница 150](#page-149-0)
- & ["Подравняване на печатащата глава" на страница 152](#page-151-0)
- & ["Подмяна на касетите за мастило" на страница 146](#page-145-0)
- & ["Почистване на пътя на хартията, за да няма размазване" на страница 153](#page-152-0)

## **Опции на менюто за Печат на лист със съст.**

Изберете менютата от контролния панел, както е описано по-долу.

#### **Настройки** > **Печат на лист със съст.**

Лист със съст. на конфиг.:

Отпечатва информация за текущото състояние и настройки на принтера.

Предл. на лист със съст.:

Отпечатва лист с информация, показваща текущото състояние на консумативите.

Лист с хронология на изп.:

Отпечатва информация за хронологията на използване на принтера.

## **Опции на менюто за Брояч за печат**

Изберете менютата от контролния панел, както е описано по-долу.

#### **Настройки** > **Брояч за печат**

Показва общия брой разпечатки, черно-бели и цветни разпечатки от времето на закупуване на принтера. Докоснете **Лист за печат**, когато искате да отпечатате резултата.

## **Опции на менюто за Потребителски настройки**

Изберете менютата от контролния панел, както е описано по-долу.

#### **Настройки** > **Потребителски настройки**

Можете да смените настройките по подразбиране на следните менюта.

- ❏ Копиране
- ❏ Сканиране към мрежова папка/FTP
- ❏ Сканиране към имейл
- ❏ Сканиране към компютър(WSD)
- ❏ Сканиране към устройство с памет
- ❏ Сканиране в облак
- ❏ Факс

## **Опции на менюто за Възстановяване на настройки по подразбиране**

Изберете менютата от контролния панел, както е описано по-долу.

#### **Настройки** > **Възстановяване на настройки по подразбиране**

Възстановява фабричните настройки на посочените по-долу менюта.

- ❏ Настройки на мрежата
- ❏ Настройки за копиране
- ❏ Настр. Сканиране
- ❏ Настройки на факс
- ❏ Изчисти всички данни и настройки

## **Опции на менюто за Актуализация на фърмуера**

Изберете менютата от контролния панел, както е описано по-долу.

#### **Настройки** > **Актуализация на фърмуера**

#### Актуализация:

Проверете дали най-новата версия на фърмуера е качена на мрежовия сървър. Ако има налична актуализация, можете да изберете дали да започнете актуализацията.

#### Известие:

Изберете **Вкл.**, за да получите известие, ако стане налична актуализация на фърмуера.

# <span id="page-165-0"></span>**Информация за мрежови услуги и софтуер**

Този раздел представя мрежовите услуги и софтуeрните продукти за вашия принтер, от уеб сайта на Epson и доставения диск.

## **Услуга Epson Connect**

С помощта на интернет услугата Epson Connect можете да отпечатвате от вашия смартфон, таблет или лаптоп по всяко време и практически от всяка една точка.

Следните функции са налични в интернет.

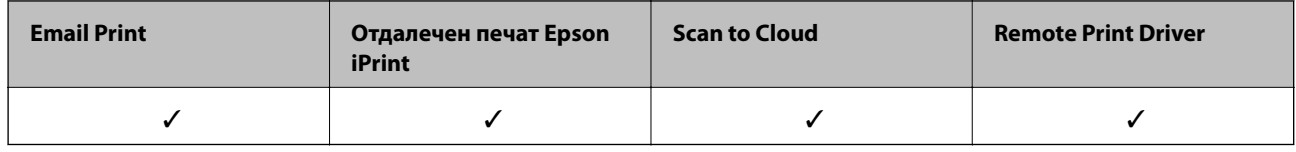

За подробности вижте уеб портала Epson Connect.

<https://www.epsonconnect.com/>

[http://www.epsonconnect.eu](http://www.epsonconnect.eu/) (само за Европа)

## **Web Config**

Web Config е приложение, което работи в уеб браузър, като Internet Explorer и Safari, на компютър или смарт устройство. Можете да проверите състоянието на принтера или да промените настройките на мрежата и принтера. За да използвате Web Config, свържете принтера и компютъра или устройството към същата мрежа.

#### *Забележка:*

Поддържат се следните браузъри.

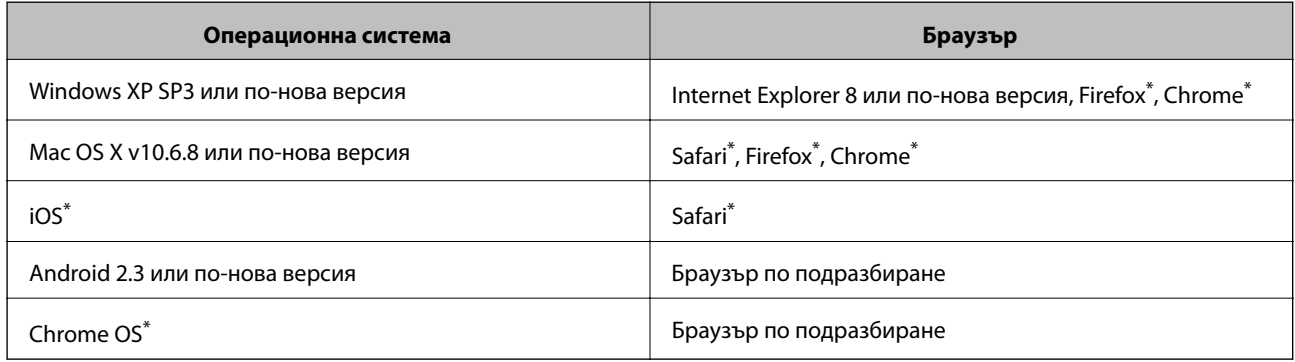

\* Използвайте най-новата версия.

## **Пускане на Web Config в уеб браузър**

1. Проверете IP адреса на принтера.

Докоснете мрежовата икона на началния екран на принтера, после докоснете активния метод за свързване, за да проверите IP адреса на принтера.

#### *Забележка:*

Можете да проверите IP адреса, като отпечатате отчета за мрежовата връзка.

2. Стартирайте уеббраузър от компютър или смарт устройство, а след това въведете IP адреса на принтера.

Формат:

IPv4: http://IP адреса на принтера/

IPv6: http://[IP адреса на принтера]/

Примери:

IPv4: http://192.168.100.201/

IPv6: http://[2001:db8::1000:1]/

#### *Забележка:*

С помощта на смарт устройството можете да стартирате Web Config от екрана за поддръжка на Epson iPrint.

#### **Още по темата**

- & ["Употреба на Epson iPrint" на страница 84](#page-83-0)
- & ["Печат на доклада за мрежовата връзка" на страница 35](#page-34-0)

### **Работа с Web Config на Windows**

Когато свързвате компютър към принтер с помощта на WSD, следвайте стъпките по-долу, за да стартирате Web Config.

- 1. Влезте в екрана за устройства и принтери в Windows.
	- ❏ Windows 10

Щракнете с десния бутон върху бутона Старт или го натиснете и задръжте, след което изберете **Контролен панел** > **Преглед на устройства и принтери** в **Хардуер и звук**.

❏ Windows 8.1/Windows 8/Windows Server 2012 R2/Windows Server 2012

Изберете **Работен плот** > **Настройки** > **Контролен панел** > **Преглед на устройства и принтери** в **Хардуер и звук** (или **Хардуер**).

❏ Windows 7/Windows Server 2008 R2

Щракнете върху бутон Старт и изберете **Контролен панел** > **Преглед на устройства и принтери** в **Хардуер и звук**.

❏ Windows Vista/Windows Server 2008

Щракнете върху бутон Старт и изберете **Контролен панел** > **Принтери** в **Хардуер и звук**.

- 2. Щракнете с десния бутон върху принтера и изберете **Свойства**.
- 3. Изберете раздела **Уеб услуга** и щракнете върху URL адреса.

## <span id="page-167-0"></span>**Работа с Web Config на Mac OS X**

- 1. Изберете **System Preferences** от меню > **Printers & Scanners** (или **Print & Scan**, **Print & Fax**), след което изберете принтера.
- 2. Щракнете върху **Options & Supplies**> **Show Printer Webpage**.

## **Windows драйвер на принтера**

Драйверът управлява принтера според командите за печат от приложението. Задаването на настройки чрез драйвера на принтера осигурява най-добри резултати при печат. Можете също така да проверявате статуса на принтера или да го поддържате в най-добро експлоатационно състояние, използвайки помощната програма на драйвера на принтера.

#### *Забележка:*

Можете да промените езика на драйвера на принтера. Изберете желания език от настройката *Език* в раздела *Поддръжка*.

#### **Достъп до драйвера на принтера от приложения**

За да зададете настройки, които се отнасят само за приложението, което използвате, осъществете достъп от това приложение.

Изберете **Печат** или **Настройка на печат** от меню **Файл**. Изберете вашия принтер и щракнете върху **Предпочитания** или **Свойства**.

#### *Забележка:*

Операциите се различават в зависимост от приложението. Вижте помощните указания на приложението за подробности.

#### **Достъп до драйвера на принтера от контролния панел**

За да зададете настройки, които да се прилагат във всички приложения, влезте от контролния панел.

❏ Windows 10

Щракнете с десния бутон върху бутона Старт или го натиснете и задръжте, след което изберете **Контролен панел** > **Преглед на устройства и принтери** в **Хардуер и звук**. Щракнете с десния бутон върху принтера или го натиснете и задръжте, след което изберете **Предпочитания за печат**.

❏ Windows 8.1/Windows 8/Windows Server 2012 R2/Windows Server 2012

Изберете **Работен плот** > **Настройки** > **Контролен панел** > **Преглед на устройства и принтери** в **Хардуер и звук**. Щракнете с десния бутон върху принтера или го натиснете и задръжте, след което изберете **Предпочитания за печат**.

❏ Windows 7/Windows Server 2008 R2

Щракнете върху бутон Старт и изберете **Контролен панел** > **Преглед на устройства и принтери** в **Хардуер и звук**. Щракнете с десен бутон върху вашия принтер и изберете **Предпочитания за печат**.

❏ Windows Vista/Windows Server 2008

Щракнете върху бутон Старт и изберете **Контролен панел** > **Принтери** в **Хардуер и звук**. Щракнете с десен бутон върху вашия принтер и изберете **Избор на предпочитания за печат**.

❏ Windows XP/Windows Server 2003 R2/Windows Server 2003

Щракнете върху бутон Старт и изберете **Контролен панел** > **Принтери и друг хардуер** > **Принтери и факсове**. Щракнете с десен бутон върху вашия принтер и изберете **Предпочитания за печат**.

#### **Информация за мрежови услуги и софтуер**

#### **Достъп до драйвера на принтера от иконата на принтера в лентата на задачите**

Иконата на принтера в лентата на задачите на работния плот е икона на пряк път, която ви позволява бързо да получите достъп до драйвера на принтера.

Ако щракнете върху иконата на принтера и изберете **Настройки на принтера**, можете да получите достъп до същия прозорец с настройки на принтера като този, показан от контролния панел. Ако щракнете двукратно върху тази икона, можете да проверите състоянието на принтера.

#### *Забележка:*

Ако иконата на принтера не е показана в лентата на задачите, осъществете достъп до прозореца на драйвера на принтера, щракнете върху *Предпочитания за проследяване* в раздела *Поддръжка* и след това изберете *Регистрирайте иконата за бърз достъп в лентата със задачите*.

#### **Стартиране на помощната програма**

Отворете прозореца на драйвера на принтера. Изберете раздел **Поддръжка**.

## **Ограничаване на настройки за драйвера на принтера в Windows**

Можете да заключите някои настройки на драйвера на принтера, така че други потребители да не могат да ги променят.

#### *Забележка:*

Отворете системата като администратор.

- 1. Отворете раздел **Допълнителни настройки** в свойствата на принтера.
	- ❏ Windows 10

Щракнете с десния бутон върху бутона Старт или го натиснете и задръжте, след което изберете **Контролен панел** > **Преглед на устройства и принтери** в **Хардуер и звук**. Щракнете с десния бутон върху принтера, или го натиснете и задръжте, след което изберете **Свойства на принтера**. Изберете раздел **Допълнителни настройки**.

❏ Windows 8.1/Windows 8/Windows Server 2012R2/Windows Server 2012

Изберете **Работен плот** > **Настройки** > **Контролен панел** > **Преглед на устройства и принтери** в **Хардуер и звук**. Щракнете с десния бутон върху принтера, или го натиснете и задръжте, след което изберете **Свойства на принтера**. Изберете раздел **Допълнителни настройки**.

❏ Windows 7/Windows Server 2008 R2

Щракнете върху бутон Старт и изберете **Контролен панел** > **Преглед на устройства и принтери** в **Хардуер и звук**. Щракнете с десния бутон върху принтера и изберете **Свойства на принтера**. Изберете раздел **Допълнителни настройки**.

❏ Windows Vista/Windows Server 2008

Щракнете върху бутон Старт и изберете **Контролен панел** > **Принтери** в **Хардуер и звук**. Щракнете с десния бутон върху принтера и изберете **Свойства**. Изберете раздел **Допълнителни настройки**.

❏ Windows XP/Windows Server 2003 R2/Windows Server 2003

Щракнете върху бутон Старт и изберете **Контролен панел** > **Принтери и друг хардуер** > **Принтери и факсове**. Щракнете с десния бутон върху принтера и изберете **Свойства**. Изберете раздел **Допълнителни настройки**.

- 2. Щракнете върху **Настройки на драйвера**.
- 3. Изберете функцията, която желаете да ограничите.

За обяснения относно настройките вижте онлайн помощните указания.

4. Щракнете върху **OK**.

### **Операционни настройки за драйвера на принтера в Windows**

Можете да задавате настройки, като активиране на **EPSON Status Monitor 3**.

- 1. Влезте в прозореца на драйвера на принтера.
- 2. Щракнете върху **Разширени настройки** в раздела **Поддръжка**.
- 3. Направете подходящите настройки, след което щракнете върху **OK**.

За обяснения относно настройките вижте онлайн помощта.

#### **Още по темата**

& ["Windows драйвер на принтера" на страница 168](#page-167-0)

## **Mac OS X драйвер на принтера**

Драйверът на принтера управлява принтера според командите за печат от приложението. Задаването на настройки чрез драйвера на принтера осигурява най-добри резултати при печат. Можете също така да проверявате статуса на принтера или да го поддържате в най-добро експлоатационно състояние, използвайки помощната програма на драйвера на принтера.

#### **Достъп до драйвера на принтера от приложенията**

Щракнете върху **Настройка на страниците** или **Печат** в меню **Файл** на Вашето приложение Ако е необходимо, щракнете върху **Покажи детайли** (или ▼), за да разширите прозореца за печат.

#### *Забележка:*

В зависимост от използваното приложение *Настройка на страниците* може да не се вижда в меню *Файл* и операциите, показани на екрана за печат, могат да се различават. Вижте помощните указания на приложението за подробности.

#### **Стартиране на помощната програма**

Изберете **Системни предпочитания** от меню > **Принтери & скенери** (или **Печат & сканиране**, **Печат & факс**), след което изберете принтера. Щракнете върху **Опции и консумативи** > **Помощна програма** > **Отвори помощната програма на принтера**.

### **Операционни настройки за драйвера на принтера в Mac OS X**

### **Достъп до прозореца с операционни настройки за драйвера на принтера в Mac OS X**

Изберете **System Preferences** от меню > **Printers & Scanners** (или **Print & Scan**, **Print & Fax**), след което изберете принтера. Щракнете върху **Options & Supplies** > **Options** (или **Driver**).

#### **Работни настройки на драйвера за принтера в Mac OS X**

- ❏ Плътна хартия и пликове: Предпазва от размазване на мастило при отпечатване върху дебела хартия. Но това може да намали скоростта на печат.
- ❏ Прескочи празна страница: Избягва отпечатването на празни страници.
- ❏ Тих режим: Намалява шума, който прави принтерът, но може да намали и скоростта на печат.
- ❏ Permit temporary black printing: Временно печата само с черно мастило.
- ❏ Извеждане на документи за архивиране: Заредете хартия, за да се подрежда лесно, когато печатате в режим пейзаж или двустранно. Печат на пликове не се поддържа.
- ❏ Махни белите полета: При печат без поле функцията премахва ненужните полета.
- ❏ High Speed Printing: Печата при движение на печатащата глава в двете посоки. Скоростта на печат се увеличава, но качеството може да се влоши.
- ❏ Warning Notifications: Позволява на драйвера на принтера да показва предупредителни съобщения.
- ❏ Establish bidirectional communication: Обикновено трябва да бъде зададено на **On**. Изберете **Off** ако получаването на информация от принтера е невъзможно поради това, че е споделен с компютри с операционна система Windows в мрежа или поради други причини.

## **Epson Scan 2 (драйвер на скенера)**

Epson Scan 2 е приложение за управление на сканирането. Можете да настроите размера, разделителната способност, яркостта, контраста и качеството на сканираното изображение.

#### *Забележка:*

Освен това можете да стартирате Epson Scan 2 от TWAIN сканираща програма.

#### **Стартиране в Windows**

*Забележка:* За системи, работещи с Windows Server, трябва да инсталирате функцията *Персонализиран работен плот*.

❏ Windows 10

Щракнете върху бутона Старт, след което изберете **EPSON** > **Epson Scan 2**.

❏ Windows 8.1/Windows 8/Windows Server 2012 R2/Windows Server 2012

Въведете името на приложението в препратката за търсене, след което изберете показаната икона.

❏ Windows 7/Windows Vista/Windows XP/Windows Server 2008 R2/Windows Server 2008/Windows Server 2003 R2/Windows Server 2003

Щракнете върху бутон старт и изберете **Всички програми** или **Програми** > **EPSON** > **Epson Scan 2**> **Epson Scan 2**.

#### **Стартиране в Mac OS X**

#### *Забележка:*

Epson Scan 2 не поддържа функцията Mac OS X за бързо превключване на потребителя. Изключете бързото превключване на потребителя.

Изберете **Отиди** > **Приложения** > **Epson Software** > **Epson Scan 2**.

#### **Още по темата**

& ["Инсталиране на приложения" на страница 177](#page-176-0)

## **Epson Event Manager**

Epson Event Manager е приложение, което Ви позволява да управлявате сканирането от контролния панел и да записвате изображения на компютър. Можете да добавите свои собствени настройки като предварителни настройки, като например вид на документа, папка на записване и формат на изображението. Вижте помощните указания на приложението за подробности.

#### *Забележка:*

Windows Server операционни системи не се поддържат.

#### **Стартиране в Windows**

❏ Windows 10

Щракнете върху бутона Старт, след което изберете **Epson Software** > **Event Manager**.

❏ Windows 8.1/Windows 8

Въведете името на приложението в препратката за търсене, след което изберете показаната икона.

❏ Windows 7/Windows Vista/Windows XP

Щракнете върху бутон Старт, след което изберете **Всички програми** или **Програми** > **Epson Software** > **Event Manager**.

#### **Стартиране в Mac OS X**

Изберете **Отиди** > **Приложения** > **Epson Software** > **Event Manager**.

#### **Още по темата**

& ["Инсталиране на приложения" на страница 177](#page-176-0)

# **PC-FAX драйвер (драйвер на факса)**

PC-FAX драйвер е приложение, позволяващо ви да изпратете документ, създаден в отделно приложение като факс директно от компютъра. PC-FAX драйвер се инсталира при инсталирането на FAX Utility. Вижте помощта на приложението за подробности.

#### *Забележка:*

- ❏ Windows Server операционни системи не се поддържат.
- ❏ Функционирането се различава в зависимост от приложението, което сте използвали, за да създадете документа. Вижте помощта на приложението за подробности.

#### **Достъп от Windows**

В приложението изберете **Печат** или **Настройка за печат** от меню **Файл**. Изберете вашия принтер (ФАКС), след което щракнете върху **Предпочитания** или **Свойства**.

#### **Достъп от Mac OS X**

В приложението изберете **Печат** от меню **Файл**. Изберете вашия принтер (ФАКС) като настройка **Принтер**, след което изберете **Fax Settings** или **Recipient Settings** от изскачащото меню.

## **Помощна програма Факс**

FAX Utility е приложение, позволяващо ви да конфигурирате различни настройки за изпращане на факс от компютър. Можете да създадете или редактирате списъци с контакти, които да бъдат използвани при изпращане на факс, конфигурация за съхранение на получените факсове в компютъра във формат PDF и т.н. Вижте помощните указания на приложението за подробности.

#### *Забележка:*

- ❏ Windows Server операционни системи не се поддържат.
- ❏ Уверете се, че преди да инсталирате FAX Utility сте инсталирали драйвера на принтера.

#### **Стартиране в Windows**

❏ Windows 10

Щракнете върху бутона Старт и изберете **Epson Software** > **FAX Utility**.

❏ Windows 8.1/Windows 8

Въведете името на приложението в препратката за търсене, след което изберете показаната икона.

❏ Windows 7/Windows Vista/Windows XP

Щракнете върху бутон Старт, след което изберете **Всички програми** (или **Програми**) > **Epson Software** > **FAX Utility**.

#### **Стартиране в Mac OS X**

Изберете **Системни предпочитания** от меню > **Принтери и скенери** (или **Печат и сканиране**, **Печат и факс**), след което изберете принтера (ФАКС). Щракнете върху **Опции и консумативи** > **Помощна програма** > **Отваряне на помощната програма на принтера**.

#### **Още по темата**

& ["Инсталиране на приложения" на страница 177](#page-176-0)

## **Epson Easy Photo Print**

Epson Easy Photo Print е приложение, което Ви позволява лесно да отпечатвате снимки с различни оформления. Можете да прегледате изображението на снимката и да коригирате изображенията или позицията. Можете също да отпечатвате снимки с рамка. Вижте помощните указания на приложението за подробности.

#### *Забележка:*

- ❏ Windows Server операционни системи не се поддържат.
- ❏ За да използвате това приложение, драйверът на принтера трябва да е инсталиран.

#### <span id="page-173-0"></span>**Стартиране в Windows**

❏ Windows 10

Щракнете върху бутона Старт, след което изберете **Epson Software** > **Epson Easy Photo Print**.

❏ Windows 8.1/Windows 8

Въведете името на приложението в препратката за търсене, след което изберете показаната икона.

❏ Windows 7/Windows Vista/Windows XP

Щракнете върху бутон Старт, след което изберете **Всички програми** или **Програми** > **Epson Software** > **Epson Easy Photo Print**.

#### **Стартиране в Mac OS X**

Изберете **Отиди** > **Приложения** > **Epson Software** > **Epson Easy Photo Print**.

#### **Още по темата**

& ["Инсталиране на приложения" на страница 177](#page-176-0)

## **EPSON Software Updater**

EPSON Software Updater е приложение, което проверява за нов или актуализиран софтуер в интернет и го инсталира. Също така можете да актуализирате фърмуера и ръководството на принтера.

#### *Забележка:*

Windows Server операционни системи не се поддържат.

#### **Стартиране в Windows**

❏ Windows 10

Щракнете върху бутона Старт, след което изберете **Epson Software** > **EPSON Software Updater**.

❏ Windows 8.1/Windows 8

Въведете името на приложението в препратката за търсене, след което изберете показаната икона.

❏ Windows 7/Windows Vista/Windows XP

Щракнете върху бутона Старт, след което изберете **Всички програми** (или **Програми**) > **Epson Software** > **EPSON Software Updater**.

#### *Забележка:*

Можете да стартирате EPSON Software Updater и чрез щракване върху иконата на принтера в лентата на задачите на работния плот и след това избиране на *Актуализиране на софтуера*.

#### **Стартиране в Mac OS X**

Изберете **Отиди** > **Приложения** > **Epson Software** > **EPSON Software Updater**.

#### **Още по темата**

& ["Инсталиране на приложения" на страница 177](#page-176-0)

## **EpsonNet Config**

EpsonNet Config е приложение, позволяващо ви да настроите мрежови интерфейсни адреси и протоколи. За повече подробности вижте ръководството за експлоатация на EpsonNet Config или помощта на приложението.

#### **Стартиране в Windows**

❏ Windows 10

Щракнете върху бутона Старт, след което изберете **EpsonNet** > **EpsonNet Config**.

❏ Windows 8.1/Windows 8/Windows Server 2012 R2/Windows Server 2012

Въведете името на приложението в препратката за търсене, след което изберете показаната икона.

❏ Windows 7/Windows Vista/Windows XP/Windows Server 2008 R2/Windows Server 2008/Windows Server 2003 R2/Windows Server 2003

Щракнете върху бутон Старт, след което изберете **Всички програми** (или **Програми**) > **EpsonNet** > **EpsonNet Config V4** > **EpsonNet Config**.

#### **Стартиране в Mac OS X**

Изберете **Отиди** > **Приложения** > **Epson Software** > **EpsonNet** > **EpsonNet Config V4** > **EpsonNet Config**.

#### **Още по темата**

& ["Инсталиране на приложения" на страница 177](#page-176-0)

### **Деинсталиране на приложения**

Влезте в компютъра като администратор. Въведете паролата на администратора, ако компютърът Ви подкани за това.

### **Деинсталиране на приложения — Windows**

- 1. Натиснете бутона  $\mathcal{O}$ , за да изключите принтера.
- 2. Затворете всички активни приложения.
- 3. Отворете **Контролен панел**:
	- ❏ Windows 10

Щракнете с десния бутон върху бутона Старт или го натиснете и задръжте, след което изберете **Контролен панел**.

❏ Windows 8.1/Windows 8/Windows Server 2012 R2/Windows Server 2012

Изберете **Работен плот** > **Настройки** > **Контролен панел**.

❏ Windows 7/Windows Vista/Windows XP/Windows Server 2008 R2/Windows Server 2008/Windows Server 2003 R2/Windows Server 2003

Щракнете върху бутона Старт и изберете **Контролен панел**.

- 4. Отворете **Деинсталиране на програма** (или **Добавяне или премахване на програми**):
	- ❏ Windows 10/Windows 8.1/Windows 8/Windows 7/Windows Vista/Windows Server 2012 R2/Windows Server 2012/Windows Server 2008 R2/Windows Server 2008
		- Изберете **Деинсталиране на програма** в **Програми**.
	- ❏ Windows XP/Windows Server 2003 R2/Windows Server 2003 Щракнете върху **Добавяне или премахване на програми**.
- 5. Изберете приложението, което желаете да деинсталирате.
- 6. Деинсталирайте приложенията:
	- ❏ Windows 10/Windows 8.1/Windows 8/Windows 7/Windows Vista/Windows Server 2012 R2/Windows Server 2012/Windows Server 2008 R2/Windows Server 2008

Щракнете върху **Деинсталиране/промяна** или **Деинсталиране**.

❏ Windows XP/Windows Server 2003 R2/Windows Server 2003

Щракнете върху **Промяна/премахване** или **Премахване**.

#### *Забележка:*

Ако е показан прозорецът *Управление на потребителските акаунти*, щракнете върху *Продължи*.

7. Следвайте инструкциите на екрана.

### **Деинсталиране на приложения - Mac OS X**

1. Изтеглете Uninstaller, използвайки EPSON Software Updater.

След като вече сте изтеглили Uninstaller, не е нужно да го теглите наново всеки път, когато деинсталирате приложението.

- 2. Натиснете бутона  $\bigcup$ , за да изключите принтера.
- 3. За да деинсталирате драйвера на принтера или драйвера PC-FAX, изберете **Системни предпочитания** от меню > **Принтери & скенери** (или **Печат & сканиране**, **Печат & факс**), след което махнете принтера от списъка с активирани принтери.
- 4. Излезте от всички работещи приложения.
- 5. Изберете **Отиди** > **Приложения** > **Epson Software** > **Uninstaller**.
- 6. Изберете приложението, което желаете да деинсталирате, след което щракнете върху **Uninstall**.

#### c*Важно:*

Uninstaller премахва всички драйвери за мастиленоструйни принтери Epson от компютъра. В случай че използвате няколко мастиленоструйни принтери Epson и искате да изтриете само някои от техните драйвери, първоначално изтрийте всички, след което инсталирайте наново тези, които са ви необходими.

#### **Информация за мрежови услуги и софтуер**

#### <span id="page-176-0"></span>*Забележка:*

Ако не можете да намерите приложението, което искате да деинсталирате в списъка с приложения, не можете да осъществите деинсталация с помощта на Uninstaller. В такъв случай изберете *Отиди* > *Приложения* > *Epson Software*, изберете приложението, което желаете да деинсталирате и го придвижете до иконата на кошчето.

#### **Още по темата**

& ["EPSON Software Updater" на страница 174](#page-173-0)

### **Инсталиране на приложения**

Свържете компютъра към мрежата и инсталирайте най-новата версия на приложенията от уеб сайта.

#### *Забележка:*

- ❏ Влезте в системата като администратор. Въведете паролата на администратора, ако компютърът ви подкани за това.
- ❏ При преинсталиране на приложение, трябва първо да го деинсталирате.
- 1. Затворете всички активни приложения.
- 2. При инсталиране на драйвер на принтер или Epson Scan 2, временно прекъснете връзката между принтера и компютъра.

#### *Забележка:*

Не свързвайте принтера и компютъра, докато не бъдете инструктирани да го направите.

3. Инсталирайте приложенията, следвайки инструкциите от уебсайта по-долу.

#### [http://epson.sn](http://epson.sn/?q=2)

#### *Забележка:*

Ако използвате компютър с Windows и не можете да изтеглите приложенията от уебсайта, инсталирайте ги от диска със софтуер, доставен заедно с принтера.

## **Актуализиране на приложения и фърмуер**

Можете да успеете да изчистите някои проблеми, както и да подобрите или добавите функции чрез актуализиране на приложенията и фърмуера. Уверете се, че използвате последните версии на приложенията и фърмуера.

- 1. Уверете се, че принтерът и компютърът са свързани, както и че компютърът е свързан към интернет.
- 2. Стартирайте EPSON Software Updater и актуализирайте приложенията или фърмуера.

#### c*Важно:*

Не изключвайте принтера или захранващия кабел, докато актуализацията не приключи; в противен случай принтерът може да не функционира правилно.

#### **Информация за мрежови услуги и софтуер**

#### *Забележка:*

Ако не можете да намерите приложението, което искате да актуализирате в списъка, не можете да осъществите актуализация, използвайки EPSON Software Updater. Проверете за най-новите версии на приложения от Вашия местен уебсайт Epson.

[http://www.epson.com](http://www.epson.com/)

#### **Още по темата**

& ["EPSON Software Updater" на страница 174](#page-173-0)

### **Актуализиране на фърмуера на принтера с помощта на контролния панел**

Ако принтерът е свързан към интернет, можете да актуализирате фърмуера на принтера с помощта на контролния панел. Можете също да настроите принтера редовно да проверява за актуализации на фърмуера и да уведомява за тяхната наличност.

- 1. Докоснете **Настройки** от началния екран.
- 2. Докоснете **Актуализация на фърмуера** > **Актуализация**.

#### *Забележка:*

Докоснете *Известие* > *Вкл.*, за да настроите принтера редовно да проверява за актуализации на фърмуера.

3. Проверете показаното на екрана съобщение, след което докоснете **Старт на проверката**.

Принтерът започва търсене на налични актуализации.

4. Ако на LCD екрана се появи съобщения за налична актуализация на фърмуера, следвайте инструкциите на екрана, за да стартирате актуализацията.

#### c*Важно:*

- ❏ Не изключвайте принтера или захранващия кабел, докато актуализацията не приключи; в противен случай принтерът може да не функционира правилно.
- $\Box$  Ако актуализацията на фърмуера не е напълно завършена или е неуспешна, принтерът няма да стартира нормално и при последващото му включване на LCD екрана ще се появи "Recovery Mode". В този случай трябва отново да извършите актуализацията на фърмуера с помощта на компютър. Свържете принтера към компютъра с USB кабел. Докато "Recovery Mode" се показва на принтера, няма да можете да актуализирате фърмуера през мрежова връзка. От компютъра влезте на уеб сайта на Epson и изтеглете най-новата версия на фърмуера за принтера. Вижте инструкциите на уеб сайта за последващите стъпки.

# **Решаване на проблеми**

## **Проверка на състоянието на принтера**

### **Проверяване на съобщения на LCD екрана**

При показване на съобщение за грешка на LCD екрана следвайте инструкциите на екрана или решенията по-долу, за да отстраните проблема.

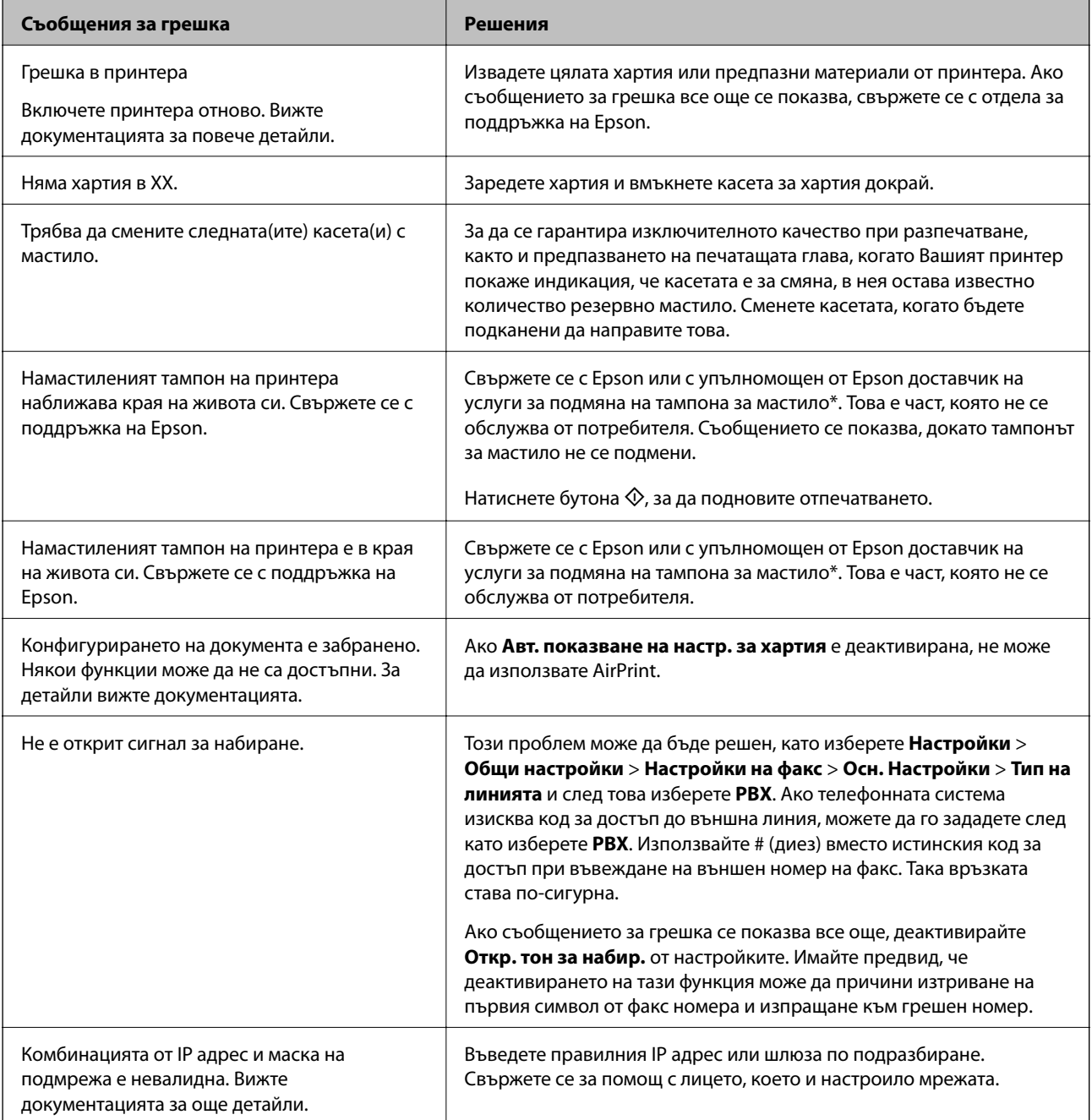

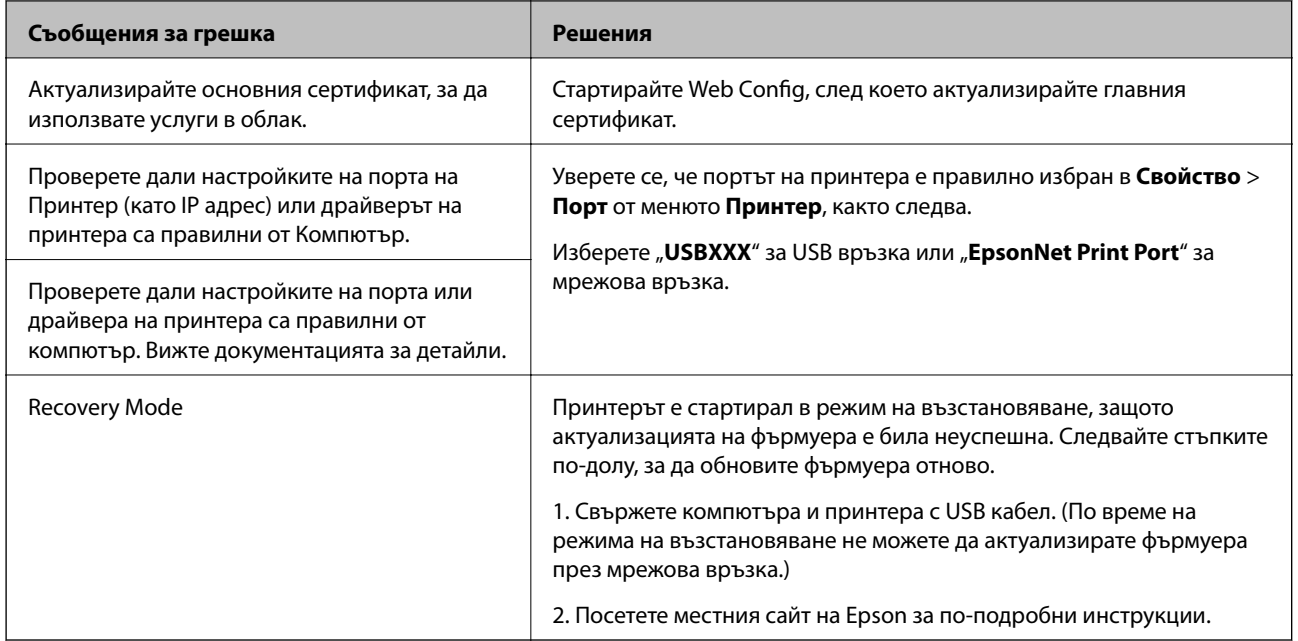

При някои от циклите на печат минимално количество остатъчно мастило може да бъде събрано в тампона за мастило. С цел предотвратяване на изтичане на мастило от тампона, продуктът е проектиран така, че да спре да печата при достигане на лимита на поемния капацитет на тампона. Необходимостта и честотата на това действие зависи от броя на отпечатаните страници, вида на отпечатания материал и броя на циклите на почистване, които е извършил принтера. Необходимостта от подмяна на тампона не означава, че принтерът е престанал да работи съгласно своите спецификации. При нужда от подмяна на тампона ще бъдете известени от принтера. Това действие може да бъде изпълнено единствено от упълномощен доставчик на услуги на Epson. Гаранцията на Epson не покрива цената на тази подмяна.

#### **Още по темата**

- & ["Свързване с отдела за поддръжка на Epson" на страница 229](#page-228-0)
- & ["Инсталиране на приложения" на страница 177](#page-176-0)
- & ["Актуализиране на приложения и фърмуер" на страница 177](#page-176-0)

### **Проверка на състоянието на принтера — Windows**

- 1. Отворете прозореца на драйвера на принтера.
- 2. Щракнете върху **EPSON Status Monitor 3** в раздел **Поддръжка**, след което щракнете **Подробности**.

Можете да проверите състоянието на принтера, нивата на мастилото и грешките.

#### *Забележка:*

Ако *EPSON Status Monitor 3* е деактивиран, щракнете върху *Разширени настройки* в раздела *Поддръжка*, след което изберете *Разрешава EPSON Status Monitor 3*.

#### **Още по темата**

& ["Windows драйвер на принтера" на страница 168](#page-167-0)
## <span id="page-180-0"></span>**Проверка на състоянието на принтера — Mac OS X**

- 1. Изберете **Системни предпочитания** от меню > **Принтери и скенери** (или **Печат и сканиране**, **Печат и факс**), след което изберете принтера.
- 2. Щракнете върху **Опции и консумативи** > **Помощна програма** > **Отваряне на помощната програма на принтера**.
- 3. Щракнете върху **EPSON Status Monitor**.

Можете да проверите състоянието на принтера, нивата на мастилото и грешките.

# **Проверка на състоянието на софтуера**

Можете да успеете да разрешите някои проблеми чрез актуализиране на софтуера до най-новата версия. За да проверите състоянието на софтуера, използвайте инструмента за актуализация на софтуера.

#### **Още по темата**

- & ["EPSON Software Updater" на страница 174](#page-173-0)
- & ["Актуализиране на приложения и фърмуер" на страница 177](#page-176-0)

# **Отстраняване на заседнала хартия**

Следвайте инструкциите на екрана на панела за управление на принтера, за да откриете и отстраните заседнала хартия, включително и скъсани парчета. LCD екранът показва анимация, която Ви показва как да извадите заседналата хартия.

## !*Внимание:*

Никога не докосвайте бутоните на контролния панел, докато ръката Ви е вътре в принтера. Ако принтерът започне да работи, това може да причини нараняване. Внимавайте и не докосвайте стърчащите части, за да избегнете нараняване.

### c*Важно:*

Отстранете заседналата хартия внимателно. Енергичното отстраняване на хартията може да доведе до повреда на принтера.

#### *Забележка:*

Ако откъснати парчета от заседнала хартия са останали в заден капак, отворете заден капак, и отстранете заседналата хартия.

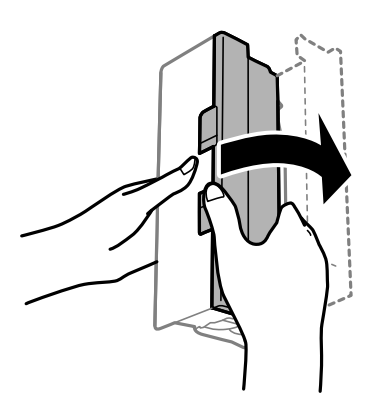

## **Хартията не се подава правилно**

Проверете следните точки, след което предприемете съответните мерки за решаване на проблема.

- ❏ Поставете принтера върху плоска равна повърхност и го експлоатирайте при препоръчителните условия на околната среда.
- ❏ Използвайте хартия, поддържана от този принтер.
- ❏ Следвайте предпазните мерки при манипулиране с хартия.
- ❏ Не зареждайте повече от максималния брой листове, посочен за този тип хартия. При обикновена хартия не зареждайте над линията, указана от триъгълния знак на водача за хартия.
- ❏ Уверете се, че настройките за размер и тип хартия отговарят на действителния размер и тип хартия, заредена в принтера.

### **Още по темата**

- & ["Спецификации на околната среда" на страница 220](#page-219-0)
- & ["Предпазни мерки за работа с хартия" на страница 44](#page-43-0)
- & ["Налична хартия и капацитети" на страница 45](#page-44-0)
- & ["Списък с типове хартия" на страница 46](#page-45-0)

### **Заседнала хартия**

Заредете хартията в правилната посока и плъзнете водачите към ръбовете на хартията.

### **Още по темата**

- & ["Отстраняване на заседнала хартия" на страница 181](#page-180-0)
- & ["Зареждане на хартия в Касета за хартия" на страница 47](#page-46-0)

## **Хартията се подава под ъгъл**

Заредете хартията в правилната посока и плъзнете водачите към ръбовете на хартията.

& ["Зареждане на хартия в Касета за хартия" на страница 47](#page-46-0)

## **Няколко листа хартия са подавани едновременно**

Когато няколко листа хартия са подавани наведнъж при ръчен 2-странен печат, извадете поставената в принтера хартия и я заредете отново.

### **Оригиналите не се подават в ADF**

- ❏ Използвайте оригинали, които се поддържат от ADF.
- ❏ Заредете оригинали в правилната посока и плъзнете водачите за хартия на ADF към ръбовете на оригиналите.
- ❏ Почистете вътрешността на ADF.
- ❏ Не зареждайте оригинали над линията, означена с триъгълния знак на ADF.

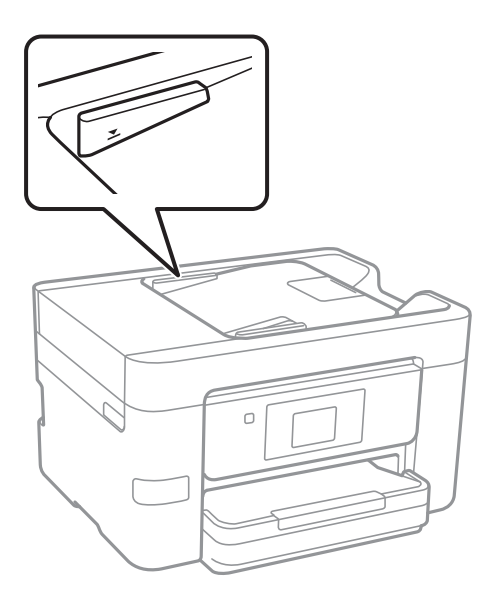

❏ Проверете дали иконата на ADF е включена в долната част на екрана. Ако е изключена, поставете оригиналите отново.

### **Още по темата**

- & ["Достъпни оригинали за ADF" на страница 51](#page-50-0)
- & ["Поставяне на оригинали на ADF" на страница 51](#page-50-0)
- & ["Почистване на ADF" на страница 154](#page-153-0)

# **Проблеми в захранването и в панела за управление**

### **Захранването не се включва**

❏ Уверете се, че захранващият кабел е добре свързан.

**□** Задръжте бутона  $\bigcup$  малко по-дълго.

### **Захранването не се изключва**

Задръжте бутона  $\bigcup$  малко по-дълго. Ако все още не можете да изключите принтера, изключете захранването от контакта. За да предпазите печатащата глава от изсушаване, включете наново принтера, след което го изключете, като натиснете бутон $\mathcal O$ .

### **Захранването се изключва автоматично**

- ❏ Докоснете **Настройки** > **Общи настройки** > **Осн. Настройки** > **Настр. за изкл.**, след което забранете настройките **Изкл. при неакт.** и **Изкл. при прекъсване на връзката**.
- ❏ Докоснете **Настройки** > **Общи настройки** > **Осн. Настройки**, след което забранете настройката **Таймер за изключване**.

*Забележка:*

Вашият продукт може да има тази функция или функцията *Настр. за изкл.* или *Таймер за изключване* в зависимост от мястото на покупка.

### **Течнокристалният екран потъмнява**

Принтерът е в спящ режим. Докоснете произволно място на LCD екрана, за да се върнете на предишното състояние.

### **Сензорният екран не реагира**

- ❏ Ако сте залепили защитно фолио на оптичния сензорен екран, той може да не реагира.
- ❏ Изключете принтера, след което избършете екрана с мека, суха кърпа. Ако екранът е зацапан, може да не реагира.

# **Не може да печата от компютър**

### **Проверка на връзката**

❏ Свържете стабилно USB кабела към принтера и компютъра.

- ❏ Ако използвате USB концентратор, опитайте се да свържете принтера директно към компютъра.
- ❏ Ако не можете да печатате чрез мрежата, вижте страницата, на която е описан методът на свързване с мрежата от компютъра.

### **Проверка на софтуера и данните**

- ❏ Инсталирайте драйвера на принтера.
- ❏ Ако печатате изображение с голям размер на данните, свободната памет на компютъра може да се изчерпи. Отпечатайте изображението с по-ниска разрешителна способност или по-малък размер.

### **Проверка на състоянието на принтера от компютър (Windows)**

Щракнете върху **Опашка за печат** в раздела **Поддръжка** на драйвера на принтера и след това проверете следното.

❏ Проверете дали има заявки за печат в пауза.

В случай на необходимост, отменете печата.

❏ Уверете се, че принтерът не е извън линия или в очакване.

В случай че принтерът е извън линия или в очакване, изчистете настройката за извън линия или в очакване от менюто **Принтер**.

❏ Уверете се, че принтерът е избран като принтер по подразбиране от менюто **Принтер** (трябва да има отметка на този елемент от менюто).

Ако принтерът не е избран като принтер по подразбиране, задайте го като такъв.

❏ Уверете се, че портът на принтера е правилно избран в **Свойство** > **Порт** от менюто **Принтер**, както следва.

Изберете "**USBXXX**" за USB връзка или "**EpsonNet Print Port**" за мрежова връзка.

### **Проверка на състоянието на принтера от компютър (Mac OS X)**

Уверете се, че състоянието на принтера не е **Пауза**.

Изберете **Системни предпочитания** от меню > **Принтери и скенери** (или **Печат и сканиране**, **Печат и факс**), след което щракнете двукратно върху принтера. Ако принтерът е временно спрян, щракнете върху **Възобновяване** (или **Възобновяване на принтера**).

### **Още по темата**

- & ["Свързване към компютър" на страница 25](#page-24-0)
- & ["Инсталиране на приложения" на страница 177](#page-176-0)
- & ["Отмяна на отпечатване" на страница 87](#page-86-0)

# **Кога не можете да правите настройки на мрежата**

❏ Изключете устройствата, които желаете да свържете към мрежата. Изчакайте около 10 секунди и след това включете устройствата в следната последователност: точка на достъп, компютър или смарт устройство, а след това и принтера. Преместете принтера и компютъра или смарт устройството поблизо до точката на достъп, за да подпомогнете радиовръзката, и след това се опитайте да направите настройките на мрежата отново.

❏ Докоснете **Настройки** > **Общи настройки** > **Настройки на мрежата** > **Проверка на свързването** и след това отпечатайте доклада за мрежовата връзка. Ако е възникнала грешка, прочетете доклада за мрежовата връзка, след което следвайте решенията за отстраняване на проблеми.

### **Още по темата**

- & ["Печат на доклада за мрежовата връзка" на страница 35](#page-34-0)
- & ["Съобщения и решения, свързани с доклада за мрежовата връзка" на страница 36](#page-35-0)

# **Не е възможно свързването от устройства, въпреки че няма проблеми с мрежовите настройки**

Ако не можете да се свържете от компютъра или интелигентното устройство към принтера, макар че отчетът за мрежовата връзка не показва наличие на проблеми, направете следното.

❏ Когато едновременно използвате няколко точки на достъп, е възможно да не можете да използвате принтера от компютъра или интелигентното устройство в зависимост от настройките на точките на достъп. Свържете компютъра или интелигентното устройство към същата точка на достъп, към която е свързан принтерът.

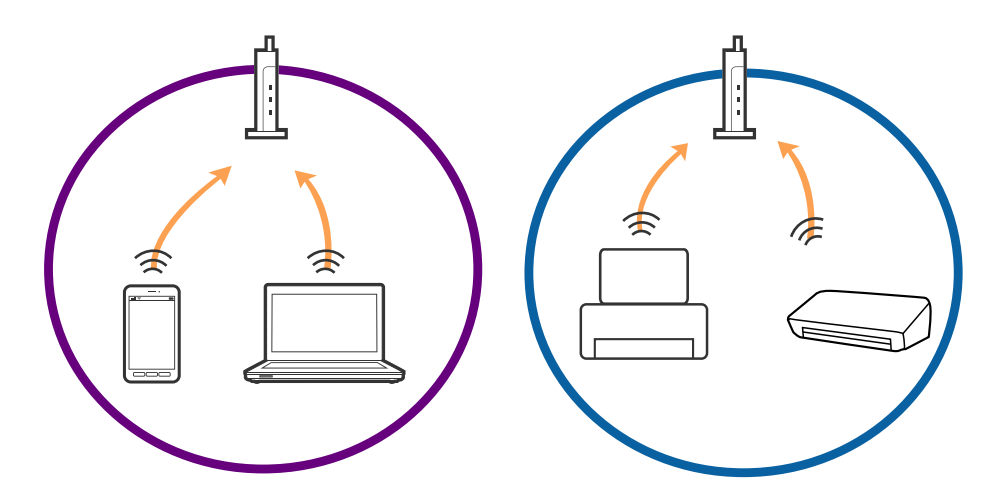

❏ Възможно е да не можете да се свържете към точката на достъп, когато точката на достъп има няколко SSID идентификатора и устройствата са свързани към различни SSID в същата точка на достъп. Свържете компютъра или интелигентното устройство към същия SSID, към който е свързан принтерът.

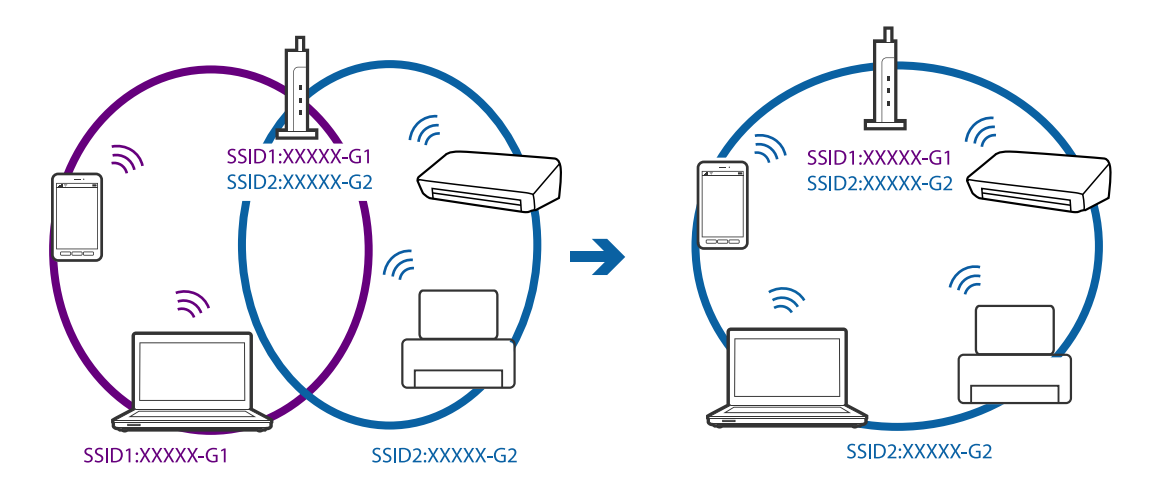

<span id="page-186-0"></span>❏ Точка на достъп, която отговаря на изискванията както на IEEE802.11a, така и на IEEE802.11g, има SSID идентификатори от 2,4 GHz и 5 GHz. Ако свържете компютъра или интелигентното устройство към SSID с 5 GHz, не можете да се свържете към принтера, тъй като принтерът поддържа комуникация само по 2,4 GHz. Свържете компютъра или интелигентното устройство към същия SSID, към който е свързан принтерът.

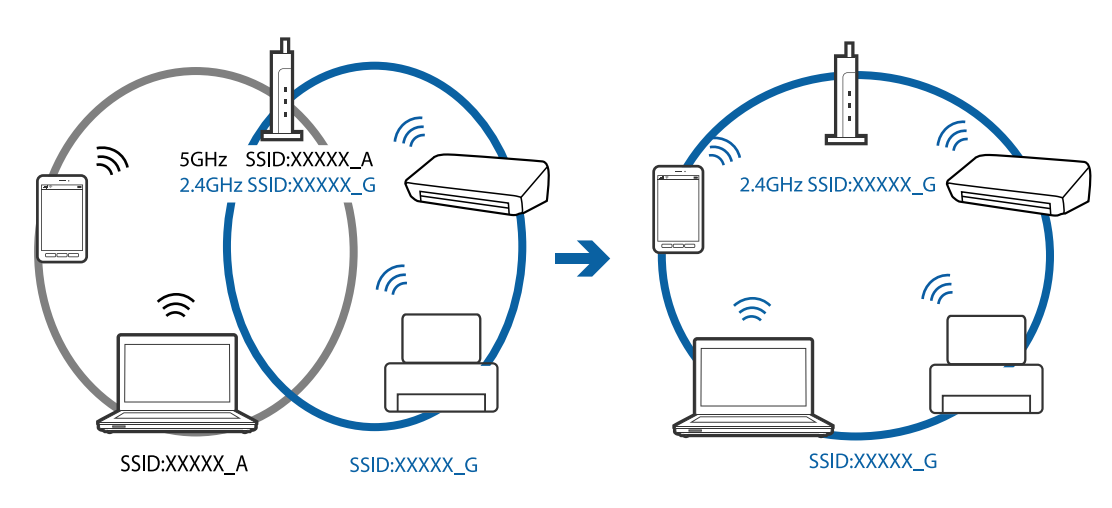

❏ Повечето точки на достъп имат функция на разделител на поверителност, която блокира комуникацията между свързаните устройства. В случай че не можете да осъществите комуникация между принтера и компютъра или интелигентното устройство, дори те да са свързани към една и съща мрежа, деактивирайте разделителя на поверителност в точката на достъп. За подробности вижте ръководството, предоставено с точката на достъп.

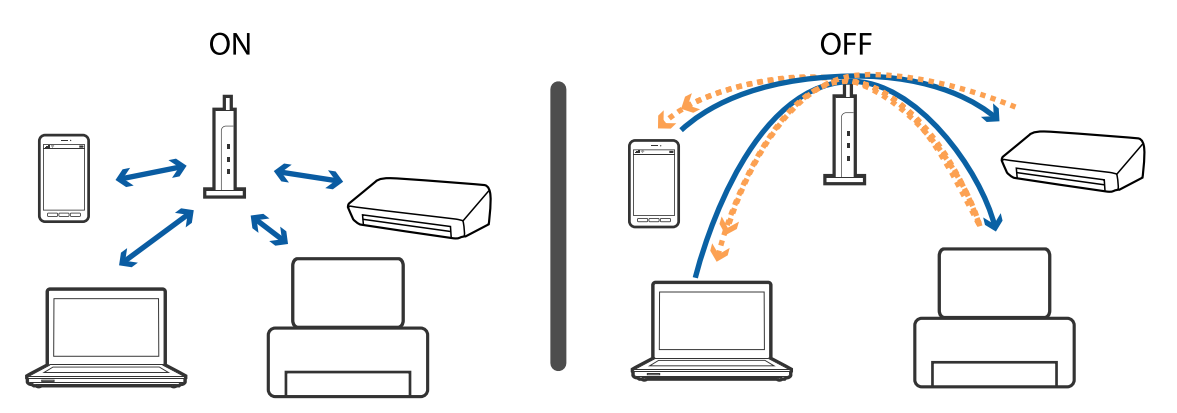

### **Още по темата**

- & "Проверка на свързан към принтера SSID" на страница 187
- & ["Проверка на SSID за компютъра" на страница 188](#page-187-0)

## **Проверка на свързан към принтера SSID**

Докоснете **Настройки** > **Общи настройки** > **Настройки на мрежата** > **Мрежов статус**. Можете да проверите SSID за Wi-Fi и Wi-Fi Direct от всяко меню.

# <span id="page-187-0"></span>**Проверка на SSID за компютъра**

### **Windows**

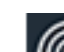

Щракнете върху в лентата със задачи на работния плот. Проверете името на свързаната SSID от показания списък.

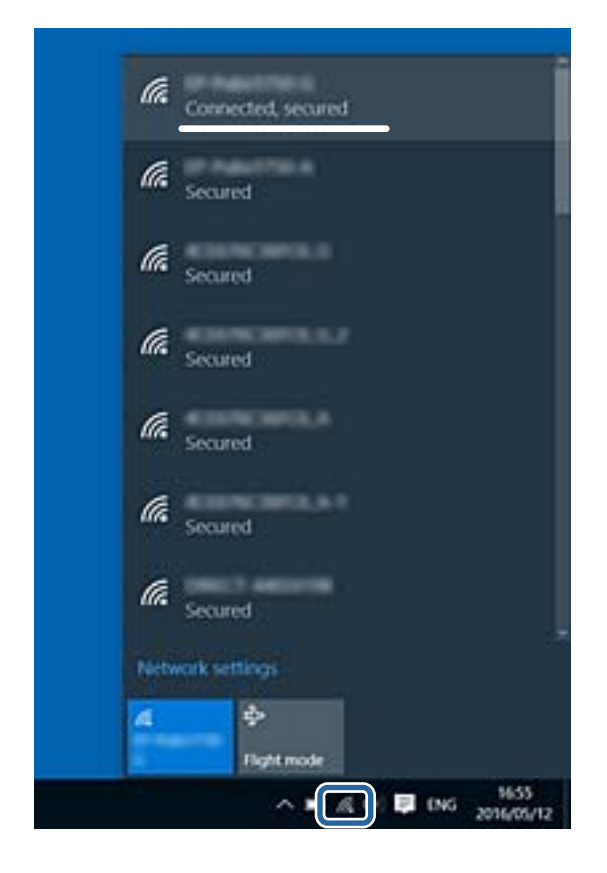

### **Mac OS X**

Щракнете върху Wi-Fi иконата в горната част на екрана на компютъра. Показва се списък със SSID и свързаният SSID е указан с отметка.

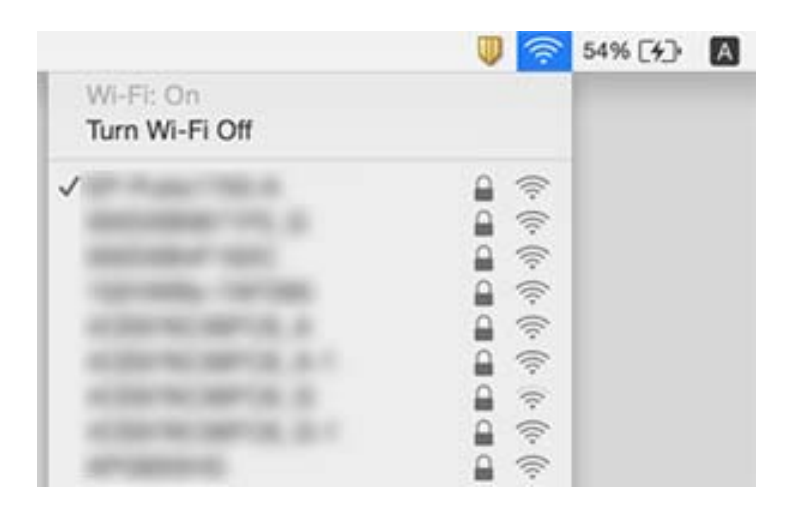

# **Изведнъж принтерът спра да може да печата чрез мрежова връзка**

#### **Проверка на мрежовата среда**

- ❏ Когато сте променили точката на достъп или доставчика, опитайте се да направите отново мрежови настройки за принтера. Свържете компютъра или смарт устройството към същия SSID като този на принтера.
- ❏ Изключете устройствата, които желаете да свържете към мрежата. Изчакайте около 10 секунди и след това включете устройствата в следната последователност: точка на достъп, компютър или смарт устройство, а след това и принтера. Преместете принтера и компютъра или смарт устройството поблизо до точката на достъп, за да подпомогнете радиовръзката, и след това се опитайте да направите настройките на мрежата отново.

### **Проверка на компютъра**

В Windows щракнете върху **Опашка за печат**, в раздела за драйвера на принтера **Поддръжка** и след това проверете следното.

- ❏ Проверете дали има заявки за печат в пауза.
	- В случай на необходимост, отменете печата.
- ❏ Уверете се, че принтерът не е извън линия или в очакване.

В случай че принтерът е извън линия или в очакване, изчистете настройката за извън линия или в очакване от менюто **Принтер**.

❏ Уверете се, че принтерът е избран като принтер по подразбиране от менюто **Принтер** (трябва да има отметка на този елемент от менюто).

Ако принтерът не е избран като принтер по подразбиране, задайте го като такъв.

❏ Проверете дали избраният порт е правилен в **Свойства на принтера** > **Порт**.

### **Проверка на доклад за връзката с мрежата**

Докоснете **Настройки** > **Общи настройки** > **Настройки на мрежата** > **Проверка на свързването** и след това отпечатайте доклада за мрежовата връзка. Ако докладът покаже, че мрежовата връзка е неуспешна, проверете доклада за мрежовата връзка и след това изпълнете отпечатаните решения.

### **Проверка на мрежова връзка с компютър**

Опитайте се да отидете на някакъв уеб сайт от вашия компютър, за да се уверите, че настройките на вашата компютърна мрежа са правилни. Ако не можете да отидете на никакъв уеб сайт, тогава има проблем в компютъра. Проверка на мрежова връзка с компютър.

### **Още по темата**

- & ["Проверка на свързан към принтера SSID" на страница 187](#page-186-0)
- & ["Печат на доклада за мрежовата връзка" на страница 35](#page-34-0)
- & ["Съобщения и решения, свързани с доклада за мрежовата връзка" на страница 36](#page-35-0)
- & ["Windows драйвер на принтера" на страница 168](#page-167-0)

# **Изведнъж принтерът спря да печата чрез USB връзка**

- ❏ Откачете USB кабела от компютъра. Щракнете с десния клавиш на мишката върху показаната на компютъра икона на принтера и след това изберете **Премахване на устройство**. След това свържете USB кабела към компютъра и опитайте да отпечатате тестови шаблон. Ако печатът е възможен, тогава настройката е завършена.
- ❏ Нулирайте USB връзката, като изпълните стъпките в [Промяна на метода на свързване с компютъра].

#### **Още по темата**

 $\blacktriangleright$  ["Промяна на начина на свързване на компютър" на страница 40](#page-39-0)

# **Не може да се разпечатва от iPhone или iPad**

- ❏ Свържете iPhone или iPad към същата мрежа (SSID), към която е свързан принтерът.
- ❏ Активирайте **Авт. показване на настр. за хартия** в следните менюта.

**Настройки** > **Общи настройки** > **Настройки на печат** > **Настр. източник на хартия** > **Авт. показване на настр. за хартия**

❏ Активирайте настройката AirPrint в Web Config.

#### **Още по темата**

- & ["Свързване към смарт устройство" на страница 27](#page-26-0)
- $\blacktriangleright$  ["Web Config" на страница 166](#page-165-0)

# **Проблеми с разпечатките**

### **Разпечатката е надраскана или липсва цвят**

Ако не сте използвали принтера дълго време, дюзите на печатащата глава може да са запушени и не подават капки мастило. Направете проверка на дюзите и след това почистете печатащата глава, ако някоя от дюзите на печатащата глава е запушена.

#### **Още по темата**

& ["Проверка и почистване на печатащата глава" на страница 150](#page-149-0)

### **Появяват се ивици или неочаквани цветове**

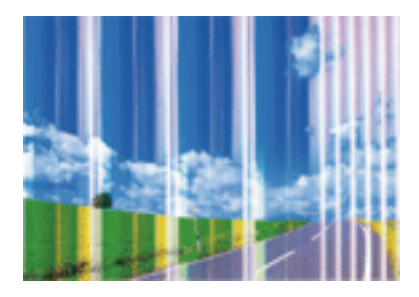

Дюзите на главата на принтера може да са запушени. Извършете проверка на дюзите, за да проверите дали дюзите на печатащата глава не са запушени. Почистете печатащата глава, ако някоя от дюзите на същата е запушена.

### **Още по темата**

& ["Проверка и почистване на печатащата глава" на страница 150](#page-149-0)

### **Цветни ленти на интервали от около 1.1 cm**

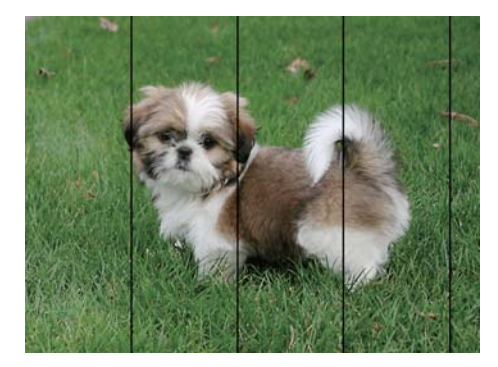

- ❏ Задайте настройка за тип хартия, съответстваща на заредената в принтера хартия.
- ❏ Подравнете печатащата глава с помощта на функцията **Хоризонтално подравняване**.
- ❏ Когато печатате на обикновена хартия, използвайте настройка за високо качество.

### **Още по темата**

- & ["Списък с типове хартия" на страница 46](#page-45-0)
- & ["Подравняване на печатащата глава" на страница 152](#page-151-0)

## **Размазани разпечатки, вертикални ивици или разместване на подравняването**

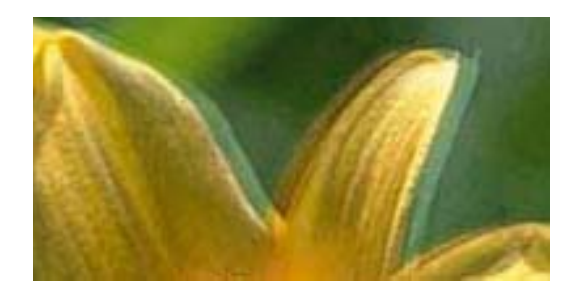

entnanen ane ı Aufdruck. W I 5008 "Regel

Подравнете печатащата глава с помощта на функцията **Вертикално подравняване**.

#### **Още по темата**

 $\blacktriangleright$  ["Подравняване на печатащата глава" на страница 152](#page-151-0)

### **Качеството на печат не става по-добро дори и след подравняване на печатащата глава**

По време на двупосочен (или високоскоростен) печат печатащата глава печата двупосочно, което може да доведе до разместване на вертикалните линии. Ако качеството на печат не се подобри, забранете настройката за двупосочен (или високоскоростен) печат. При забрана на тази настройка може да се намали скоростта на печат.

❏ Контролен панел

Забранете **Двупосочно** в **Настройки** > **Общи настройки** > **Настройки на печат**.

❏ Windows

Изчистете **Висока скорост** в раздела **Повече опции** на драйвера на принтера.

❏ Mac OS X

Изберете Системни предпочитания от **Мария и скенери и скенери** (или Печат и сканиране, **Печат и факс**), след което изберете принтера. Щракнете върху **Опции и консумативи** > **Опции** (или **Драйвер**). Изберете **Off** като настройка за **High Speed Printing**.

### **Още по темата**

& ["Опции на менюто за Устройство с памет" на страница 62](#page-61-0)

### **Качеството на печат е лошо**

Проверете следното, ако качеството на печат е лошо поради размазани разпечатки, ивици, липсващи цветове, бледи цветове и разместване в разпечатките.

### **Проверка на принтера**

❏ Направете проверка на дюзите и след това почистете печатащата глава, ако някоя от дюзите на печатащата глава е запушена.

❏ Подравнете печатащата глава.

### **Проверка на хартията**

- ❏ Използвайте хартия, поддържана от този принтер.
- ❏ Не печатайте върху хартия, която е влажна, повредена или твърде стара.
- ❏ Ако хартията е нагъната или пликът е надут с въздух, изгладете ги.
- ❏ Не трупайте листовете един върху друг веднага след отпечатване.
- ❏ Разпечатките трябва да са напълно сухи преди попълване или показване. При сушене на разпечатките избягвайте пряката слънчева светлина, не използвайте сешоар и не докосвайте напечатаната страна на хартията.
- ❏ Когато отпечатвате изображения или снимки, Epson препоръчва да използвате оригинална хартия Epson, а не обикновена хартия. Печатайте върху страната за печат на оригиналната хартия Epson.

#### **Проверка на настройки на принтера**

- ❏ Задайте настройка за тип хартия, съответстваща на заредената в принтера хартия.
- ❏ Печатайте с настройка за високо качество.
- ❏ Ако сте избрали **Стандартно-ярко** като настройка за качеството на драйвера на принтера Windows, променете я на **Стандартен**. Ако сте избрали **Normal-Vivid** като настройка за качеството на драйвера на принтера Mac OS X, променете я на **Normal**.

#### **Проверка на касетата с мастило**

- ❏ Epson препоръчва да използвате касетата за мастило преди датата, отпечатана върху нейната опаковка.
- ❏ За най-добри резултати изразходвайте касетата за мастило в рамките на шест месеца след отварянето на опаковката.
- ❏ Старайте се да използвате оригинални касети за мастило Epson. Този продукт е проектиран да регулира цветовете при използване на оригинални касети за мастило Epson. Използването на неоригинални касети за мастило може да доведе до влошаване на качество на печат.

### **Още по темата**

- & ["Проверка и почистване на печатащата глава" на страница 150](#page-149-0)
- & ["Подравняване на печатащата глава" на страница 152](#page-151-0)
- & ["Налична хартия и капацитети" на страница 45](#page-44-0)
- & ["Списък с типове хартия" на страница 46](#page-45-0)
- & ["Предпазни мерки за работа с хартия" на страница 44](#page-43-0)

### **Хартията е размазана или надраскана**

❏ Когато хоризонталните ивици отгоре или отдолу на хартията са размазани, заредете хартия в правилната посока и плъзнете страничните водачи към ръбовете на хартията.

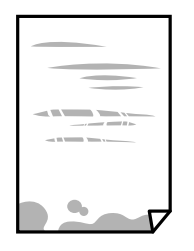

❏ Когато вертикалните ивици на хартията са размазани, почистете пътя на хартията.

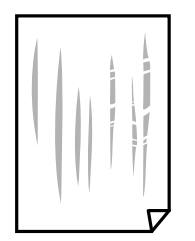

- ❏ Поставете хартията върху плоска повърхност, за да проверите дали е нагъната. Ако е нагъната, изгладете я.
- ❏ Ако по дебела хартия има черти, разрешете настройката за намаляване на надраскването. Ако активирате тази настройка, качеството на печат може да спадне, а скоростта да намалее.
	- ❏ Контролен панел

Докоснете **Настройки** > **Общи настройки** > **Настройки на печат** от началния екран, след което разрешете **Дебела хартия**.

❏ Windows

Щракнете върху **Разширени настройки** в раздела в драйвера на принтера **Поддръжка**, след което изберете **Плътна хартия и пликове**.

❏ Mac OS X

Изберете **Системни предпочитания** от меню > **Принтери и скенери** (или **Печат и сканиране**, **Печат и факс**), след което изберете принтера. Щракнете върху **Опции и консумативи** > **Опции** (или **Драйвер**). Изберете **On** като настройка за **Плътна хартия и пликове**.

❏ При ръчен 2-странен печат се уверете, че мастилото е напълно изсъхнало, преди да заредите отново хартията.

#### **Още по темата**

- & ["Зареждане на хартия в Касета за хартия" на страница 47](#page-46-0)
- & ["Почистване на пътя на хартията, за да няма размазване" на страница 153](#page-152-0)

### **Хартията се размазва при автоматичен двустранен печат**

Когато използвате функцията за автоматичен двустранен печат и печатате данни с голяма наситеност, като например изображения и графики, задайте по-ниска плътност и по-дълго време на изсъхване.

- & ["Двустранен печат" на страница 68](#page-67-0)
- & ["Настройки на печат" на страница 159](#page-158-0)

### **Отпечатаните снимки лепнат**

Може би печатате от погрешната страна на фото хартията. Уверете се, че печатате от страната за печат. Когато печатате върху грешната страна на фото хартията, трябва да почистите канала на хартията.

#### **Още по темата**

 $\blacktriangleright$  ["Почистване на пътя на хартията, за да няма размазване" на страница 153](#page-152-0)

### **Изображения и снимки се печатат с неочаквани цветове**

При печат от командния панел или от драйвер на принтера Windows, настройката за автоматично регулиране на снимки на Epson се прилага по подразбиране в зависимост от типа хартия. Опитайте да промените настройката.

❏ Контролен панел

Променете настройката **Подобряване** от **Автоматично** на някаква друга опция. Ако промяната на настройката не работи, изберете **Подобр. изкл.** като настройка на **Подобряване**.

❏ Windows драйвер на принтера

В раздела **Повече опции** изберете **Потребителски** в **Цветова корекция** и след това щракнете върху **Разширени**. Променете настройката **Коригиране на пейзажа** от **Авто корекция** на някаква друга опция. Ако промяната на настройката не помогне, използвайте някакъв метод за коригиране на цвета, различен от **PhotoEnhance** в **Регулиране на цвета**.

### **Още по темата**

- & ["Опции на менюто за Устройство с памет" на страница 62](#page-61-0)
- & ["Регулиране на цвета при печатане" на страница 81](#page-80-0)

## **Не може да печата без полета**

Направете настройка за печат без полета в настройките на принтера. Ако изберете тип хартия, който не поддържа печат без поле, не можете да изберете **Неограничен**. Изберете тип хартия, който поддържа печат без поле.

### **Още по темата**

- & ["Разширени опции в менюто за копиране" на страница 90](#page-89-0)
- & ["Основни функции на отпечатването Windows" на страница 64](#page-63-0)
- & ["Основни функции на отпечатването Mac OS X" на страница 66](#page-65-0)

## **Ръбовете на изображението са отрязани при печат без полета**

По време на печат без полета изображението е леко увеличено и изпъкналата област се изрязва. Изберете настройка с по-малко увеличение.

❏ Панел за управление

Промяна на настройката **Разширяване**.

❏ Windows

Щракнете върху **Настройки** до **Неограничен** в раздела на драйвера на принтера **Главно**, след което променете настройките.

❏ Mac OS X

Променете настройката **Увеличение** от менюто **Настройки за печат** в диалоговия прозорец за печат.

### **Още по темата**

& ["Разширени опции в менюто за копиране" на страница 90](#page-89-0)

# **Позицията, размерът или полетата на разпечатката са неправилни**

- ❏ Заредете хартията в правилната посока и плъзнете водачите към ръбовете на хартията.
- ❏ Когато поставяте оригиналите върху стъкло на скенера, подравнете ъгъла на оригинала с ъгъла, обозначен със символ върху рамката на стъкло на скенера. Ако краищата на копието са отрязани, леко отдалечете оригинала от ъгъла.
- ❏ Когато поставите оригинали на стъкло на скенера, почистете стъкло на скенера и капака за документи. Ако има прах или петна върху стъклото, областта на копиране може да продължи да включва прах или петна, създавайки грешна позиция за копиране или малки изображения.
- ❏ Изберете подходящ **Размер на документ** в настройките за копиране.
- ❏ Изберете подходящата настройка за размер на хартията.
- ❏ Регулирайте настройката на полето в приложението, така че тя да попада в областта за печат.

### **Още по темата**

- & ["Зареждане на хартия в Касета за хартия" на страница 47](#page-46-0)
- & ["Поставяне на оригиналите на Стъкло на скенера" на страница 53](#page-52-0)
- & ["Почистване на Стъкло на скенера" на страница 156](#page-155-0)
- & ["Област на печат" на страница 213](#page-212-0)

### **Отпечатаните символи са неправилни или изкривени**

- ❏ Свържете стабилно USB кабела към принтера и компютъра.
- ❏ Отменете всички прекъснати задачи за печат.
- ❏ Не поставяйте компютъра ръчно в режим **Хибернация** или **Спящ режим** по време на печат. Страниците с нечетлив текст могат да бъдат отпечатани следващия път, когато стартирате компютъра.

❏ Ако използвате драйвера на принтера, който сте използвали преди това, отпечатаните символи може да са нечетливи. Уверете се, че драйверът на принтера, който използвате, е за този принтер. Проверете името на принтера в горната част на прозореца на драйвера на принтера.

### **Още по темата**

& ["Отмяна на отпечатване" на страница 87](#page-86-0)

### **Отпечатаното изображение е обърнато**

Изчистете всички настройки за огледално изображение в драйвера на принтера или приложението.

❏ Windows

Изчистете **Огледално изображение** от раздела **Повече опции** на драйвера на принтера.

❏ Mac OS X

Изчистете **Mirror Image** от менюто **Настройки за печат** на диалоговия прозорец за печат.

### **Мозаечни ефекти на разпечатките**

Когато отпечатвате изображения или снимки, използвайте данни с висока разрешителна способност. Изображенията на уеб сайтовете често са с ниска разрешителна способност, въпреки че изглеждат достатъчно добре на екрана, затова качеството на печат може да се влоши.

# **В копираното изображение се появяват неравномерни цветове, размазване, точки или прави линии**

- ❏ Почистете пътя на хартията.
- ❏ Почистете стъкло на скенера.
- ❏ Почистете ADF.
- ❏ Не натискайте прекалено силно върху оригинала или капака за документи при поставяне на оригинали върху стъкло на скенера.
- ❏ Когато по хартията име размазване, намалете настройката за плътност при копиране.

### **Още по темата**

- & ["Почистване на пътя на хартията, за да няма размазване" на страница 153](#page-152-0)
- & ["Почистване на Стъкло на скенера" на страница 156](#page-155-0)
- & ["Почистване на ADF" на страница 154](#page-153-0)
- & ["Основни опции в менюто за копиране" на страница 89](#page-88-0)

# Върху сканираното изображение се появява ефектът "моаре" **(кръстовидни щрихи)**

Променете настройката за намаляване и уголемяване или поставете оригинала под малко по-различен ъгъл.

& ["Основни опции в менюто за копиране" на страница 89](#page-88-0)

# **Изображение от обратната страна на оригинала се появява в копираното изображение**

- ❏ Ако оригиналът е тънък, поставете го на стъкло на скенера, след което поставете лист черна хартия върху него.
- ❏ Намалете настройката за плътност на копиране от панела за управление.

#### **Още по темата**

& ["Основни опции в менюто за копиране" на страница 89](#page-88-0)

### **Проблемът с разпечатките не може да бъде разрешен**

Ако сте опитали всички възможни начини и те не са довели до разрешаване на проблема, опитайте да деинсталирате, след което да инсталирате наново драйвера на принтера.

#### **Още по темата**

- & ["Деинсталиране на приложения" на страница 175](#page-174-0)
- & ["Инсталиране на приложения" на страница 177](#page-176-0)

# **Други проблеми при печат**

## **Печатането е твърде бавно**

- ❏ Затворете всички ненужни приложения.
- ❏ Намалете настройката за качество. Печат с високо качество намалява скоростта на печат.
- ❏ Активирайте функцията за двупосочен (или високоскоростен) печат. Когато тази настройка бъде активирана, печатащата глава работи, движейки се в двете посоки, като скоростта на печат се увеличава.
	- ❏ Контролен панел

От началния екран докоснете **Настройки** > **Общи настройки** > **Настройки на печат** > **Двупосочно**, след което разрешете опцията.

❏ Windows

Изберете **Висока скорост** в раздела **Повече опции** на драйвера на принтера.

❏ Mac OS X

Изберете **Системни предпочитания** от меню > **Принтери и скенери** (или **Печат и сканиране**, **Печат и факс**), след което изберете принтера. Щракнете върху **Опции и консумативи** > **Опции** (или **Драйвер**). Изберете **On** като настройка за **High Speed Printing**.

❏ Деактивирайте тихия режим на работа. Тази функция намалява скоростта на печат.

❏ Контролен панел

Докоснете **ОЛ** от началния екран, след което забранете **Тих режим**.

❏ Windows

Изберете **Изключен** като настройка **Тих режим** от раздела на драйвера на принтера **Главно**.

❏ Mac OS X

Изберете **Системни предпочитания** от меню > **Принтери и скенери** (или **Печат и сканиране**, **Печат и факс**), след което изберете принтера. Щракнете върху **Опции и консумативи** > **Опции** (или **Драйвер**). Изберете **Off** като настройка за **Тих режим**.

### **Отпечатването се забавя драстично при непрекъснат печат**

Отпечатването се забавя с цел предотвратяване на прегряване и повреда на печатащия механизъм. Въпреки това, можете да продължите да печатате. За да се върнете към нормална скорост на печат, оставете принтера в бездействие за най-малко 30 минути. Скоростта на печат не се връща към нормалната, ако захранването е изключено.

## **Не може да се отмени печата от компютър с Mac OS X v10.6.8**

Ако искате да спрете печата от компютъра, извършете настройките по-долу.

Стартирайте Web Config, после изберете **Port9100** като **Протокол с най-висок приоритет** в **Настройка на**

**AirPrint**. Изберете **Системни предпочитания** от меню > **Принтери и скенери** (или **Печат и сканиране**, **Печат и факс**), отстранете и след това отново добавете принтера.

# **Сканирането не може да започне**

- ❏ Ако сканирате с ADF, проверете дали капакът за документи и капакът на ADF са затворени.
- ❏ Свържете стабилно USB кабела към принтера и компютъра. Ако използвате USB концентратор, опитайте се да свържете принтера директно към компютъра.
- ❏ Ако сканирате при висока разделителна способност през мрежа, може да възникне комуникационна грешка. Намалете разделителната способност.
- ❏ Уверете се, че сте избрали правилния принтер (скенер) на Epson Scan 2.

### **Проверете дали принтерът се разпознава при използване на Windows**

За Windows се уверете, че принтерът (скенерът) е показан в **Скенер и камера**. Принтерът (скенерът) трябва да бъде показан като "EPSON XXXXX (име на принтера)". Ако принтерът (скенерът) не е показан, деинсталирайте и инсталирайте отново Epson Scan 2. За достъп до **Скенер и камера** вижте следното.

❏ Windows 10

Щракнете с десния бутон върху бутона Старт или го натиснете и задръжте, изберете **Контролен панел**, въведете "Скенер и камера" в препратката за търсене, щракнете върху **Преглед на скенери и камери**, след което проверете дали принтерът е показан.

❏ Windows 8.1/Windows 8/Windows Server 2012 R2/Windows Server 2012

Изберете Работен плот > Настройки > Контролен панел, въведете "Скенер и камера" в препратката за търсене, щракнете върху **Покажи скенер и камера**, след което проверете дали принтерът е показан.

❏ Windows 7/Windows Server 2008 R2

Щракнете върху бутон Старт и изберете **Контролен панел**, въведете "Скенер и камера" в препратката за търсене, щракнете върху **Преглед на скенери и камери**, след което проверете дали принтерът е показан.

❏ Windows Vista/Windows Server 2008

Щракнете върху бутон Старт и изберете **Контролен панел** > **Хардуер и звук** > **Скенери и камери**, след което проверете дали принтерът е показан.

❏ Windows XP/Windows Server 2003 R2/Windows Server 2003

Щракнете върху бутон Старт и изберете **Контролен панел** > **Принтери и друг хардуер** > **Скенер и камери**, след което проверете дали принтерът е показан.

### **Още по темата**

- & ["Деинсталиране на приложения" на страница 175](#page-174-0)
- & ["Инсталиране на приложения" на страница 177](#page-176-0)

# **Проблеми със сканирани изображения**

# **Неравни цветове, замърсявания, петна и др. при сканиране от стъклото на скенера.**

- ❏ Почистете стъклото на скенера.
- ❏ Отстранете евентуалните замърсявания, полепнали по оригинала.
- ❏ Не натискайте с прекомерна сила капака за оригинали или документи. При прекомерен натиск могат да се появят размиване, зацапване и петна.

### **Още по темата**

& ["Почистване на Стъкло на скенера" на страница 156](#page-155-0)

# **При сканиране от ADF се появяват прави бели линии.**

❏ Изчистете ADF.

Прави линии може да се появят в изображението при попадане на прах или замърсяване върху ADF.

❏ Отстранете евентуалните замърсявания, полепнали по оригинала.

### **Още по темата**

& ["Почистване на ADF" на страница 154](#page-153-0)

## **Изображението е грубо**

- ❏ В Epson Scan 2 настройте изображението чрез елементите в раздела **Разширени настройки** и след това сканирайте.
- ❏ Ако разделителната способност е ниска, опитайте се да увеличите разделителната способност и след това да сканирате.

#### **Още по темата**

 $\rightarrow$  ["Сканиране с помощта на Epson Scan 2" на страница 108](#page-107-0)

### **Появява се наслагване във фона на изображенията**

Възможно е в сканираното изображение да се появят изображения, които се намират върху задната страна на оригинала.

❏ В Epson Scan 2 изберете раздела **Разширени настройки**, след което настройте **Яркост**.

Възможно е тази функция да не е достъпна в зависимост от настройките в раздела **Основни настройки** > **Тип изображение** или други настройки от раздела **Разширени настройки**.

- ❏ В Epson Scan 2 изберете раздела **Разширени настройки**, а след това **Опция на изображението** > **Подобряване на текста**.
- ❏ Когато сканирате от стъклото на скенер, поставете черна хартия или подложка върху оригинала.

#### **Още по темата**

- & ["Сканиране с помощта на Epson Scan 2" на страница 108](#page-107-0)
- & ["Поставяне на оригинали" на страница 51](#page-50-0)

### **Текстът е размазан**

- ❏ В Epson Scan 2 изберете раздела **Разширени настройки**, а след това **Опция на изображението** > **Подобряване на текста**.
- ❏ В Epson Scan 2, когато опцията **Тип изображение** от раздела **Основни настройки** е зададена на **Чернобяло**, регулирайте **Праг** от раздела **Разширени настройки**. При увеличаване на **Праг** черното става посилно.
- ❏ Ако разделителната способност е ниска, опитайте да увеличите разделителната способност и слез това сканирайте.

#### **Още по темата**

& ["Сканиране с помощта на Epson Scan 2" на страница 108](#page-107-0)

## **Появяват се ефекти "моаре" (сенки, наподобяващи паяжина)**

Ако оригиналът е отпечатан документ, ефекти "моаре" (подобни на паяжини сенки) може да се появят в сканираното изображение.

❏ В раздел **Разширени настройки** в Epson Scan 2, задайте **Премахване на растера**.

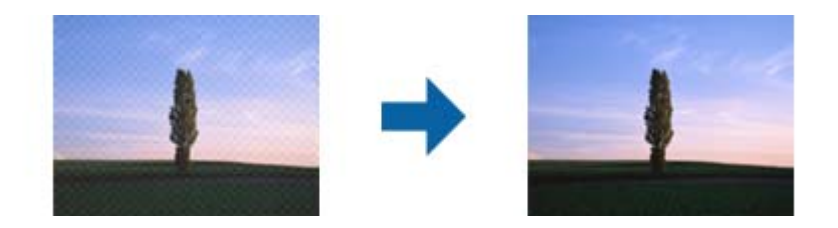

❏ Променете разделителната способност и сканирайте отново.

#### **Още по темата**

& ["Сканиране с помощта на Epson Scan 2" на страница 108](#page-107-0)

# **Не може да се сканира правилната област върху стъклото на скенера**

- ❏ Уверете се, че оригиналът е поставен правилно спрямо маркировките за подравняване.
- ❏ Ако липсва краят на сканираното изображение, леко отместете оригинала от края на стъклото на скенера.
- ❏ Когато сканирате от контролния панел и изберете функцията за автоматично изрязване на областта за сканиране, отстранете всякакви замърсявания или нечистотии от стъклото на скенера и от капака за документи. Ако около оригинала има замърсявания или нечистотии, сканираното изображение се разширява, за да ги включи.

### **Още по темата**

- & ["Поставяне на оригинали" на страница 51](#page-50-0)
- & ["Почистване на Стъкло на скенера" на страница 156](#page-155-0)

## **Текстът не се разпознава правилно, когато се запаметява като PDF файл, в който може да се търси**

- ❏ От прозореца **Опции за формат на изображение** в Epson Scan 2 проверете дали опцията **Език** е зададена правилно в раздела **Текст**.
- ❏ Проверете дали оригиналът е поставен правилно.
- ❏ Използвайте оригинал с ясен текст. Възможно е разпознаването на текста да се влоши за следните типове оригинали.
	- ❏ Оригинали, които са били копирани няколко пъти
	- ❏ Оригинали, получени по факс (с ниска разделителна способност)
	- ❏ Оригинали, в които буквената разредка или редовата разредка е твърде малка
	- ❏ Оригинали с подчертани редови или подчертаване над текста
	- ❏ Оригинали с написан на ръка текст
	- ❏ Оригинали с намачкване или гънки
- ❏ В Epson Scan 2, когато опцията **Тип изображение** от раздела **Основни настройки** е зададена на **Чернобяло**, регулирайте **Праг** от раздела **Разширени настройки**. При увеличаване на **Праг** зоната на черния цвят става по-голяма.
- ❏ В Epson Scan 2 изберете раздела **Разширени настройки**, а след това **Опция на изображението** > **Подобряване на текста**.

& ["Сканиране с помощта на Epson Scan 2" на страница 108](#page-107-0)

## **Не могат да се отстранят проблеми в сканирано изображение**

Ако сте опитали всички възможни начини и те не са довели до разрешаване на проблема, върнете началната стойност на настройката Epson Scan 2 от Epson Scan 2 Utility.

#### *Забележка:*

Epson Scan 2 Utility е приложение, което придружава Epson Scan 2.

- 1. Стартирайте Epson Scan 2 Utility.
	- ❏ Windows 10

Щракнете върху бутона Старт, след което изберете **EPSON** > **Epson Scan 2 Utility**.

❏ Windows 8.1/Windows 8/Windows Server 2012 R2/Windows Server 2012

Въведете името на приложението в препратката за търсене, след което изберете показаната икона.

❏ Windows 7/Windows Vista/Windows XP/Windows Server 2008 R2/Windows Server 2008/Windows Server 2003 R2/Windows Server 2003

Щракнете върху бутон Старт, след което изберете **Всички програми** или **Програми** > **EPSON** > **Epson Scan 2** > **Epson Scan 2 Utility**.

❏ Mac OS X

Изберете **Отиди** > **Приложения** > **Epson Software** > **Epson Scan 2 Utility**.

- 2. Изберете раздел **Друго**.
- 3. Щракнете върху **Възстановяване**.

### *Забележка:*

Ако връщането към началните настройки не разреши проблема, деинсталирайте и инсталирайте отново Epson Scan 2.

### **Още по темата**

- & ["Деинсталиране на приложения" на страница 175](#page-174-0)
- & ["Инсталиране на приложения" на страница 177](#page-176-0)

# <span id="page-203-0"></span>**Други проблеми при сканиране**

### **Скоростта на сканиране е бавна**

- ❏ Намалете разделителната способност, след което сканирайте отново. Когато разделителната способност е висока, сканирането може да отнеме известно време.
- ❏ Скоростта на сканиране може да се намали в зависимост от функциите за настройка на изображението в Epson Scan 2.
- ❏ В екрана **Конфигурация** , който е показан след щракване на бутона в Epson Scan 2, ако зададете **Тих режим** в раздел **Сканиране**, скоростта на сканиране може да бъде намалена.

#### **Още по темата**

 $\blacktriangleright$  ["Сканиране с помощта на Epson Scan 2" на страница 108](#page-107-0)

### **Сканираното изображение не може да се изпрати по имейл**

Уверете се, че сте конфигурирали настройките на имейл сървъра.

### **Сканирането спира при сканиране в PDF/Multi-TIFF**

- ❏ С помощта на Epson Scan 2 можете последователно да сканирате до 999 страници в PDF формат и до 200 страници в Multi-TIFF формат. При сканиране с помощта на командния панел можете последователно да сканирате до 50 страници едностранно с помощта на ADF и до 100 страници двустранно с помощта на ADF при сканиране с помощта на стъкло на скенера.
- ❏ При сканиране на големи обеми, ние препоръчваме сканиране в скалата на сивото.
- ❏ Увеличете свободното пространство на твърдия диск на компютъра. Сканирането може да спре, ако няма достатъчно свободно място.
- ❏ Опитайте сканиране при по-ниска резолюция. Сканирането спира, ако общият размер на данните достигне лимита.

#### **Още по темата**

& ["Сканиране с помощта на Epson Scan 2" на страница 108](#page-107-0)

# **Проблеми с изпращане и получаване на факсове**

### **Не можете да изпращате или получавате факсове**

- ❏ Използвайте **Провери връзката на факса** от контролния панел, за да стартирате автоматична проверка на връзката на факса. Опитайте да използвате разрешенията, отпечатани върху доклада.
- ❏ Проверете показания код за грешка за неуспешното факс задание и опитайте да използвате разрешенията, описани в списъка с кодове за грешки.
- ❏ Проверете настройките за **Тип на линията**. Задаването на **PBX** може да разреши проблема. В случай че вашата телефонна система изисква код за достъп до външна линия, регистрирайте такъв в принтера и въвеждайте # (диез) в началото на номерата на факс при изпращане.
- ❏ При възникване на комуникационна грешка, променете настройката за **Скорост на факс** на **Бавно (9 600bps)** от контролния панел.
- ❏ Проверете дали телефонната розетка работи чрез свързване на телефона към нея и тестване. Ако не можете да осъществявате или приемате повиквания, свържете се с вашата телекомуникационна компания.
- ❏ За да се свържете към DSL телефонна линия е необходимо да използвате DSL модем, снабден с вграден DSL филтър или да монтирате отделен DSL филтър към линията. Свържете се с вашия доставчик на DSL.
- ❏ Ако се свързвате към DSL телефонна линия, свържете принтера директно към телефонна розетка, след което проверете дали можете да изпращате факсове. В случай че можете, проблемът може да е причинен от DSL филтъра. Свържете се с вашия доставчик на DSL.
- ❏ Включете настройката **ECM** от контролния панел. Цветни факсове не могат да бъдат изпращани и получавани, когато опцията **ECM** е изключена.
- ❏ За да изпращате или получавате факсове с помощта на компютър се уверете, че принтерът е свързан с помощта на USB кабел или мрежа, както и че драйверът PC-FAX e инсталиран на компютъра. Драйверът PC-FAX е инсталиран заедно с FAX Utility.
- ❏ За Windows се уверете, че принтерът (факсът) се показва в **Устройства и принтери**, **Принтер** или **Принтери и друг хардуер**. Принтерът (факсът) се показва като "EPSON XXXXX (FAX)". В случай че принтерът (факсът) не е показан, деинсталирайте и инсталирайте наново FAX Utility. За достъп до **Устройства и принтери**, **Принтер**, или **Принтери и друг хардуер** вижте следното:
	- ❏ Windows 10

Щракнете с десния бутон върху бутона Старт или го натиснете и задръжте, след което изберете **Контролен панел** > **Преглед на устройства и принтери** в **Хардуер и звук**.

❏ Windows 8.1/Windows 8

Изберете **Работен плот** > **Настройки** > **Контролен панел** > **Преглед на устройства и принтери** в **Хардуер и звук** или **Хардуер**.

❏ Windows 7

Щракнете върху бутон старт и изберете **Панел за управление** > **Преглед на устройства и принтери** в **Хардуер и звук** или **Хардуер**.

❏ Windows Vista

Щракнете върху бутон Старт и изберете **Контролен панел** > **Принтери** в **Хардуер и звук**.

❏ Windows XP

Щракнете върху бутона Старт и изберете **Настройки** > **Контролен панел** > **Принтери и друг хардуер** > **Принтери и факсове**.

- ❏ В Mac OS X проверете следното.
	- ❏ Изберете **Системни предпочитания** от меню > **Принтери и скенери** (или **Печат & сканиране**, **Печат & факс**), след което се уверете, че принтерът (факсът) е показан. Принтерът (факсът) е показан като "FAX XXXX (USB)" или "FAX XXXX (IP)". Ако принтерът (факсът) не е показан, натиснете [+] и го регистрирайте.
	- ❏ Изберете **Системни предпочитания** от меню > **Принтери и скенери** (или **Печат & сканиране**, **Печат & факс**), след което щракнете двукратно върху принтера (факса). Ако принтерът е временно спрян, щракнете върху **Възобновяване** (или **Възобновяване на принтера**).

- & ["Свързване на принтера към телефонна линия" на страница 114](#page-113-0)
- & ["Настройки за УТЦ \(учрежденска телефонна централа\)" на страница 119](#page-118-0)
- & ["Провери връзката на факса" на страница 137](#page-136-0)
- & ["Осн. Настройки" на страница 140](#page-139-0)
- & ["Деинсталиране на приложения" на страница 175](#page-174-0)
- & ["Инсталиране на приложения" на страница 177](#page-176-0)

# **Не могат да бъдат изпращани факсове**

- ❏ Задайте заглавния текст на изходящите факсове от панела за управление. Някои факс апарати автоматично отхвърлят входящите факсове, които не включват заглавен текст.
- ❏ Отблокирайте Вашата идентификация на повикващия ако преди това е била блокирана. Някои телефони или факс апарати автоматично отхвърлят анонимни повиквания.
- ❏ Попитайте получателя дали номера на факса е правилен и дали факс апаратът му може да приеме факс.

### **Още по темата**

- & ["Осн. Настройки" на страница 140](#page-139-0)
- & ["Не можете да изпращате или получавате факсове" на страница 204](#page-203-0)

# **Не могат да бъдат изпращани факсове към определен получател**

В случай че не можете да изпращате факсове към определен получател поради грешка, проверете следното.

❏ Ако приемащият апарат не отговори на повикването Ви в рамките на 50 секунди, след като принтерът престане да набира, повикването завършва с грешка. Наберете с помощта на свързан телефон, за да проверите колко време отнема, преди да чуете факс сигнал. Ако отнема повече от 50 секунди, добавете

паузи след номера на факса. Докоснете , за да въведете пауза. Като отметка за паузата се въвежда тире. Една пауза трае около три секунди. Добавете няколко паузи, според това дали е необходимо.

❏ Ако сте избрали получателя от списъка с контакти се уверете, че регистрираната информация е вярна. Ако информацията е вярна, изберете получателя от списъка с контакти, докоснете **Редактир.** и променете **Скорост на факс** на **Бавно (9 600bps)**.

#### **Още по темата**

- & ["Изпращане на факсове с набиране от външно телефонно устройство" на страница 123](#page-122-0)
- & ["Управление на контакти" на страница 56](#page-55-0)
- & ["Не можете да изпращате или получавате факсове" на страница 204](#page-203-0)

## **Не могат да бъдат изпращани факсове в определено време**

Задайте правилно датата и часа в панела за управление.

- & ["Изпращане на факсове в определено време \(Изпращане на факс по-късно\)" на страница 124](#page-123-0)
- & ["Осн. Настройки" на страница 158](#page-157-0)

## **Невъзможно получаване на факсове**

- ❏ Ако сте абонирани за услугата пренасочване на повиквания, възможно е принтерът да не може да приема факсове. Свържете се с доставчика на услугата.
- ❏ Ако не сте свързали телефон към принтера, задайте настройката **Режим на получаване** на **Авт.** от панела за управление.
- ❏ При следните условия паметта на принтера свършва и той не може да получава факсове. Вижте отстраняване на неизправности за информация относно това как да постъпите в случай на грешка при запълване на паметта.
	- ❏ Броят на получените документи достигна максимума от 100 документа.
	- ❏ Паметта на принтера е пълна (100%).
- ❏ Проверете дали номерът на факса на подателя е регистриран в **Списък с номера за отхвърляне**. Факсове от номера, които са добавени в този списък, се блокират, когато е разрешен **Списък с номера за отхвърляне** в **Факс с отказ**.
- ❏ Попитайте подателя дали заглавната информация е настроена на неговия факс апарат. Факсове, които не включват заглавна информация, се блокират, когато е разрешен **Празна заглавна част на факс** в **Факс с отказ**.
- ❏ Проверете дали номерът на факса на подателя е регистриран в списъка с контакти. Факсове от номера, които не са регистрирани в този списък, се блокират, когато е разрешен **Нерегистрирани контакти** в **Факс с отказ**.

### **Още по темата**

- & ["Осн. Настройки" на страница 140](#page-139-0)
- & ["Не можете да изпращате или получавате факсове" на страница 204](#page-203-0)
- $\blacktriangleright$  "Появява се грешка "Пълна памет"" на страница 207

## **Не могат да се запишат получени факсове на устройство с памет**

Проверете дали устройството с памет е свързано към принтера и после проверете **Настройки за получаване**.

### **Още по темата**

& ["Запис на получени факсове във външно устройство с памет" на страница 131](#page-130-0)

## Появява се грешка "Пълна памет"

❏ Ако принтерът е бил настроен да съхранява входящите факсове в пощенската си кутия, изтрийте от там факсовете, които вече сте прочели.

- ❏ Ако принтерът е бил настроен да съхранява входящите факсове на компютър, включете компютъра, който е настроен за това. Факсовете се изтриват от паметта на принтера след като бъдат съхранени в компютъра.
- ❏ Ако принтерът е бил настроен да съхранява входящите факсове в устройство с памет, свържете устройството, в което сте създали папка за съхранение на факсове към принтера. Факсовете се изтриват от паметта на принтера след като бъдат съхранени в устройството с памет. Уверете се, че устройството има достатъчно свободна памет и не е защитено против записване.
- ❏ Дори ако паметта е запълнена, можете да изпращате монохромни факсове с помощта на функцията **Директно изпращане**. Можете също така да изпратите факс, като наберете от външния телефон.
- ❏ Ако полученият факс не може да бъде отпечатан поради грешка в принтера, например заседнала хартия, може да възникне грешка "пълна памет". Изчистете проблема с принтера, след което се свържете с подателя и го помолете да изпрати факса отново.

- & ["Изпращане на факсове с набиране от външно телефонно устройство" на страница 123](#page-122-0)
- & ["Изпращане на множество страници от един монохромен документ \(Директно изпращане\)" на](#page-123-0) [страница 124](#page-123-0)
- & ["Запис на получени факсове във входящата кутия" на страница 130](#page-129-0)
- & ["Запис на получени факсове във външно устройство с памет" на страница 131](#page-130-0)
- & ["Записване на получени факсове на компютър" на страница 132](#page-131-0)
- & ["Отстраняване на заседнала хартия" на страница 181](#page-180-0)

### **Качеството на изпращаните факсове е лошо**

- ❏ Почистете стъкло на скенера.
- ❏ Почистете ADF.
- ❏ Променете настройката **Вид документ** от контролния панел. Ако оригиналите съдържат текст и снимки, изберете **Снимка**.
- ❏ Променете настройката **Плътност** от контролния панел.
- ❏ Ако не сте сигурни относно възможностите на факс апарата на получателя, активирайте функцията **Директно изпращане** или изберете **Фино** като настройка за **Разд. сп.**.

Ако изберете **Супер фино** или **Ултра фино** за монохромен факс и го изпратите без да използвате функцията **Директно изпращане**, принтерът може автоматично да намали резолюцията.

❏ Включете настройката **ECM** от контролния панел.

### **Още по темата**

- & ["Почистване на Стъкло на скенера" на страница 156](#page-155-0)
- & ["Настройки на факс" на страница 134](#page-133-0)
- & ["Почистване на ADF" на страница 154](#page-153-0)

### **Факсовете се изпращат в грешен размер**

❏ Когато изпращате факс с помощта на стъкло на скенера, поставете оригинала, точно подравнявайки ъгъла му с маркировката. Изберете размера на оригинала от панела за управление.

❏ Почистете стъкло на скенера и капака за документи. Ако има прах или петна върху стъклото, областта за сканиране може да продължи да включва прах или петна, създавайки грешна позиция за сканиране или малки образи.

#### **Още по темата**

- & ["Поставяне на оригинали" на страница 51](#page-50-0)
- & ["Настройки на факс" на страница 134](#page-133-0)
- & ["Почистване на Стъкло на скенера" на страница 156](#page-155-0)

# **Качеството на получените факсове е лошо**

- ❏ Включете настройката **ECM** от контролния панел.
- ❏ Свържете се с изпращащата страна и ги помолете да използват режим на по-високо качество при изпращане.
- ❏ Отпечатайте получения факс. Изберете **Факс** > > **Повт.разпеч.на получен факс** за повторно отпечатване на факса.

#### **Още по темата**

& ["Настройки на факс" на страница 134](#page-133-0)

### **Получените факсове не се отпечатват**

- ❏ Ако има възникнала грешка в принтера, като засядане на хартия, принтерът не може да отпечатва получените факсове. Проверете принтера.
- ❏ Ако принтерът е бил настроен да съхранява получените факсове в пощенска кутия или в поверителна кутия, те не се отпечатват автоматично. Проверете **Настройки за получаване**.

### **Още по темата**

- & ["Запис на получени факсове във входящата кутия" на страница 130](#page-129-0)
- & ["Отстраняване на заседнала хартия" на страница 181](#page-180-0)

## **Страниците са празни или е отпечатан малко текст на втората страница на получените факсове**

Можете да печатате на една страница, като използвате функцията **Изтр. на данни за печат след разд.** в **Настройки на разделени страници**. Изберете **Изтриване отгоре** или **Изтриване отдолу** в **Изтр. на данни за печат след разд.**, после коригирайте **Праг**.

# **Други проблеми с факса**

# **От свързания телефон не могат да бъдат осъществявани повиквания**

Свържете телефона към порт EXT. на принтера и вдигнете слушалката. Ако не чуете тонален сигнал в слушалката, свържете телефонния кабел правилно.

#### **Още по темата**

& ["Свързване на телефонно устройство към принтера" на страница 115](#page-114-0)

# **Телефонният секретар не може да отговаря на гласови повиквания**

От панела за управление задайте настройката на принтера **Позвънявания до отговор** на брой позвънявания, по-висок от броя позвънявания на телефонния ви секретар.

#### **Още по темата**

- & ["Настройки за телефонен секретар" на страница 127](#page-126-0)
- & ["Осн. Настройки" на страница 140](#page-139-0)

# **Номерът на факса на подателя не се показва върху получените факсове или е грешен**

Подателят може да не е задал заглавния текст на факса или да го е задал неправилно. Свържете се с подателя.

# **Други проблеми**

### **Лек електрически удар при докосване на принтера**

Ако към компютъра има свързани много периферни устройства, можете да усетите лек електрически удар при докосване на принтера. Монтирайте заземяващ кабел към компютъра, който да бъде свързан с принтера.

### **Шумът при работа е твърде силен**

Ако шумът при работа е твърде силен, разрешете **Тих режим**. Разрешаването на тази функция може да намали скоростта на печат.

❏ Контролен панел

Докоснете <sup>ч</sup>от началния екран, след което разрешете Тих режим.

❏ Windows драйвер на принтера

Разрешете **Тих режим** в раздела **Главно**.

❏ Mac OS X драйвер на принтера

Изберете **Системни предпочитания** от меню > **Принтери и скенери** (или **Печат и сканиране**, **Печат и факс**), след което изберете принтера. Щракнете върху **Опции и консумативи** > **Опции** (или **Драйвер**). Изберете **On** като настройка за **Тих режим**.

❏ Epson Scan 2

Щракнете върху бутона , за да отворите прозореца **Конфигурация**. След това задайте **Тих режим** в раздела **Сканиране**.

## **Датата и часът не са верни**

Задайте правилно датата и часа в панела за управление. След спиране на тока, причинено от падане на мълния или в случай, когато захранването е било спряно продължително време, часовникът може да показва невярно време.

### **Още по темата**

& ["Осн. Настройки" на страница 158](#page-157-0)

### **Устройството с памет не се разпознава**

Активирайте устройството с памет в настройките **Интерфейс на устройство с памет** от панела за управление.

### **Още по темата**

& ["Настройки на печат" на страница 159](#page-158-0)

## **Върху устройство с памет не могат да бъдат съхранявани данни**

- ❏ Проверете дали устройството с памет няма защита против презаписване.
- ❏ Проверете дали устройството с памет има достатъчно свободна памет. Ако свободната памет е малко, данните няма да могат да бъдат записвани.

### **Още по темата**

& ["Спецификации на външни USB устройства" на страница 218](#page-217-0)

# **Приложението е блокирано от защитна стена (само за Windows)**

Добавете приложението в списъка с разрешени програми на защитната стена на Windows в настройките за защита на **Контролния панел**.

# **"!" се извежда на екрана за избор на снимка**

"!" се извежда на LCD екрана, когато файлът с изображение не се поддържа от продукта.

### **Още по темата**

& ["Спецификации на поддържани данни" на страница 218](#page-217-0)

# <span id="page-212-0"></span>**Приложение**

# **Технически спецификации**

# **Спецификации на принтера**

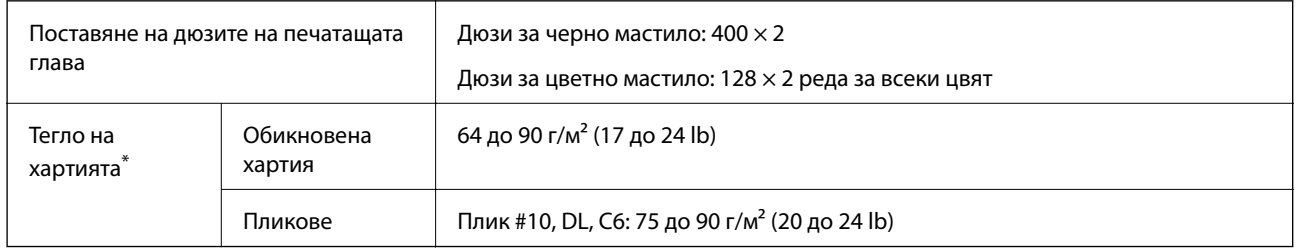

\* Дори когато дебелината на хартията е в този диапазон, хартията може да не се подава на принтера или качеството на печат може да се влоши в зависимост от характеристиките или качеството на хартията.

### **Област на печат**

### *Област за печат за единични листове*

Качеството на печат може да се влоши в потъмнените области поради механизма на принтера.

### **Печатане с поле**

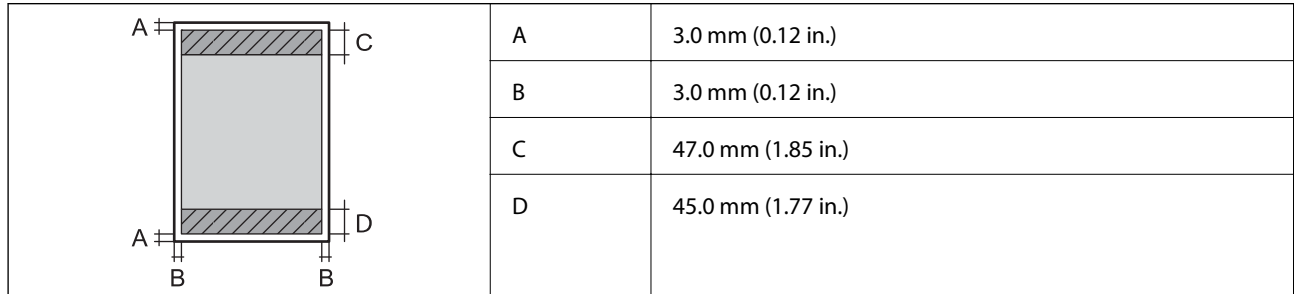

### **Печат без поле**

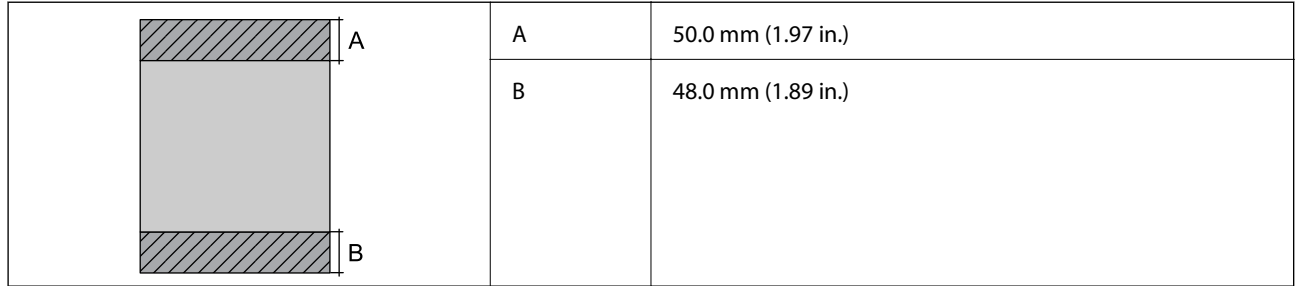

### *Област за печат за пликове*

Качеството на печат може да се влоши в потъмнените области поради механизма на принтера.

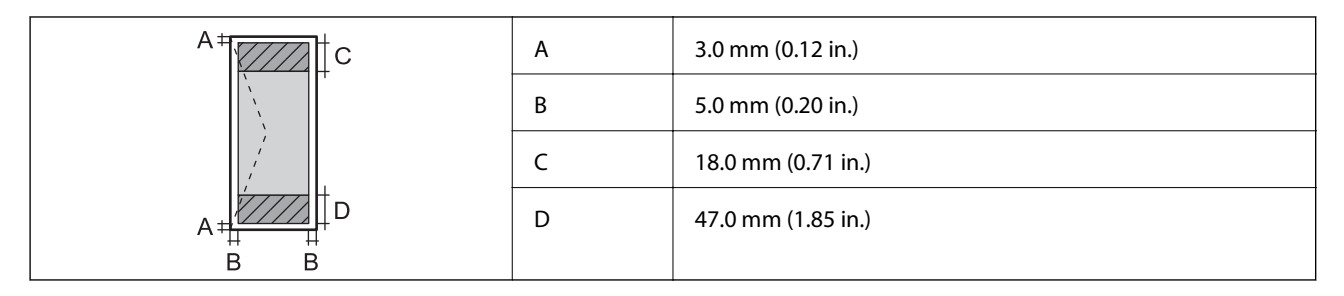

# **Спецификации на скенера**

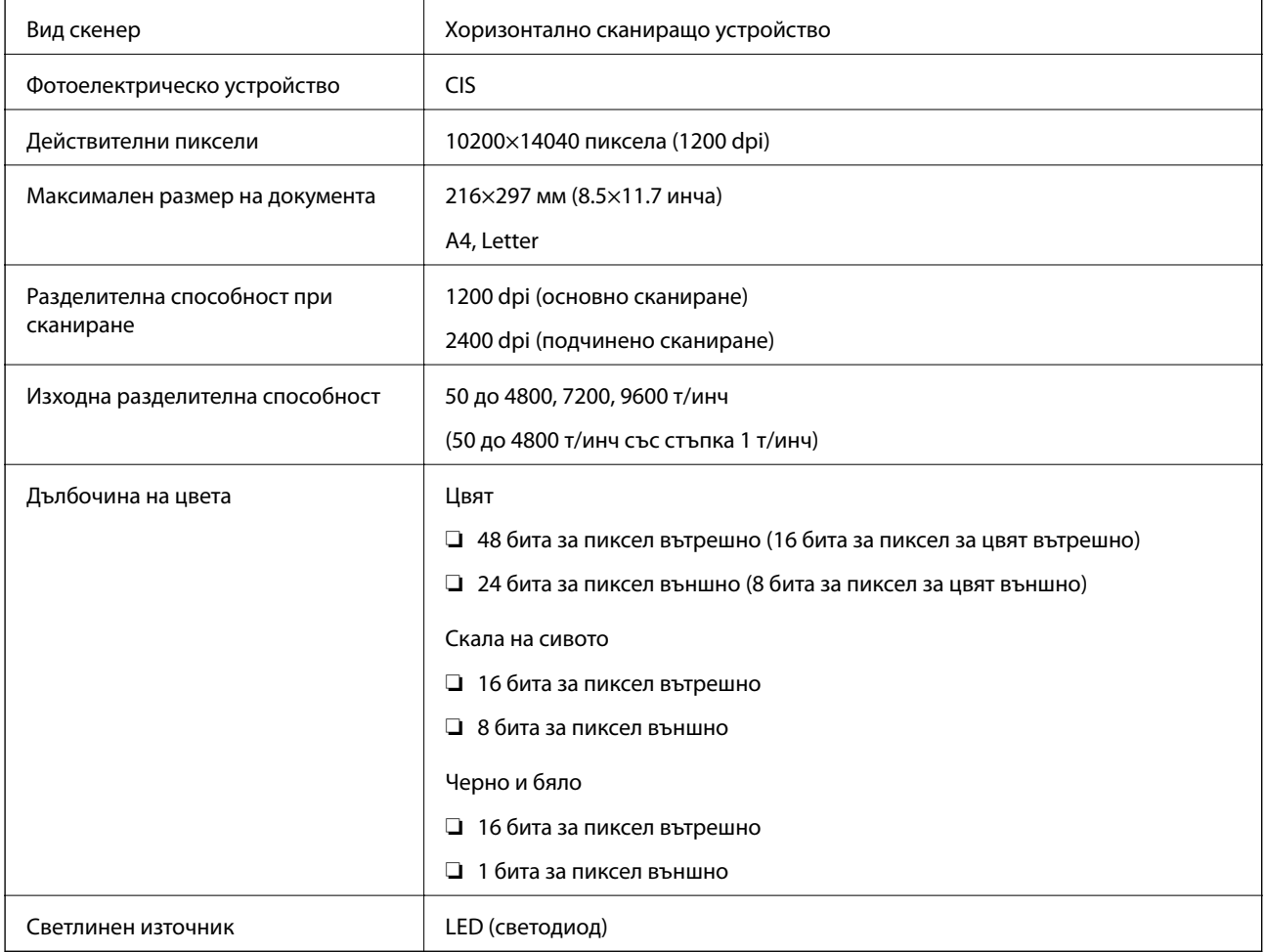

# **Спецификации на интерфейса**

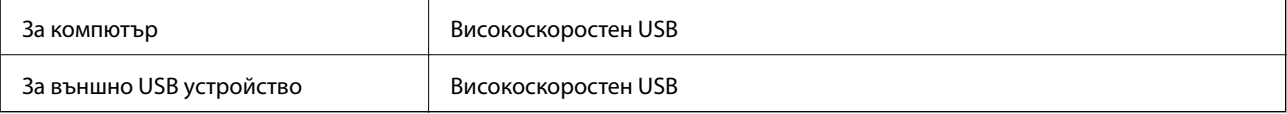

# **Спецификации на факс**

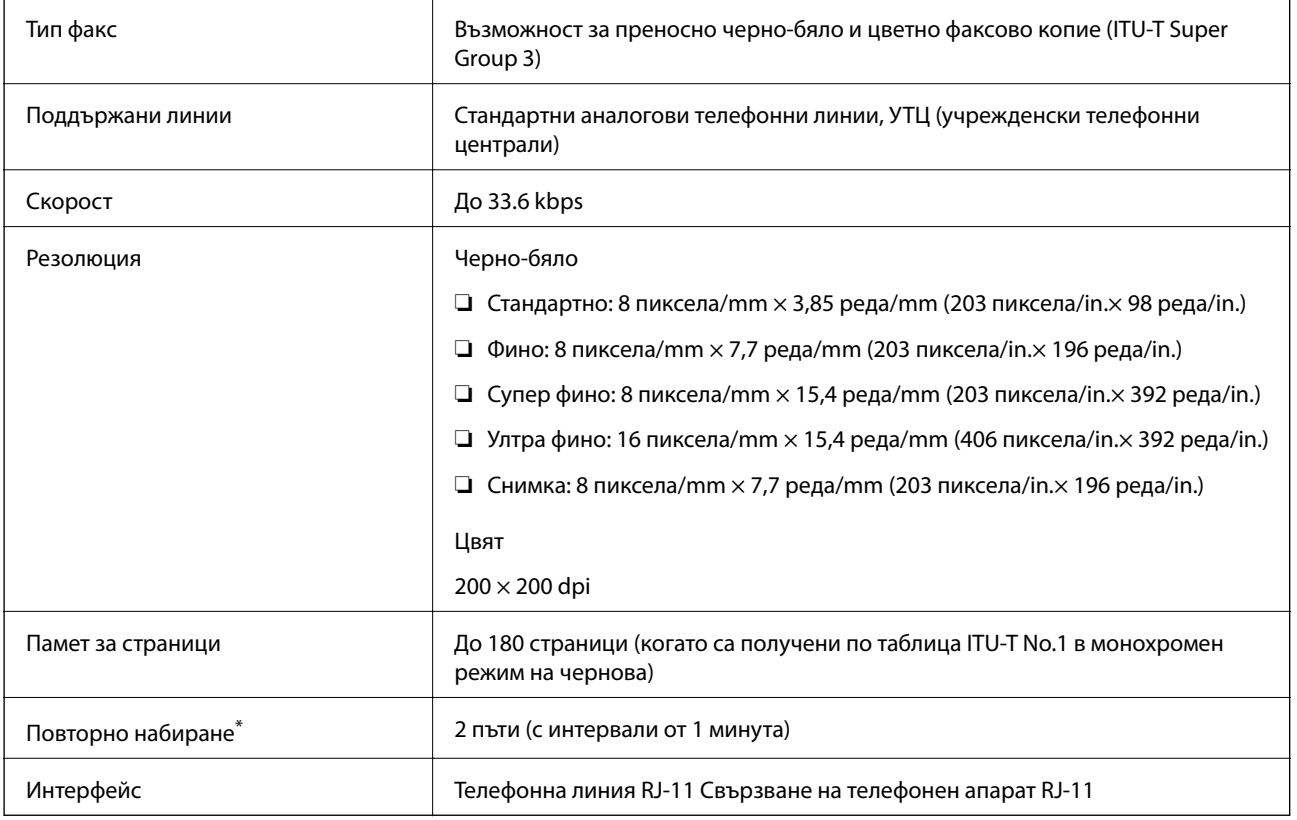

\* Спецификациите могат да се различават в зависимост от страната или региона.

# **Списък с мрежови функции**

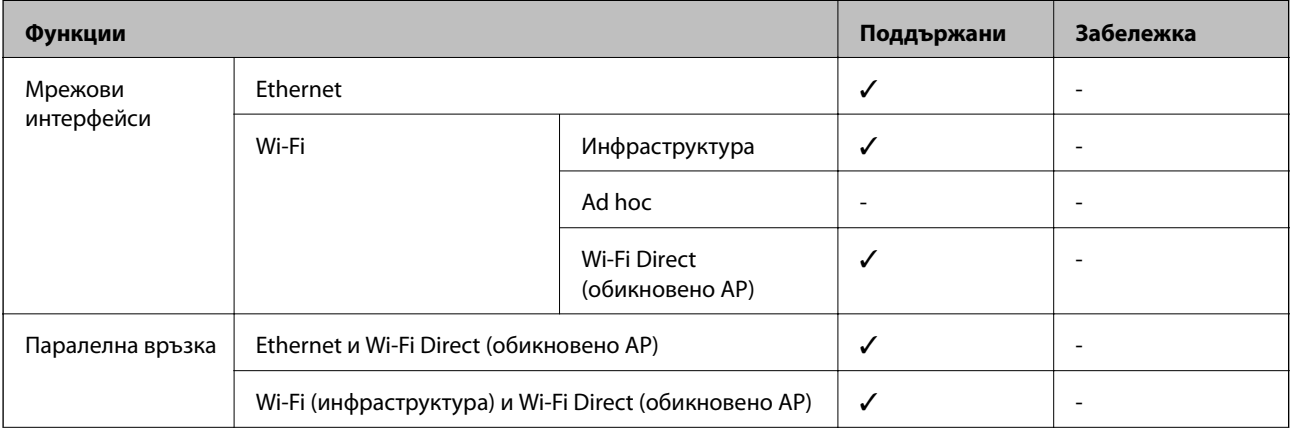

### **Приложение**

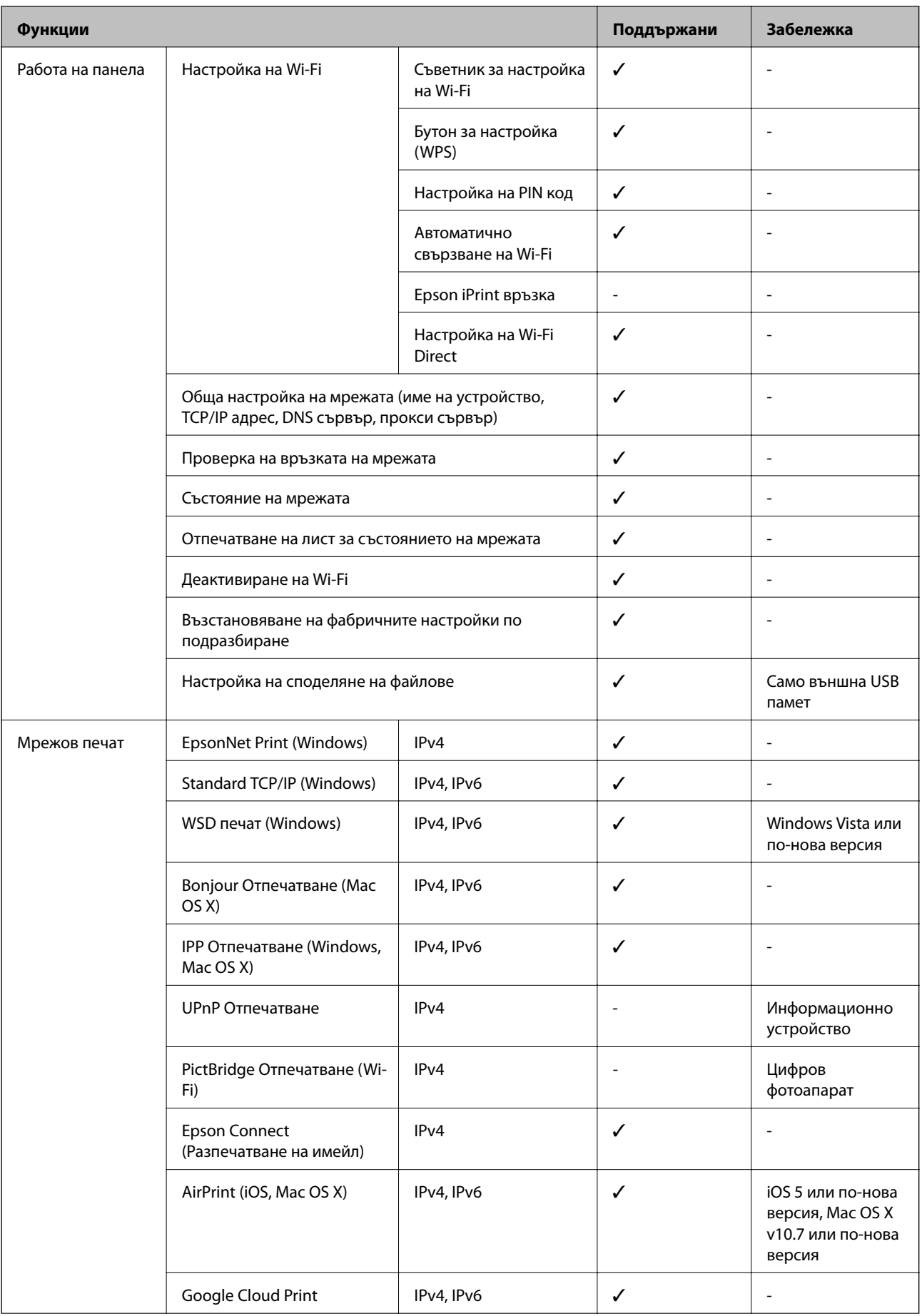
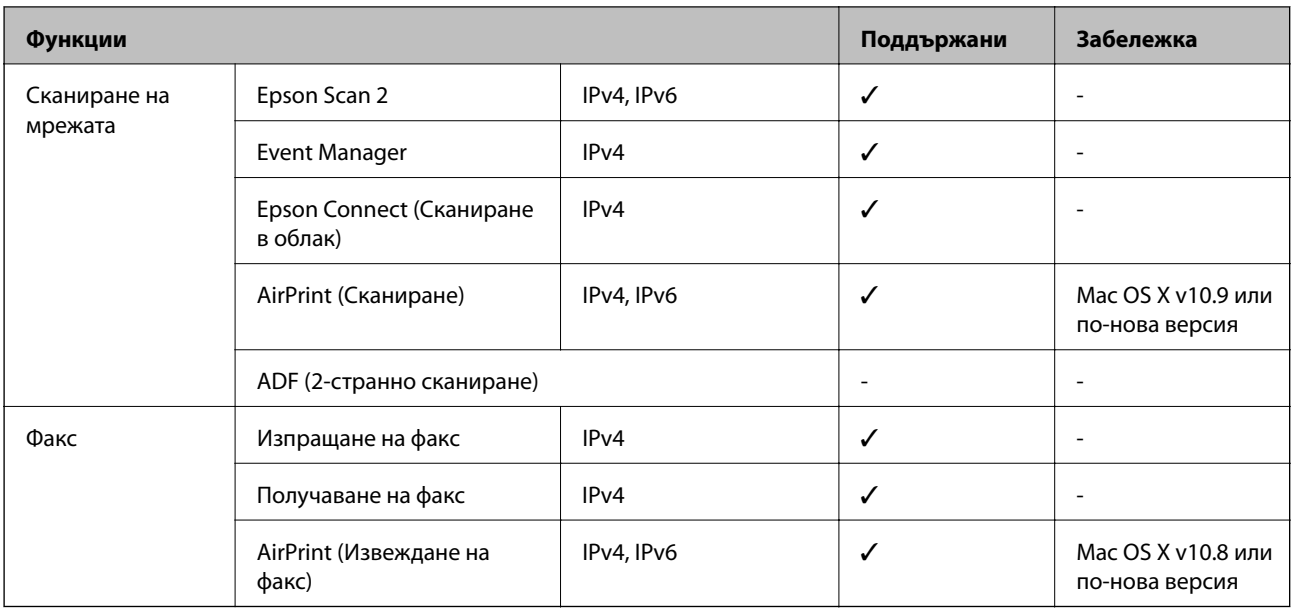

## **Спецификации на Wi-Fi**

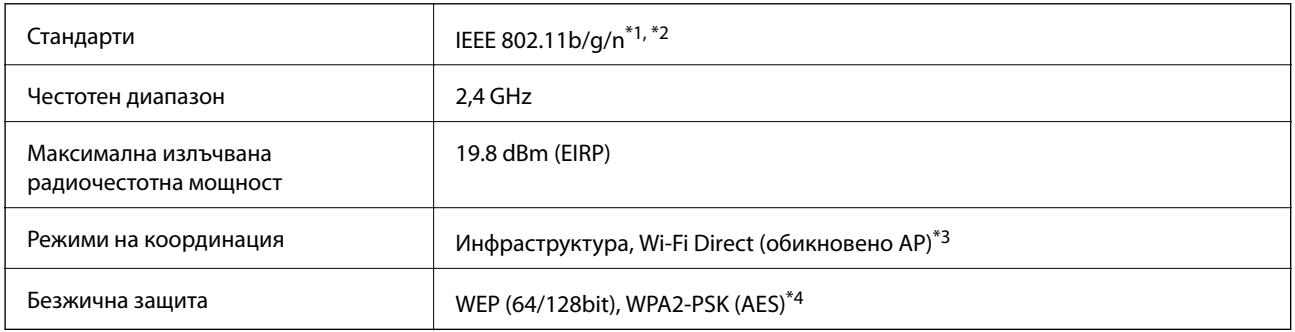

\*1 Съответства или на IEEE 802.11b/g/n, или на IEEE 802.11b/g в зависимост от мястото на покупка.

\*2 IEEE 802.11n е налично само за HT20.

\*3 Не се поддържа за IEEE 802.11b.

\*4 Отговаря на стандартите WPA2 с поддръжка за WPA/WPA2 Personal.

## **Спецификации за Ethernet**

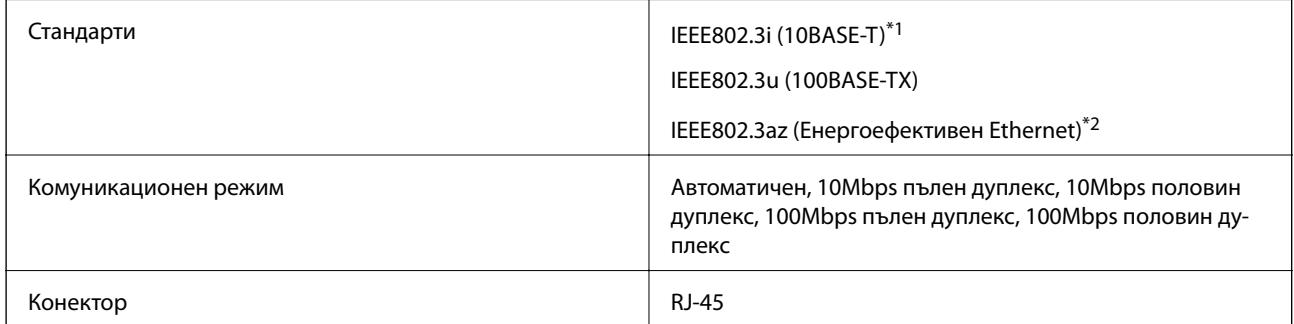

\*1 Използвайте кабел с екранирана усукана двойка от категория 5e или по-висока, за да се предотврати рискът от радиосмущения.

\*2 Свързаното устройство трябва да отговаря на изискванията на стандартите IEEE802.3az.

## **Протокол за защита**

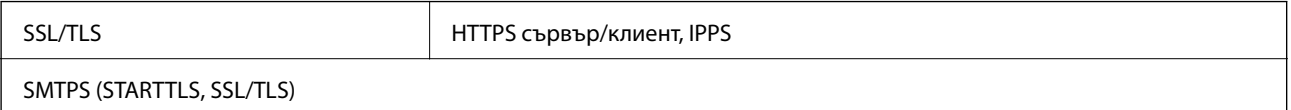

## **Поддържани услуги от трети страни**

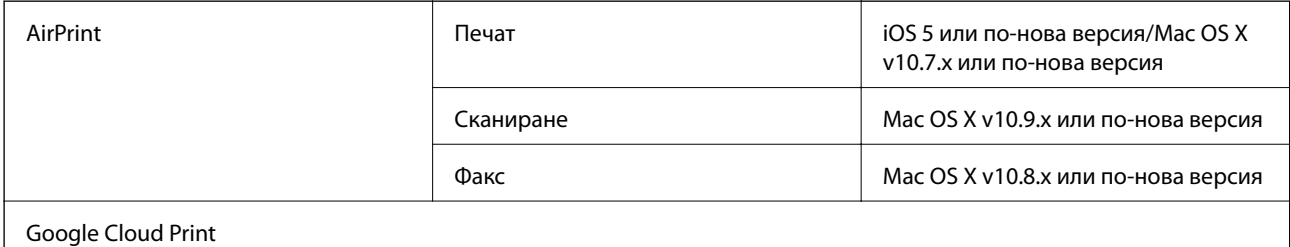

## **Спецификации на външни USB устройства**

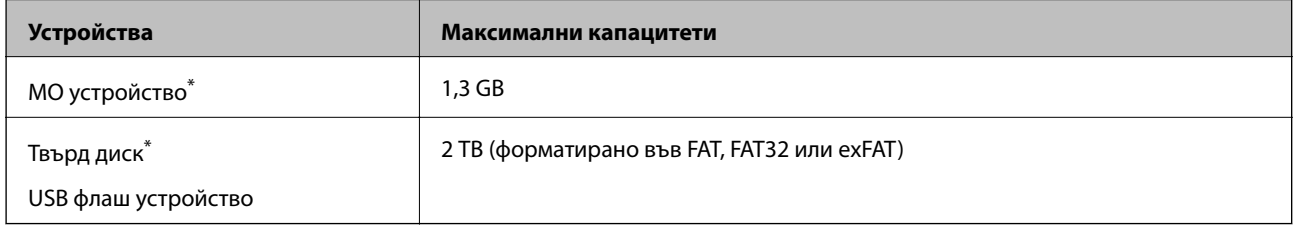

\* Не препоръчваме използването на външни USB устройства, които се захранват през USB. Използвайте само външни USB устройства с независими източници на променлив ток.

Не можете да използвате следните устройства:

- ❏ Устройство, което изисква специален драйвер
- ❏ Устройство с настройки за сигурност (парола, криптиране и т.н.)
- ❏ Устройство с вграден USB концентратор

Epson не може да гарантира за всички действия на външно свързани устройства.

## **Спецификации на поддържани данни**

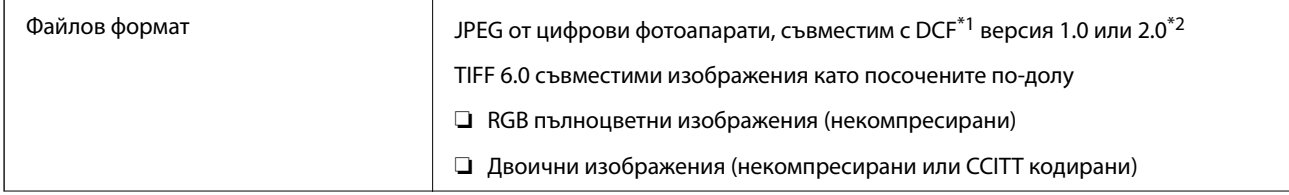

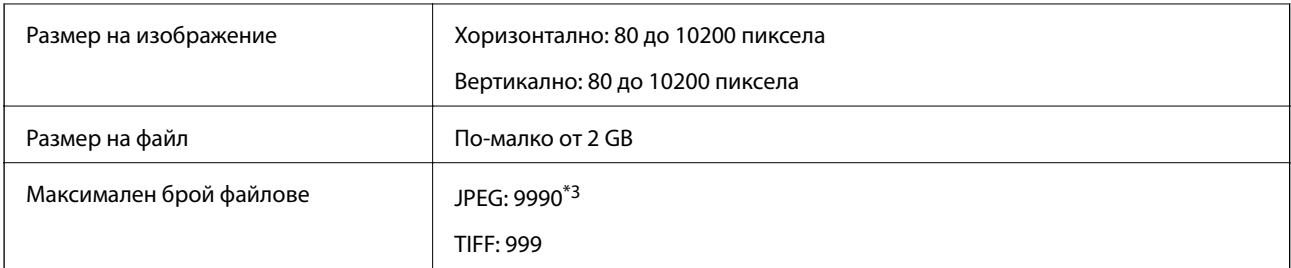

- \*1 DCF (Design rule for Camera File system., Правило за проектиране за файловата система на фотоапарата.)
- \*2 Фото данни, съхранени на цифрови фотоапарати с вградена памет, не се поддържат.
- \*3 Едновременно могат да бъдат показани до 999 файла. (Ако броят на файловете надвиши 999, файловете се показват в групи.)

#### *Забележка:*

"!" се показва на LCD екрана, когато принтерът не може да разпознае файла на изображението. В тази ситуация, ако изберете оформление на множество изображения, празните секции ще бъдат отпечатани.

## **Размери**

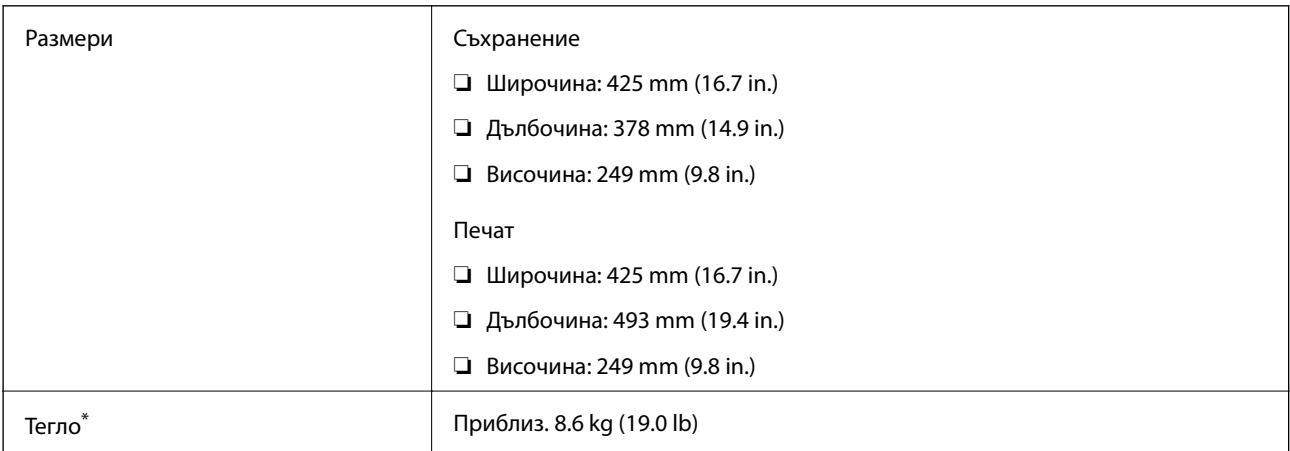

Без включени касети за мастило и захранващ кабел.

## **Електрически спецификации**

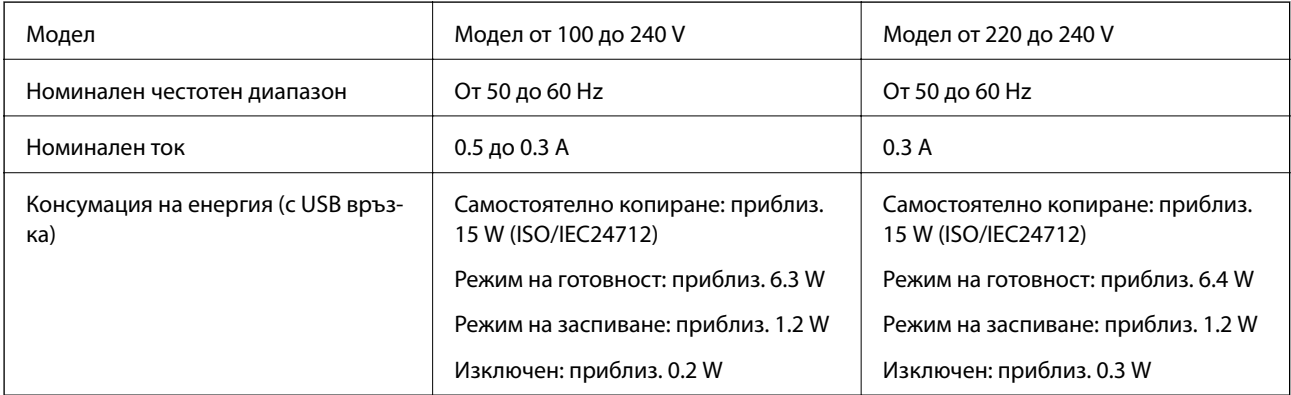

#### *Забележка:*

❏ Проверете етикета на принтера за напрежението му.

❏ За потребителите в Европа: вижте следния уеб сайт за подробности относно консумацията на енергия.

<http://www.epson.eu/energy-consumption>

## **Спецификации на околната среда**

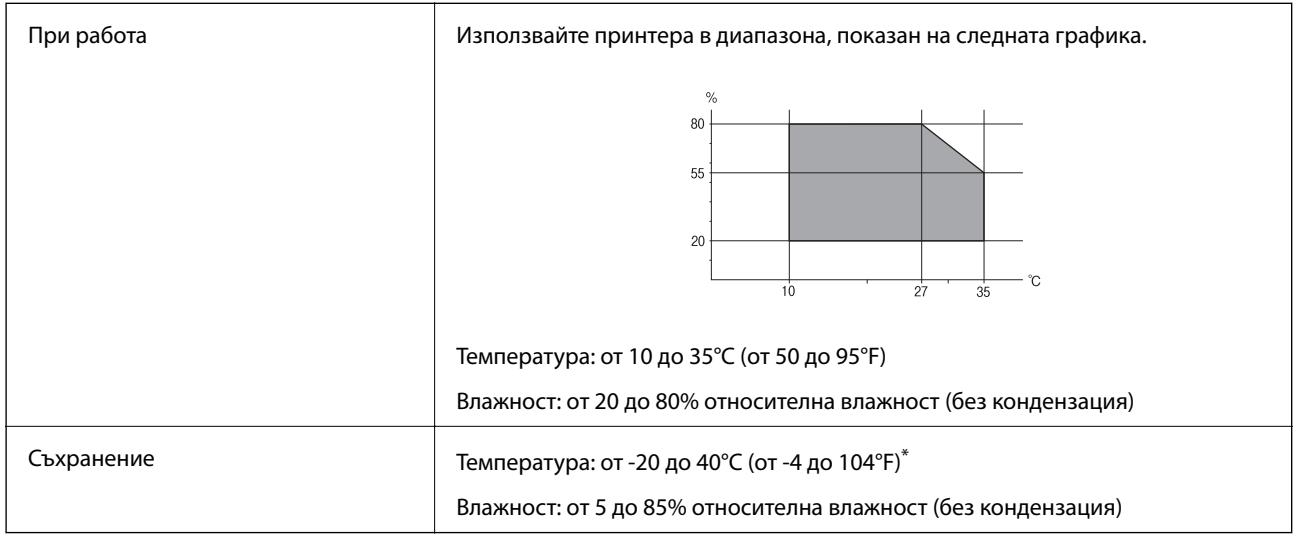

Може да бъде съхранено в продължение на един месец при 40°С (104°F).

## **Екологични спецификации на касетите за мастило**

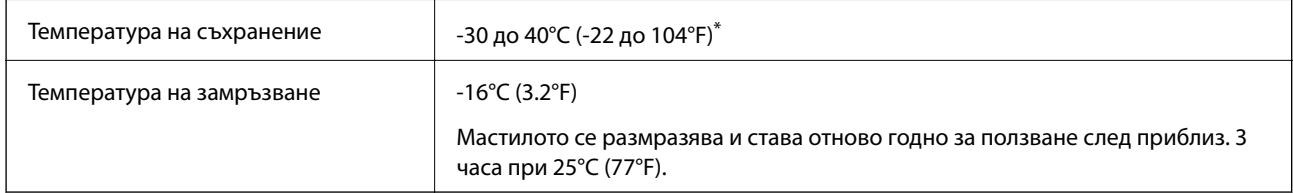

Може да бъде съхранено в продължение на един месец при 40°С (104°F).

## **Изисквания към системата**

- ❏ Windows 10 (32-битов, 64-битов)/Windows 8.1 (32-битов, 64-битов)/Windows 8 (32-битов, 64-битов)/ Windows 7 (32-битов, 64-битов)/Windows Vista (32-битов, 64-битов)/Windows XP SP3 или по-нова версия (32-битов)/Windows XP Professional x64 Edition SP2 или по-нова версия/Windows Server 2012 R2/Windows Server 2012/Windows Server 2008 R2/Windows Server 2008/Windows Server 2003 R2/Windows Server 2003 SP2 или по-нова версия.
- ❏ Mac OS X v10.11.x/Mac OS X v10.10.x/Mac OS X v10.9.x/Mac OS X v10.8.x/Mac OS X v10.7.x/Mac OS X v10.6.8

## *Забележка:*

 $\Box$  Mac OS X може да не поддържа някои приложения и функции.

 $\Box$  Файловата система на UNIX (UFS) за (UFS) за Мас OS X не се поддържа.

## **Нормативна информация**

## **Стандарти и одобрения**

## **Стандарти и одобрения за модела, предназначен за американския пазар**

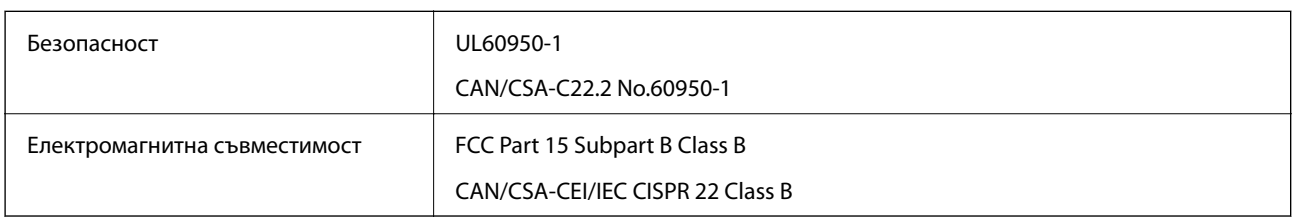

Това оборудване съдържа следния безжичен модул.

Производител: Askey Computer Corporation

## Тип: WLU6320-D69 (RoHS)

Този продукт отговаря на Част 15 от Правилата на Федералната комисия по комуникациите и RSS-210 от Правилата на Министерството на промишлеността на Канада. Epson не носи отговорност за несъответствие с изискванията за защита, възникнало в резултат от непрепоръчани модификации на продукта. Експлоатацията му зависи от следните две условия: (1) това устройство не трябва да причинява опасни смущения и (2) това устройство трябва да приема всяко получено смущение, включително смущение, което може да причини нежелана работа на устройството.

За да се предотврати радиосмущение на лицензирана услуга, това устройство е предназначено за работа в закрито помещение и далеч от прозорци, за да се осигури максимална екранировка. Оборудване (или неговата антена), което е инсталирано на открито, подлежи на лицензиране.

Това оборудване отговаря на ограниченията за експозиция на излъчване на FCC/IC, зададени за неконтролирана среда, и изпълнява изискванията за радиочестотна (RF) експозиция на FCC в Допълнение В към OET65 и RSS-102 в правилата за експозиция на радиочестоти (RF) на IC. Това оборудване трябва да бъде инсталирано и използвано така, че радиаторът да бъде на разстояние най-малко 7,9 инча (20 cm) или повече от тялото на човек (с изключение на крайниците: ръце, китки, крака и глезени).

## **Стандарти и одобрения за модела, предназначен за европейския пазар**

## За европейски потребители

С настоящото Seiko Epson Corporation декларира, че следният модел радиооборудване е в съответствие с изискванията на Директива 2014/53/EU. Целият текст на декларацията за съответствие на ЕС е на разположение на следния уебсайт.

## <http://www.epson.eu/conformity>

## C592A

За употреба само в Ирландия, Обединеното кралство, Австрия, Германия, Лихтенщайн, Швейцария, Франция, Белгия, Люксембург, Холандия, Италия, Португалия, Испания, Дания, Финландия, Норвегия, Швеция, Исландия, Хърватия, Кипър, Гърция, Словения, Малта, България, Чехия, Естония, Унгария, Латвия, Литва, Полша, Румъния и Словакия.

Epson не носи отговорност за несъответствие с изискванията за защита, възникнало в резултат от непрепоръчани модификации на продуктите.

# $\epsilon$

## **Стандарти и одобрения за модела, предназначен за австралийския пазар**

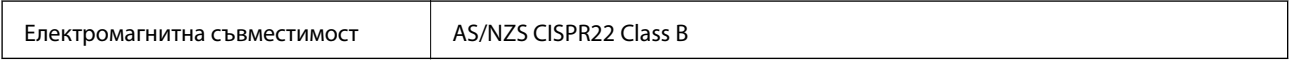

С настоящото Epson декларира, че следните модели оборудване са в съответствие със съществените изисквания и другите приложими разпоредби на AS/NZS4268:

C592A

Epson не носи отговорност за несъответствие с изискванията за защита, възникнало в резултат от непрепоръчани модификации на продуктите.

## **Немски сертификат Blue Angel (Син ангел)**

Вижте следния уеб сайт, за да проверите дали този принтер отговаря на стандартите на немския Blue Angel.

<http://www.epson.de/blauerengel>

## **Ограничения при копиране**

За отговорна и законна употреба на вашия принтер спазвайте следните ограничения.

Копиране на следните предмети е забранено по закон:

- ❏ Банкноти, монети, държавни облигации, държавни ценни книжа и общински ценни книжа
- ❏ Неизползвани пощенски марки, пощенски картички с прикрепена пощенска марка и други официални пощенски документи, за които са платени пощенски разходи
- ❏ Гербови марки и ценни книжа, издадени съгласно законна процедура

Бъдете внимателни при копирането на следните предмети:

- ❏ Ценни книжа на частни лица (акции, ценни книжа на приносител, чекове и т.н.), месечни пропуски, билети за намаление и т.н.
- ❏ Паспорти, шофьорски книжки, свидетелства за годност, пътни пропуски, купони за храна, билети и т.н.

## *Забележка:*

Копирането на тези предмети може също да е забранено по закон.

Отговорна употреба на материали, предмет на авторско право:

Некоректна употреба на принтерите може да възникне при неправомерно копиране на материали с авторско право. Освен ако не действате по съвет на компетентен адвокат, проявете отговорност и уважение, като поискате позволение от собственика на авторските права, преди да копирате публикуван материал.

## **Транспортиране на принтера**

Когато трябва да транспортирате принтера поради преместване или за ремонт, следвайте стъпките подолу, за да го опаковате.

## !*Внимание:*

Внимавайте да не притиснете ръката или пръстите си при отварянето и затварянето на скенерното устройство. В противен случай може да се нараните.

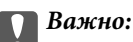

- ❏ Когато съхранявате или транспортирате принтера, избягвайте да го накланяте, да го поставяте вертикално или да го обръщате с горната страна надолу; в противен случай мастилото може да протече.
- ❏ Оставете касетите за мастило в принтера. Свалянето на касетите може да изсуши печатащата глава и принтерът може да спре да печата.
- 1. Изключете принтера, като натиснете бутона  $\mathbf{\Theta}$ .
- 2. Уверете се, че индикаторът за захранването е изключен, а след това изключете захранващия кабел.

## c*Важно:*

Изключете захранващия кабел от електрическия контакт само след като индикаторът за захранване се изключи. В противен случай печатащата глава не се връща в изходно положение, което води до изсъхване на мастилото и невъзможност за печат.

- 3. Изключете всички кабели, като захранващия кабел и USB кабела.
- 4. Отстранете хартията от принтера.
- 5. Уверете се, че в принтера няма оригинали.
- 6. Отворете скенерното устройство при затворен капак за документи. Фиксирайте държача на касетата с мастило към корпуса с лента.

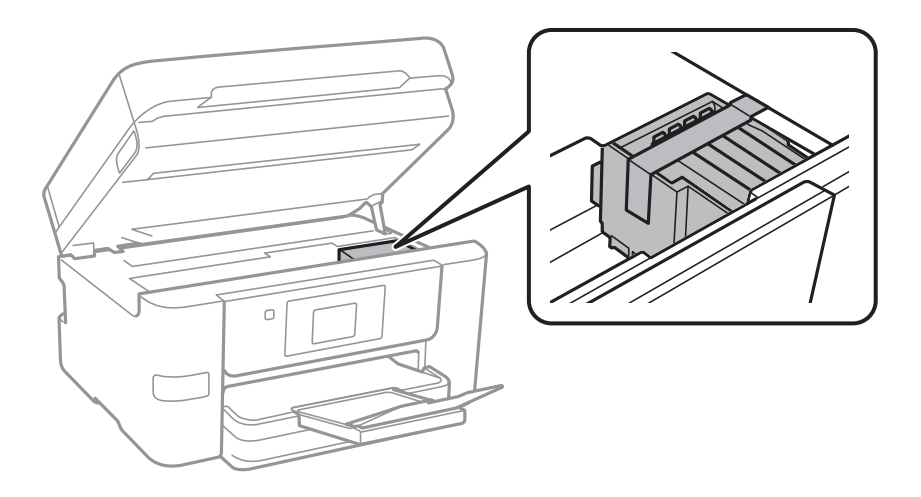

7. Затворете скенерното устройство.

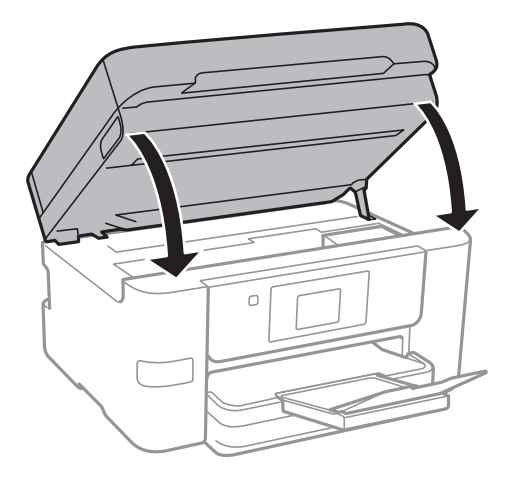

8. Подгответе се да опаковате принтера, както е показано по-долу.

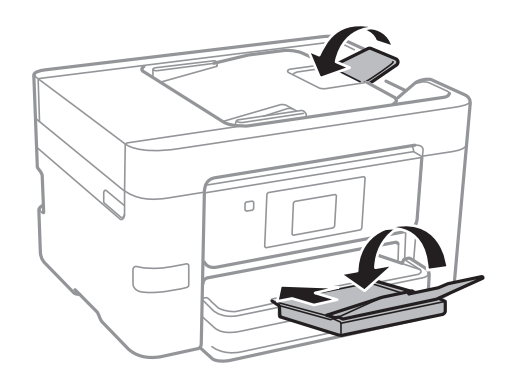

9. Опаковайте принтера в кутията му, като използвате защитните материали в нея.

Когато отново използвате принтера, не забравяйте да махнете лентата, закрепваща държача на касетата с мастило. Ако при следващото отпечатване качеството на печат е влошено, почистете и подравнете печатащата глава.

## **Още по темата**

- & ["Проверка и почистване на печатащата глава" на страница 150](#page-149-0)
- & ["Подравняване на печатащата глава" на страница 152](#page-151-0)

## **Получаване на достъп до външно USB устройство от компютър**

Можете да записвате или четете данни на външно USB устройство като USB флаш памет, която е поставена в принтера, от компютър.

## c*Важно:*

При споделяне на външно устройство, поставено в принтера, между компютри, свързани чрез USB и по мрежа, достъп за запис се разрешава само за компютрите, свързани чрез метода, който сте избрали в принтера. За запис във външно USB устройство изберете метод на свързване в следното меню на контролния панел на принтера.

*Настройки* > *Общи настройки* > *Настройки на печат* > *Интерфейс на устройство с памет* > *Споделяне на файлове*.

#### *Забележка:*

Отнема известно време да се разпознаят данните от компютъра, ако е свързано USB устройство за съхранение с голям капацитет например 2 TB твърд диск.

## **Windows**

Изберете външно USB устройство в **Компютър** или **Моят компютър**. Данните на външното USB устройство се показват.

#### *Забележка:*

Ако сте свързали принтера към мрежата, без да използвате диска със софтуер или Web Installer, разпределете USB порт като мрежово устройство. Отворете *Изпълни* и въведете име на принтера \\XXXXX или IP адреса на принтера \\XXX.XXX.XXX.XXX за *Отвори:*. Щракнете с десния бутон на мишката върху показаната икона, за да зададете мрежа. Мрежовото устройство се появява в *Компютър* или *Моят компютър*.

#### **Mac OS X**

Изберете съответната икона на устройството. Данните на външното USB устройство се показват.

#### *Забележка:*

- ❏ За да премахнете външно USB устройство, плъзнете иконата на устройството и я пуснете в иконата на кошчето. В противен случай данните на споделеното устройство може да не се визуализират правилно, когато се постави друго външно USB устройство.
- ❏ За достъп до външно устройство за съхранение през мрежа изберете *Go* > *Connect to Server* от менюто на работния плот. Въведете име на принтер cifs://XXXXX или smb://XXXXX (където "xxxxx" е името на принтера) в *Адрес на сървъра*, след което щракнете върху *Свържи се*.

## **Използване на имейл сървър**

За да използвате функциите за имейл, трябва да конфигурирате имейл сървъра.

## **Конфигуриране на имейл сървър**

Проверете следното преди да конфигурирате имейл сървъра.

- ❏ Принтерът е свързан към мрежата.
- ❏ Информация за имейл сървъра като документи от Вашия оператор, които сте използвали за настройка на имейла на Вашия компютър.

#### *Забележка:*

Ако използвате безплатна имейл услуга, като имейл в интернет, потърсете информацията, от която се нуждаете, в интернет.

1. Докоснете **Настройки** от началния екран.

- 2. Докоснете **Общи настройки** > **Настройки на мрежата** > **Разширени**.
- 3. Докоснете **Имейл сървър** > **Настройки на сървър**.
- 4. Изберете метода на удостоверяване на имейл сървъра, който използвате.

## **P** Важно: Достъпни са следните методи на удостоверяване. ❏ Изкл. ❏ POP преди SMTP ❏ SMTP-AUTH Свържете се с Вашия интернет доставчик, за да потвърдите метода на удостоверяване на имейл сървъра. Принтерът може да не може да комуникира с имейл сървър, дори и методът на удостоверяване да е достъпен, защото защитата може да е подсилена (например, необходима е SSL комуникация). Посетете уеб сайта за поддръжка на Epson за най-актуална информация.

<http://www.epson.eu/Support> (Европа)

<http://support.epson.net/> (извън Европа)

5. Задайте подходящите настройки.

Необходимите настройки варират в зависимост от метода на удостоверяване. Въведете информация за имейл сървъра, който използвате.

6. Докоснете **Продължи**.

## *Забележка:*

- ❏ Ако бъде показано съобщение за грешка, проверете дали настройките на имейл сървъра са правилни.
- ❏ Ако не можете да изпратите имейл, дори и проверката на връзката да е успешна, проверете метода на удостоверяване за имейл сървъра, който използвате.

## **Още по темата**

& "Елементи за настройка на имейл сървъра" на страница 226

## **Елементи за настройка на имейл сървъра**

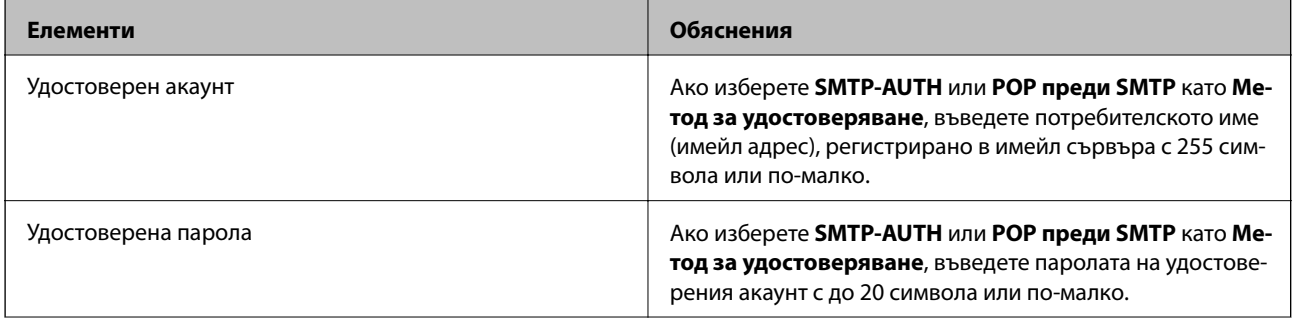

<span id="page-226-0"></span>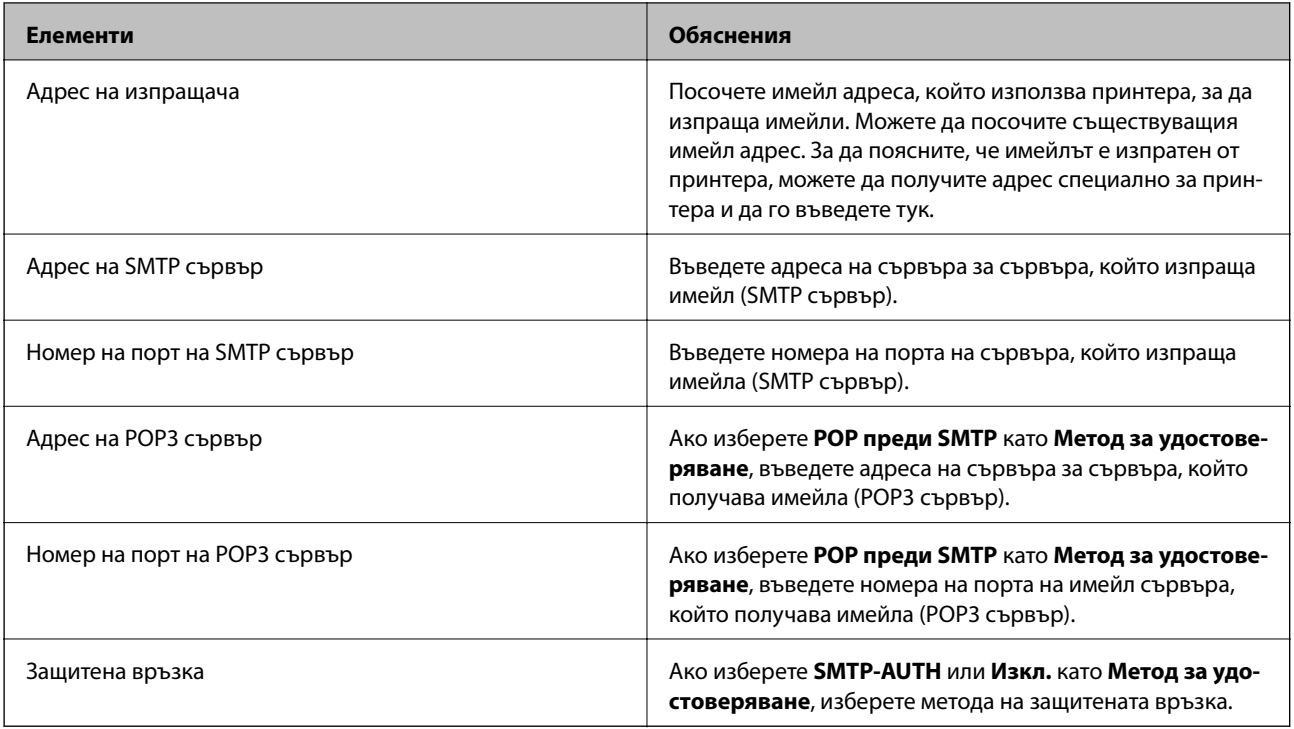

## **Проверка на връзката с имейл сървъра**

- 1. Докоснете **Настройки** от началния екран.
- 2. Докоснете **Общи настройки** > **Настройки на мрежата** > **Разширени**.
- 3. Докоснете **Имейл сървър** > **Проверка на връзката**, за да проверите дали принтерът е свързан с имейл сървъра.

## *Забележка:*

- ❏ Ако бъде показано съобщение за грешка, проверете дали настройките на имейл сървъра са правилни.
- ❏ Ако не можете да изпратите имейл, дори и проверката на връзката да е успешна, проверете метода на удостоверяване за имейл сървъра, който използвате.

## **Съобщения, показвани по време на Проверка на връзката**

Съобщенията по-долу се показват при извършване на Проверка на връзката за имейл сървъра. Ако възникне грешка, проверете съобщението и обяснението, за да потвърдите състоянието.

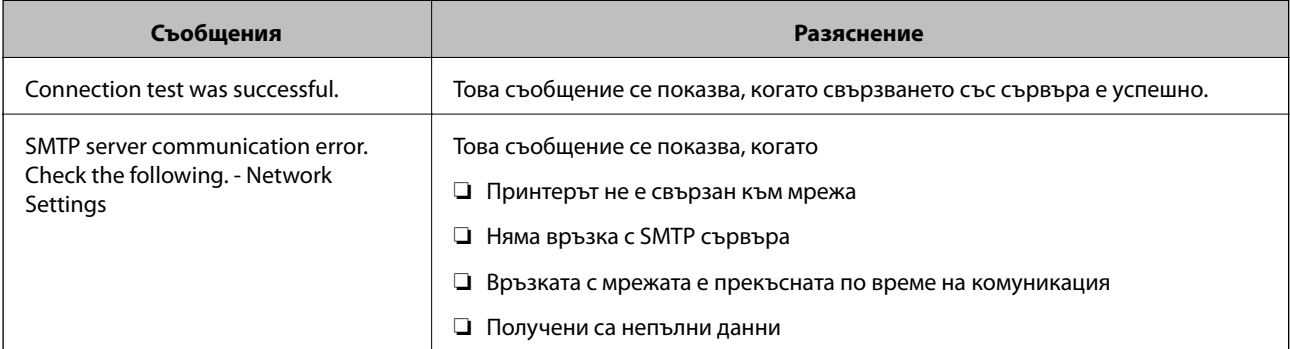

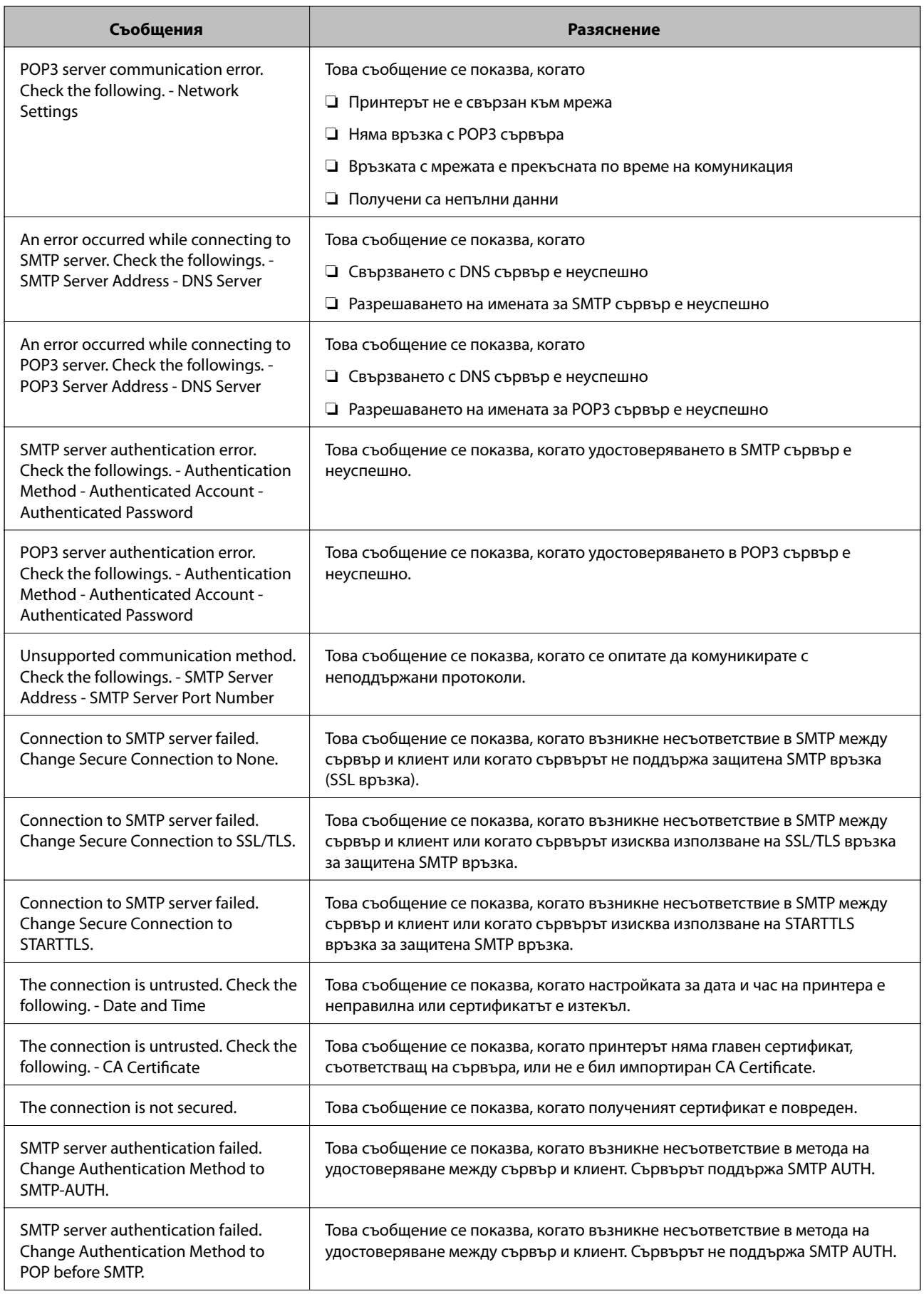

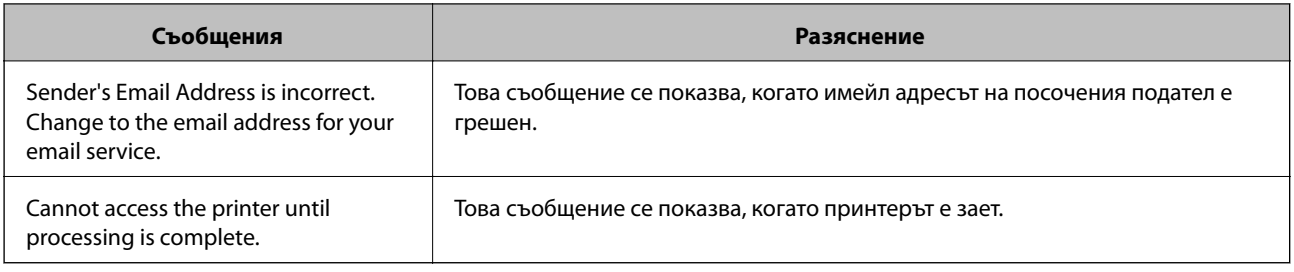

## **Още по темата**

& ["Проверка на връзката с имейл сървъра" на страница 227](#page-226-0)

## **Къде можете да получите помощ**

## **Уеб сайт за техническа поддръжка**

Ако имате нужда от допълнителна помощ, посетете сайта за поддръжка на Epson, показан по-долу. Изберете вашата страна или регион и преминете към раздела за поддръжка на вашия местен уебсайт на Epson. Най-новите драйвери, често задавани въпроси, ръководства и други са на разположение за изтегляне от сайта.

## <http://support.epson.net/>

## <http://www.epson.eu/Support> (Европа)

Ако продуктът ви от Epson не работи правилно и не можете да разрешите проблема, свържете се с отдела за поддръжка на Epson за съдействие.

## **Свързване с отдела за поддръжка на Epson**

## **Преди да се свържете с Epson**

Ако продуктът ви от Epson не работи правилно и не можете да разрешите проблема с помощта на информацията за отстраняване на неизправности в ръководствата му, се свържете с отдела за поддръжка на Epson за съдействие. Ако поддръжката за Epson за района ви не е посочена по-долу се свържете с търговеца, от когото сте закупили продукта.

От отдела за поддръжка на Epson ще могат да ви помогнат много по-бързо ако им предоставите следната информация:

❏ Сериен номер на продукта

(Етикетът със серийния номер обикновено е на гърба на продукта.)

- ❏ Модел на продукта
- ❏ Версия на софтуера на продукта

(Щракнете върху **Относно**, **Информация за версията**, или подобен бутон в софтуера на продукта.)

- ❏ Марка и модел на вашия компютър
- ❏ Името и версията на операционната система на компютъра ви
- ❏ Имената и версиите на софтуерните приложения, които използвате обикновено с продукта си

#### *Забележка:*

В зависимост от продукта данните с телефонните номера за факс и/или мрежови настройки може да бъдат съхранени в паметта на продукта. Възможно е данните и/или настройките да бъдат загубени поради повреда или ремонт на продукта. Epson не носи отговорност за загуба на данни, за архивирането или възстановяването на данни и/или настройки дори по време на гаранционния срок. Препоръчваме сами да архивирате данните си или да ги запишете.

## **Помощ за потребители в Европа**

Проверете своя документ за общоевропейска гаранция за информация как да се свържете с отдела за поддръжка на Epson.

## **Помощ за потребители в Тайван**

Контактите за информация, поддръжка и обслужване са:

#### **Уеб адрес**

#### [http://www.epson.com.tw](http://www.epson.com.tw/)

Налична е информация за спецификации на продукти, драйвери за изтегляне и запитвания относно продукти.

#### **Център за помощ на Epson**

Тел.: +886-2-80242008

Екипът ни в Центъра за помощ може да ви помогне по телефона със следното:

- ❏ Запитвания за покупки и информация за продукта
- ❏ Въпроси и проблеми при използването на продукта
- ❏ Запитвания относно услуги за поправка и гаранция

#### **Център за ремонтни услуги:**

<http://www.tekcare.com.tw/branchMap.page>

TekCare corporation е оторизиран сервизен център на Epson Taiwan Technology & Trading Ltd.

## **Помощ за потребители в Австралия**

Epson Австралия желае да ви предостави потребителско обслужване на високо ниво. Освен ръководствата за продукта ви предоставяме следните източници на информация:

#### **URL адрес в интернет**

#### [http://www.epson.com.au](http://www.epson.com.au/)

Влезте в уеб страниците на Epson Австралия. Струва си да вземете модема си и да посърфирате тук! Този сайт предоставя зона, от която да се изтеглят драйвери, начини за свързване с Epson, информация за нови продукти и техническа поддръжка (имейл).

## **Център за помощ на Epson**

#### Тел.: 1300-361-054

Центърът за помощ на Epson е предвиден като краен резервен вариант, за да сме сигурни, че клиентите ни имат достъп до експертен съвет. Операторите от Центъра за помощ могат да ви съдействат при инсталирането, конфигурирането и работата с продуктите на Epson. Нашият персонал за предпродажбено съдействие може да предостави информационни материали за новите продукти на Epson и съвети къде е най-близкият търговец или агент. Тук получавате отговори на различни видове запитвания.

Съветваме ви да приготвите цялата необходима информация, преди да позвъните. Колкото повече информация подготвите, толкова по-бързо ще можем да ви помогнем при решаването на проблема. Тази информация включва ръководствата на вашия Epson продукт, типа на компютъра, операционната система, програмните приложения и всяка информация, която мислите, че е необходима.

## **Транспортиране на продукта**

Epson препоръчва да запазите опаковката на продукта за бъдещо транспортиране.

## **Помощ за потребители в Нова Зеландия**

Epson Нова Зеландия желае да ви предостави потребителско обслужване на високо ниво. Освен документацията за продукта ви предоставяме следните източници на информация:

## **URL адрес в интернет**

#### [http://www.epson.co.nz](http://www.epson.co.nz/)

Влезте в уеб страниците на Epson Нова Зеландия. Струва си да вземете модема си и да посърфирате тук! Този сайт предоставя зона, от която да се изтеглят драйвери, начини за свързване с Epson, информация за нови продукти и техническа поддръжка (имейл).

## **Център за помощ на Epson**

## Тел.: 0800 237 766

Центърът за помощ на Epson е предвиден като краен резервен вариант, за да сме сигурни, че клиентите ни имат достъп до експертен съвет. Операторите от Центъра за помощ могат да ви съдействат при инсталирането, конфигурирането и работата с продуктите на Epson. Нашият персонал за предпродажбено съдействие може да предостави информационни материали за новите продукти на Epson и съвети къде е най-близкият търговец или агент. Тук получавате отговори на различни видове запитвания.

Съветваме ви да приготвите цялата необходима информация, преди да позвъните. Колкото повече информация подготвите, толкова по-бързо ще можем да ви помогнем при решаването на проблема. Тази информация обхваща документацията на вашия Epson продукт, типа на компютъра, операционната система, програмните приложения и всяка друга информация, която смятате за необходима.

## **Транспортиране на продукта**

Epson препоръчва да запазите опаковката на продукта за бъдещо транспортиране.

## **Помощ за потребители в Сингапур**

Източници на информация, поддръжка и обслужване за Epson Сингапур са:

## **Уеб адрес**

#### [http://www.epson.com.sg](http://www.epson.com.sg/)

Достъпна е информация за спецификации на продукта, драйвери за изтегляне, често задавани въпроси (ЧЗВ), запитвания за покупки и техническа поддръжка посредством имейл.

## **Център за помощ на Epson**

Без допълнителни такси: 800-120-5564

Екипът ни в Центъра за помощ може да ви помогне по телефона със следното:

❏ Запитвания за покупки и информация за продукта

❏ Въпроси или отстраняване на проблеми при използването на продукта

❏ Запитвания относно услуги за поправка и гаранция

## **Помощ за потребители в Тайланд**

Контактите за информация, поддръжка и обслужване са:

## **Уеб адрес**

## [http://www.epson.co.th](http://www.epson.co.th/)

Достъпна е информация за спецификации на продукта, драйвери за изтегляне, често задавани въпроси (ЧЗВ) и изпращане на имейл.

## **Гореща линия на Epson**

Телефон: 66-2685-9899

Имейл: support@eth.epson.co.th

Нашият екип на горещата линия може да ви помогне по телефона със следното:

- ❏ Запитвания за покупки и информация за продукта
- ❏ Въпроси и проблеми при използването на продукта
- ❏ Запитвания относно услуги за поправка и гаранция

## **Помощ за потребители във Виетнам**

Контактите за информация, поддръжка и обслужване са:

## **Гореща линия на Epson**

Телефон (град Хошимин): 84-8-823-9239 Телефон (град Ханой): 84-4-3978-4785, 84-4-3978-4775

## **Център за обслужване на Epson**

65 Truong Dinh Street, District 1, Hochiminh City, Vietnam. 29 Tue Tinh, Quan Hai Ba Trung, Hanoi City, Vietnam

## **Помощ за потребители в Индонезия**

Контактите за информация, поддръжка и обслужване са:

## **Уеб адрес**

## [http://www.epson.co.id](http://www.epson.co.id/)

- ❏ Информация за спецификации на продукти, драйвери за изтегляне
- ❏ Често задавани въпроси (ЧЗВ), запитвания за покупки, въпроси по имейл

## **Гореща линия на Epson**

Телефон: 62-1500-766

Факс: 62-21-808-66-799

Нашият екип на горещата линия може да ви помогне по телефона или по факс със следното:

- ❏ Запитвания за покупки и информация за продукта
- ❏ Техническа поддръжка

## **Център за обслужване на Epson**

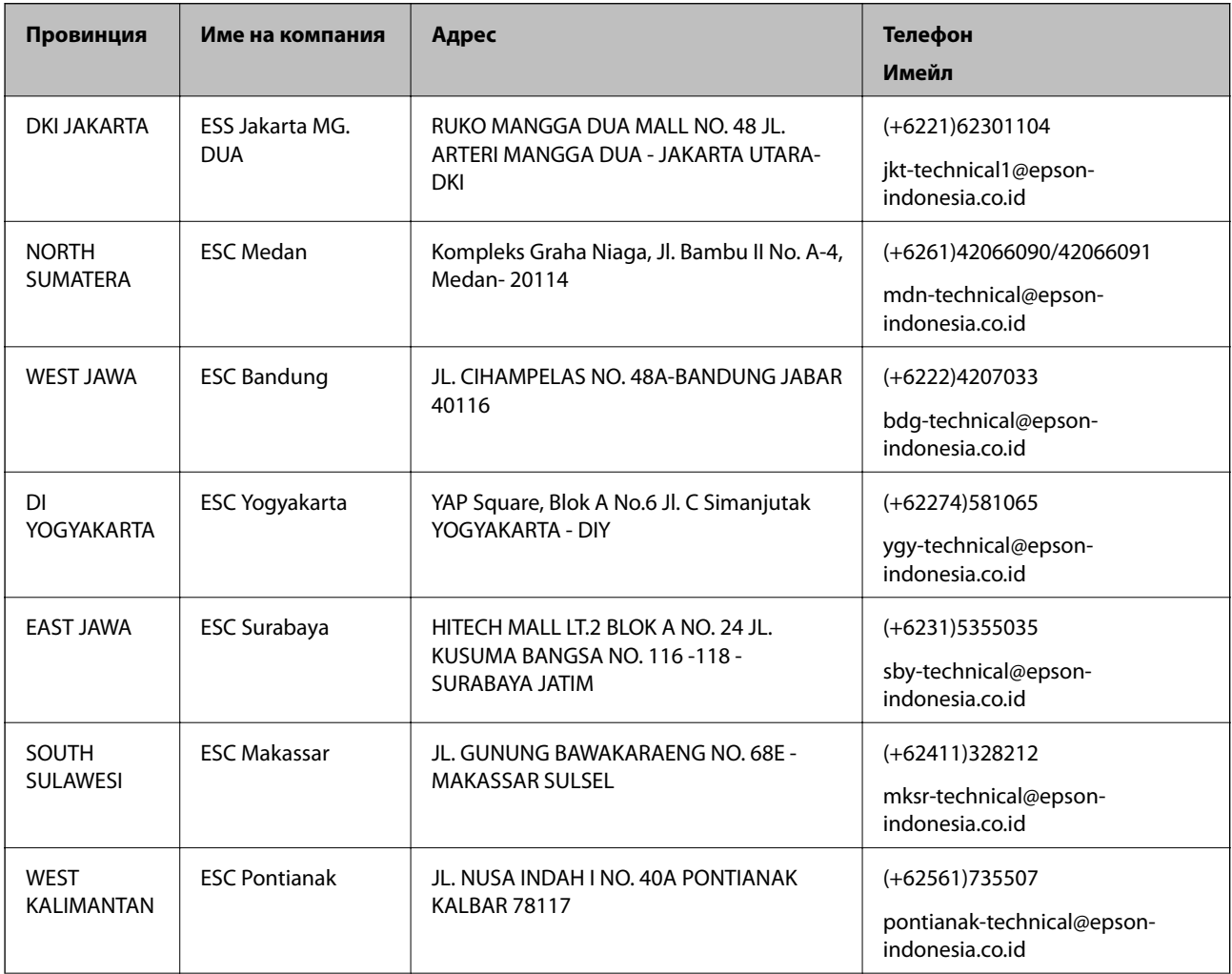

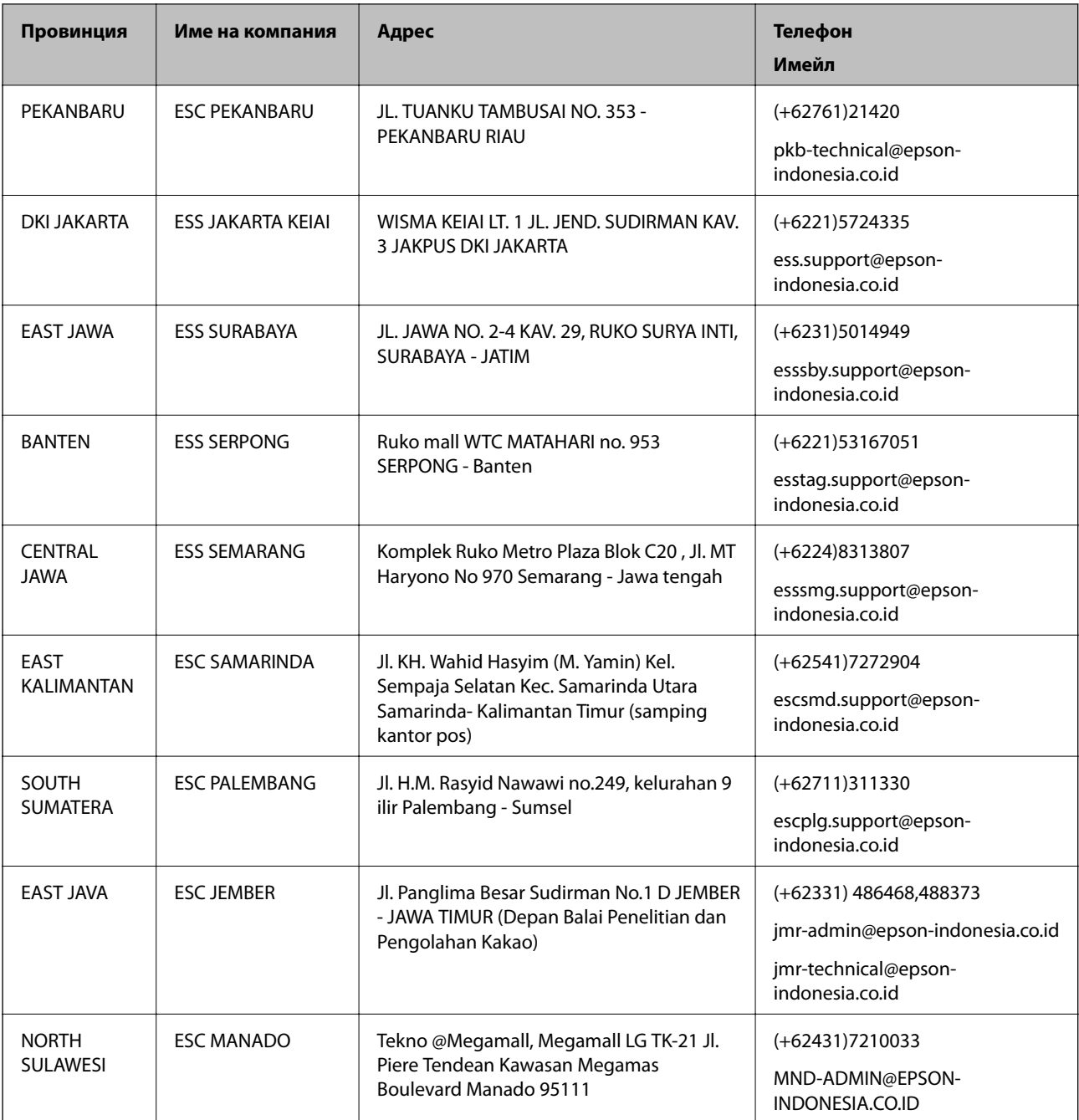

За други градове, които не са споменати тук, се обадете на горещата линия: 08071137766.

## **Помощ за потребители в Хонконг**

За да получат техническа поддръжка, както и друго следпродажбено обслужване, потребителите могат да се свържат с Epson Hong Kong Limited.

## **Интернет страница**

## [http://www.epson.com.hk](http://www.epson.com.hk/)

Epson Hong Kong има местна интернет страница на китайски и на английски със следната информация за потребителите:

- ❏ Информация за продукта
- ❏ Отговори на често задавани въпроси (ЧЗВ)
- ❏ Най-новите версии на драйверите за продукти Epson

#### **Гореща линия за техническа поддръжка**

Можете също да се свържете с нашия технически персонал на следните телефонни и факс номера: Телефон: 852-2827-8911 Факс: 852-2827-4383

## **Помощ за потребители в Малайзия**

Контактите за информация, поддръжка и обслужване са:

## **Уеб адрес**

#### [http://www.epson.com.my](http://www.epson.com.my/)

- ❏ Информация за спецификации на продукти, драйвери за изтегляне
- ❏ Често задавани въпроси (ЧЗВ), запитвания за покупки, въпроси по имейл

#### **Център за телефонно обслужване на Epson**

Телефон: +60 1800-8-17349

- ❏ Запитвания за покупки и информация за продукта
- ❏ Въпроси и проблеми при използването на продукта
- ❏ Запитвания относно услуги за поправка и гаранция

## **Централен офис**

Телефон: 603-56288288

Факс: 603-5628 8388/603-5621 2088

## **Помощ за потребители във Филипините**

За да получат техническа поддръжка, както и друго следпродажбено обслужване, потребителите могат да се свържат с Epson Philippines Corporation на телефона, факса и имейл адреса, дадени по-долу:

## **Уеб адрес**

## [http://www.epson.com.ph](http://www.epson.com.ph/)

Достъпна е информация за спецификации на продукта, драйвери за изтегляне, често задавани въпроси (ЧЗВ) и запитвания по имейл.

## **Обслужване на клиенти Epson Philippines**

Без допълнителни такси: (PLDT) 1800-1069-37766

Без допълнителни такси: (цифров) 1800-3-0037766

Столичен регион на Филипините: (+632)441-9030

Уеб сайт:<https://www.epson.com.ph/contact> Имейл: customercare@epc.epson.som.ph Екипът ни в Центъра за помощ може да ви помогне по телефона със следното: ❏ Запитвания за покупки и информация за продукта ❏ Въпроси и проблеми при използването на продукта ❏ Запитвания относно услуги за поправка и гаранция

## **Epson Philippines Corporation**

Централа: +632-706-2609 Факс: +632-706-2665